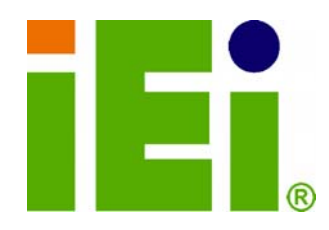

**IEI Technology Corp.** 

# **KINO-AH611 MODEL:**

**Mini-ITX SBC Supports LGA1155 for Intel® Core™ i7/i5/i3/Pentium®/ Celeron® CPU, DDR3, Dual HDMI/Dual VGA, Dual PCIe GbE, Eight USB 2.0, Three SATA 3Gb/s, HD Audio and RoHS** 

# **User Manual**

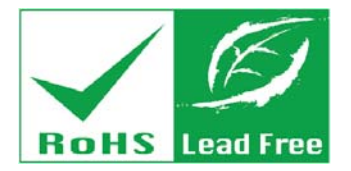

**Rev. 1.00 - 11 January, 2012** 

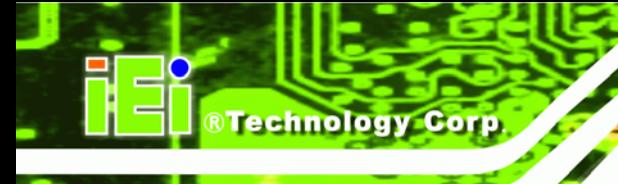

# **Revision**

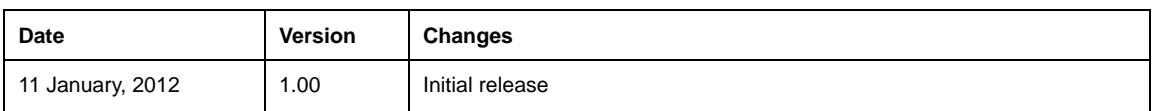

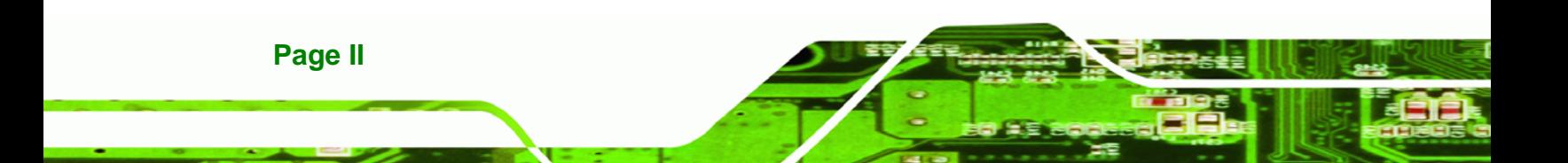

# **Copyright**

**RTechnology Corp.** 

### **COPYRIGHT NOTICE**

The information in this document is subject to change without prior notice in order to improve reliability, design and function and does not represent a commitment on the part of the manufacturer.

In no event will the manufacturer be liable for direct, indirect, special, incidental, or consequential damages arising out of the use or inability to use the product or documentation, even if advised of the possibility of such damages.

This document contains proprietary information protected by copyright. All rights are reserved. No part of this manual may be reproduced by any mechanical, electronic, or other means in any form without prior written permission of the manufacturer.

### **TRADEMARKS**

All registered trademarks and product names mentioned herein are used for identification purposes only and may be trademarks and/or registered trademarks of their respective owners.

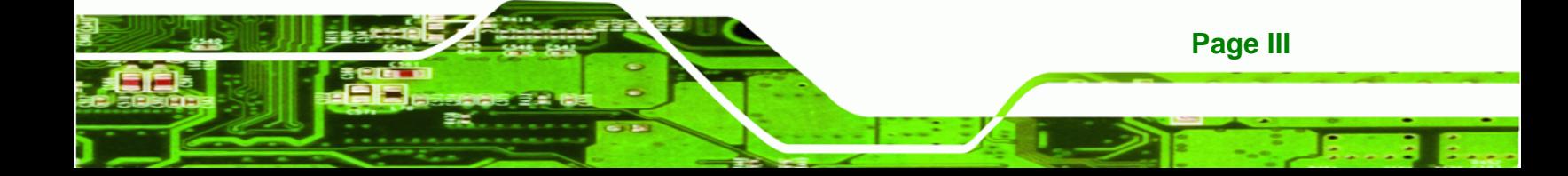

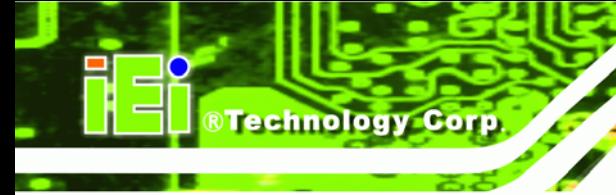

# **Table of Contents**

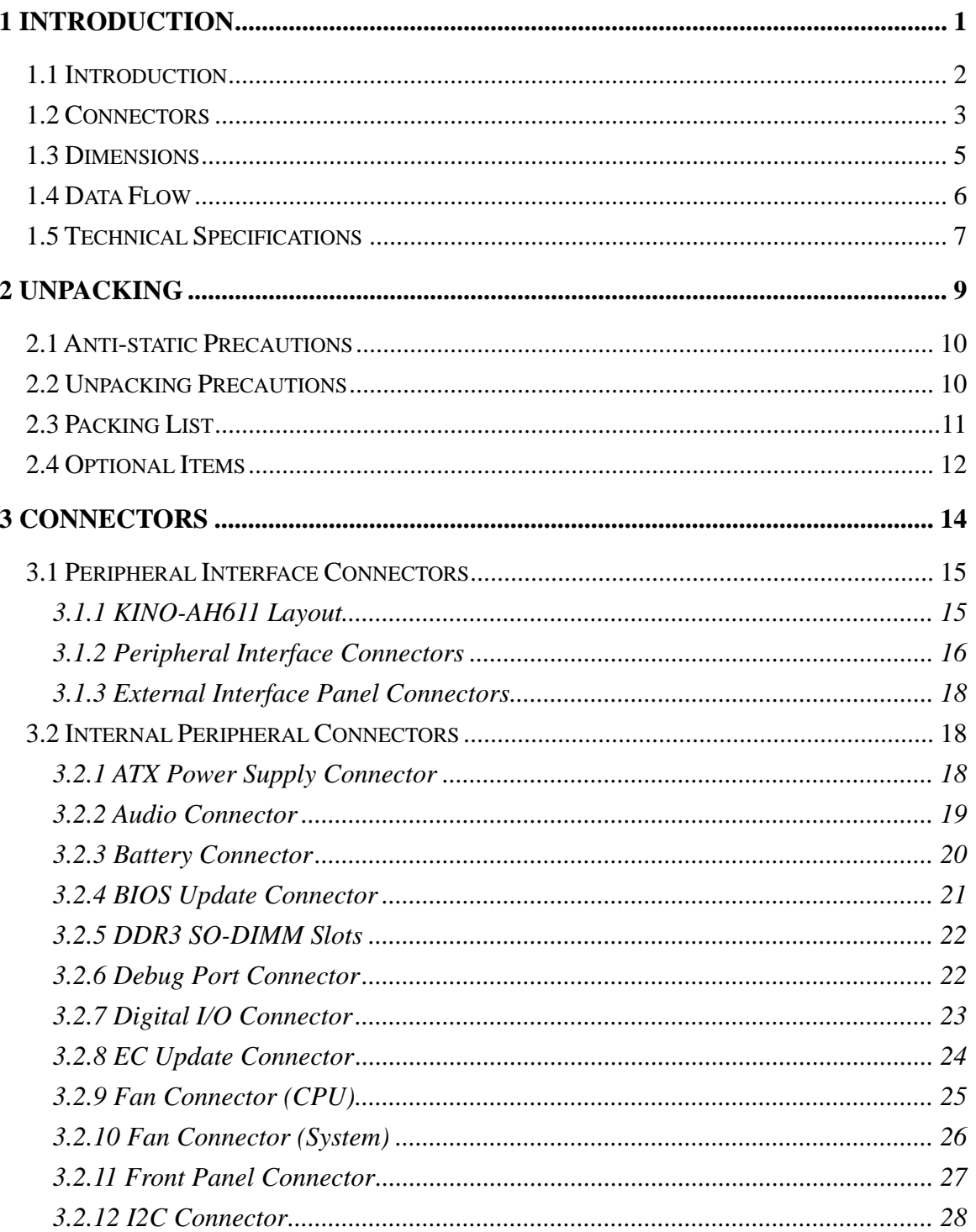

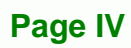

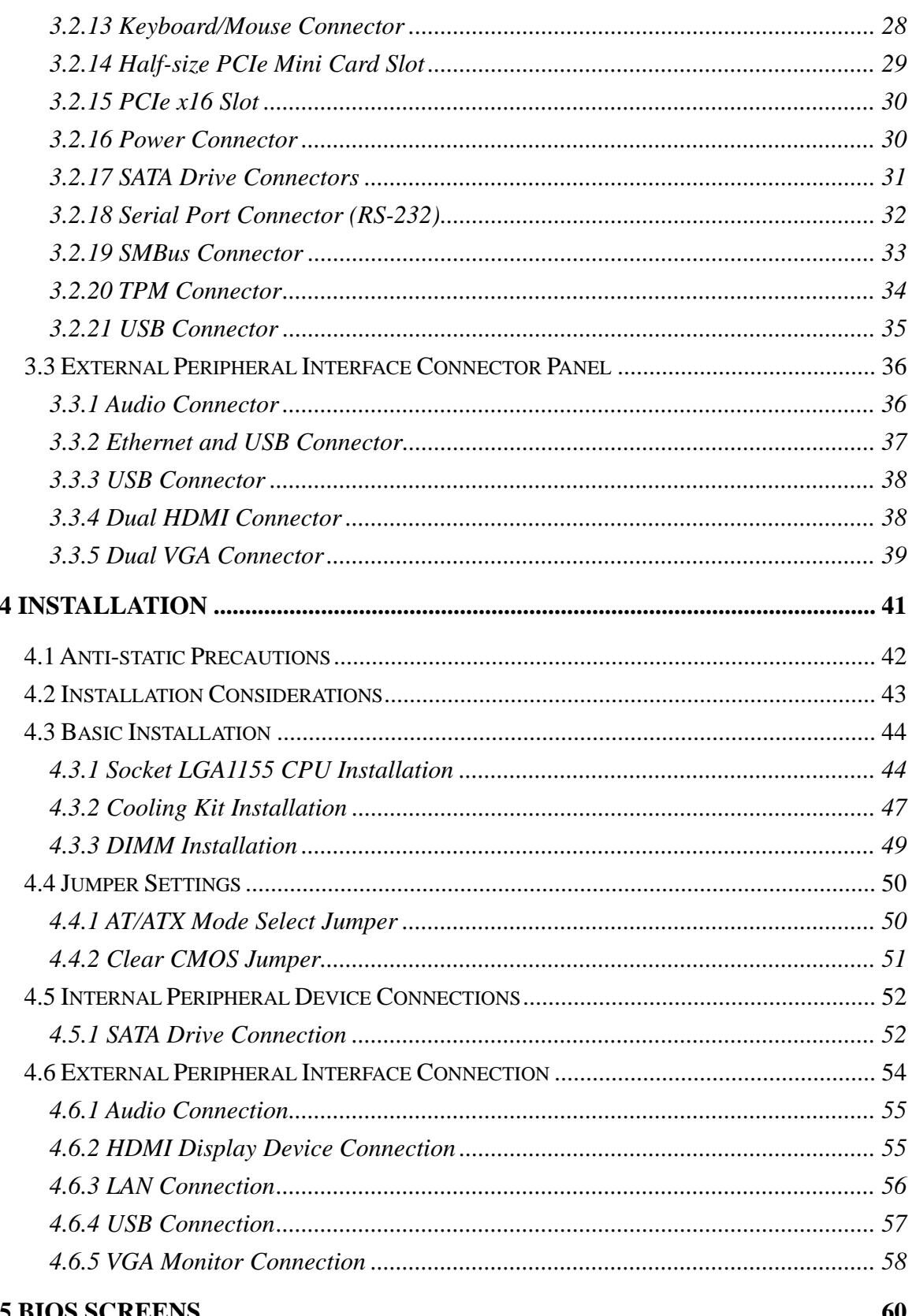

# Page V

Ξ

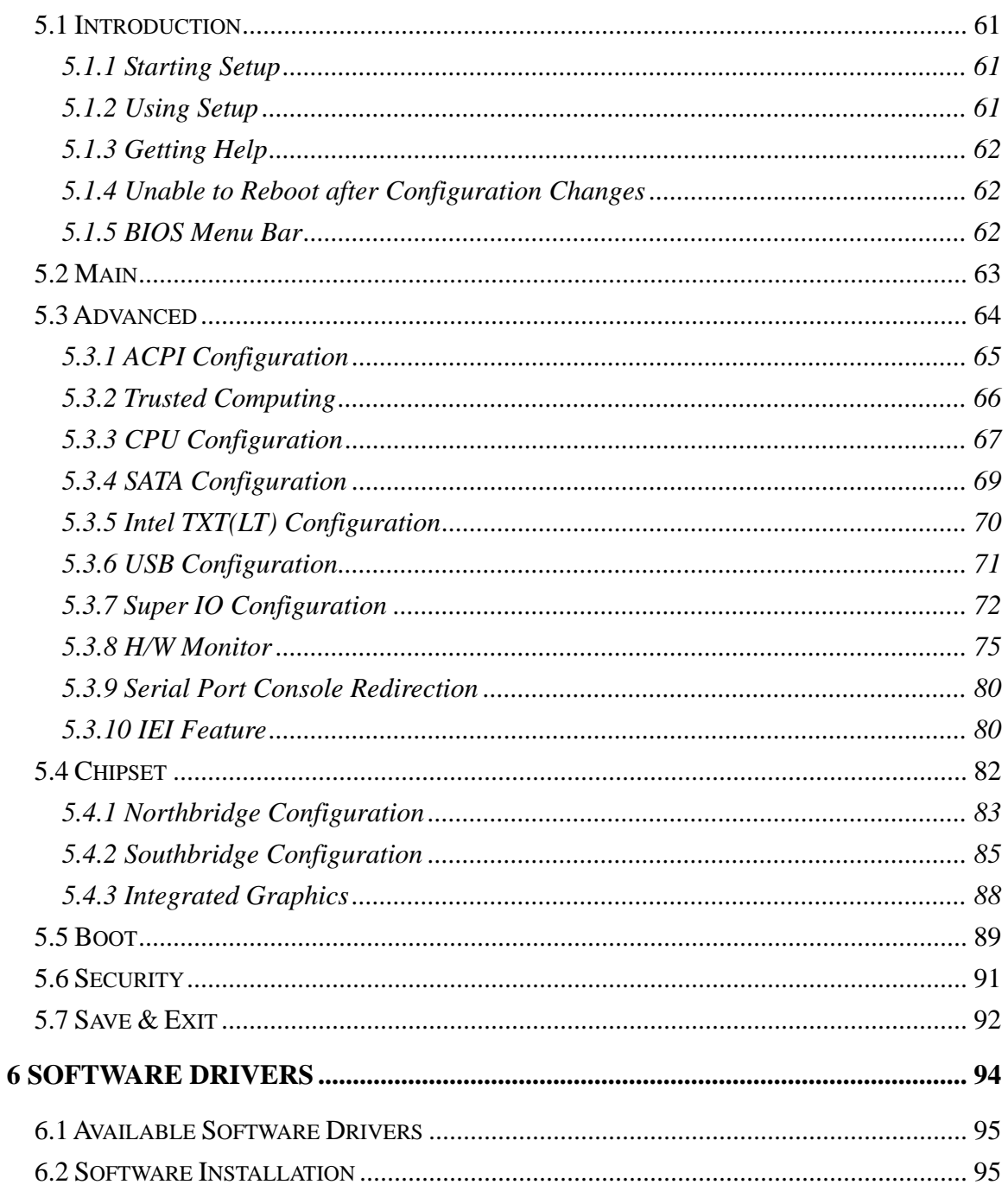

# **List of Figures**

®Technology Corp.

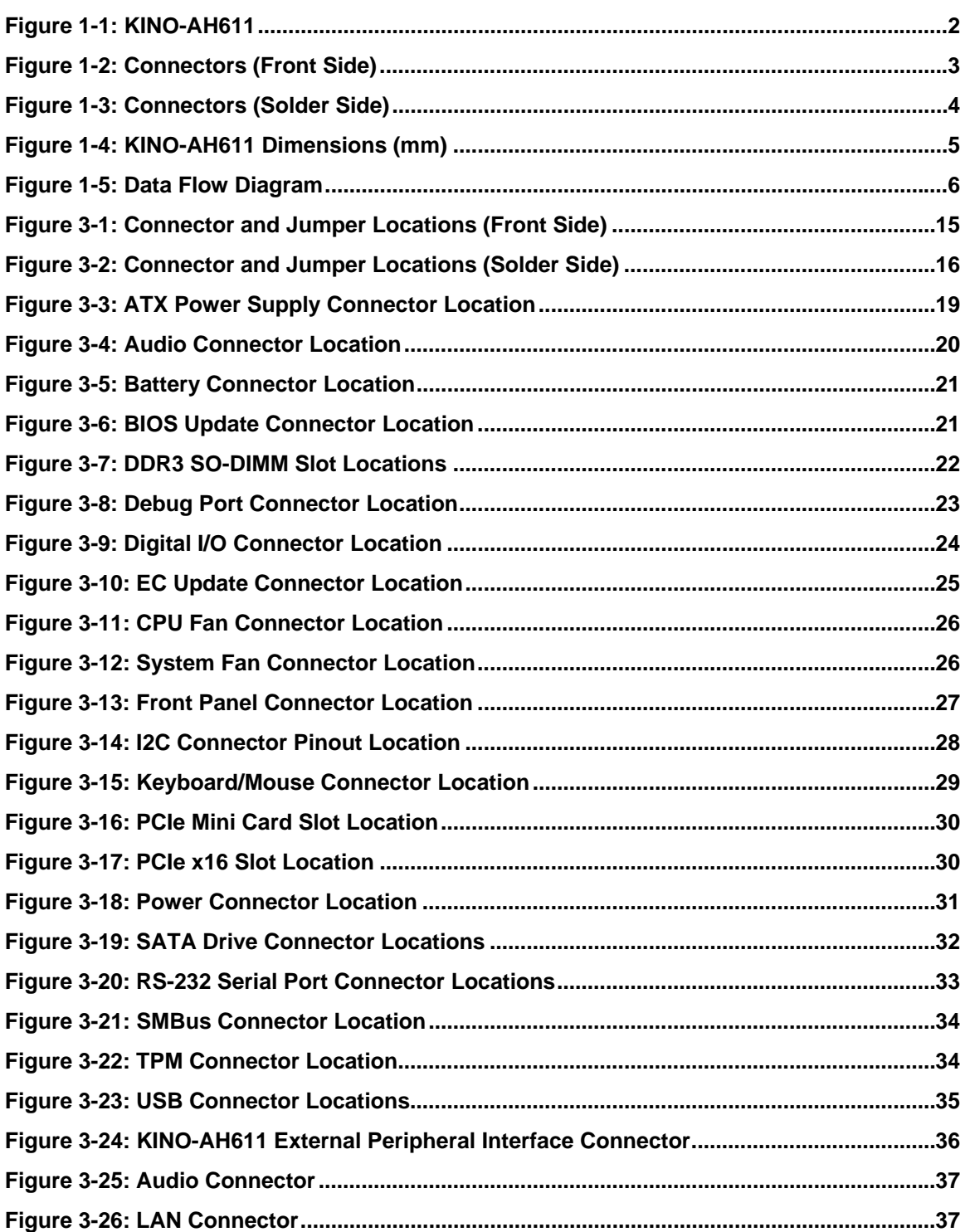

**Page VII**

F ÷.

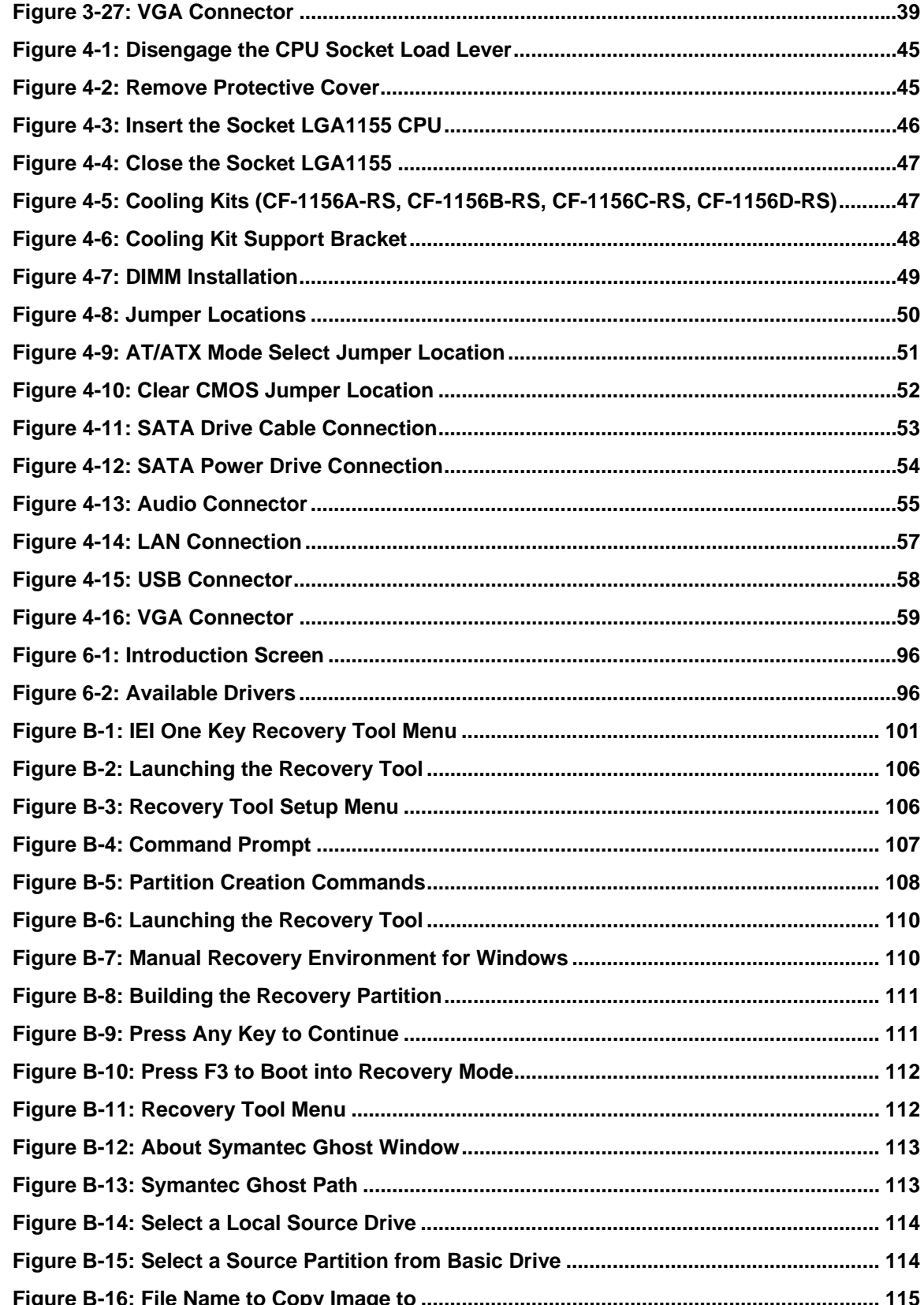

# Page VIII

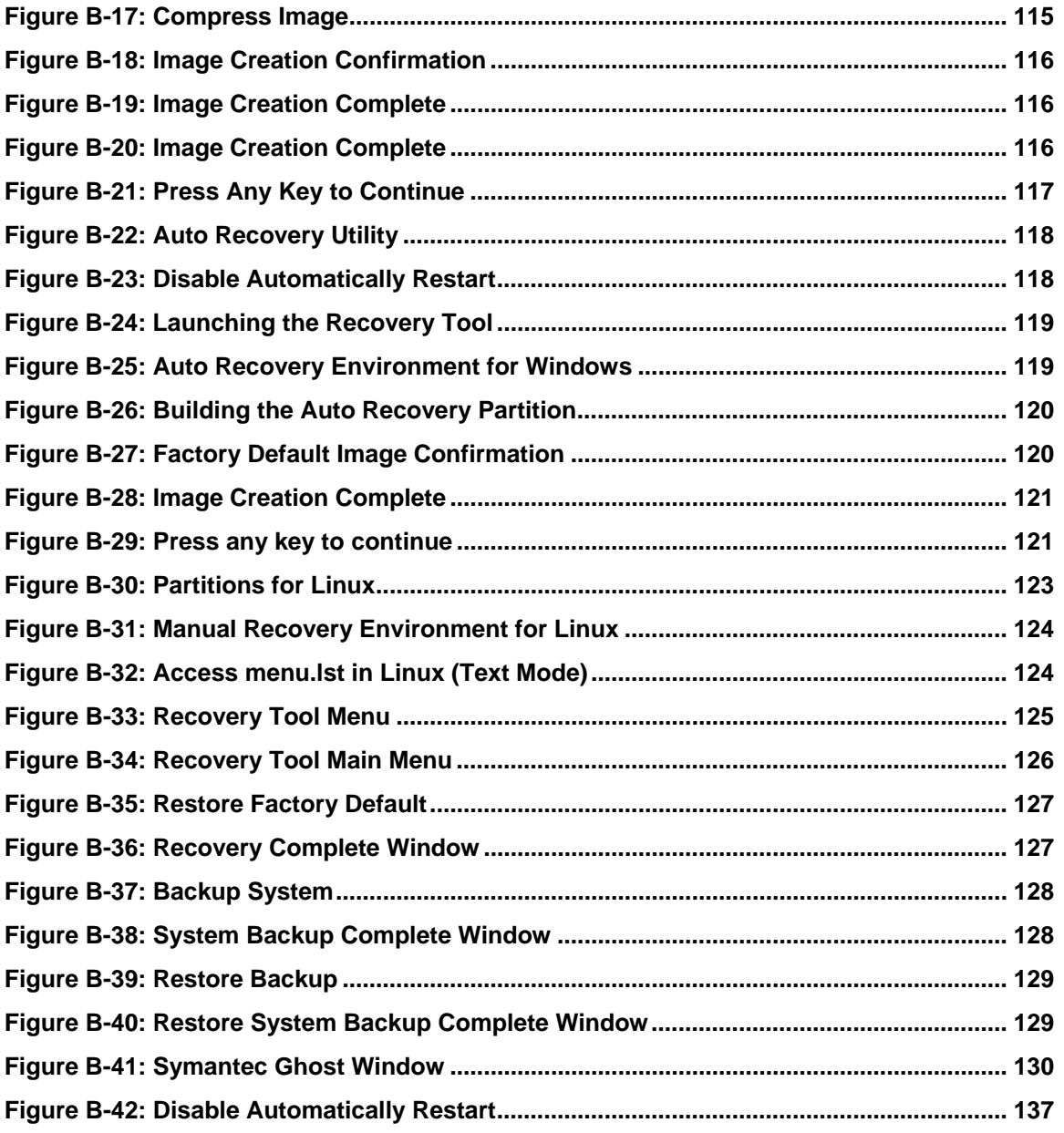

**Page IX**

B Ε,

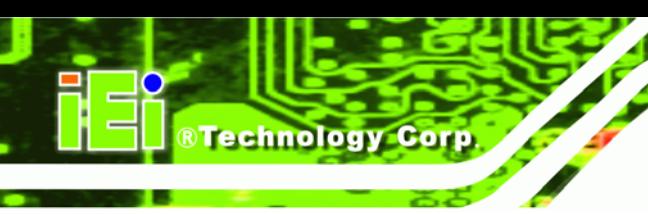

# **List of Tables**

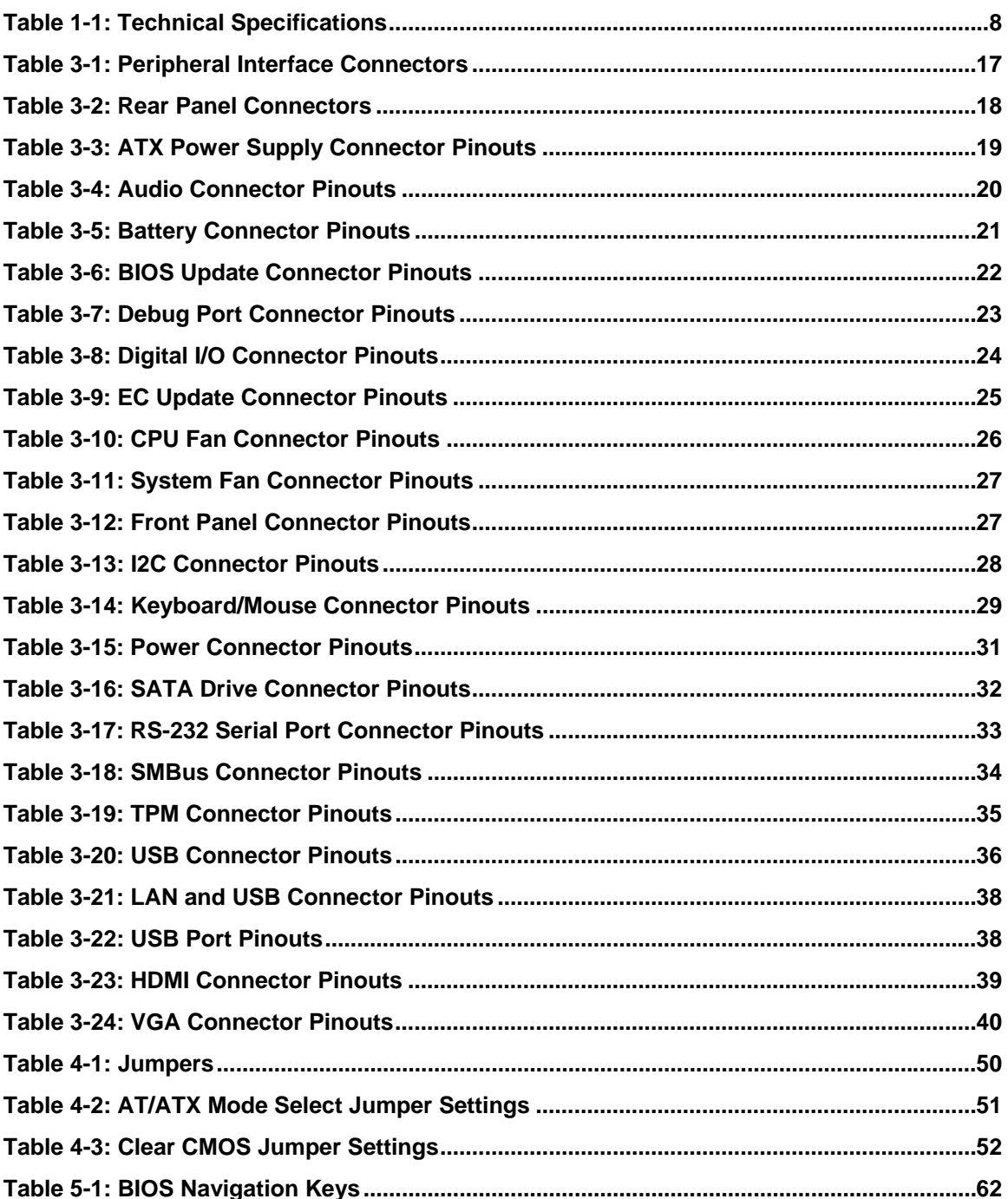

# **List of BIOS Menus**

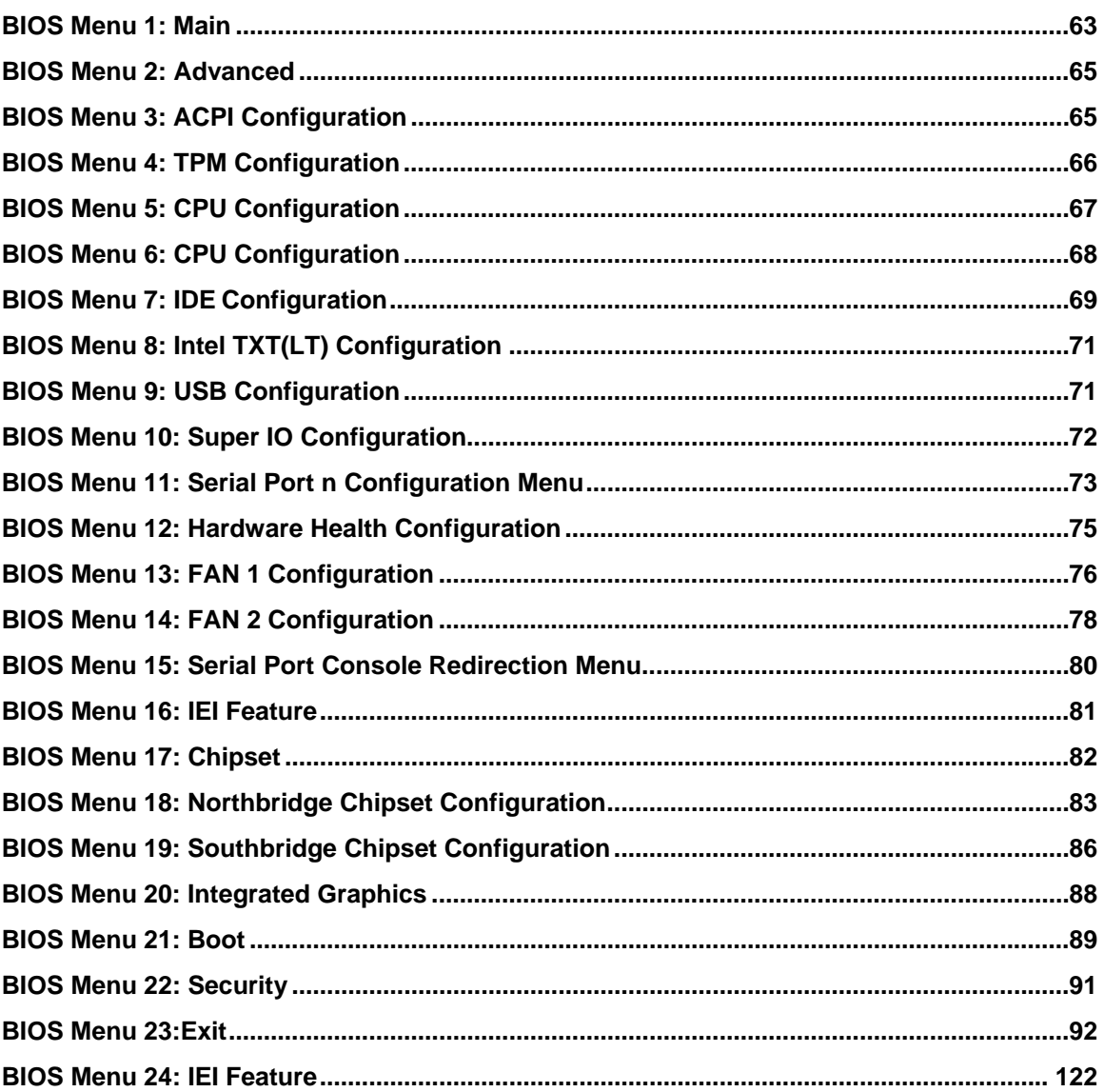

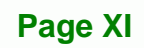

÷.

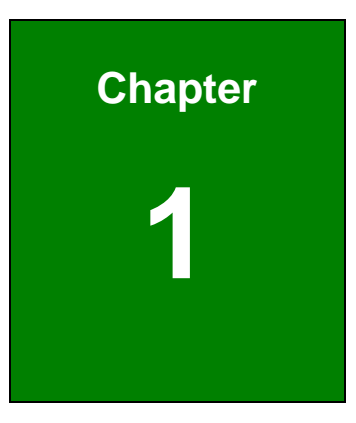

®Technology Corp.

# <span id="page-12-0"></span>**1 Introduction**

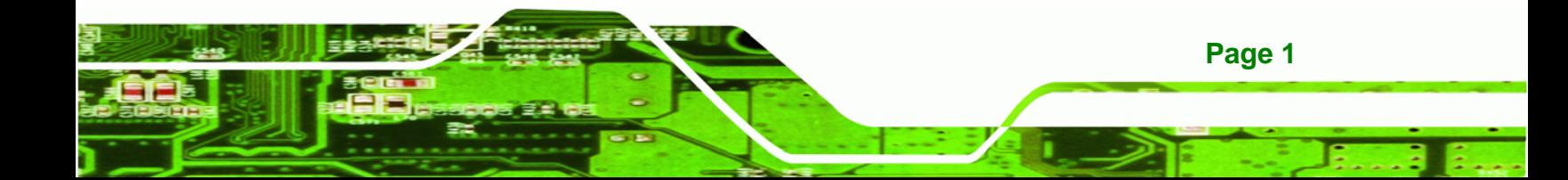

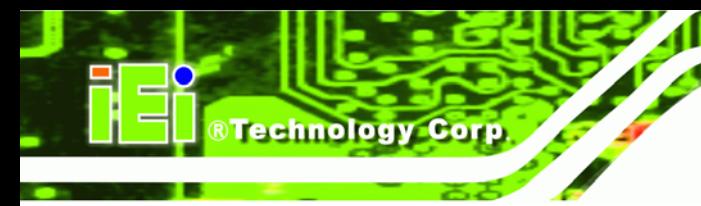

# <span id="page-13-0"></span>**1.1 Introduction**

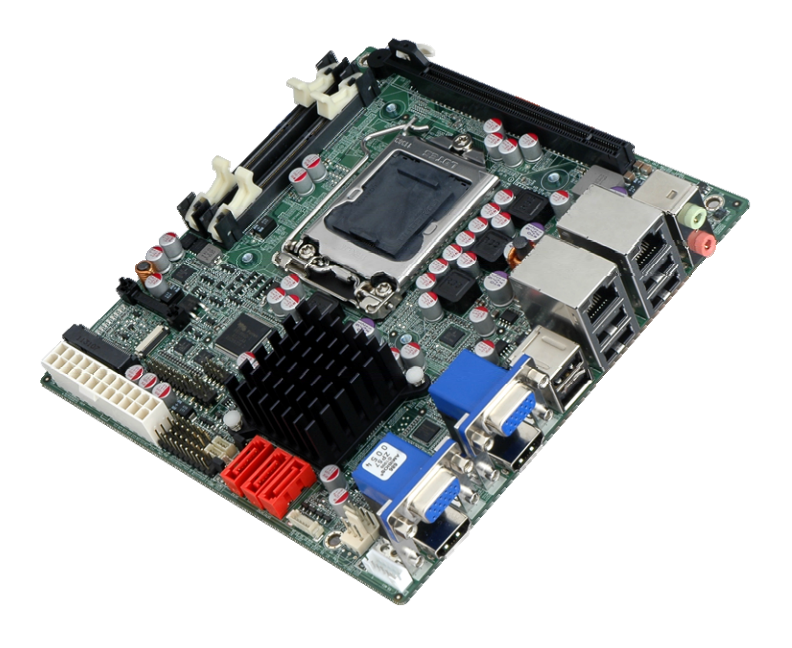

#### **Figure 1-1: KINO-AH611**

<span id="page-13-1"></span>The KINO-AH611 is a Mini-ITX motherboard. It accepts an LGA1155 Intel® Core™ i7/i5/i3/Pentium®/Celeron® processor and supports two 204-pin 1066/1333 MHz dual-channel DDR3 SO-DIMM modules up to 16 GB.

The integrated Intel® H61 System Chipset supports two GbE LAN ports through dual Realtek RTL8111E PCIe GbE controllers (with ASF 2.0 support). The KINO-AH611 also supports three SATA 3Gb/s drives.

The KINO-AH611 includes a dual VGA and dual HDMI port. Expansion and I/O include one PCI x16 slot, one half-size PCIe Mini card slot, six USB 2.0 ports on the rear panel and two USB 2.0 ports by pin header. Serial device connectivity is provided by two external RS-232 connectors.

# <span id="page-14-0"></span>**1.2 Connectors**

The connectors on the KINO-AH611 are shown in the figure below.

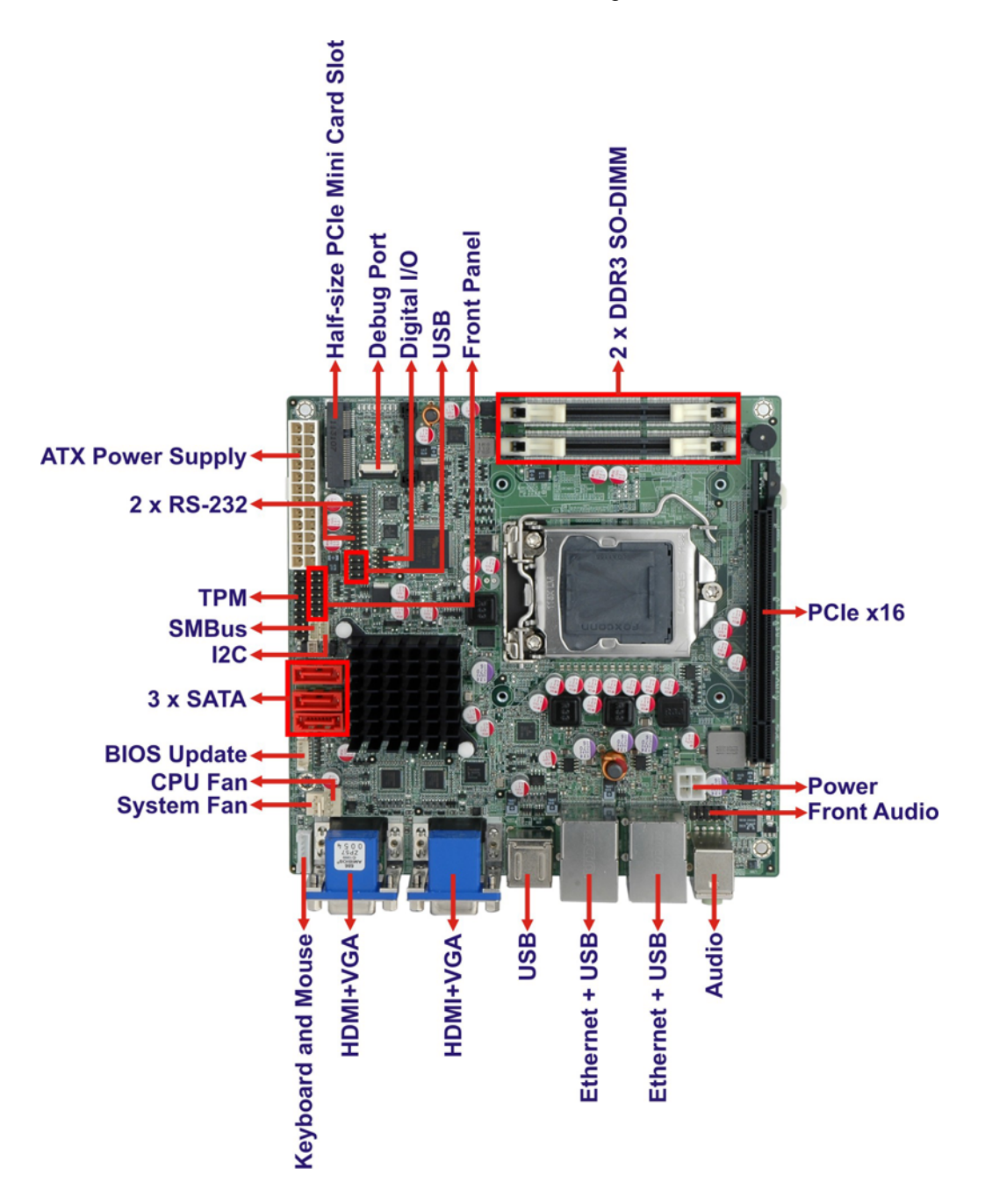

**Figure 1-2: Connectors (Front Side)** 

<span id="page-14-1"></span>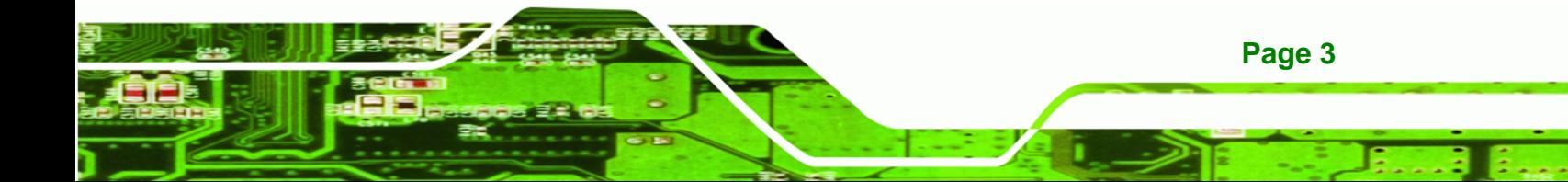

**BTechnology Corp.** 

**KINO-AH611**

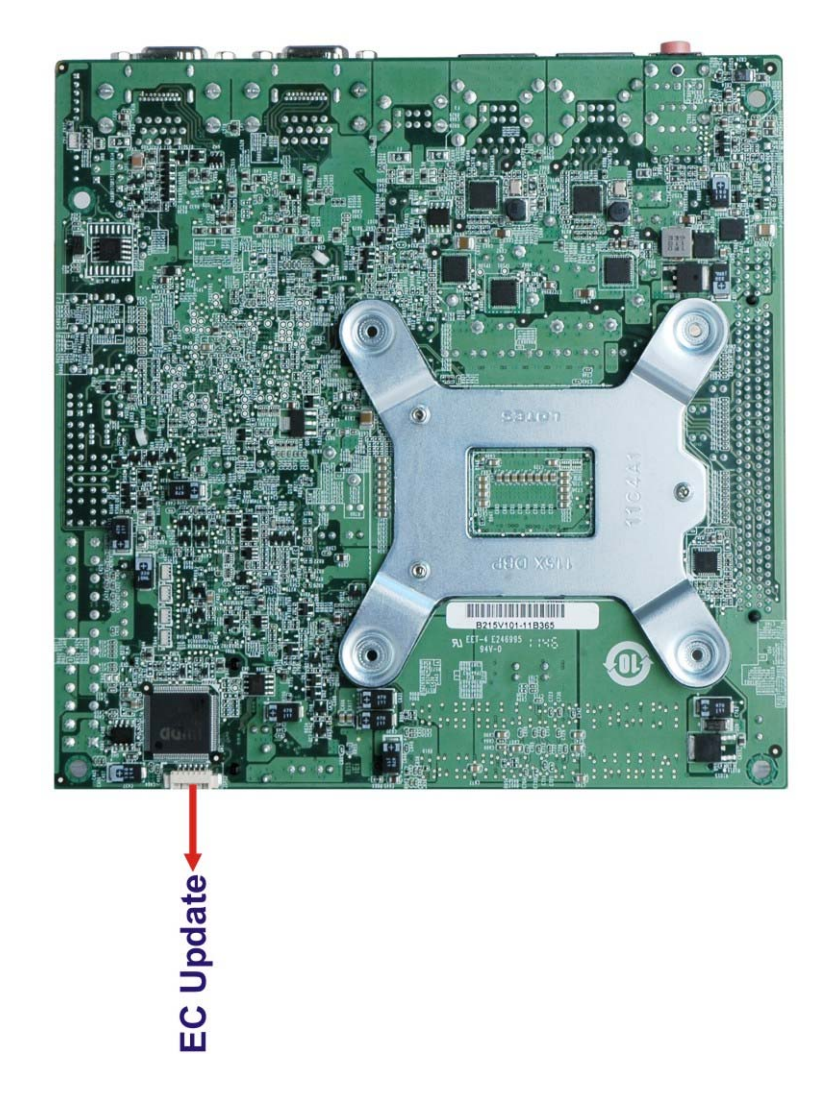

**Figure 1-3: Connectors (Solder Side)** 

<span id="page-15-0"></span>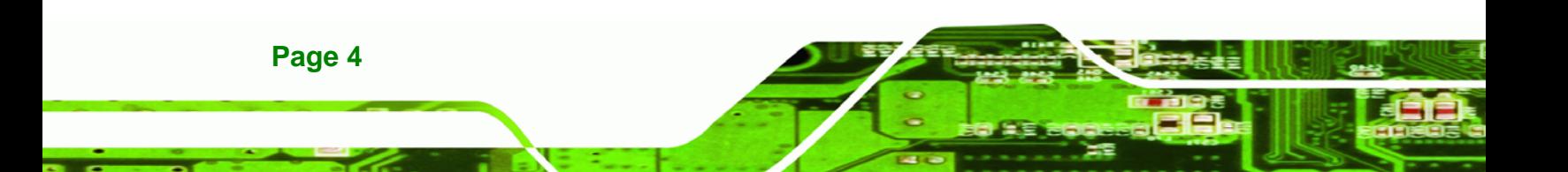

# <span id="page-16-0"></span>**1.3 Dimensions**

The dimensions of the board are listed below:

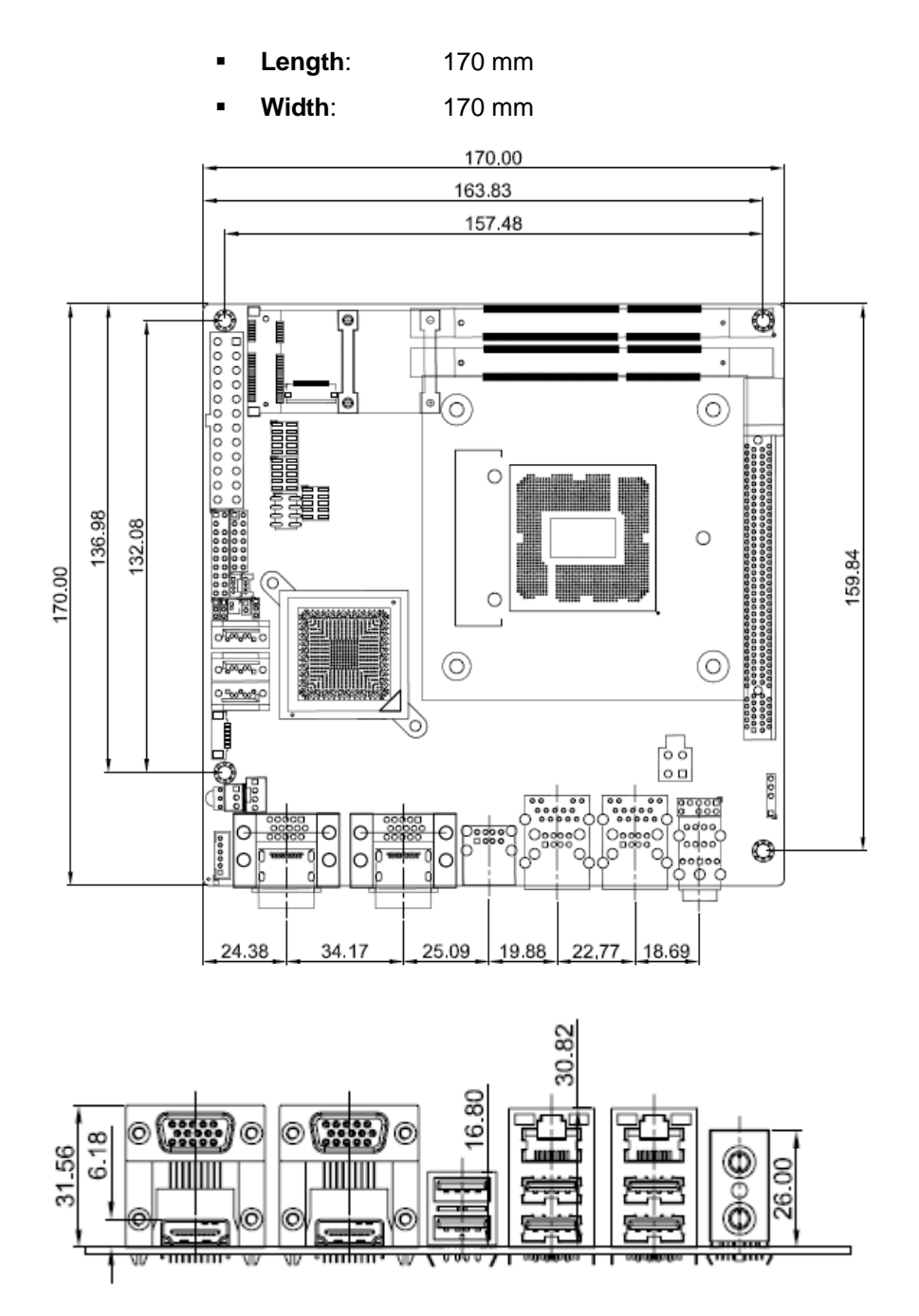

**Figure 1-4: KINO-AH611 Dimensions (mm)** 

<span id="page-16-1"></span>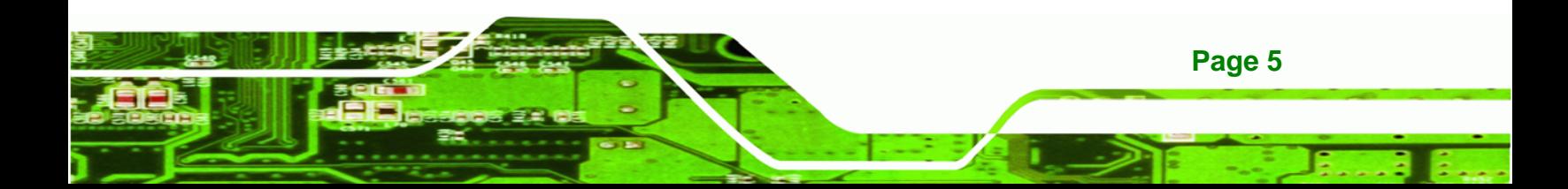

## **1.4 Data Flow**

<span id="page-17-0"></span>**BTechnology Corp.** 

**[Figure 1-5](#page-17-1)** shows the data flow between the system chipset, the CPU and other components installed on the motherboard.

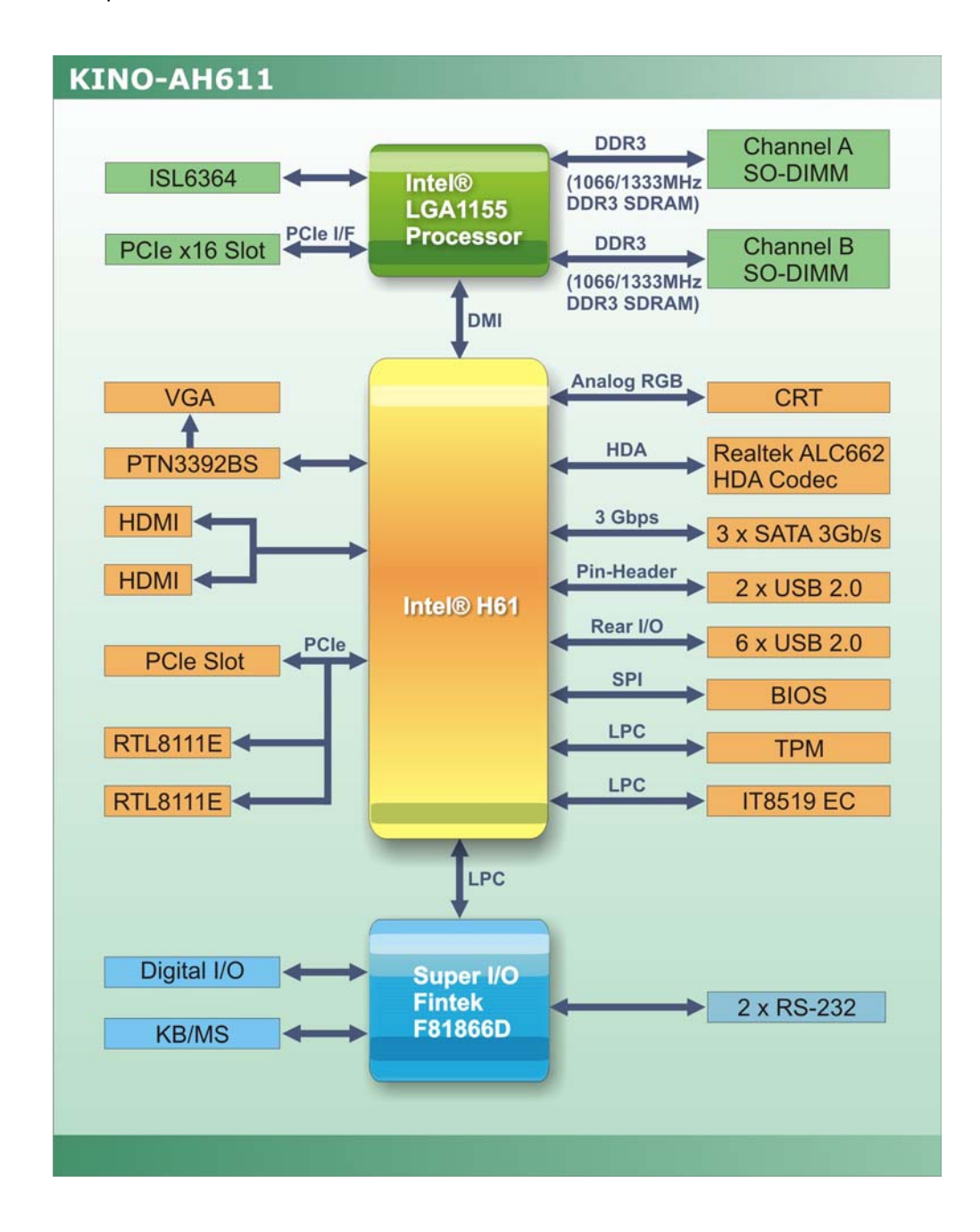

**Figure 1-5: Data Flow Diagram** 

<span id="page-17-1"></span>**Page 6** 

# <span id="page-18-0"></span>**1.5 Technical Specifications**

KINO-AH611 technical specifications are listed in table below.

®Technology Corp.

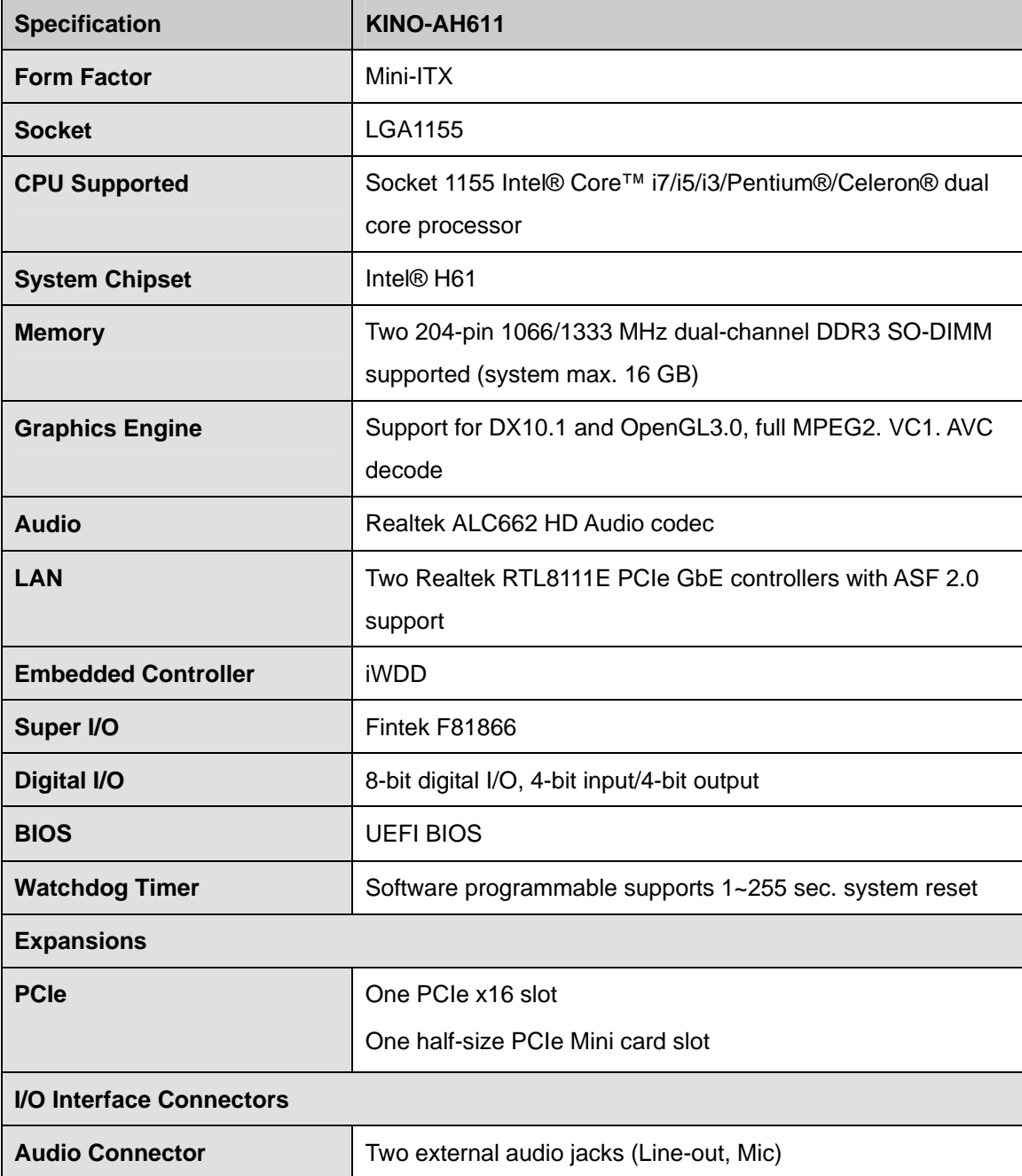

**Page 7**

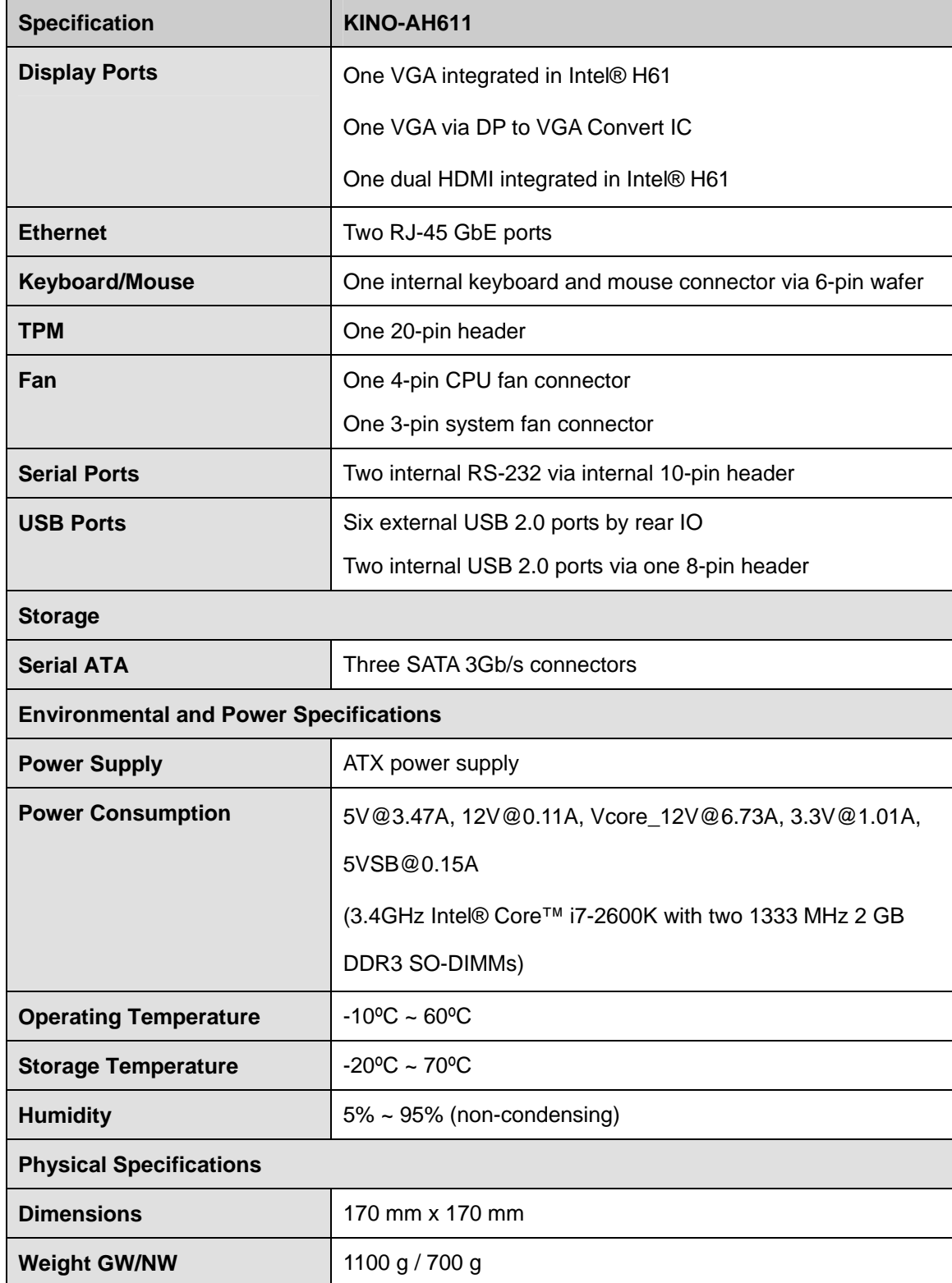

<span id="page-19-0"></span>**Table 1-1: Technical Specifications** 

**Nechnology Corp** 

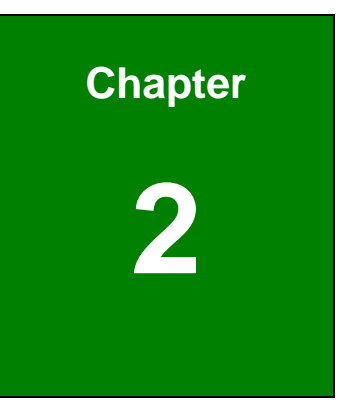

®Technology Corp.

# <span id="page-20-0"></span>**2 Unpacking**

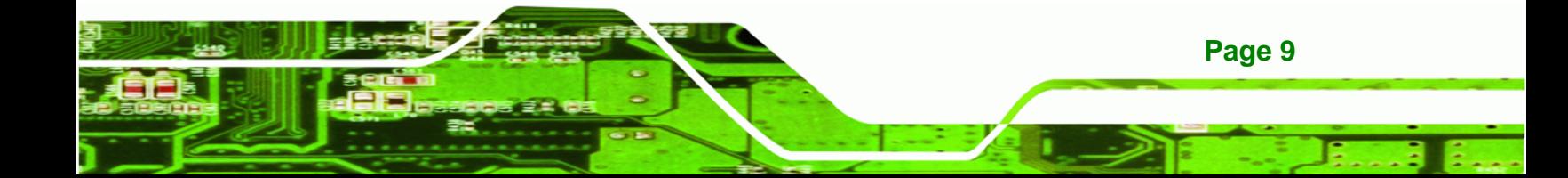

# <span id="page-21-0"></span>**2.1 Anti-static Precautions**

**Technology Corp** 

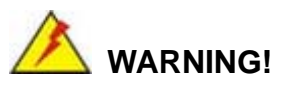

Static electricity can destroy certain electronics. Make sure to follow the ESD precautions to prevent damage to the product, and injury to the user.

Make sure to adhere to the following guidelines:

- *Wear an anti-static wristband*: Wearing an anti-static wristband can prevent electrostatic discharge.
- *Self-grounding*: Touch a grounded conductor every few minutes to discharge any excess static buildup.
- *Use an anti-static pad*: When configuring any circuit board, place it on an anti-static mat.
- **Only handle the edges of the PCB**: Don't touch the surface of the motherboard. Hold the motherboard by the edges when handling.

## <span id="page-21-1"></span>**2.2 Unpacking Precautions**

When the KINO-AH611 is unpacked, please do the following:

- Follow the antistatic guidelines above.
- Make sure the packing box is facing upwards when opening.
- Make sure all the packing list items are present.

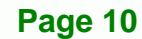

# <span id="page-22-0"></span>**2.3 Packing List**

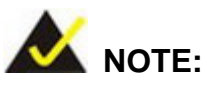

If any of the components listed in the checklist below are missing, do not proceed with the installation. Contact the IEI reseller or vendor the KINO-AH611 was purchased from or contact an IEI sales representative directly by sending an email to [sales@iei.com.tw.](mailto:sales@iei.com.tw)

**RTechnology Corp.** 

The KINO-AH611 is shipped with the following components:

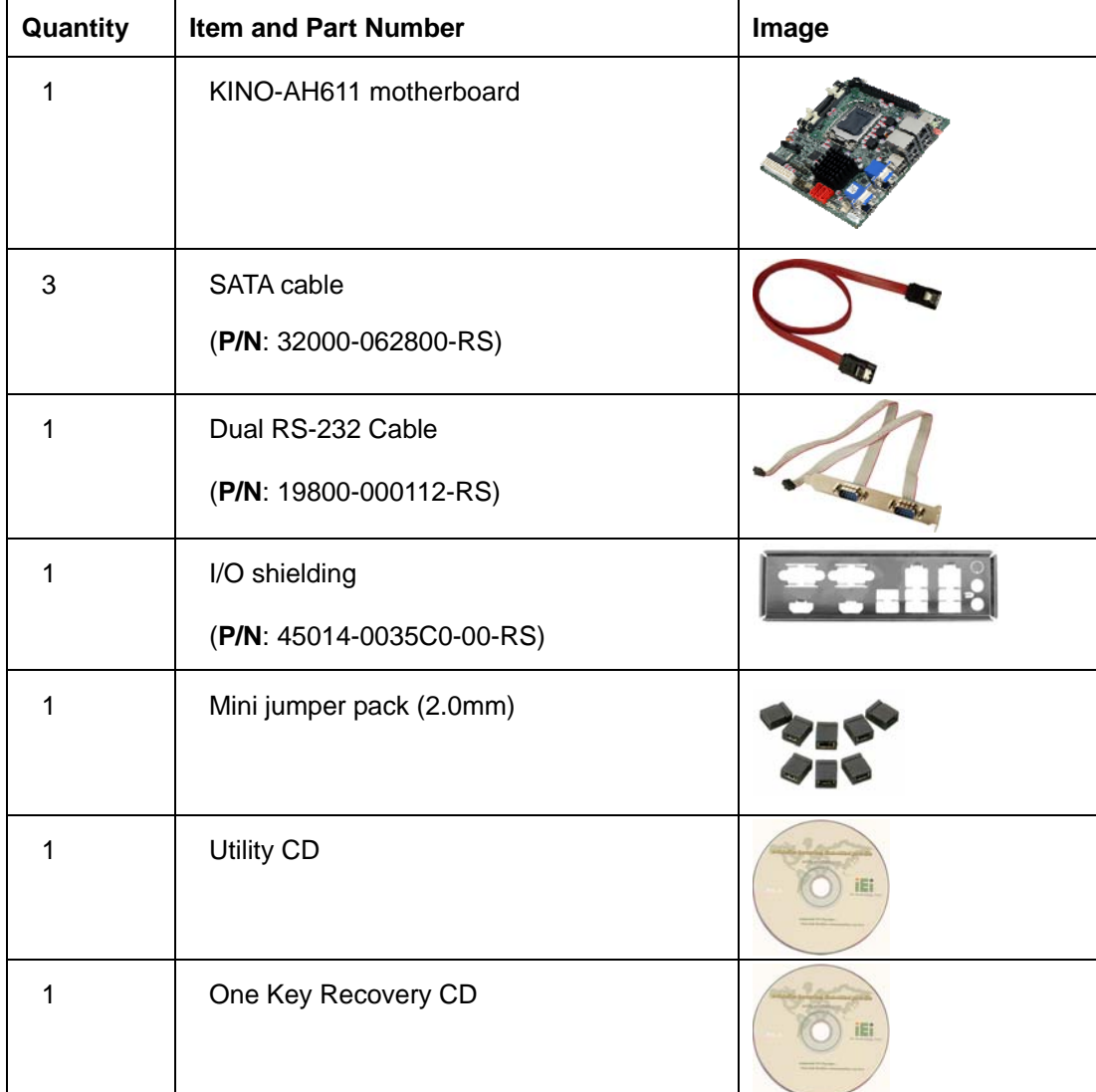

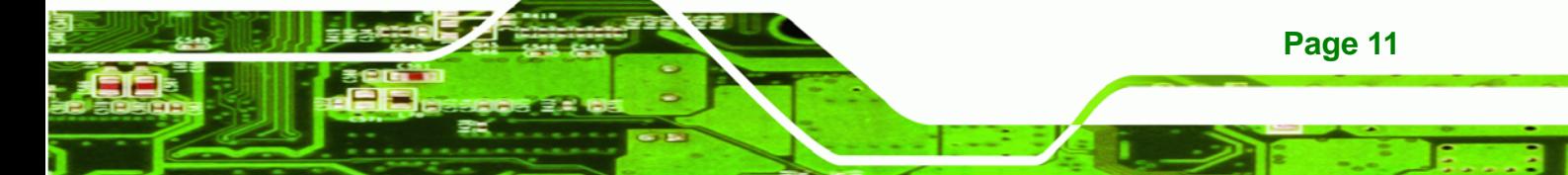

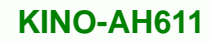

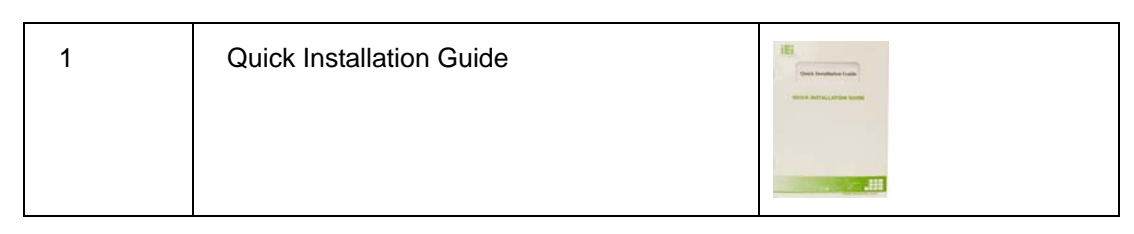

# <span id="page-23-0"></span>**2.4 Optional Items**

**Technology Corp** 

The following are optional components which may be separately purchased:

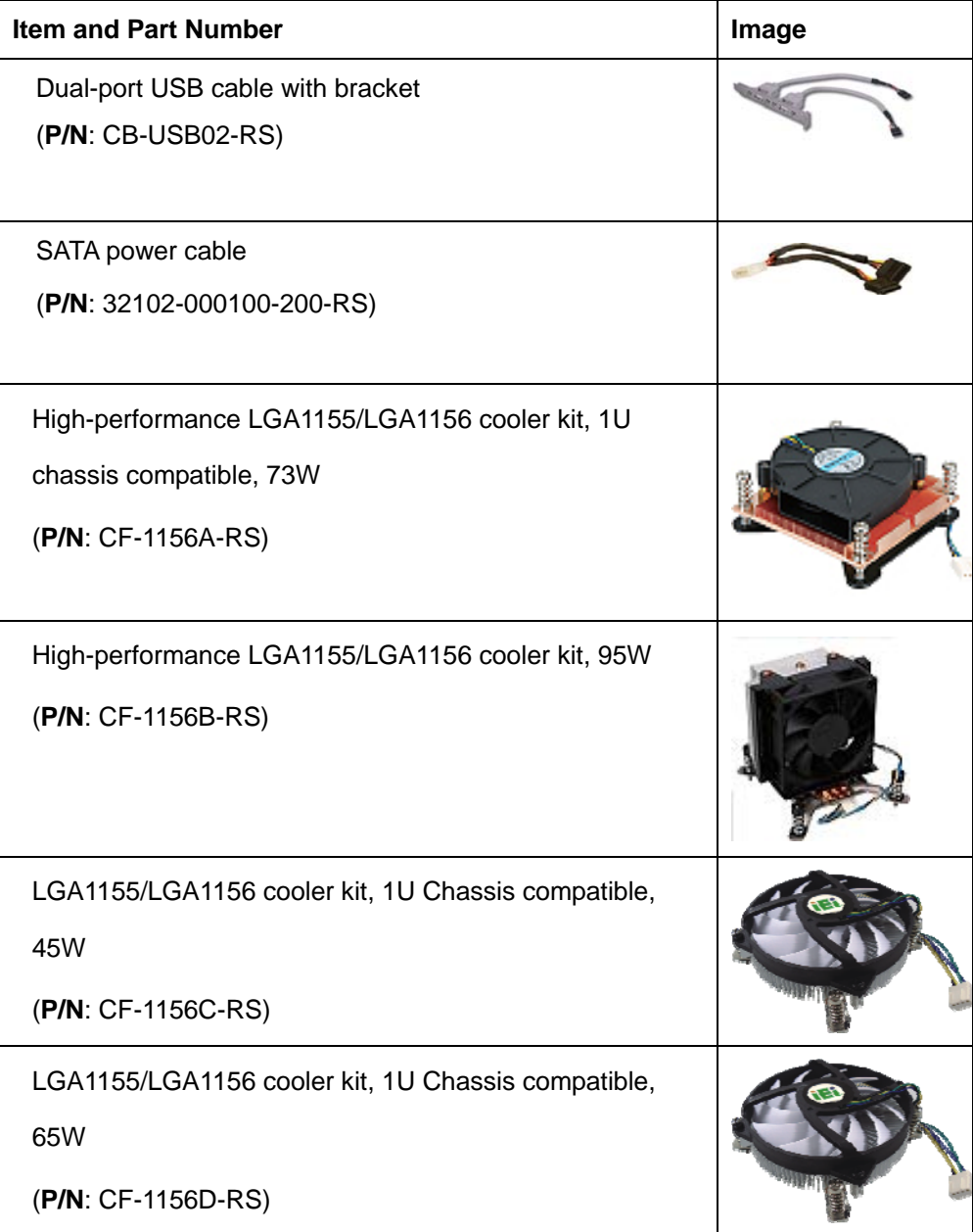

**Page 12** 

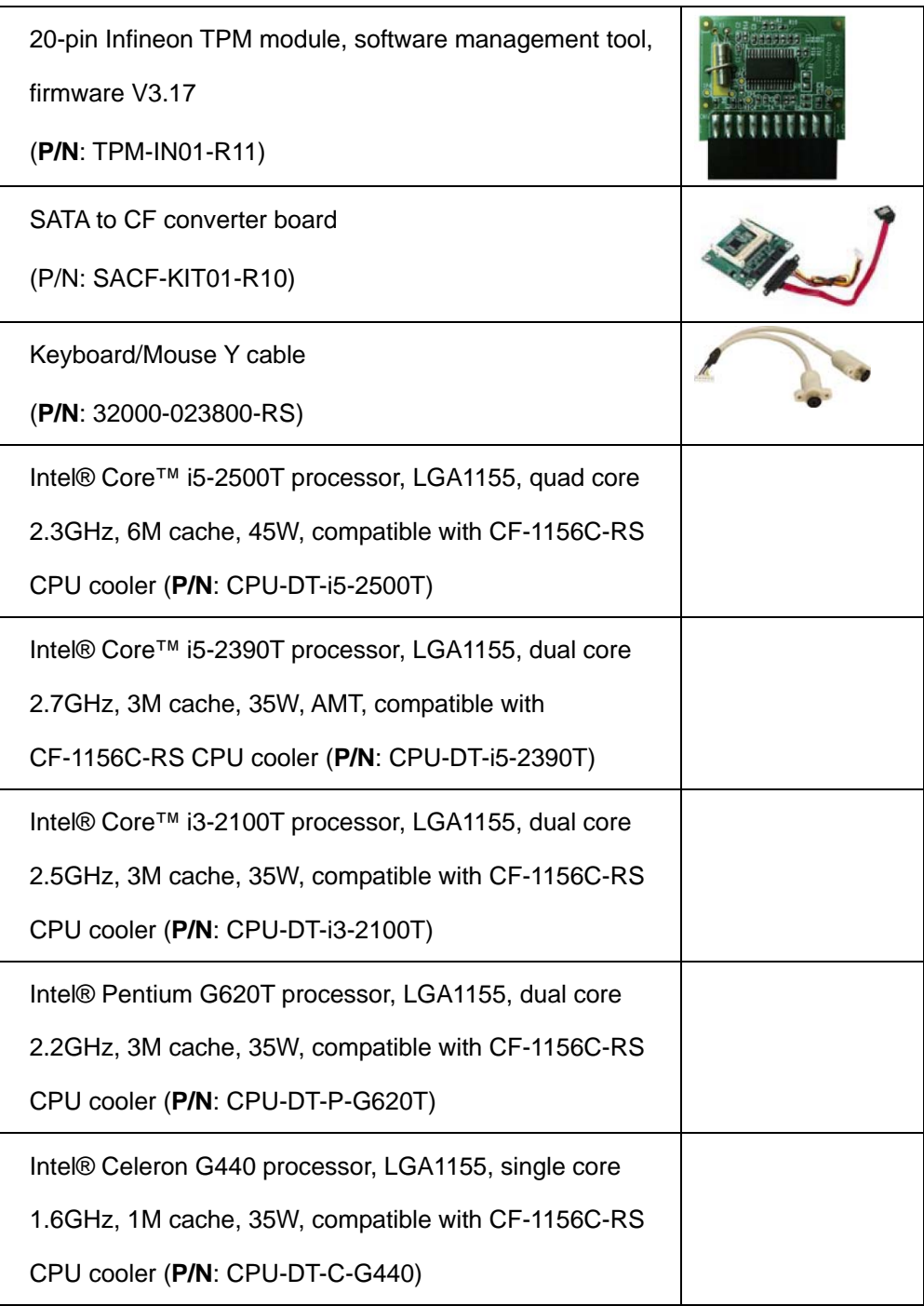

٠ ◚

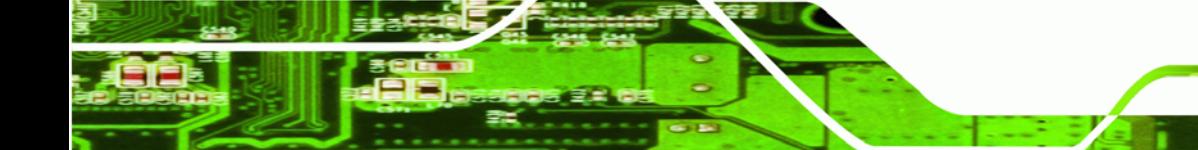

**Page 13**

Ξ ž,

<span id="page-25-0"></span>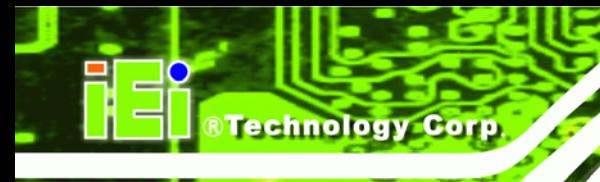

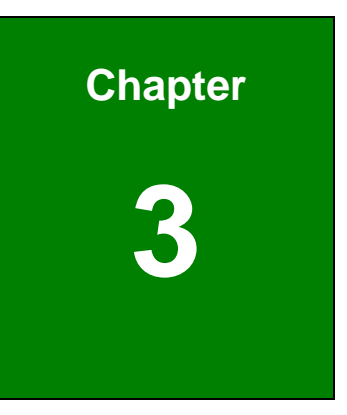

# **3 Connectors**

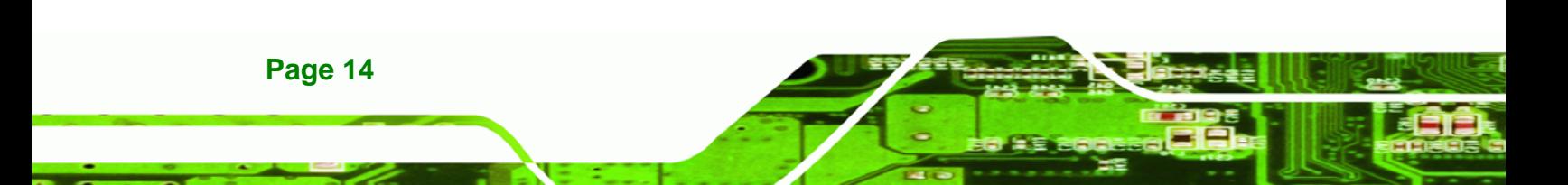

# <span id="page-26-0"></span>**3.1 Peripheral Interface Connectors**

This chapter details all the jumpers and connectors.

## <span id="page-26-1"></span>**3.1.1 KINO-AH611 Layout**

The figures below show all the connectors and jumpers.

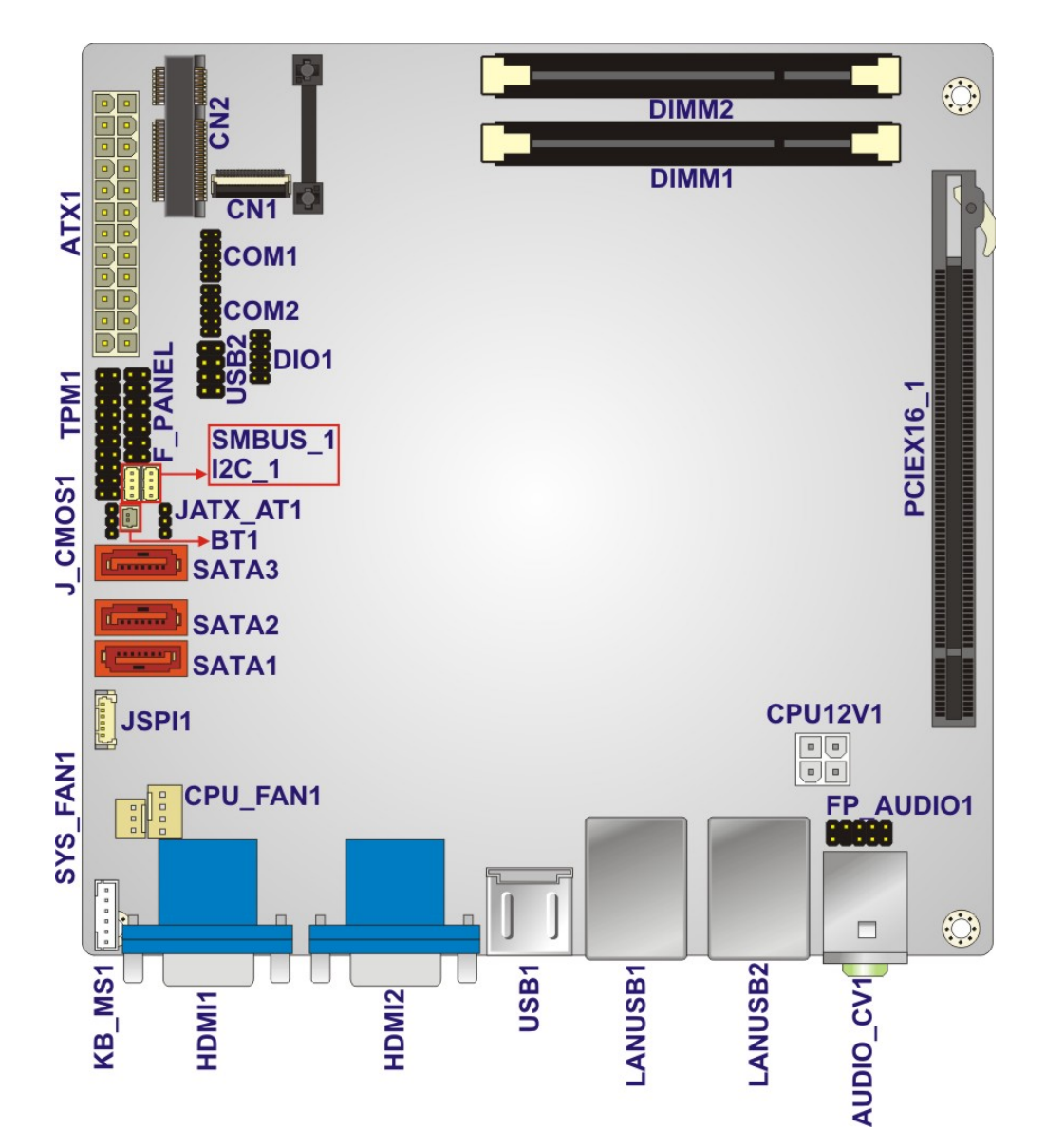

**Figure 3-1: Connector and Jumper Locations (Front Side)** 

<span id="page-26-2"></span>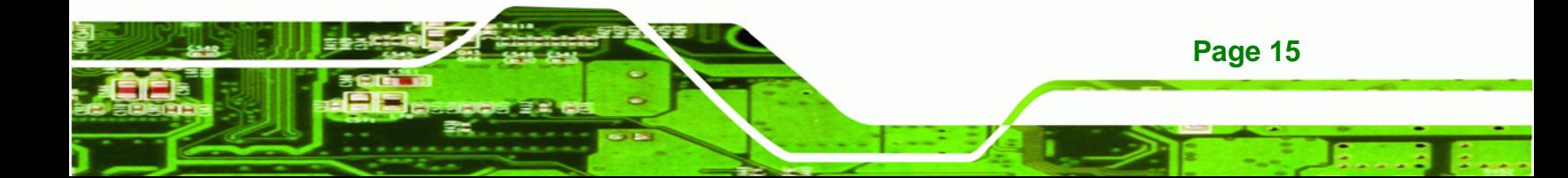

**BTechnology Corp.** 

**KINO-AH611**

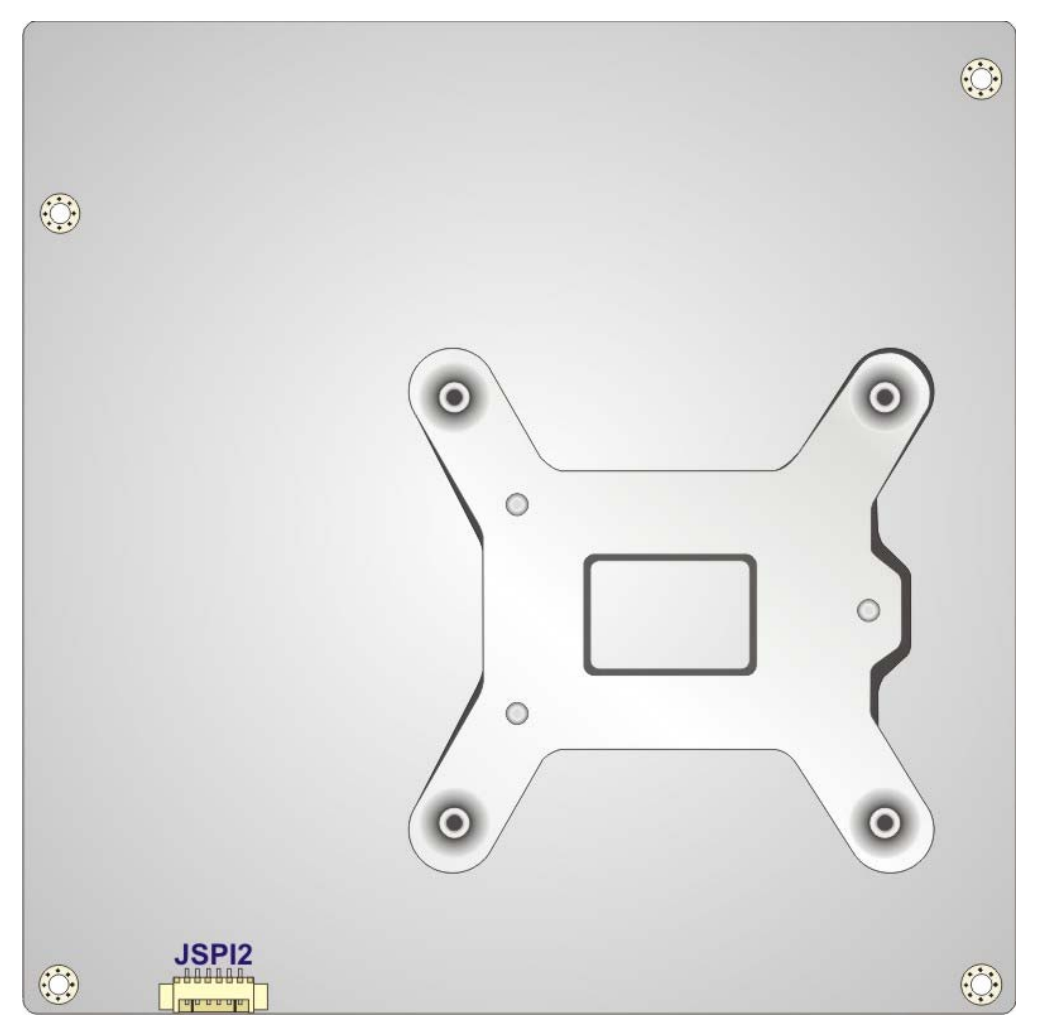

**Figure 3-2: Connector and Jumper Locations (Solder Side)** 

# <span id="page-27-1"></span><span id="page-27-0"></span>**3.1.2 Peripheral Interface Connectors**

The table below lists all the connectors on the board.

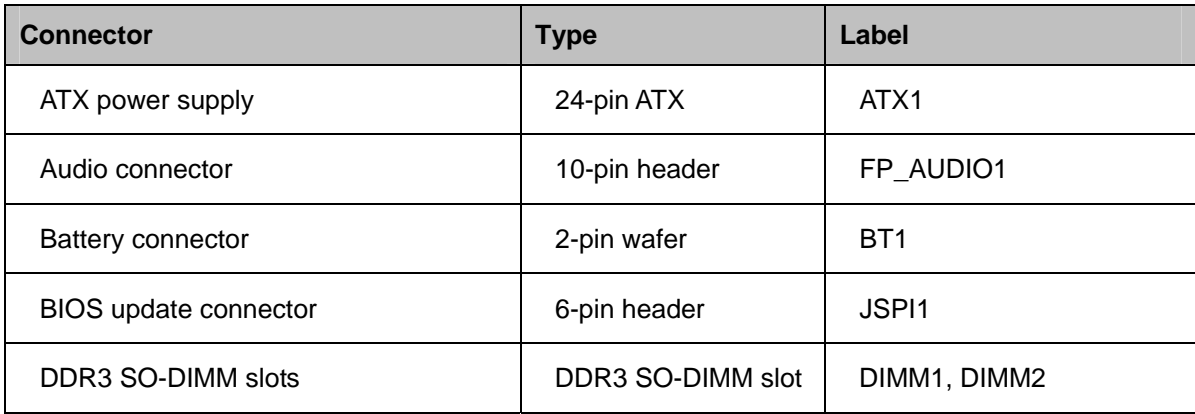

**Page 16** 

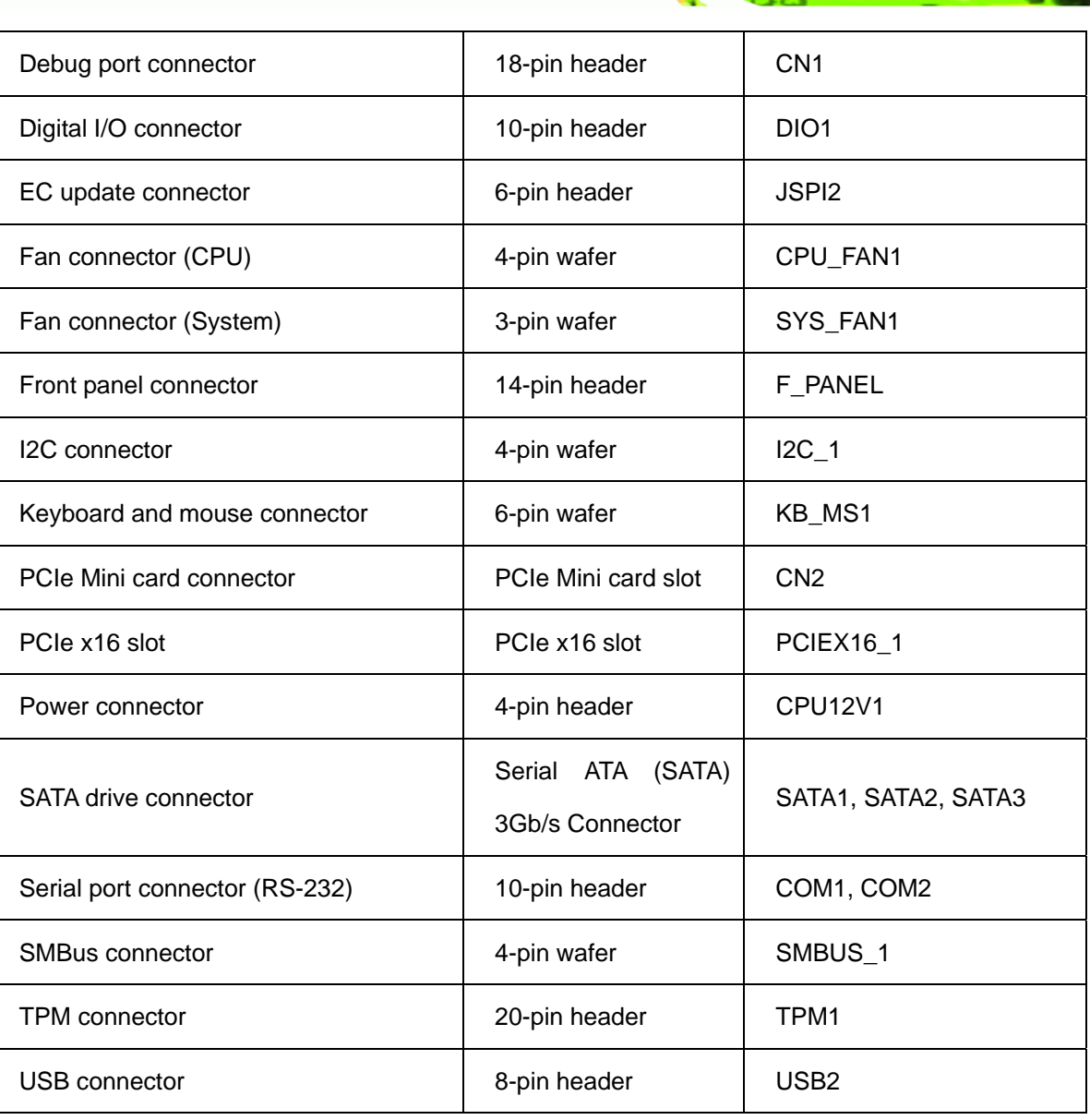

®Technology Corp.

<span id="page-28-0"></span>**Table 3-1: Peripheral Interface Connectors** 

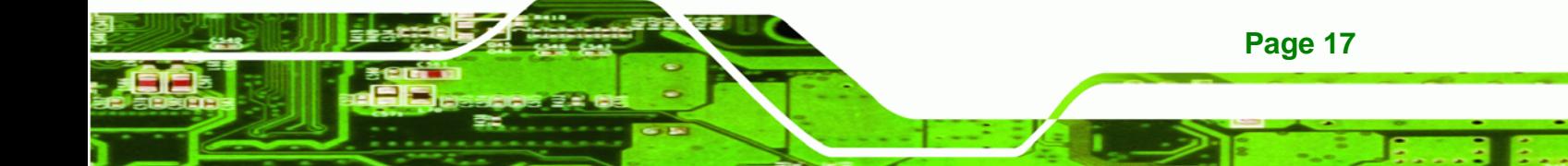

<span id="page-29-0"></span>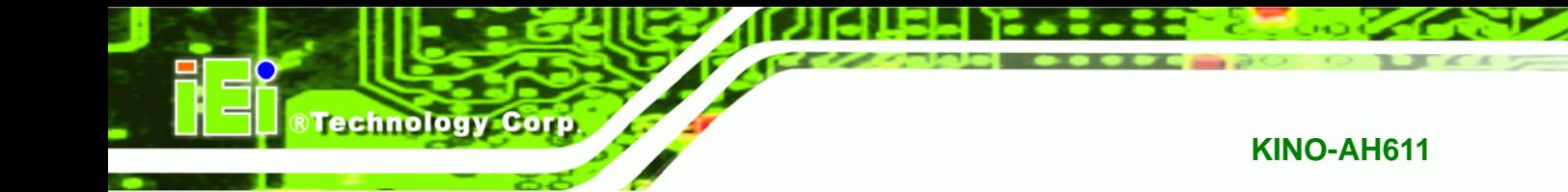

## **3.1.3 External Interface Panel Connectors**

The table below lists the connectors on the external I/O panel.

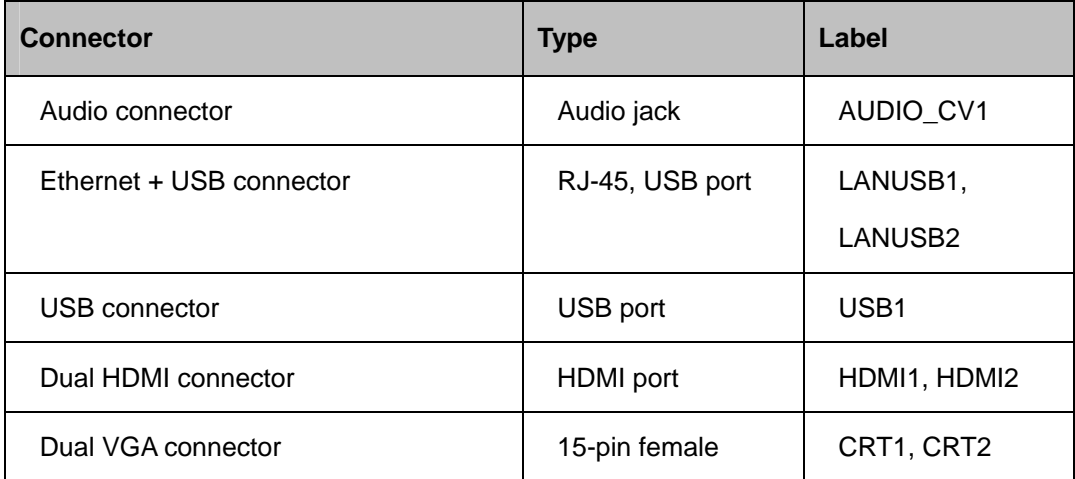

### **Table 3-2: Rear Panel Connectors**

# <span id="page-29-3"></span><span id="page-29-1"></span>**3.2 Internal Peripheral Connectors**

The section describes all of the connectors on the KINO-AH611.

## <span id="page-29-2"></span>**3.2.1 ATX Power Supply Connector**

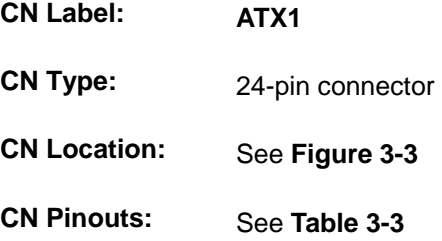

The ATX power connector connects to an ATX power supply.

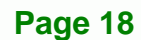

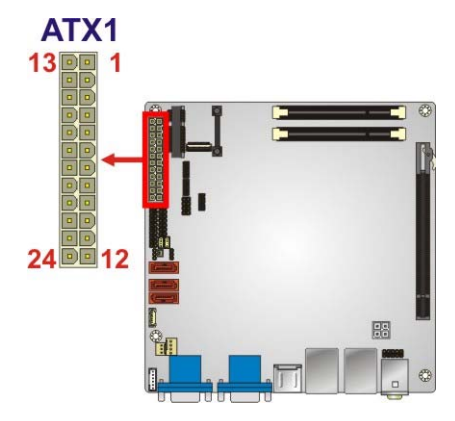

**Figure 3-3: ATX Power Supply Connector Location** 

**RTechnology Corp.** 

<span id="page-30-1"></span>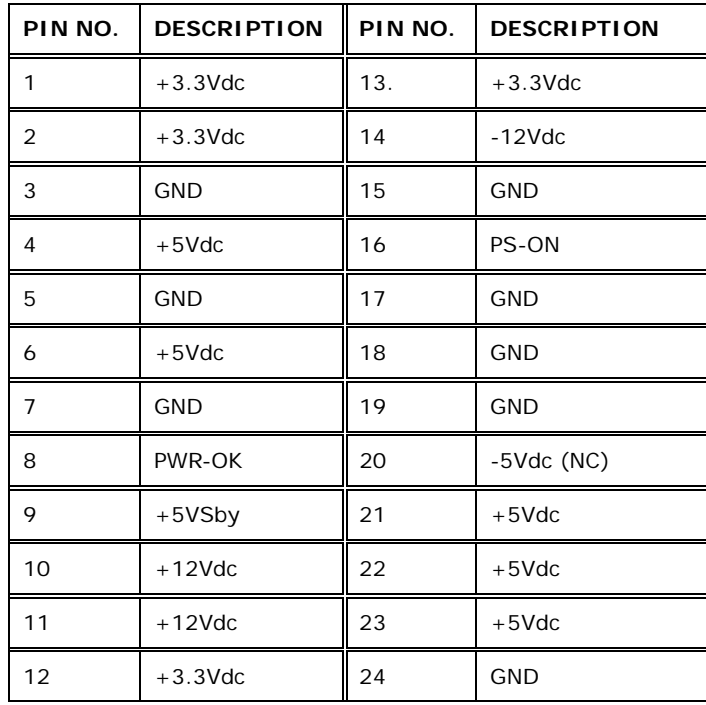

**Table 3-3: ATX Power Supply Connector Pinouts** 

## <span id="page-30-2"></span><span id="page-30-0"></span>**3.2.2 Audio Connector**

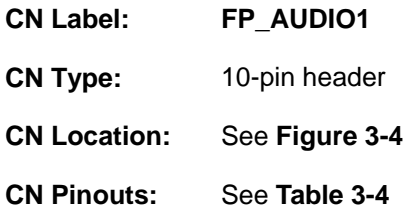

This connector connects to speakers, a microphone and an audio input.

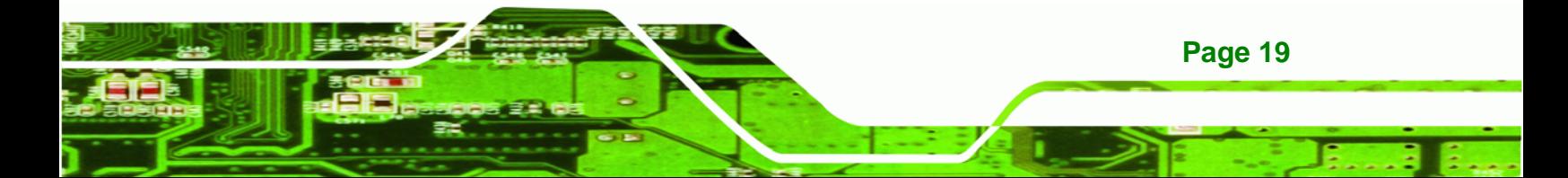

**RTechnology Corp** 

**KINO-AH611**

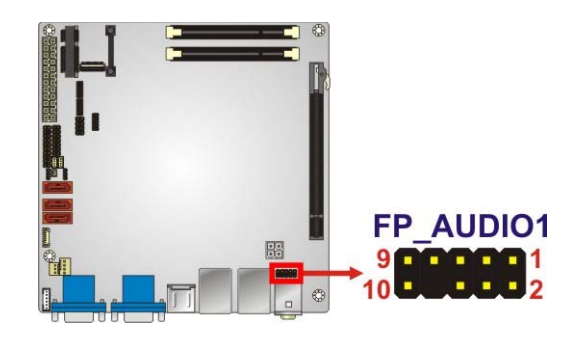

#### **Figure 3-4: Audio Connector Location**

<span id="page-31-1"></span>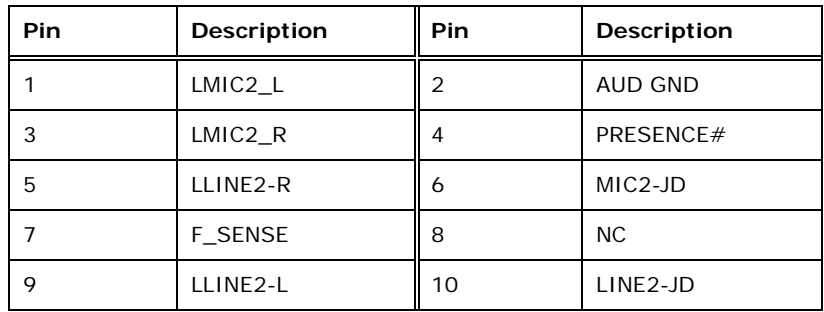

**Table 3-4: Audio Connector Pinouts** 

## <span id="page-31-2"></span><span id="page-31-0"></span>**3.2.3 Battery Connector**

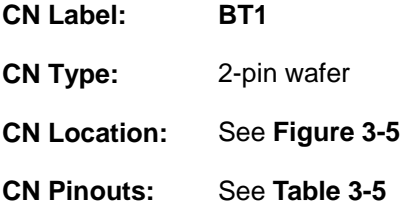

This is connected to the system battery. The battery provides power to the system clock to retain the time when power is turned off.

**Page 20** 

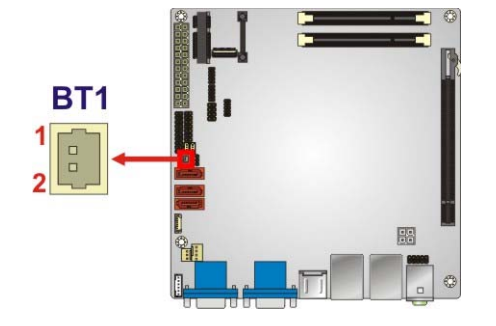

#### **Figure 3-5: Battery Connector Location**

<span id="page-32-1"></span>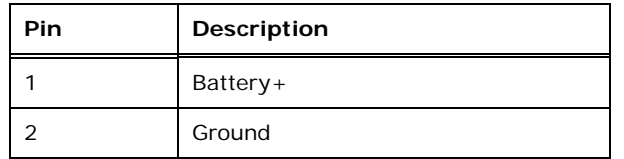

®Technology Corp.

**Table 3-5: Battery Connector Pinouts** 

# <span id="page-32-3"></span><span id="page-32-0"></span>**3.2.4 BIOS Update Connector**

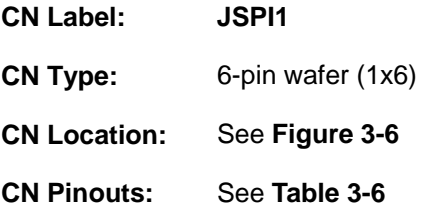

The connector is for BIOS updating.

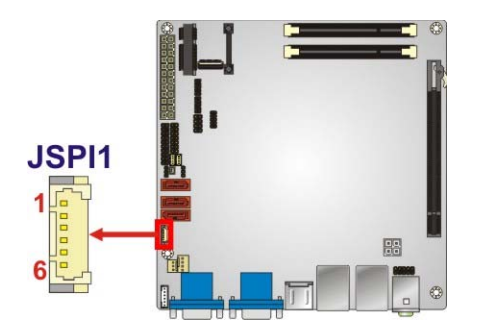

**Figure 3-6: BIOS Update Connector Location** 

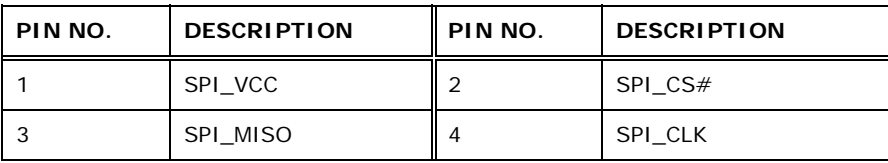

<span id="page-32-2"></span>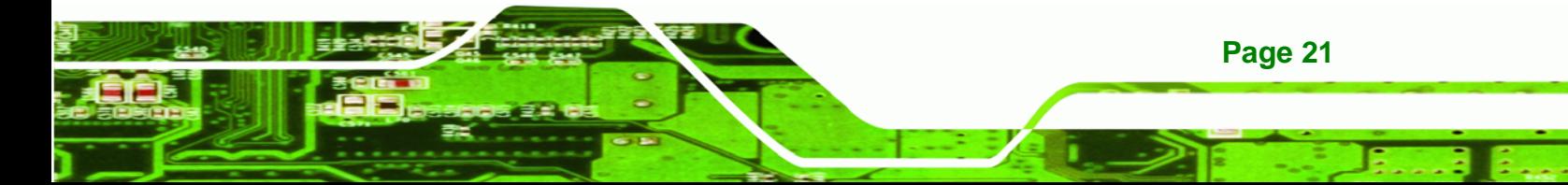

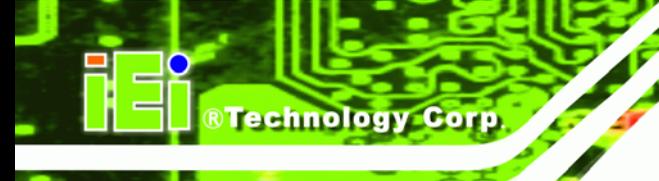

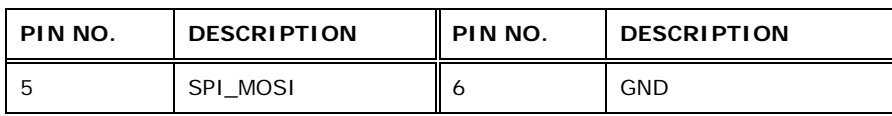

**Table 3-6: BIOS Update Connector Pinouts** 

## <span id="page-33-3"></span><span id="page-33-0"></span>**3.2.5 DDR3 SO-DIMM Slots**

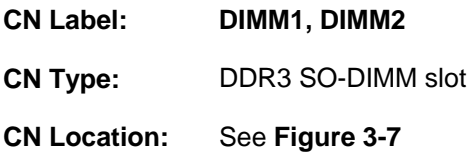

The DDR3 DIMM slots are for DDR3 SO-DIMM memory modules.

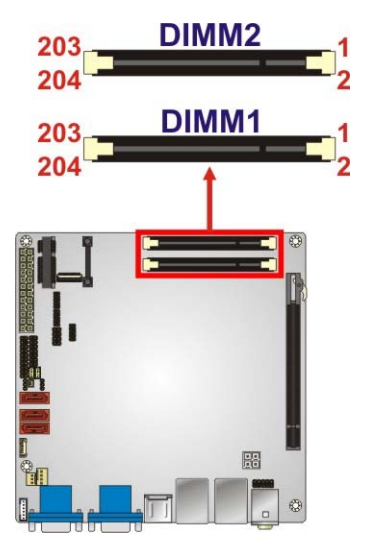

**Figure 3-7: DDR3 SO-DIMM Slot Locations** 

## <span id="page-33-2"></span><span id="page-33-1"></span>**3.2.6 Debug Port Connector**

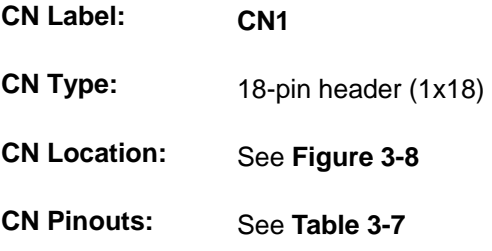

The debug port connector is for system debug.

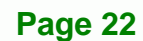

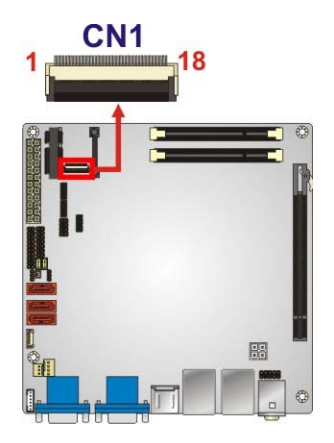

### **Figure 3-8: Debug Port Connector Location**

<span id="page-34-1"></span>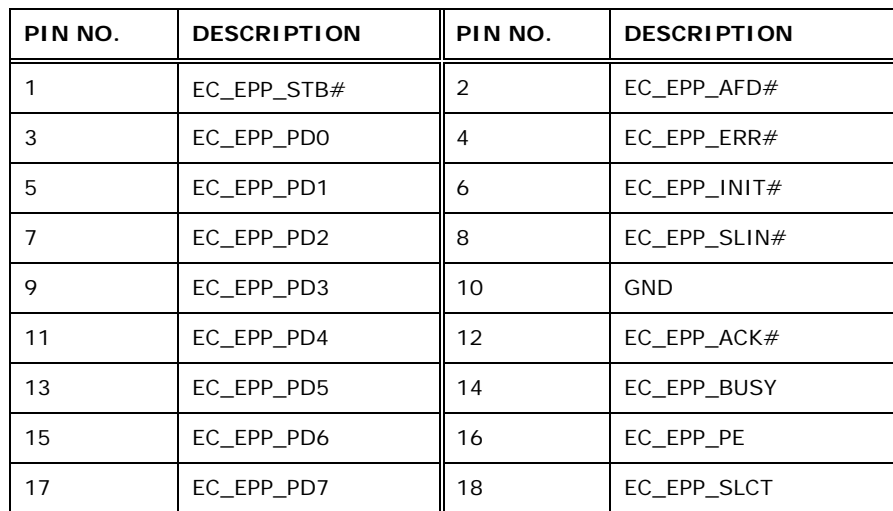

**RTechnology Corp.** 

#### **Table 3-7: Debug Port Connector Pinouts**

### <span id="page-34-2"></span><span id="page-34-0"></span>**3.2.7 Digital I/O Connector**

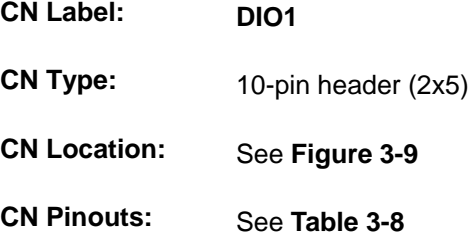

The digital I/O connector provides programmable input and output for external devices. The digital I/O provides 4-bit output and 4-bit input.

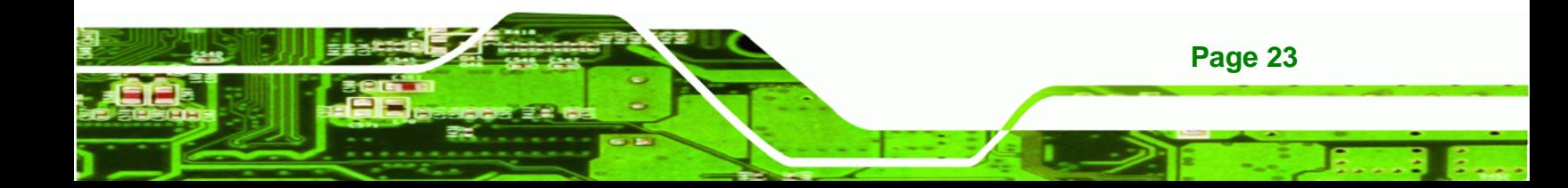

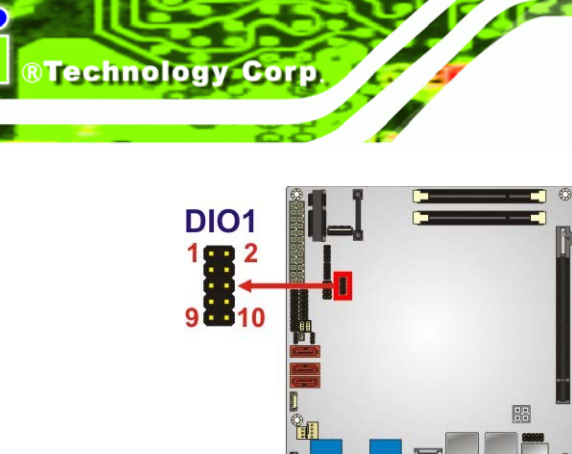

### **Figure 3-9: Digital I/O Connector Location**

<span id="page-35-1"></span>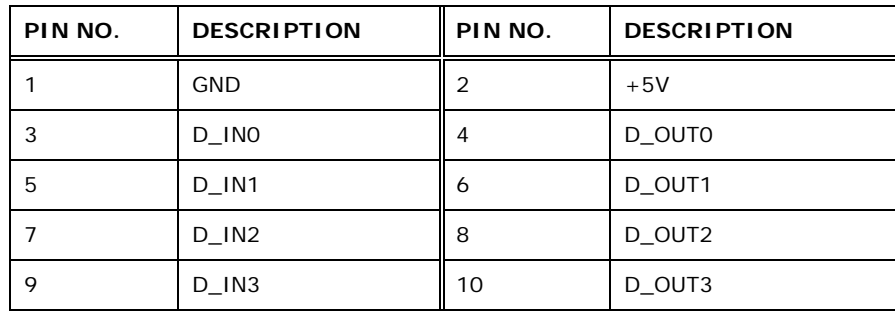

**Table 3-8: Digital I/O Connector Pinouts** 

## <span id="page-35-2"></span><span id="page-35-0"></span>**3.2.8 EC Update Connector**

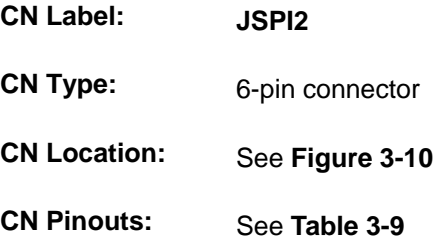

The connector is for EC updating.
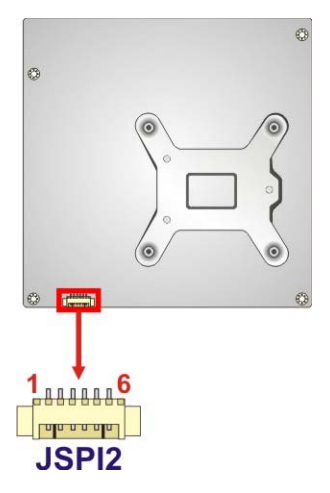

# **Figure 3-10: EC Update Connector Location**

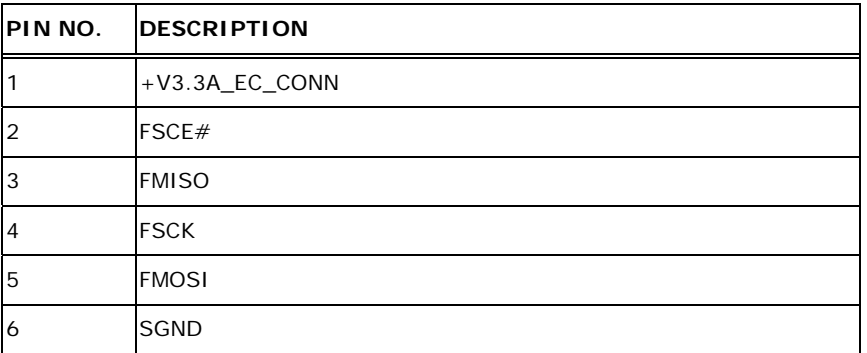

®Technology Corp.

**Table 3-9: EC Update Connector Pinouts** 

# **3.2.9 Fan Connector (CPU)**

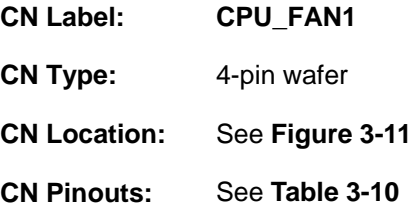

The fan connector attaches to a CPU cooling fan.

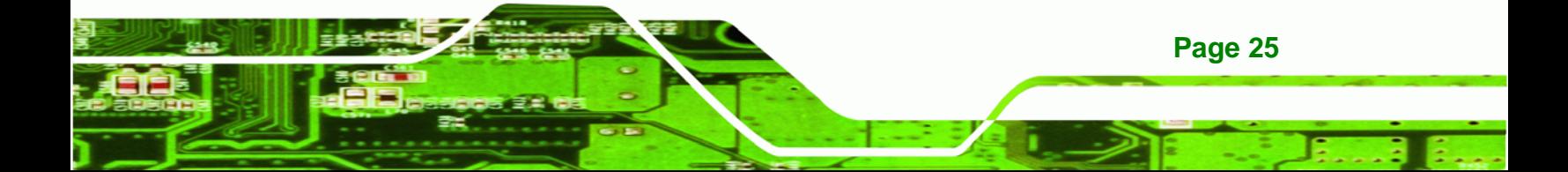

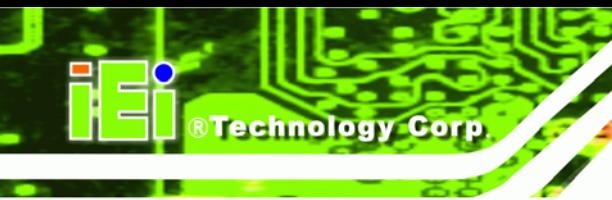

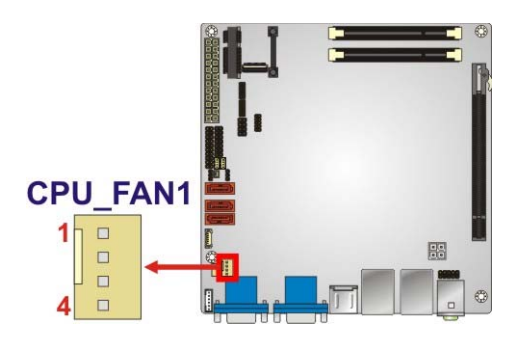

# **Figure 3-11: CPU Fan Connector Location**

<span id="page-37-0"></span>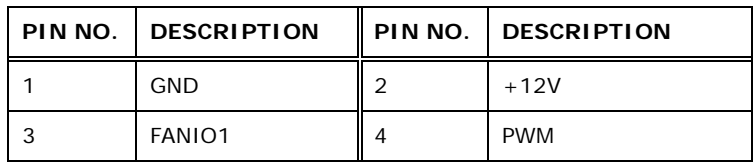

**Table 3-10: CPU Fan Connector Pinouts** 

# <span id="page-37-1"></span>**3.2.10 Fan Connector (System)**

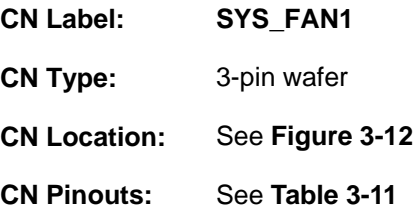

The fan connector connects to a system cooling fan.

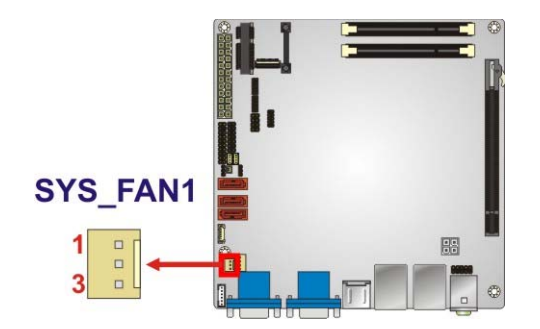

**Figure 3-12: System Fan Connector Location** 

<span id="page-37-2"></span>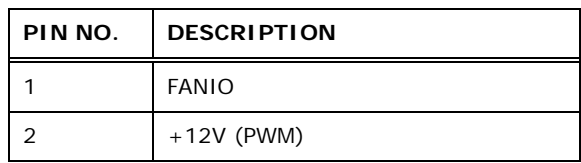

**Page 26** 

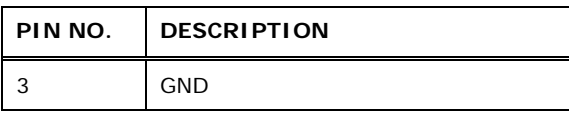

**Table 3-11: System Fan Connector Pinouts**

# <span id="page-38-0"></span>**3.2.11 Front Panel Connector**

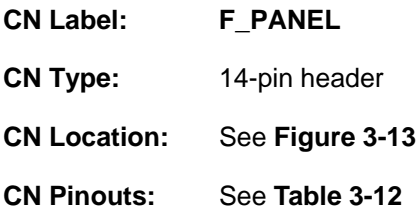

The front panel connector connects to the indicator LEDs and buttons on the computer's front panel.

®Technology Corp.

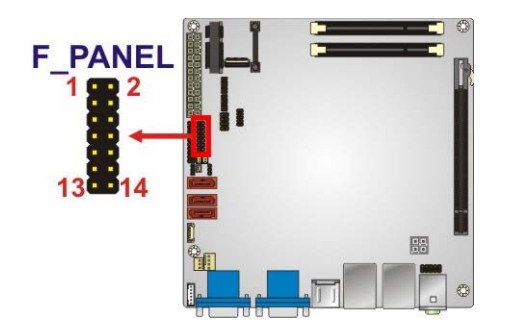

**Figure 3-13: Front Panel Connector Location** 

<span id="page-38-1"></span>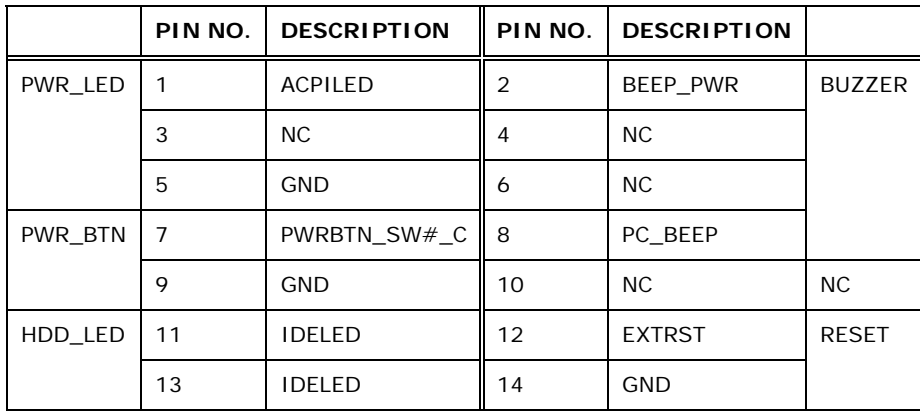

**Table 3-12: Front Panel Connector Pinouts** 

<span id="page-38-2"></span>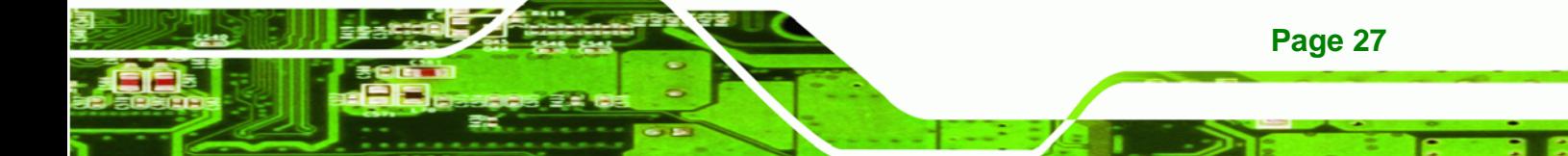

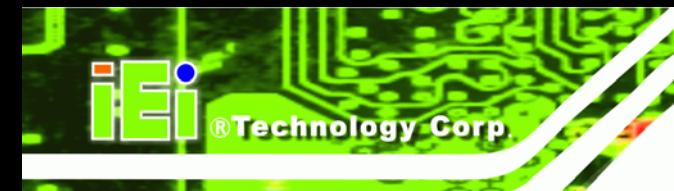

# **3.2.12 I2C Connector**

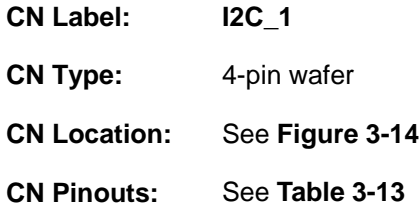

The I2C connector is used to connect I2C-bus devices to the mainboard.

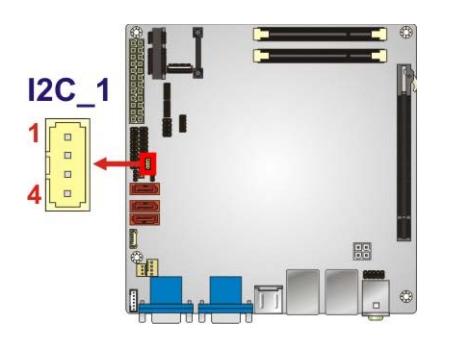

#### **Figure 3-14: I2C Connector Pinout Location**

<span id="page-39-0"></span>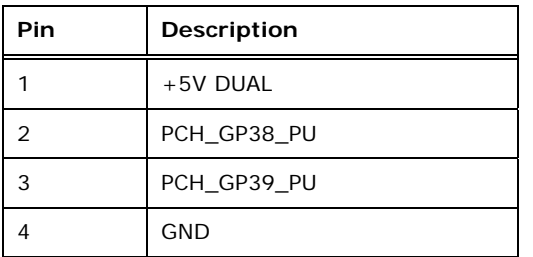

**Table 3-13: I2C Connector Pinouts** 

# <span id="page-39-1"></span>**3.2.13 Keyboard/Mouse Connector**

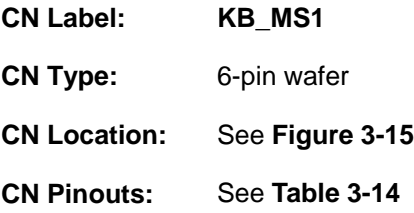

**Page 28** 

The keyboard/mouse connector connects to a PS/2 Y-cable that can be connected to a PS/2 keyboard and mouse.

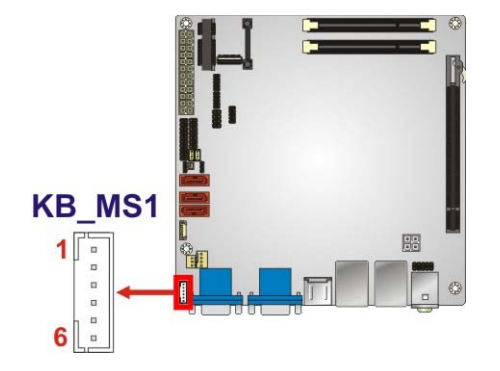

#### **Figure 3-15: Keyboard/Mouse Connector Location**

<span id="page-40-0"></span>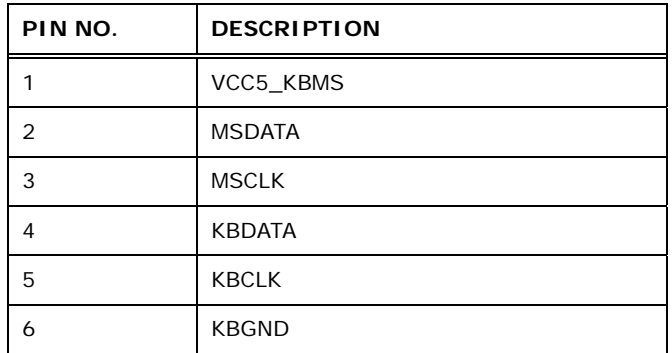

**Table 3-14: Keyboard/Mouse Connector Pinouts** 

# <span id="page-40-1"></span>**3.2.14 Half-size PCIe Mini Card Slot**

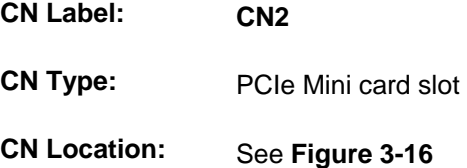

The PCIe Mini card slot enables a PCIe Mini card expansion module to be connected to the board.

**RTechnology Corp.** 

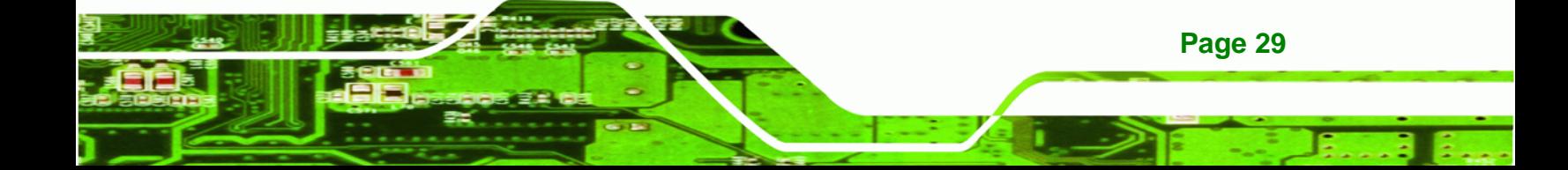

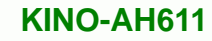

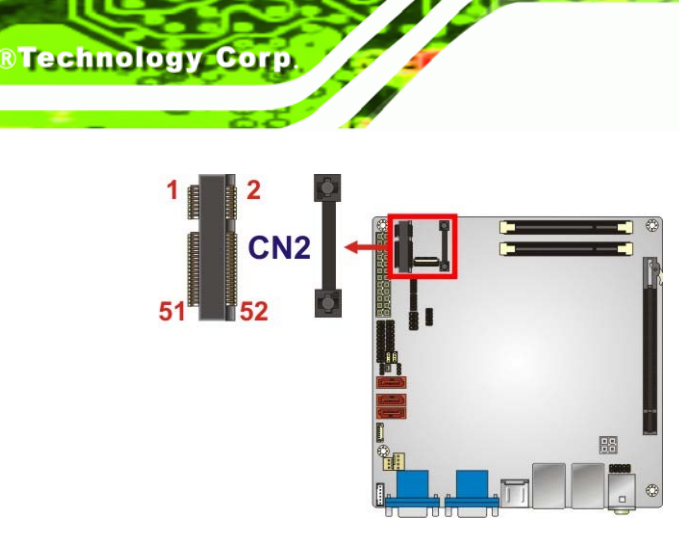

**Figure 3-16: PCIe Mini Card Slot Location** 

# <span id="page-41-0"></span>**3.2.15 PCIe x16 Slot**

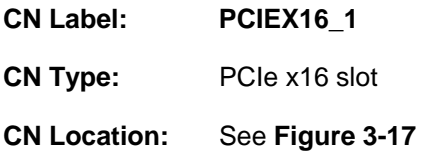

The PCIe x1 slot is for PCIe x1 expansion cards.

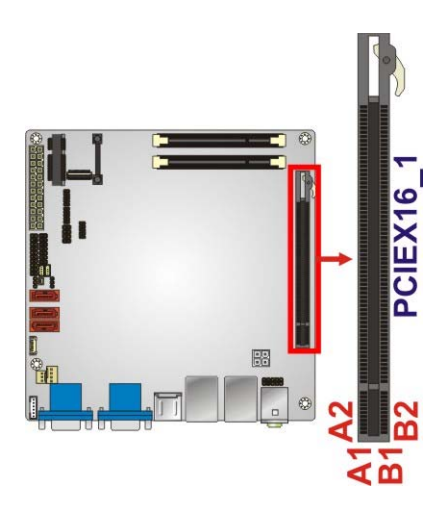

**Figure 3-17: PCIe x16 Slot Location** 

# <span id="page-41-1"></span>**3.2.16 Power Connector**

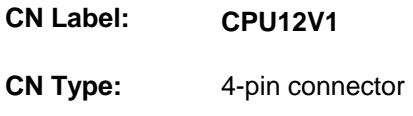

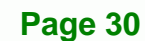

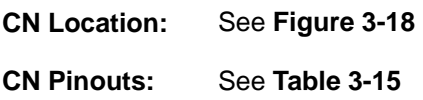

The power connector provides 12 V power to the motherboard.

®Technology Corp.

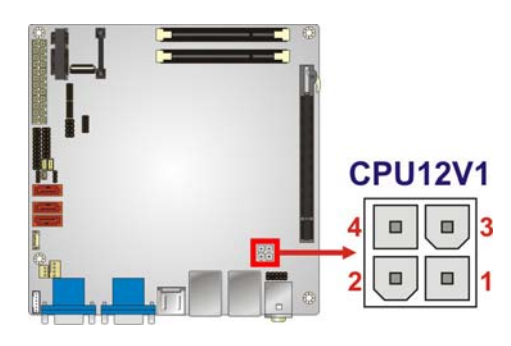

**Figure 3-18: Power Connector Location** 

<span id="page-42-0"></span>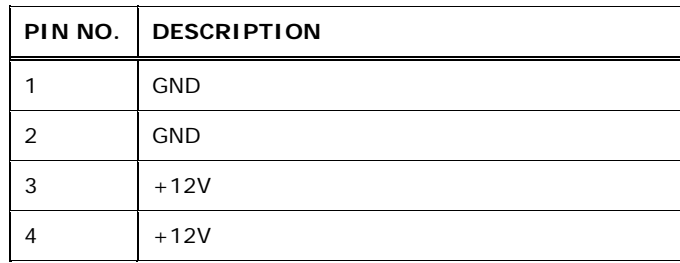

**Table 3-15: Power Connector Pinouts** 

# <span id="page-42-1"></span>**3.2.17 SATA Drive Connectors**

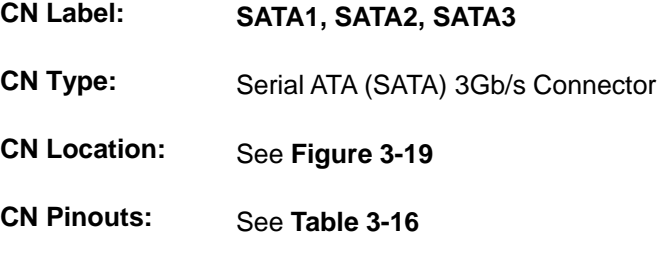

The three SATA 3Gb/s drive connectors are each connected to a SATA 3Gb/s drive. The SATA 3Gb/s drives transfer data at speeds as high as 3Gb/s.

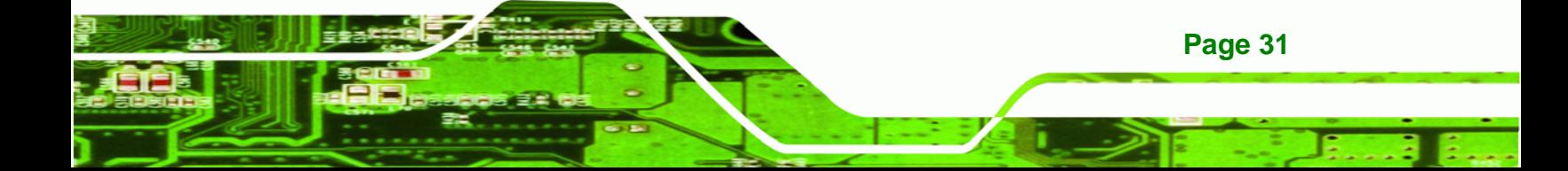

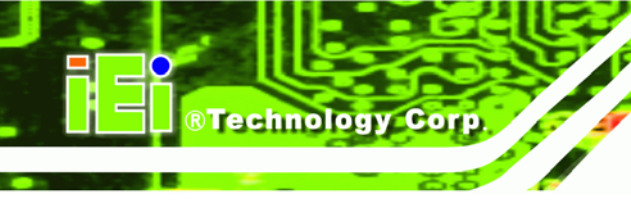

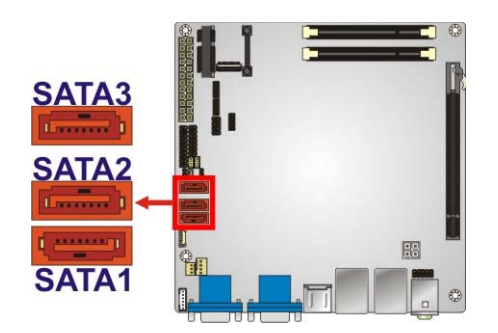

# **Figure 3-19: SATA Drive Connector Locations**

<span id="page-43-0"></span>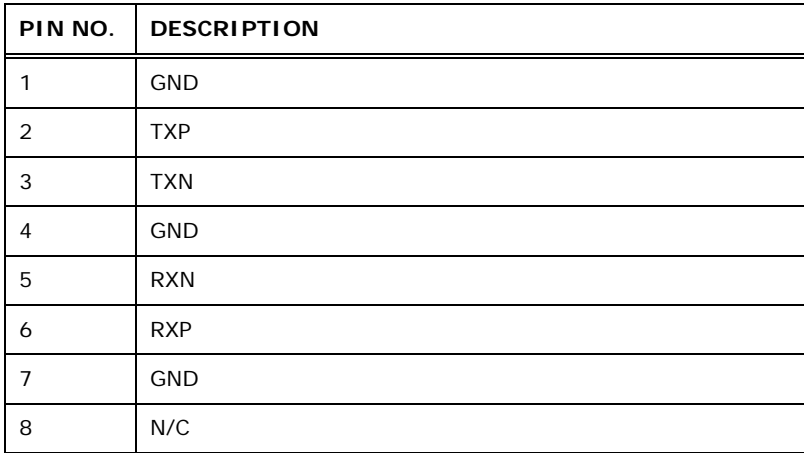

**Table 3-16: SATA Drive Connector Pinouts** 

# <span id="page-43-1"></span>**3.2.18 Serial Port Connector (RS-232)**

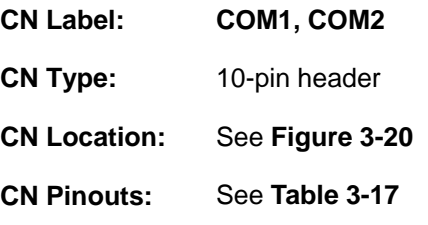

This connector provides RS-232 communications.

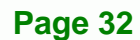

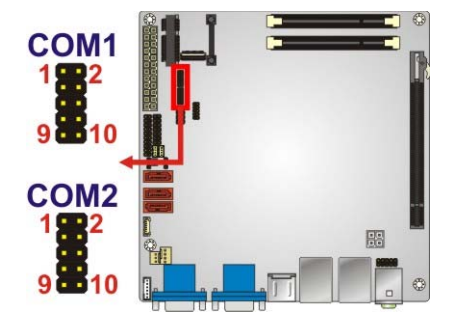

**Figure 3-20: RS-232 Serial Port Connector Locations** 

®Technology Corp.

<span id="page-44-0"></span>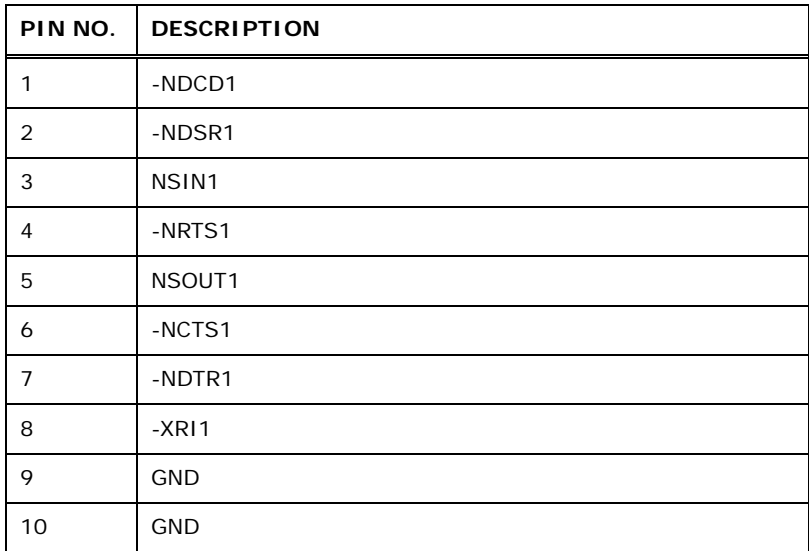

**Table 3-17: RS-232 Serial Port Connector Pinouts** 

## <span id="page-44-1"></span>**3.2.19 SMBus Connector**

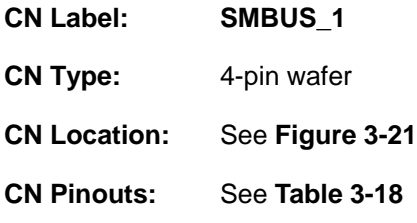

The SMBus (System Management Bus) connector provides low-speed system management communications.

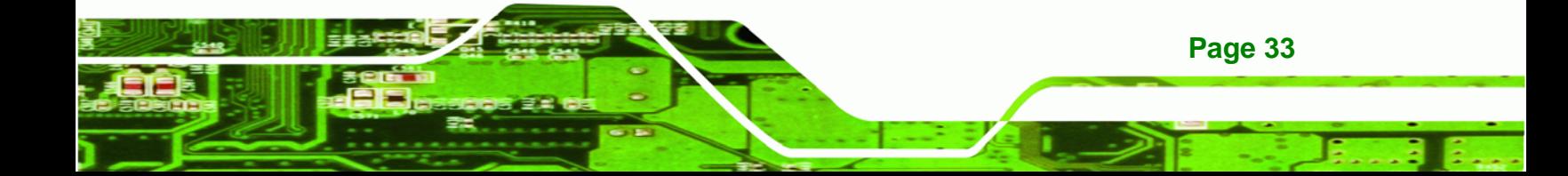

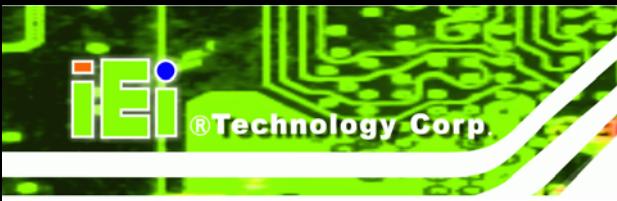

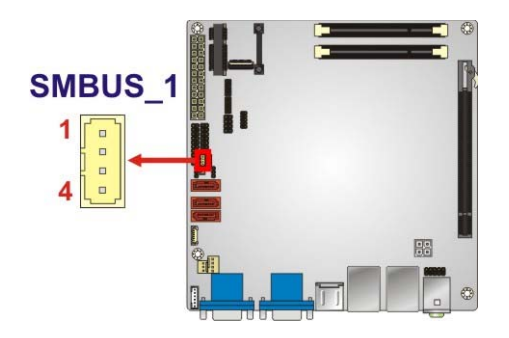

#### **Figure 3-21: SMBus Connector Location**

<span id="page-45-0"></span>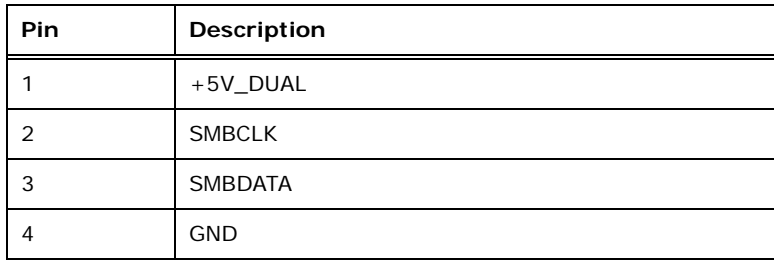

## **Table 3-18: SMBus Connector Pinouts**

# <span id="page-45-1"></span>**3.2.20 TPM Connector**

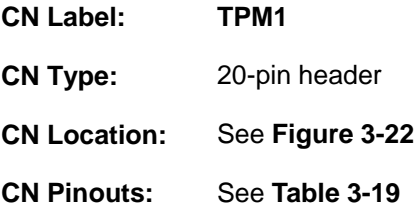

The Trusted Platform Module (TPM) connector secures the system on bootup.

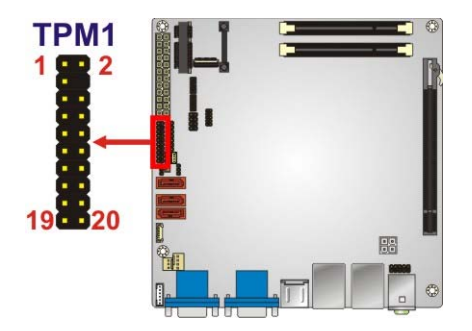

**Figure 3-22: TPM Connector Location** 

<span id="page-45-2"></span>**Page 34** 

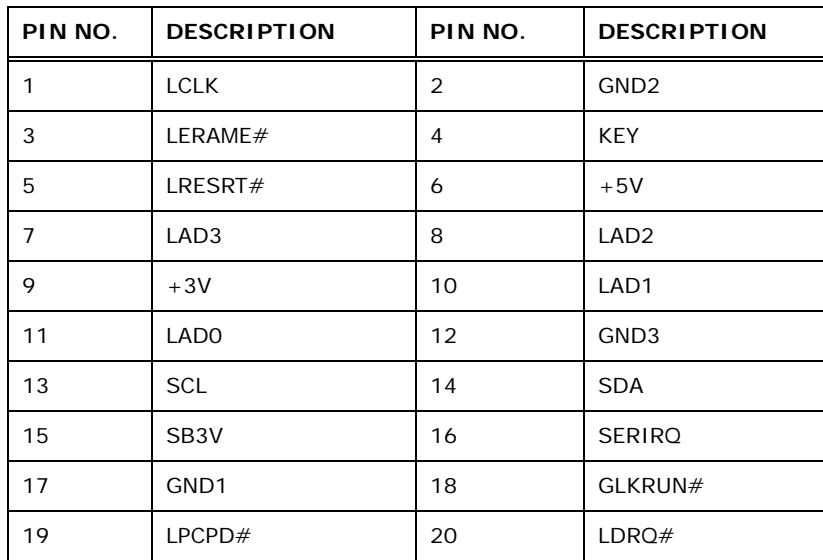

**RTechnology Corp.** 

**Table 3-19: TPM Connector Pinouts** 

# <span id="page-46-0"></span>**3.2.21 USB Connector**

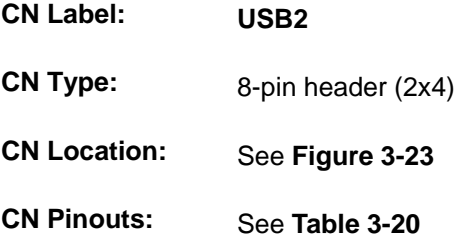

The USB connectors connect to USB devices. Each pin header provides two USB ports.

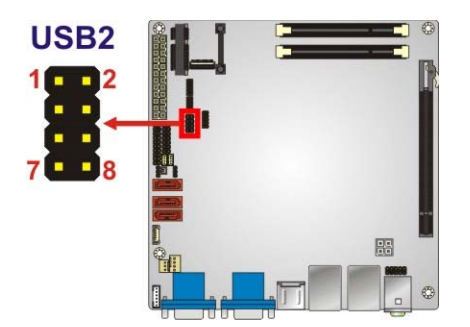

**Figure 3-23: USB Connector Locations** 

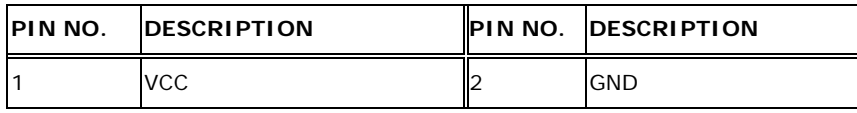

<span id="page-46-1"></span>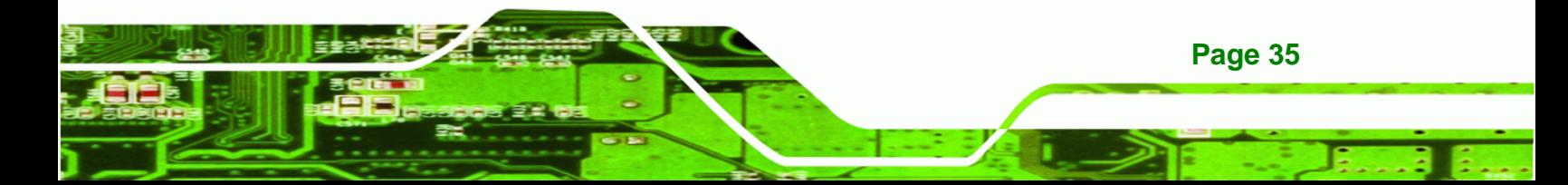

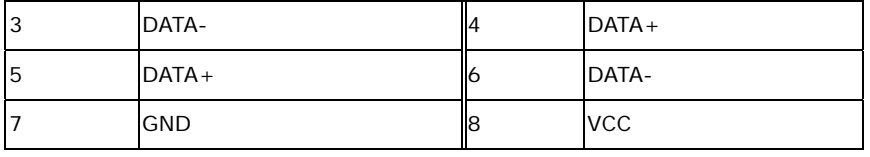

**Table 3-20: USB Connector Pinouts** 

**Technology Corp** 

# <span id="page-47-0"></span>**3.3 External Peripheral Interface Connector Panel**

**[Figure 3-24](#page-47-1)** shows the KINO-AH611 external peripheral interface connector (EPIC) panel.

The EPIC panel consists of the following:

- 2 x Audio jacks
- 2 x VGA connectors
- 2 x Ethernet connectors
- 2 x HDMI connectors
- 6 x USB 2.0 connectors

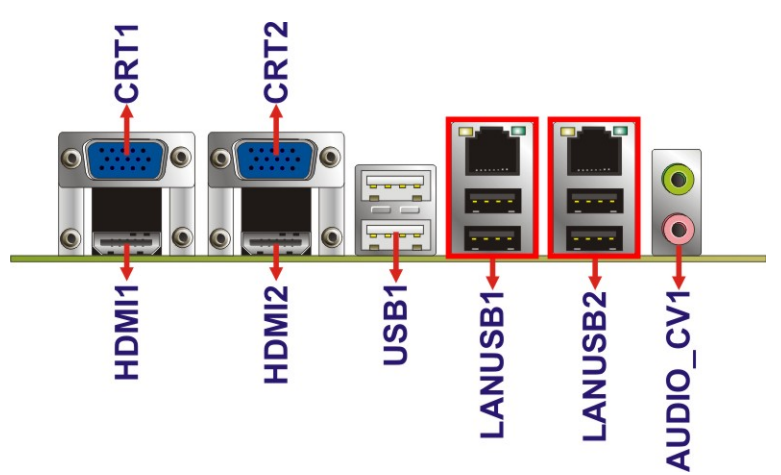

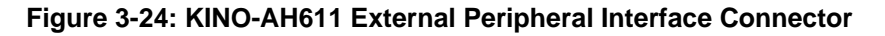

## <span id="page-47-1"></span>**3.3.1 Audio Connector**

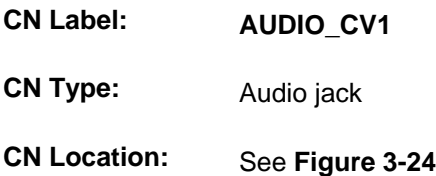

The audio jacks connect to external audio devices.

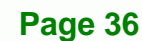

**E** Line Out port (Lime): Connects to a headphone or a speaker. With multi-channel configurations, this port can also connect to front speakers.

**RTechnology Corp.** 

**•** Microphone (Pink): Connects to a microphone.

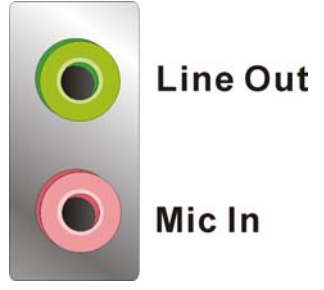

**Figure 3-25: Audio Connector**

# **3.3.2 Ethernet and USB Connector**

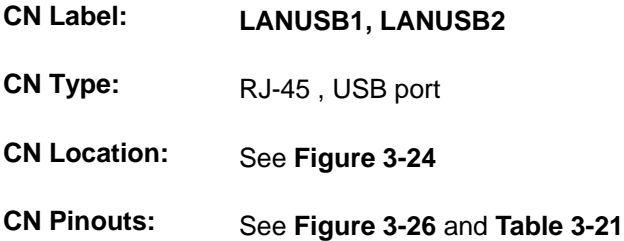

The LAN connector connects to a local network.

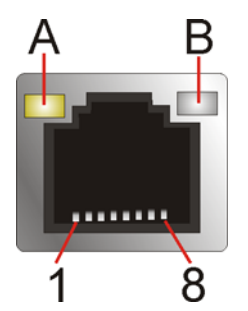

**Figure 3-26: LAN Connector**

<span id="page-48-0"></span>The USB connector can be connected to a USB device.

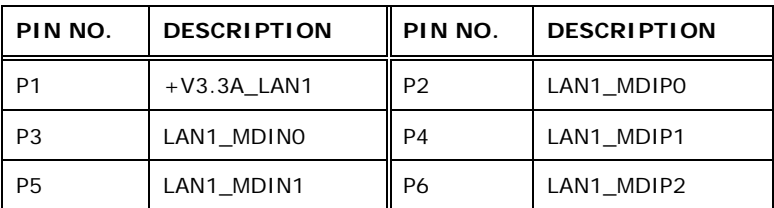

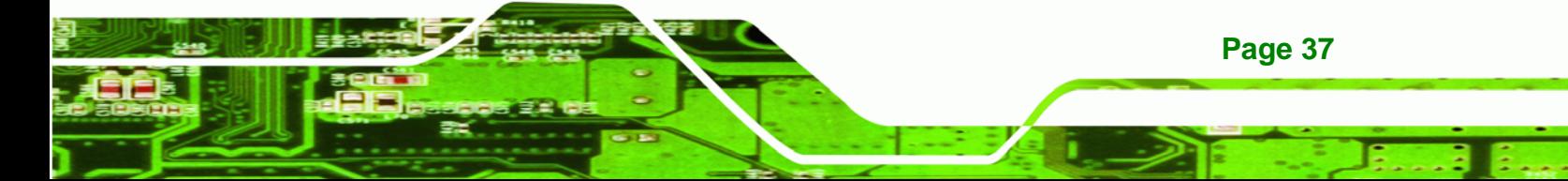

**Technology Corp** 

# **KINO-AH611**

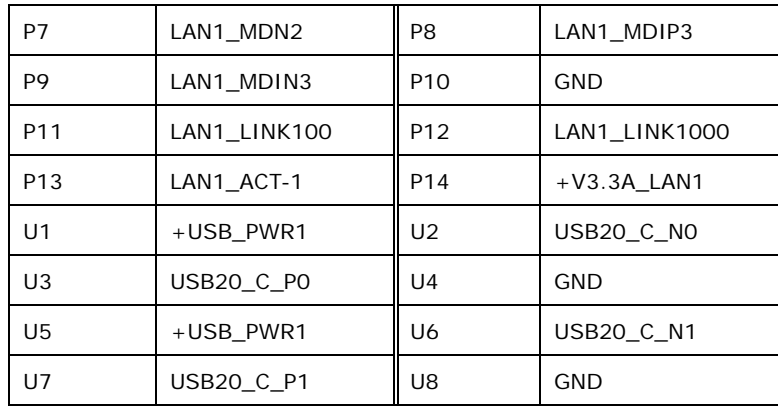

**Table 3-21: LAN and USB Connector Pinouts** 

# <span id="page-49-0"></span>**3.3.3 USB Connector**

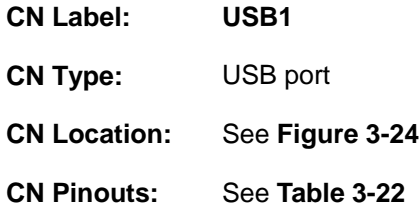

The USB connector can be connected to a USB device.

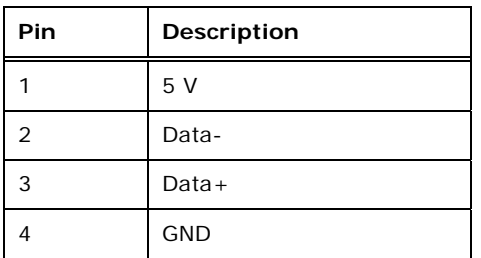

**Table 3-22: USB Port Pinouts** 

## <span id="page-49-1"></span>**3.3.4 Dual HDMI Connector**

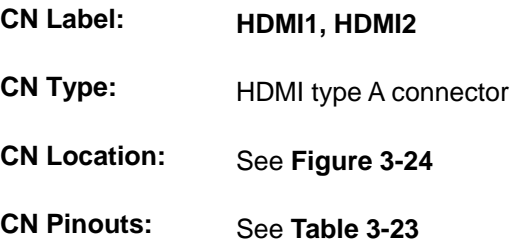

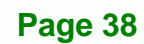

The HDMI (High-Definition Multimedia Interface) connector connects to digital audio or video sources.

Technology Corp.

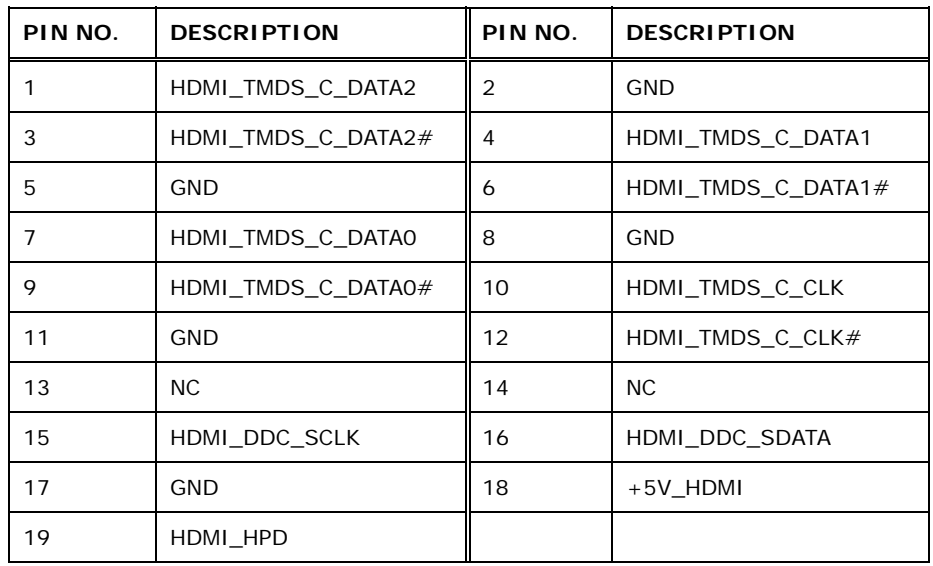

**Table 3-23: HDMI Connector Pinouts** 

# <span id="page-50-0"></span>**3.3.5 Dual VGA Connector**

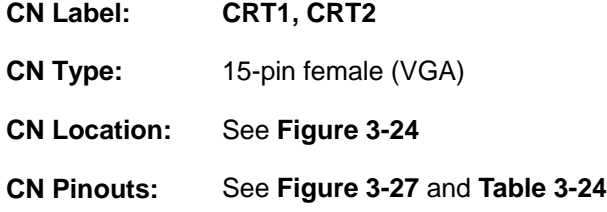

The VGA port connects to a monitor that accepts a standard VGA input.

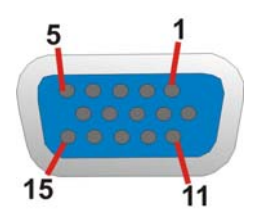

**Figure 3-27: VGA Connector** 

<span id="page-50-1"></span>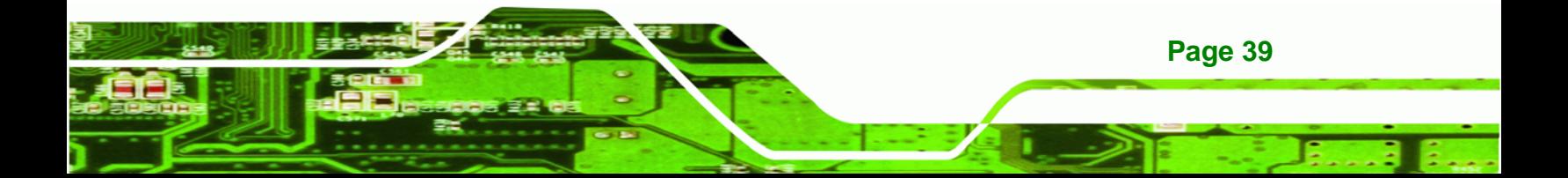

**BTechnology Corp** 

# **KINO-AH611**

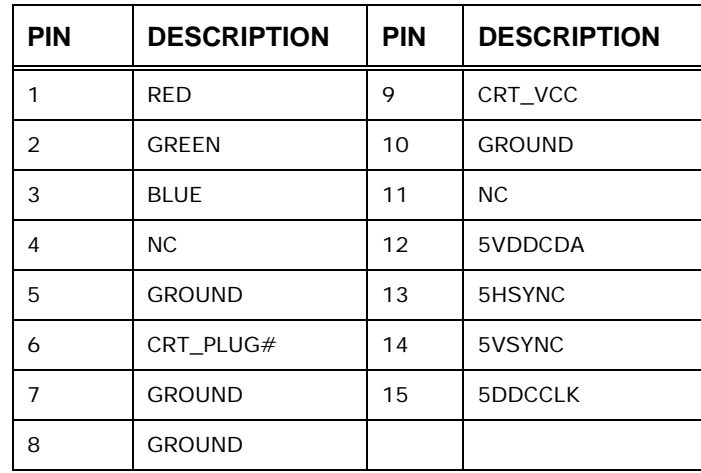

<span id="page-51-0"></span>**Table 3-24: VGA Connector Pinouts** 

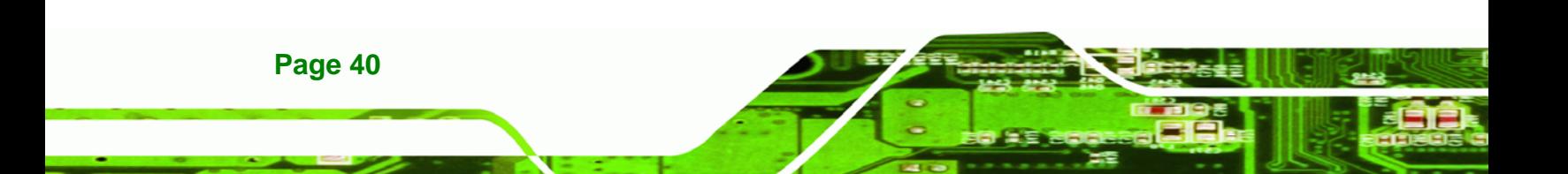

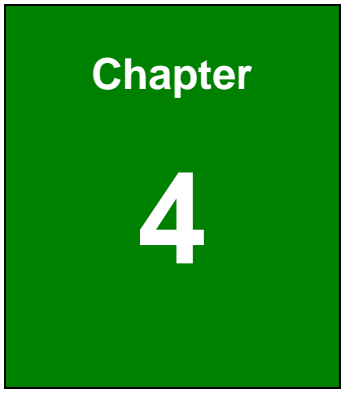

®Technology Corp.

# **4 Installation**

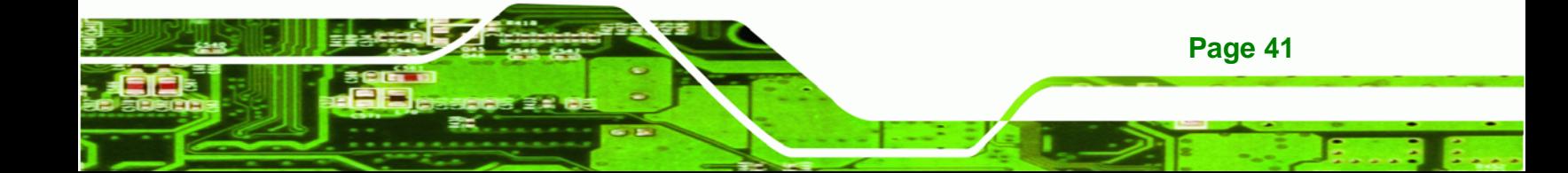

- 1

# **4.1 Anti-static Precautions**

**Technology Corp** 

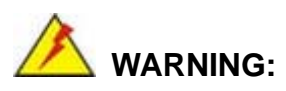

Failure to take ESD precautions during the installation of the KINO-AH611 may result in permanent damage to the KINO-AH611 and severe injury to the user.

Electrostatic discharge (ESD) can cause serious damage to electronic components, including the KINO-AH611. Dry climates are especially susceptible to ESD. It is therefore critical that whenever the KINO-AH611 or any other electrical component is handled, the following anti-static precautions are strictly adhered to.

- *Wear an anti-static wristband*: Wearing a simple anti-static wristband can help to prevent ESD from damaging the board.
- *Self-grounding*: Before handling the board, touch any grounded conducting material. During the time the board is handled, frequently touch any conducting materials that are connected to the ground.
- *Use an anti-static pad*: When configuring the KINO-AH611, place it on an antic-static pad. This reduces the possibility of ESD damaging the KINO-AH611.
- *Only handle the edges of the PCB*: When handling the PCB, hold the PCB by the edges.

# **4.2 Installation Considerations**

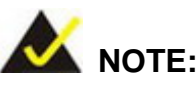

The following installation notices and installation considerations should be read and understood before the KINO-AH611 is installed. All installation notices pertaining to the installation of the KINO-AH611 should be strictly adhered to. Failing to adhere to these precautions may lead to severe damage of the KINO-AH611 and injury to the person installing the motherboard.

**RTechnology Corp.** 

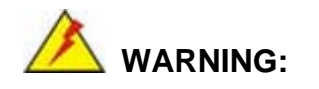

The installation instructions described in this manual should be carefully followed in order to prevent damage to the KINO-AH611, KINO-AH611 components and injury to the user.

Before and during the installation please **DO** the following:

- Read the user manual:
	- o The user manual provides a complete description of the KINO-AH611 installation instructions and configuration options.
- Wear an electrostatic discharge cuff (ESD):
	- o Electronic components are easily damaged by ESD. Wearing an ESD cuff removes ESD from the body and helps prevent ESD damage.
- Place the KINO-AH611 on an antistatic pad:
	- o When installing or configuring the motherboard, place it on an antistatic pad. This helps to prevent potential ESD damage.
- Turn all power to the KINO-AH611 off:
	- o When working with the KINO-AH611, make sure that it is disconnected from all power supplies and that no electricity is being fed into the system.

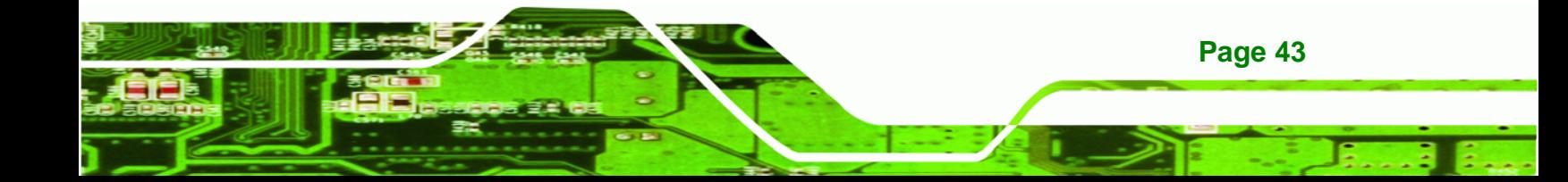

Before and during the installation of the KINO-AH611 **DO NOT:** 

- Remove any of the stickers on the PCB board. These stickers are required for warranty validation.
- Use the product before verifying all the cables and power connectors are properly connected.
- Allow screws to come in contact with the PCB circuit, connector pins, or its components.

# **4.3 Basic Installation**

**Technology Corp** 

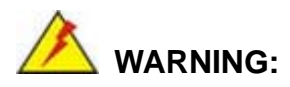

A CPU should never be turned on without the specified cooling kit being installed. If the cooling kit (heat sink and fan) is not properly installed and the system turned on, permanent damage to the CPU, KINO-AH611 and other electronic components attached to the system may be incurred. Running a CPU without a cooling kit may also result in injury to the user.

The CPU, CPU cooling kit and DIMM are the most critical components of the KINO-AH611. If one of these component is not installed the KINO-AH611 cannot run.

## **4.3.1 Socket LGA1155 CPU Installation**

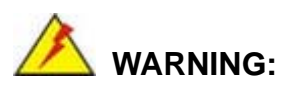

**Page 44** 

CPUs are expensive and sensitive components. When installing the CPU please be careful not to damage it in anyway. Make sure the CPU is installed properly and ensure the correct cooling kit is properly installed.

Do NOT touch the pins at the bottom of the CPU. When handling the CPU, only hold it on the sides.

To install the CPU, follow the steps below.

**Step 1: Disengage the load lever** by pressing the lever down and slightly outwards to clear the retention tab. Fully open the lever. See **[Figure 4-1.](#page-56-0)** 

**RTechnology Corp.** 

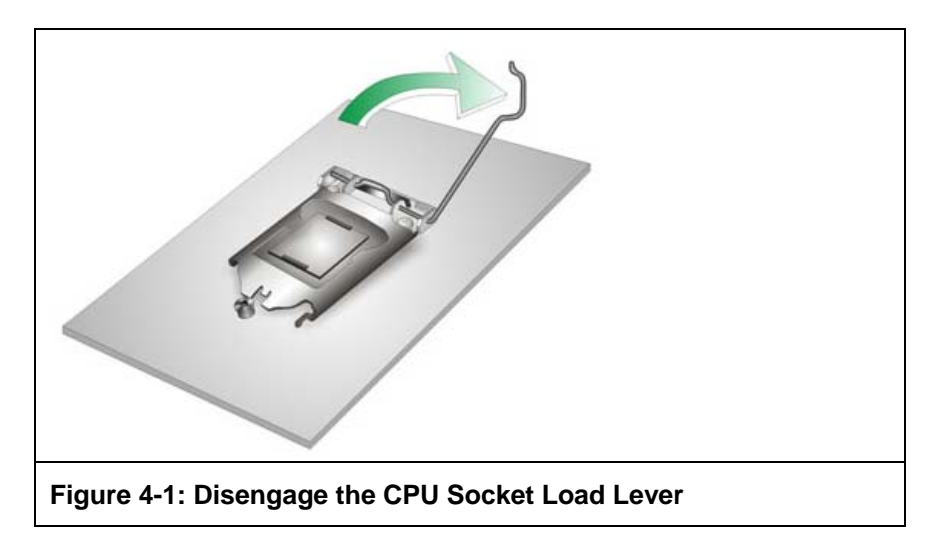

#### **Step 2:** Open the socket and remove the protective cover. The black protective

cover can be removed by pulling up on the tab labeled "Remove". See **[Figure](#page-56-1)** 

- <span id="page-56-0"></span>**[4-2.](#page-56-1) Figure 4-2: Remove Protective Cover** 
	- **Step 3: Inspect the CPU socket.** Make sure there are no bent pins and make sure the socket contacts are free of foreign material. If any debris is found, remove it with compressed air.

<span id="page-56-1"></span>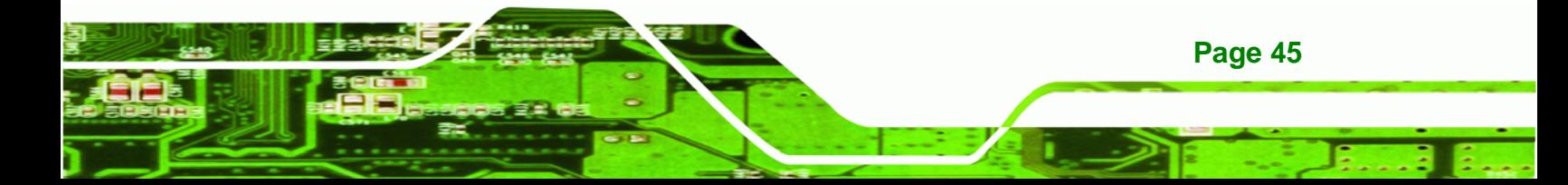

- **Step 4: Orientate the CPU properly.** The contact array should be facing the CPU socket.
- **Step 5: Correctly position the CPU.** Match the Pin 1 mark with the CPU edge on the CPU socket.
- **Step 6: Align the CPU pins.** Locate pin 1 and the two orientation notches on the CPU. Carefully match the two orientation notches on the CPU with the socket alignment keys.
- **Step 7:** Insert the CPU. Gently insert the CPU into the socket. If the CPU pins are properly aligned, the CPU should slide into the CPU socket smoothly. See **[Figure 4-3.](#page-57-0)**

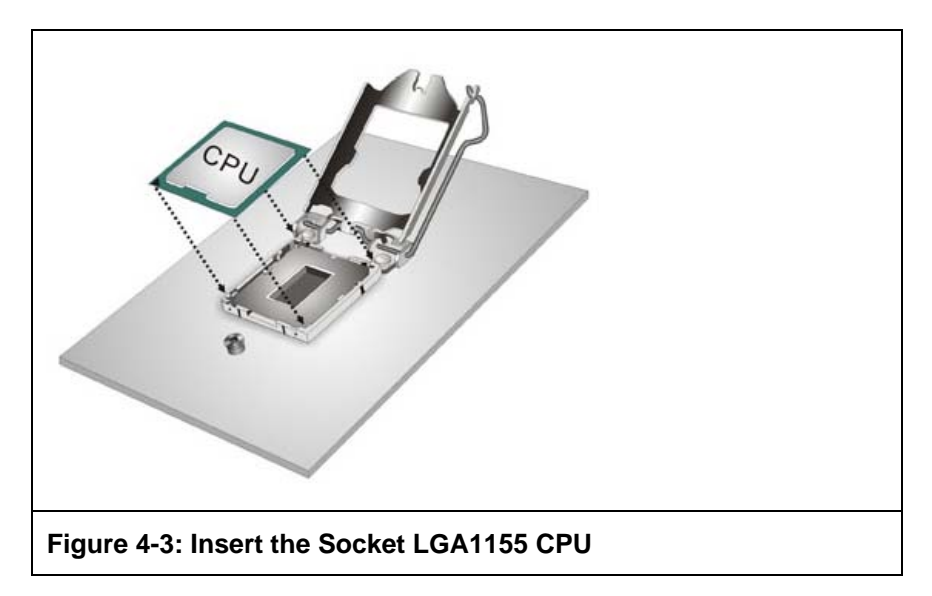

<span id="page-57-0"></span>**Step 8: Close the CPU socket.** Close the load plate and pull the load back a little to have the load plate be able to secure to the knob. Engage the load lever by pushing it back to its original position. See **[Figure 4-4.](#page-58-0)** There will be some resistance, but will not require extreme pressure.

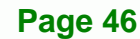

Technology Corp

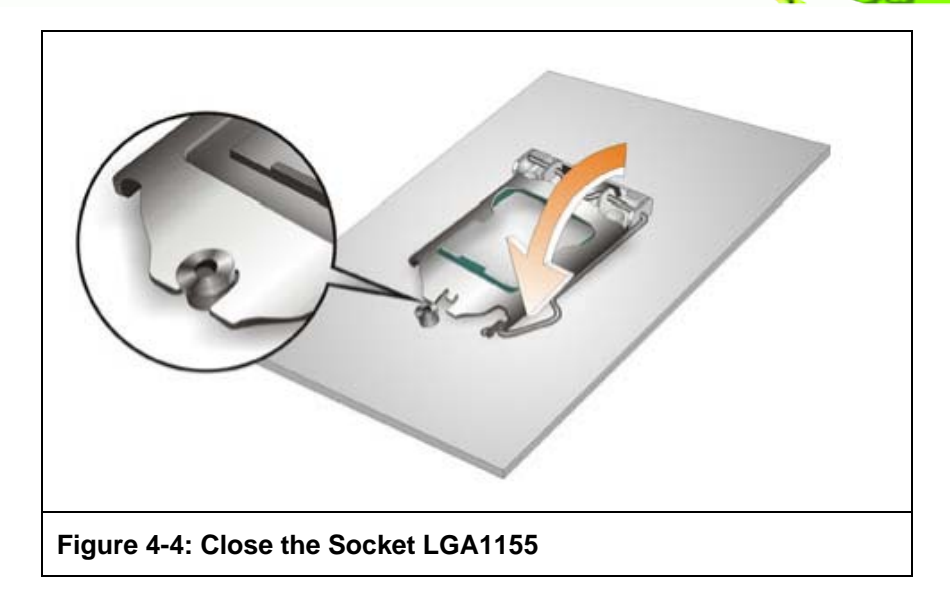

<span id="page-58-0"></span>**Step 9: Connect the 12 V power to the board.** Connect the 12 V power from the power supply to the board.

**RTechnology Corp.** 

# **4.3.2 Cooling Kit Installation**

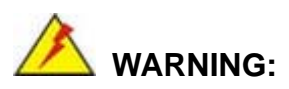

DO NOT attempt to install a push-pin cooling fan.

The pre-installed support bracket prevents the board from bending and is ONLY compatible with captive screw type cooling fans.

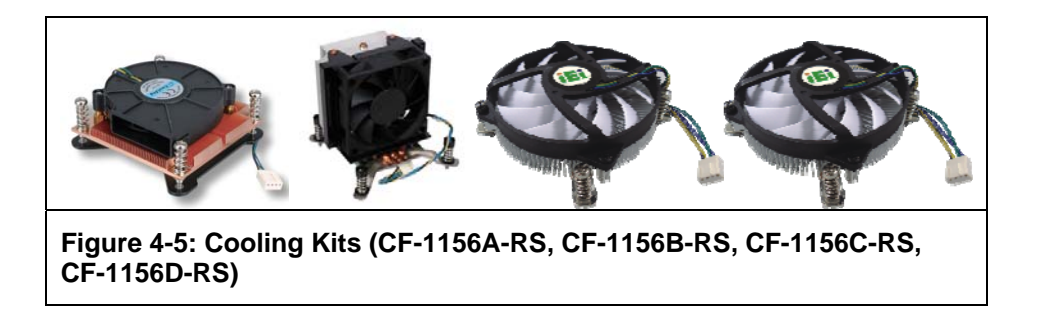

The cooling kits can be bought from IEI. The cooling kit has a heat sink and fan.

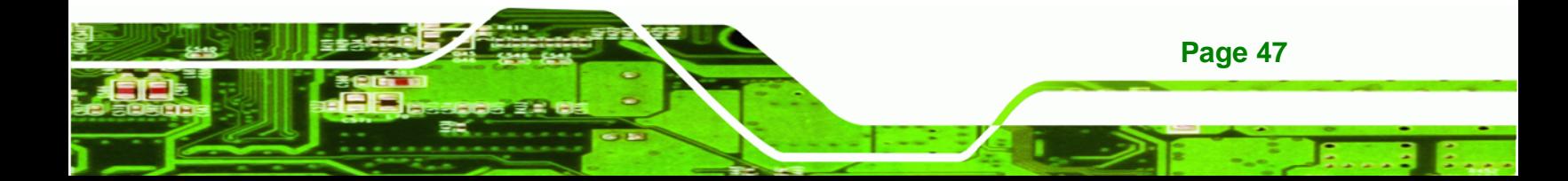

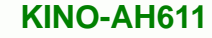

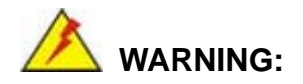

**Technology Corp** 

Do not wipe off (accidentally or otherwise) the pre-sprayed layer of thermal paste on the bottom of the heat sink. The thermal paste between the CPU and the heat sink is important for optimum heat dissipation.

To install the cooling kit, follow the instructions below.

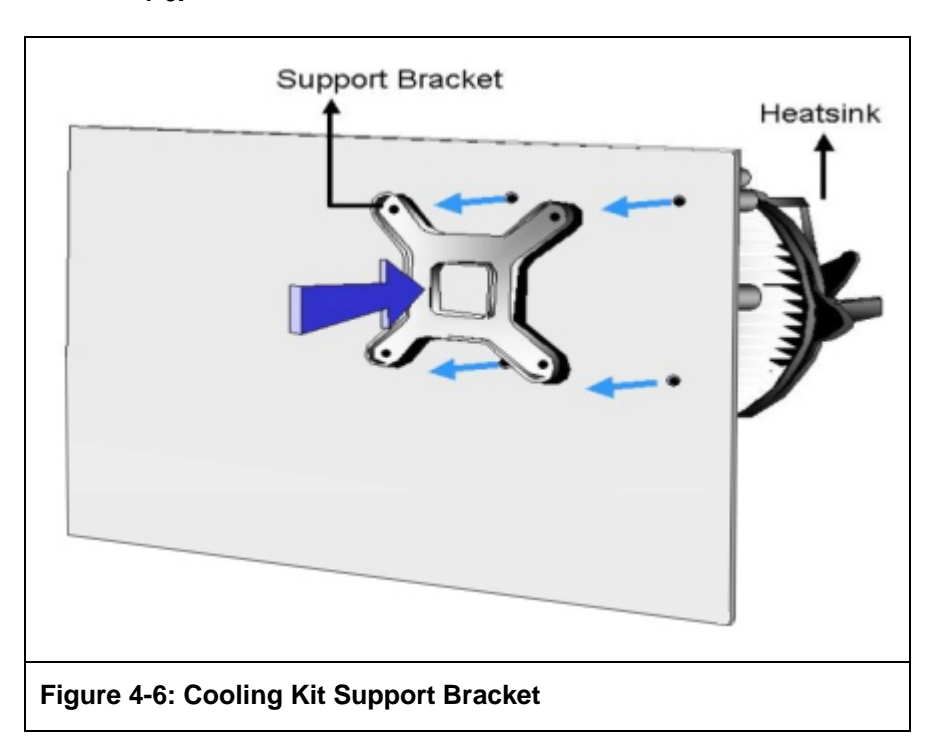

**Step 1:** A cooling kit bracket is pre-installed on the rear of the motherboard. See **[Figure](#page-59-0)  [4-6.](#page-59-0)**

- <span id="page-59-0"></span>**Step 2: Place the cooling kit onto the socket LGA1155 CPU.** Make sure the CPU cable can be properly routed when the cooling kit is installed.
- **Step 3: Mount the cooling kit**. Gently place the cooling kit on top of the CPU. Make sure the four threaded screws on the corners of the cooling kit properly pass through the holes of the cooling kit bracket.

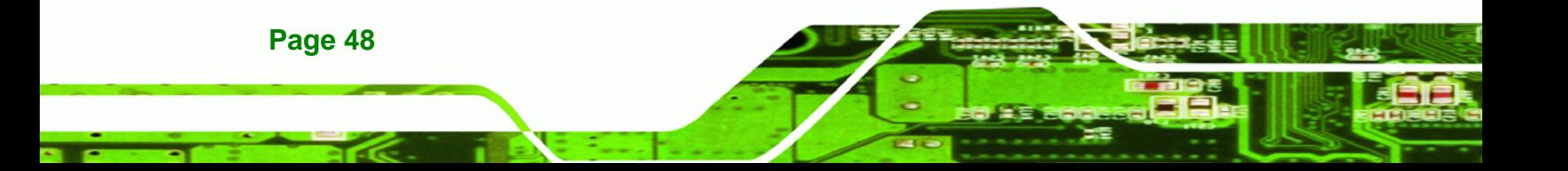

**Step 4: Secure the cooling kit** by fastening the four retention screw of the cooling kit.

**Technology** 

Corp.

**Step 5: Connect the fan cable.** Connect the cooling kit fan cable to the fan connector on the KINO-AH611. Carefully route the cable and avoid heat generating chips and fan blades.

#### **4.3.3 DIMM Installation**

To install a DIMM, please follow the steps below and refer to **[Figure 4-7.](#page-60-0)**

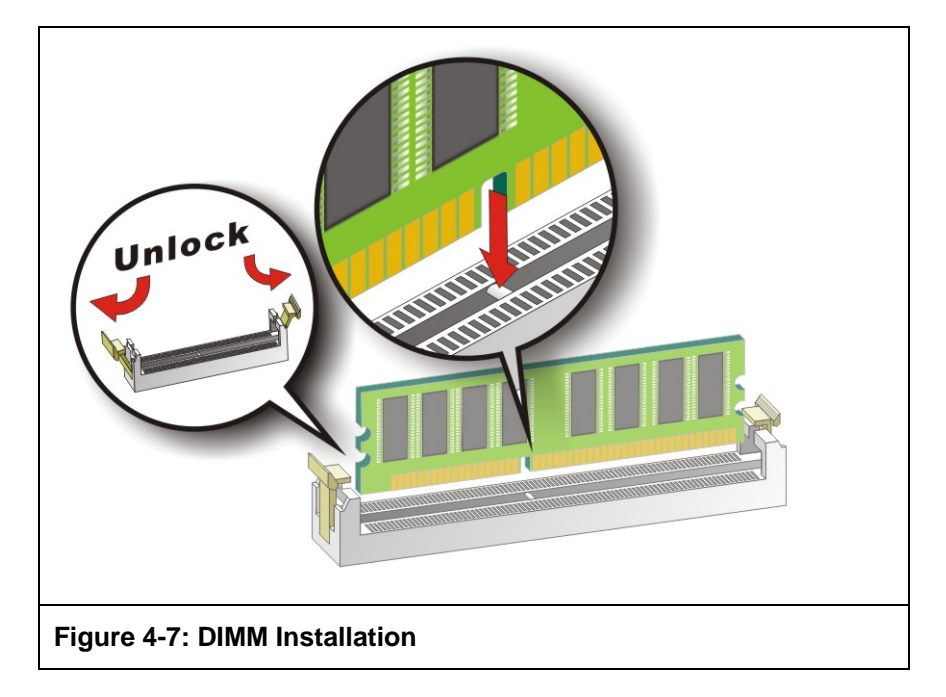

- <span id="page-60-0"></span>**Step 1:** Open the DIMM socket handles. Open the two handles outwards as far as they can. See **[Figure 4-7](#page-60-0)**.
- **Step 2: Align the DIMM with the socket.** Align the DIMM so the notch on the memory lines up with the notch on the memory socket. See **[Figure 4-7](#page-60-0).**
- **Step 3: Insert the DIMM.** Once aligned, press down until the DIMM is properly seated. Clip the two handles into place. See **[Figure 4-7.](#page-60-0)**
- **Step 4: Remove a DIMM.** To remove a DIMM, push both handles outwards. The memory module is ejected by a mechanism in the socket.

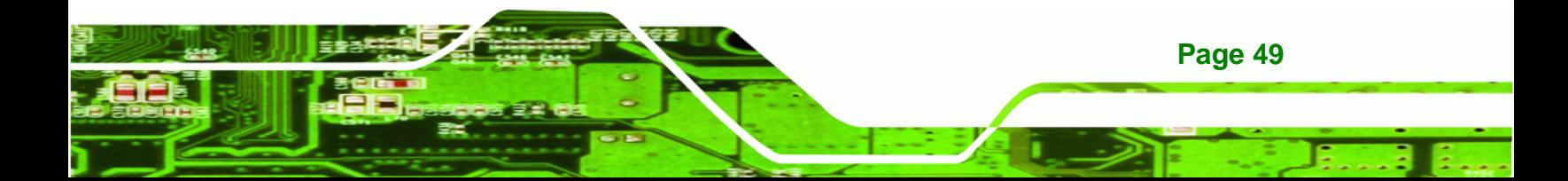

# **4.4 Jumper Settings**

Technology Corp

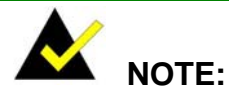

A jumper is a metal bridge used to close an electrical circuit. It consists of two or three metal pins and a small metal clip (often protected by a plastic cover) that slides over the pins to connect them. To CLOSE/SHORT a jumper means connecting the pins of the jumper with the plastic clip and to OPEN a jumper means removing the plastic clip from a jumper. **Figure 4-8: Jumper Locations** 

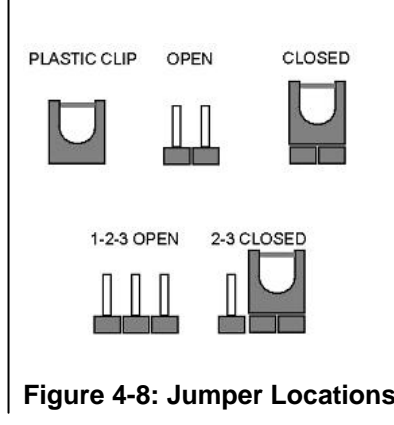

Before the KINO-AH611 is installed in the system, the jumpers must be set in accordance with the desired configuration. The jumpers on the KINO-AH611 are listed in **[Table 4-1](#page-61-0)**.

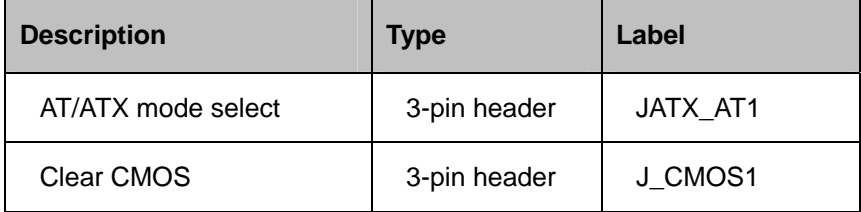

**Table 4-1: Jumpers** 

#### <span id="page-61-0"></span>**4.4.1 AT/ATX Mode Select Jumper**

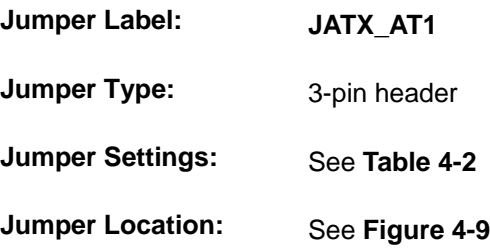

The AT/ATX mode select jumper specifies the systems power mode as AT or ATX. AT/ATX mode select jumper settings are shown in **[Table 4-2](#page-62-0)**.

| Setting   | Description |         |
|-----------|-------------|---------|
| Short 1-2 | ATX Mode    | Default |
| Short 2-3 | AT Mode     |         |

**Table 4-2: AT/ATX Mode Select Jumper Settings** 

<span id="page-62-0"></span>The location of the AT/ATX mode select jumper is shown in **[Figure 4-9](#page-62-1)** below.

**RTechnology Corp.** 

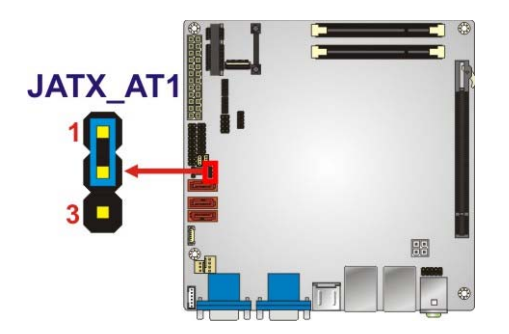

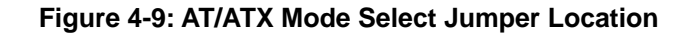

## <span id="page-62-1"></span>**4.4.2 Clear CMOS Jumper**

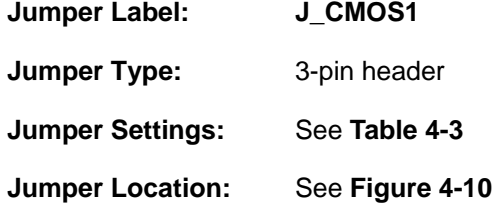

If the KINO-AH611 fails to boot due to improper BIOS settings, the clear CMOS jumper clears the CMOS data and resets the system BIOS information. To do this, use the jumper cap to close pins 2 and 3 for a few seconds then reinstall the jumper clip back to pins 1 and 2.

If the "CMOS Settings Wrong" message is displayed during the boot up process, the fault may be corrected by pressing the F1 to enter the CMOS Setup menu. Do one of the following:

- **Enter the correct CMOS setting**
- Load Optimal Defaults
- Load Failsafe Defaults.

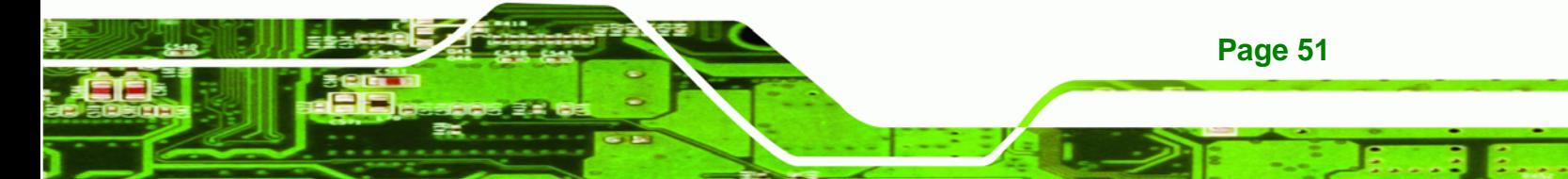

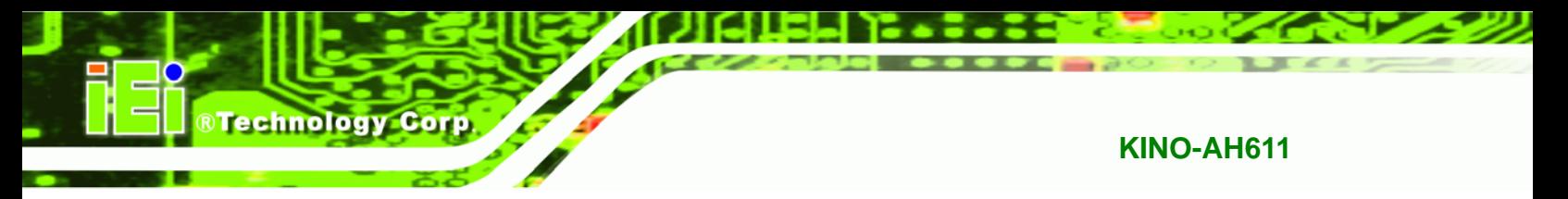

After having done one of the above, save the changes and exit the CMOS Setup menu.

The clear CMOS jumper settings are shown in **[Table 4-3](#page-63-0)**.

| Setting   | Description      |         |
|-----------|------------------|---------|
| Short 1-2 | Normal Operation | Default |
| Short 2-3 | Clear CMOS Setup |         |

**Table 4-3: Clear CMOS Jumper Settings** 

<span id="page-63-0"></span>The location of the clear CMOS jumper is shown in **[Figure 4-10](#page-63-1).**

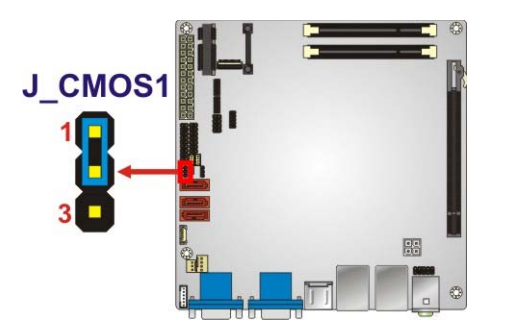

**Figure 4-10: Clear CMOS Jumper Location** 

# <span id="page-63-1"></span>**4.5 Internal Peripheral Device Connections**

This section outlines the installation of peripheral devices to the on-board connectors

## **4.5.1 SATA Drive Connection**

The KINO-AH611 is shipped with two SATA drive cables. To connect the SATA drives to the connectors, please follow the steps below.

- **Step 1: Locate the connectors**. The locations of the SATA drive connectors are shown in **Chapter 3**.
- **Step 2: Insert the cable connector**. Insert the cable connector into the on-board SATA drive connector until it clips into place. See [Figure 4-11](#page-64-0).

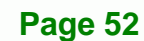

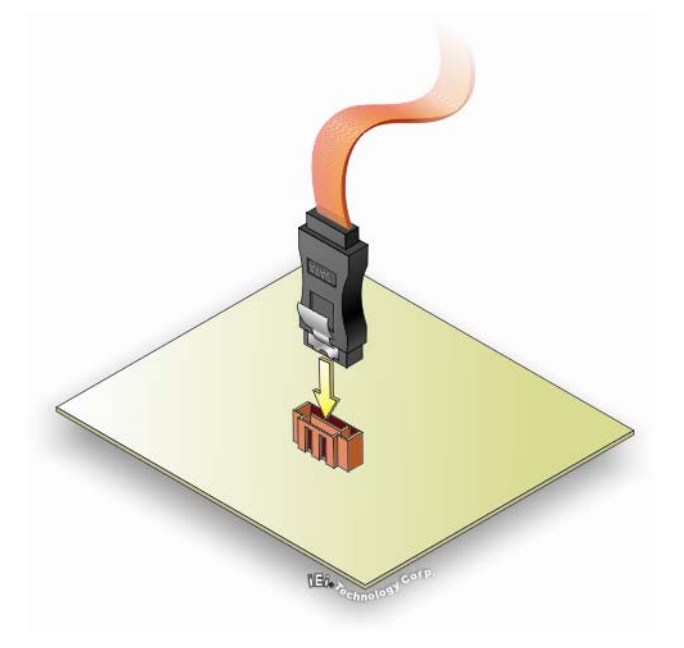

**Figure 4-11: SATA Drive Cable Connection** 

<span id="page-64-0"></span>**Step 3:** Connect the cable to the SATA disk. Connect the connector on the other end of the cable to the connector at the back of the SATA drive. See [Figure 4-12](#page-65-0).

**RTechnology Corp.** 

**Step 4: Connect the SATA power cable**. Connect the SATA power connector to the back of the SATA drive. See [Figure 4-12.](#page-65-0)

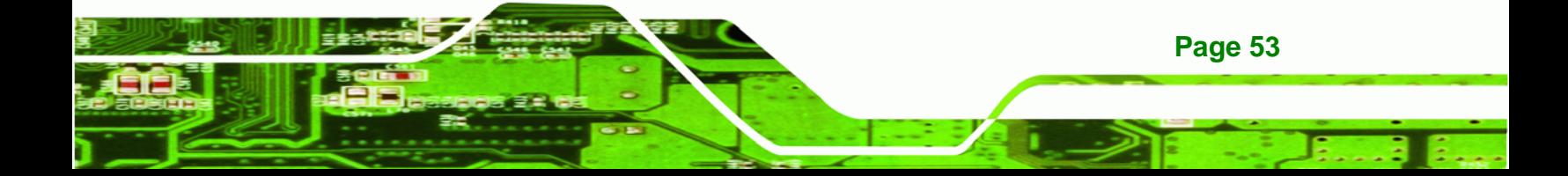

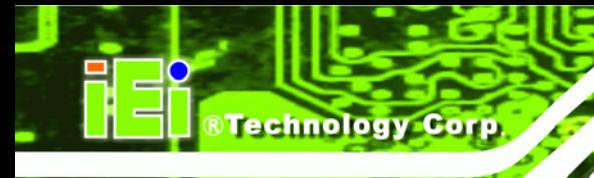

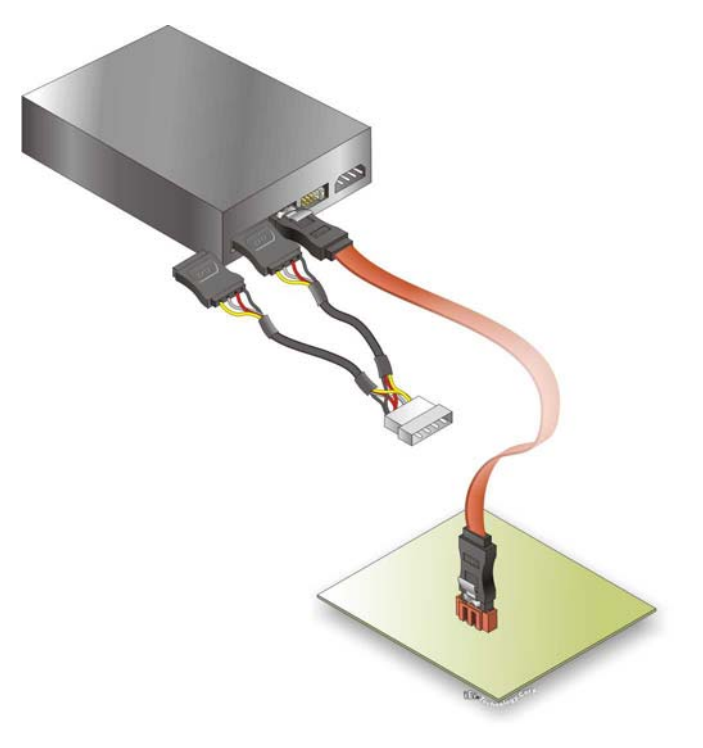

**Figure 4-12: SATA Power Drive Connection** 

# <span id="page-65-0"></span>**4.6 External Peripheral Interface Connection**

The following external peripheral devices can be connected to the external peripheral interface connectors.

- Audio devices
- **HDMI** devices
- RJ-45 Ethernet cable connector
- USB devices
- **vGA** monitor

To install these devices, connect the corresponding cable connector from the actual device to the corresponding KINO-AH611 external peripheral interface connector making sure the pins are properly aligned.

## **4.6.1 Audio Connection**

The audio jacks on the external audio connector enable the KINO-AH611 to be connected to a stereo sound setup. To install the audio devices, follow the steps below.

**RTechnology Corp.** 

- **Step 1: Identify the audio plugs**. The plugs on your home theater system or speakers may not match the colors on the rear panel. If audio plugs are plugged into the wrong jacks, sound quality will be very bad.
- **Step 2: Plug the audio plugs into the audio jacks**. Plug the audio plugs into the audio jacks. If the plugs on your speakers are different, an adapter will need to be used to plug them into the audio jacks.
	- **Line Out port (Lime):** Connects to a headphone or a speaker.
	- **Microphone (Pink):** Connects to a microphone.

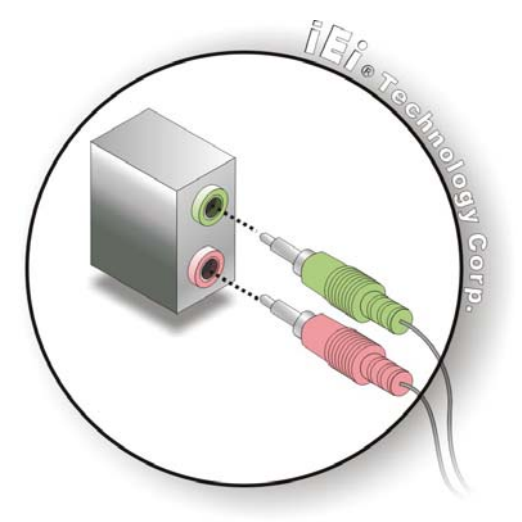

**Figure 4-13: Audio Connector** 

**Step 3: Check audio clarity**. Check that the sound is coming through the right speakers by adjusting the balance front to rear and left to right.

#### **4.6.2 HDMI Display Device Connection**

The KINO-AH611 has one female HDMI connector on the external peripheral interface panel. The HDMI connectors are connected to digital display devices. To connect a digital display device to the KINO-AH611, please follow the instructions below.

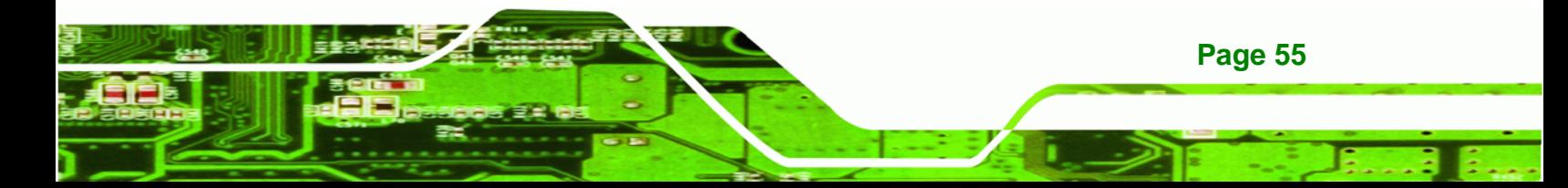

- **Step 1: Locate the HDMI connector**. The location of the HDMI connector is shown in **Chapter 3**.
- **Step 2: Align the HDMI connector**. Align the male HDMI connector on the digital display device cable with the female HDMI connector on the external peripheral interface.
- **Step 3: Insert the HDMI connector**. Once the connectors are properly aligned with the male connector, insert the male connector from the digital display device into the female connector on the KINO-AH611.
- **Step 4: Secure the connector.** Secure the HDMI connector from the digital display device to the external interface by tightening the two retention screws on either side of the connector.

## **4.6.3 LAN Connection**

**Technology** 

There are two external RJ-45 LAN connectors. The RJ-45 connector enables connection to an external network. To connect a LAN cable with an RJ-45 connector, please follow the instructions below.

- **Step 1: Locate the RJ-45 connectors**. The location of the LAN connectors is shown in **Chapter 3**.
- **Step 2: Align the connectors.** Align the RJ-45 connector on the LAN cable with one of the RJ-45 connectors on the KINO-AH611. See **[Figure 4-14](#page-68-0)**.

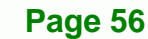

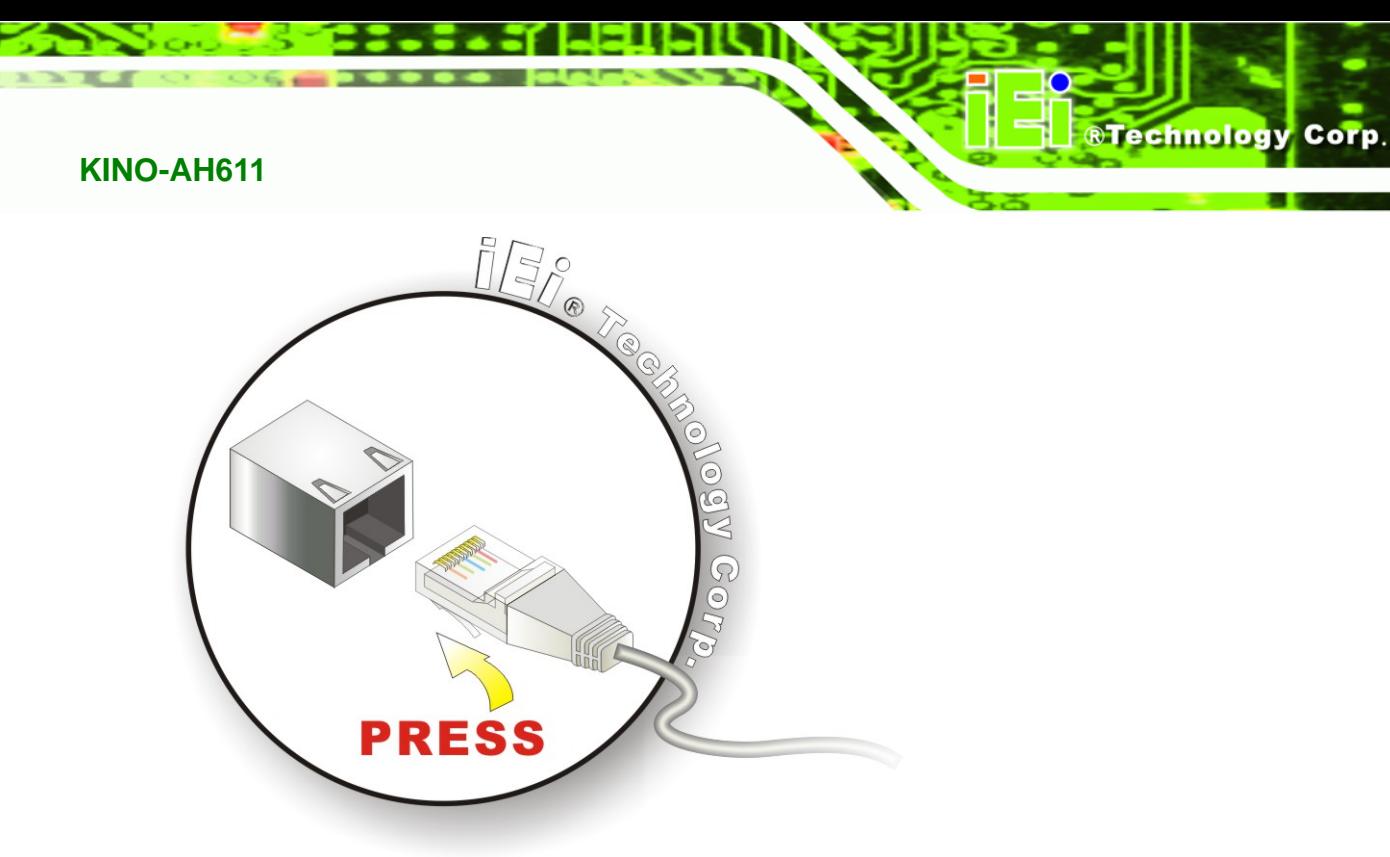

#### **Figure 4-14: LAN Connection**

<span id="page-68-0"></span>**Step 3: Insert the LAN cable RJ-45 connector.** Once aligned, gently insert the LAN cable RJ-45 connector into the on-board RJ-45 connector.

#### **4.6.4 USB Connection**

The external USB Series "A" receptacle connectors provide easier and quicker access to external USB devices. Follow the steps below to connect USB devices to the KINO-AH611.

- **Step 1: Locate the USB Series "A" receptacle connectors**. The location of the USB Series "A" receptacle connectors are shown in **Chapter 3**.
- **Step 2: Insert a USB Series "A" plug**. Insert the USB Series "A" plug of a device into the USB Series "A" receptacle on the external peripheral interface. See **[Figure 4-15](#page-69-0).**

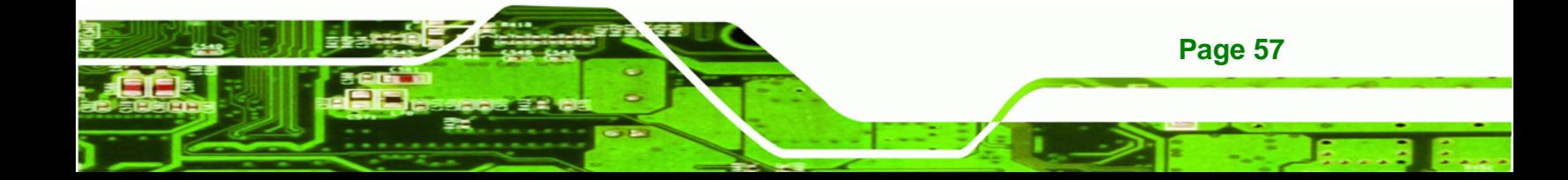

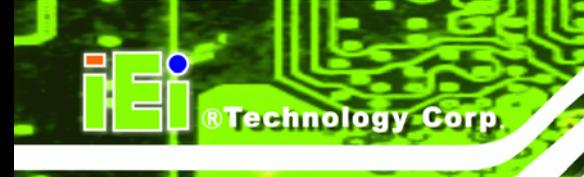

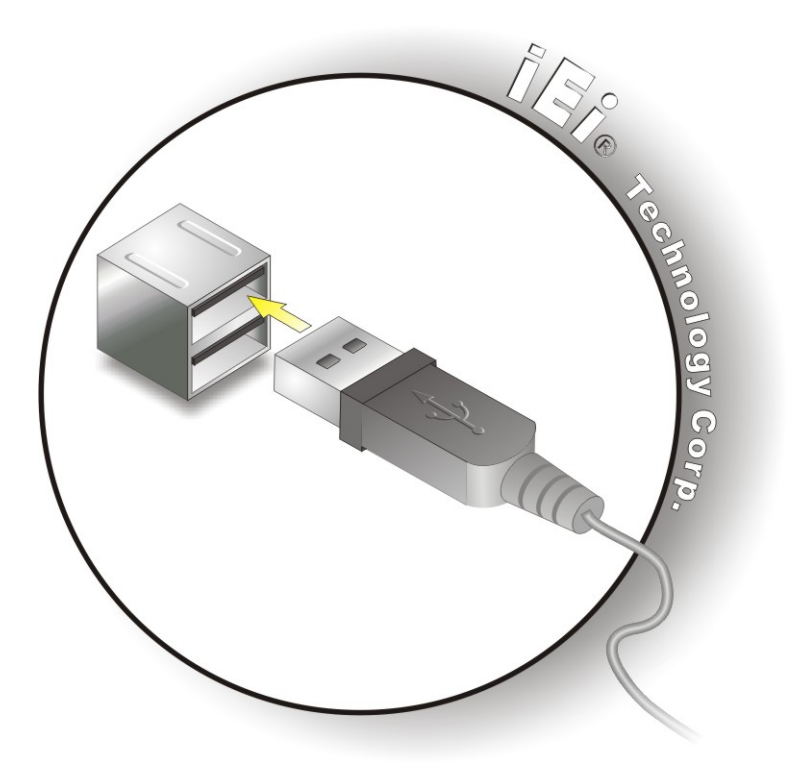

**Figure 4-15: USB Connector** 

## <span id="page-69-0"></span>**4.6.5 VGA Monitor Connection**

**Page 58** 

The KINO-AH611 has a single female DB-15 connector on the external peripheral interface panel. The DB-15 connector is connected to a CRT or VGA monitor. To connect a monitor to the KINO-AH611, please follow the instructions below.

- **Step 1: Locate the female DB-15 connector**. The location of the female DB-15 connector is shown in **Chapter 3**.
- **Step 2: Align the VGA connector**. Align the male DB-15 connector on the VGA screen cable with the female DB-15 connector on the external peripheral interface.
- **Step 3: Insert the VGA connector**. Once the connectors are properly aligned with the insert the male connector from the VGA screen into the female connector on the KINO-AH611. See **[Figure 4-16](#page-70-0)**.

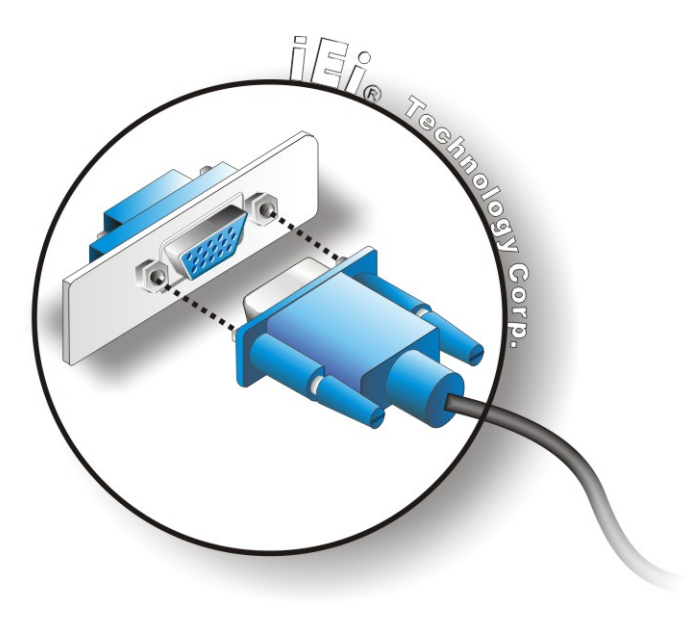

# **Figure 4-16: VGA Connector**

<span id="page-70-0"></span>**Step 4:** Secure the connector. Secure the DB-15 VGA connector from the VGA monitor to the external interface by tightening the two retention screws on either side of the connector.

®Technology Corp.

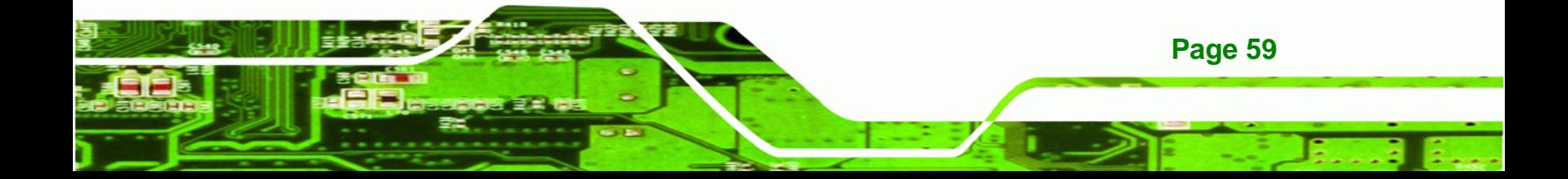

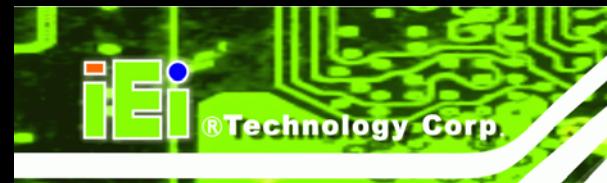

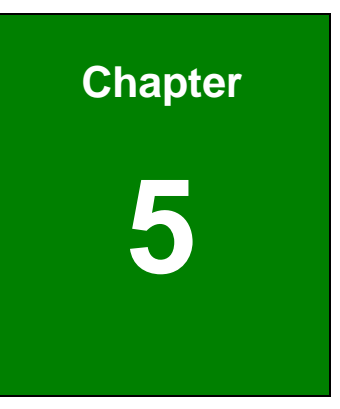

# **5 BIOS Screens**

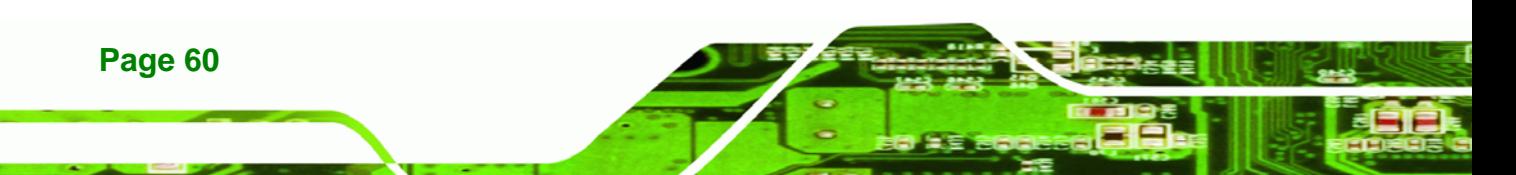
# **5.1 Introduction**

The BIOS is programmed onto the BIOS chip. The BIOS setup program allows changes to certain system settings. This chapter outlines the options that can be changed.

**Technology Corp.** 

## **5.1.1 Starting Setup**

The AMI BIOS is activated when the computer is turned on. The setup program can be activated in one of two ways.

- 1. Press the **DELETE** or **F2**key as soon as the system is turned on or
- 2. Press the **DELETE** or **F2** key when the "**Press Del to enter SETUP**" message appears on the screen.

If the message disappears before the **DELETE** or **F2**key is pressed, restart the computer and try again.

## **5.1.2 Using Setup**

Use the arrow keys to highlight items, press **ENTER** to select, use the PageUp and PageDown keys to change entries, press **F1** for help and press **ESC** to quit. Navigation keys are shown in.

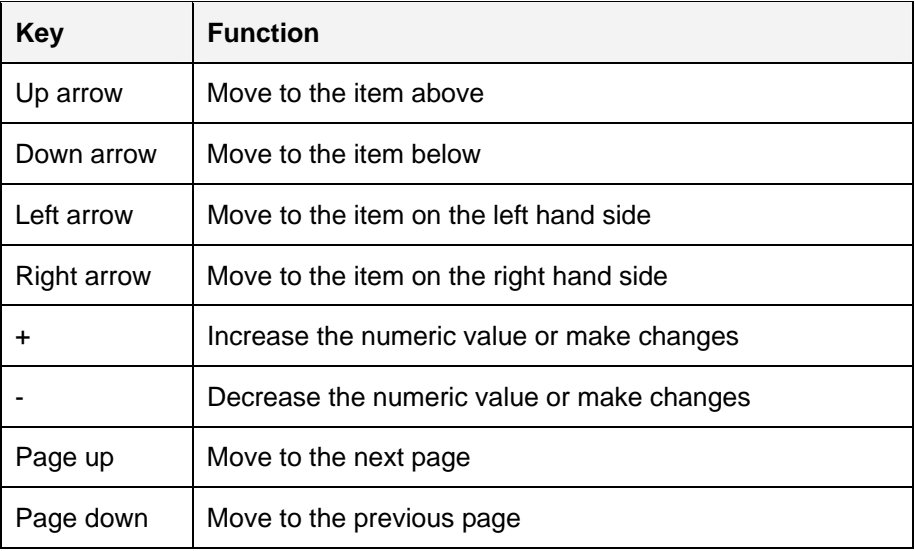

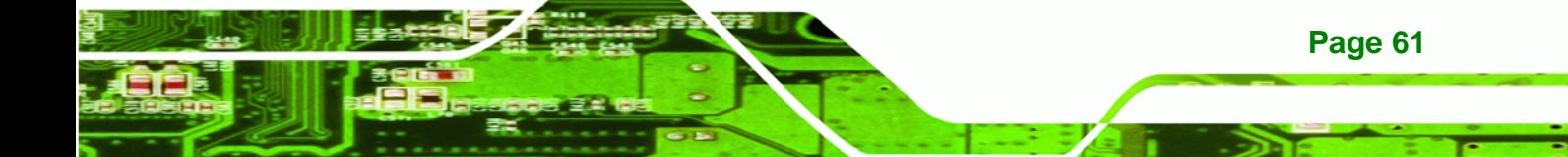

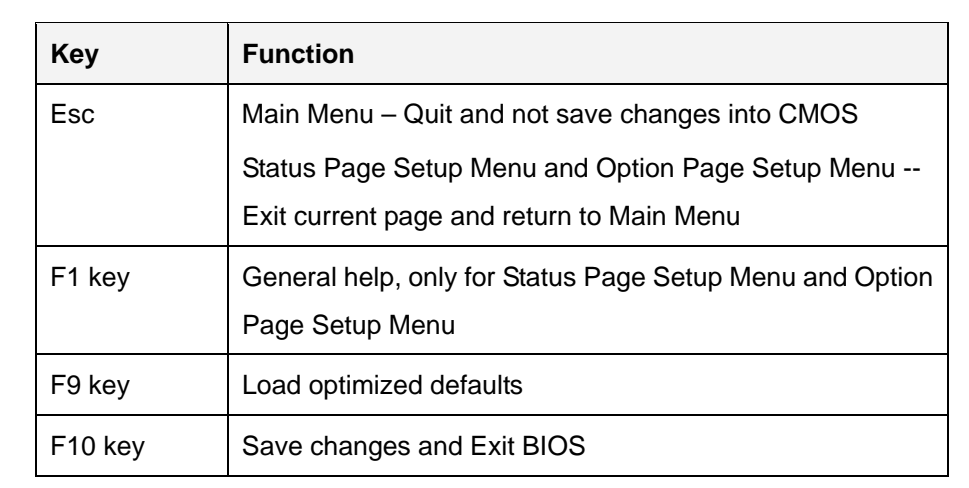

#### **Table 5-1: BIOS Navigation Keys**

## **5.1.3 Getting Help**

**Technology Corp** 

When **F1** is pressed a small help window describing the appropriate keys to use and the possible selections for the highlighted item appears. To exit the Help Window press **ESC** or the **F1** key again.

#### **5.1.4 Unable to Reboot after Configuration Changes**

If the computer cannot boot after changes to the system configuration is made, CMOS defaults. Use the jumper described in **Chapter 4**.

#### **5.1.5 BIOS Menu Bar**

The **menu bar** on top of the BIOS screen has the following main items:

- Main Changes the basic system configuration.
- Advanced Changes the advanced system settings.
- Chipset Changes the chipset settings.
- Boot Changes the system boot configuration.
- Security Sets User and Supervisor Passwords.
- Save & Exit Selects exit options and loads default settings

The following sections completely describe the configuration options found in the menu items at the top of the BIOS screen and listed above.

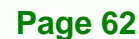

# **5.2 Main**

The **Main** BIOS menu (**[BIOS Menu 1](#page-74-0)**) appears when the **BIOS Setup** program is entered. The **Main** menu gives an overview of the basic system information.

Technology Corp.

| Aptio Setup Utility - Copyright (C) 2011 American Megatrends, Inc. |                                                                 |                      |                                               |  |  |
|--------------------------------------------------------------------|-----------------------------------------------------------------|----------------------|-----------------------------------------------|--|--|
| Main                                                               | Advanced Chipset Boot                                           | Security Save & Exit |                                               |  |  |
| BIOS Information                                                   |                                                                 |                      | Set the Date. Use Tab to                      |  |  |
| BIOS Vendor                                                        |                                                                 | American Megatrends  | switch between Data                           |  |  |
| Core Version                                                       |                                                                 | $4.6.4.0$ 0.03       | elements.                                     |  |  |
| Compliency                                                         | UEFI 2.0                                                        |                      |                                               |  |  |
| Project Version                                                    |                                                                 | B215AR10.ROM         |                                               |  |  |
| Build Date and Time                                                |                                                                 | 09/30/2011 12:01:16  |                                               |  |  |
|                                                                    |                                                                 |                      | $\leftrightarrow$ : Select Screen             |  |  |
| Memory Information                                                 |                                                                 |                      | $\uparrow \downarrow$ : Select Item           |  |  |
| Total Memory                                                       |                                                                 | 2048 MB (DDR3 1333)  | <b>EnterSelect</b>                            |  |  |
| System Date                                                        |                                                                 | [Sun 01/30/2011]     | $+/-$ : Change Opt.<br>F1: General Help       |  |  |
| System Time                                                        | [01:33:27]                                                      |                      | F2: Previous Values<br>F3: Optimized Defaults |  |  |
| Access Level                                                       |                                                                 | Administrator        | F4:<br>Save & Exit                            |  |  |
|                                                                    |                                                                 |                      | ESC: Exit                                     |  |  |
|                                                                    | Version 2.11.1210. Copyright (C) 2011 American Megatrends, Inc. |                      |                                               |  |  |

**BIOS Menu 1: Main**

#### <span id="page-74-0"></span>**BIOS Information**

The **BIOS Information** lists a brief summary of the BIOS. The fields in **BIOS Information** cannot be changed. The items shown in the system overview include:

- **BIOS Vendor:** Installed BIOS vendor
- **Core Version:** Current BIOS version
- **Compliency:** Current compliant version
- **Project Version:** the board version
- **Build Date and Time:** Date the current BIOS version was made

#### **Memory Information**

The **Memory Information** lists a brief summary of the on-board memory. The fields in **Memory Information** cannot be changed.

**Total Memory:** Displays the auto-detected system memory size and type.

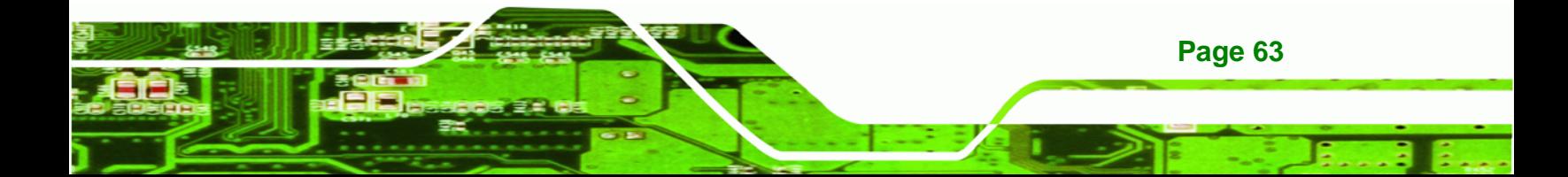

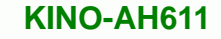

The System Overview field also has two user configurable fields:

#### **→** System Date [xx/xx/xx]

Use the **System Date** option to set the system date. Manually enter the day, month and year.

#### $\rightarrow$  System Time [xx:xx:xx]

Use the **System Time** option to set the system time. Manually enter the hours, minutes and seconds.

## **5.3 Advanced**

**Technology Corp** 

Use the **Advanced** menu (**[BIOS Menu 2](#page-76-0)**) to configure the CPU and peripheral devices through the following sub-menus:

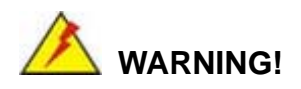

Setting the wrong values in the sections below may cause the system to malfunction. Make sure that the settings made are compatible with the hardware.

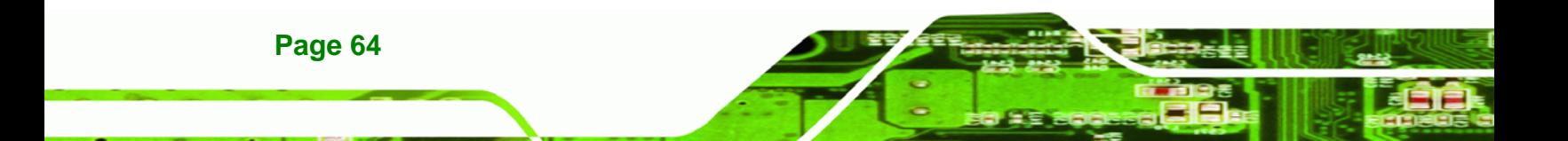

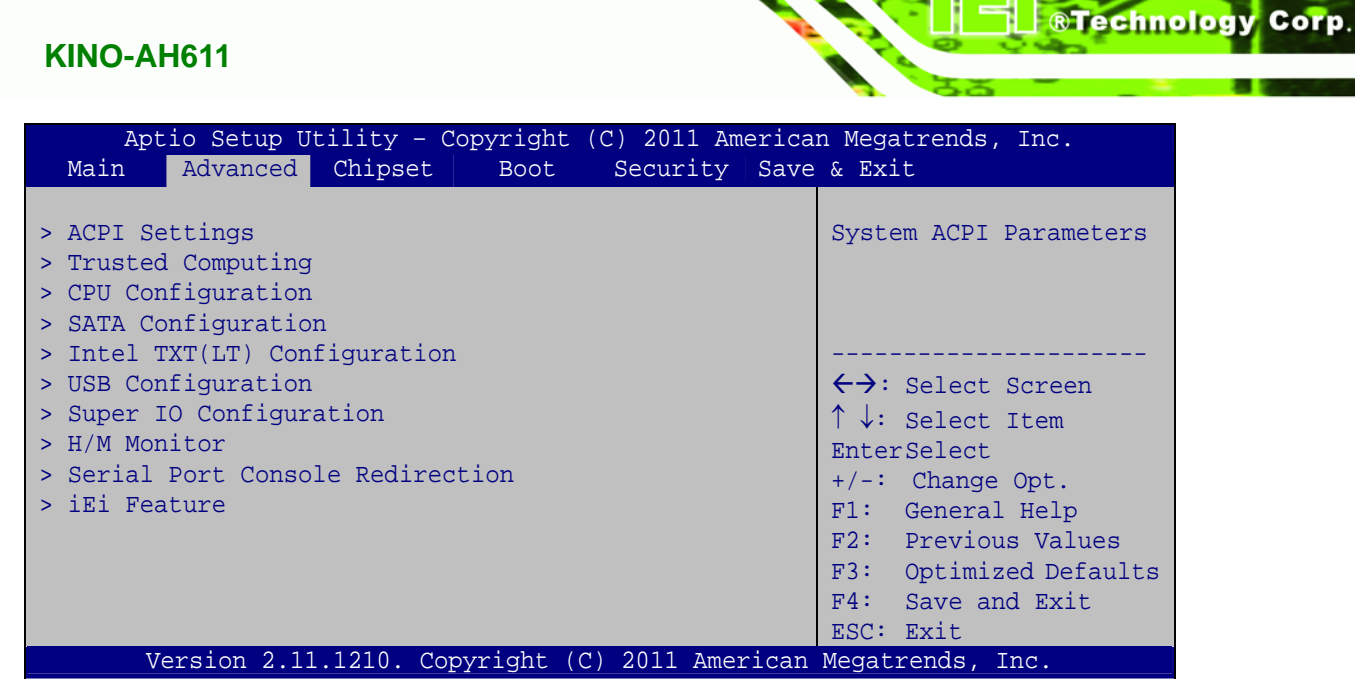

**BIOS Menu 2: Advanced**

## <span id="page-76-0"></span>**5.3.1 ACPI Configuration**

The **ACPI Configuration** menu (**[BIOS Menu 3](#page-76-1)**) configures the Advanced Configuration and Power Interface (ACPI) options.

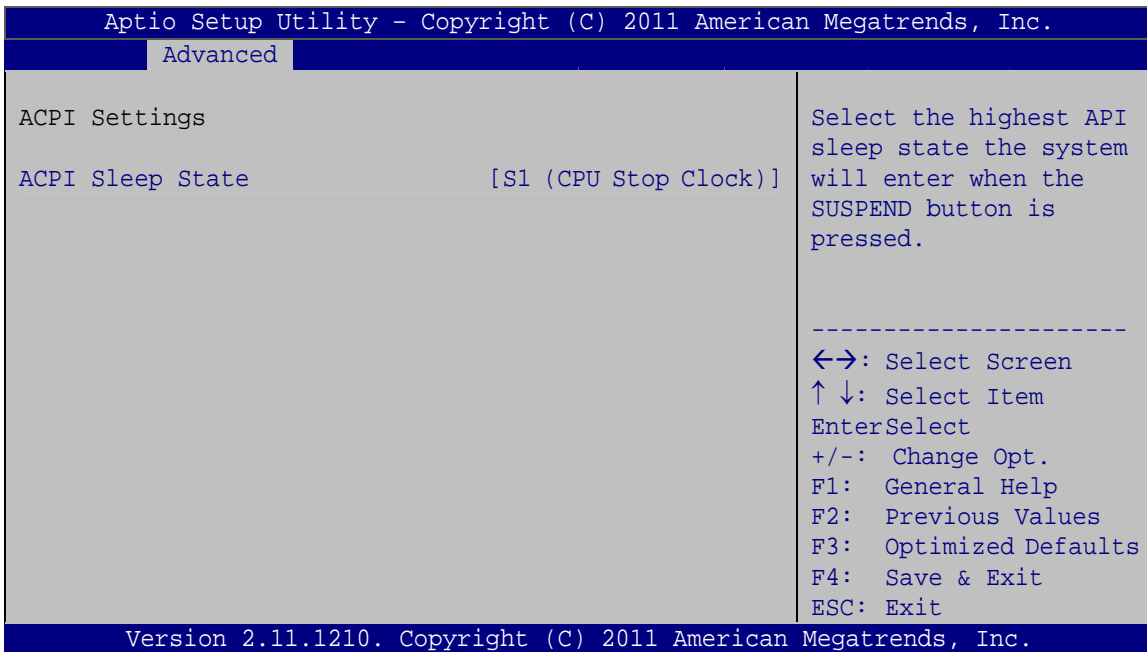

**BIOS Menu 3: ACPI Configuration**

<span id="page-76-1"></span>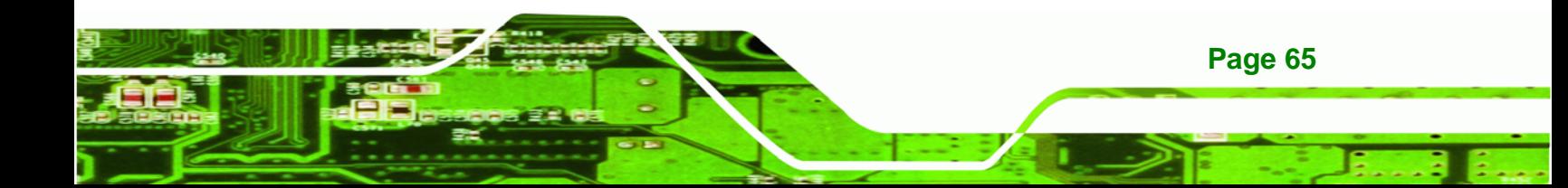

## **ACPI Sleep State [S1 (CPU Stop Clock)]**

Use the **ACPI Sleep State** option to specify the sleep state the system enters when it is not being used.

# **Suspend Disabled**

**RTechnology Corp** 

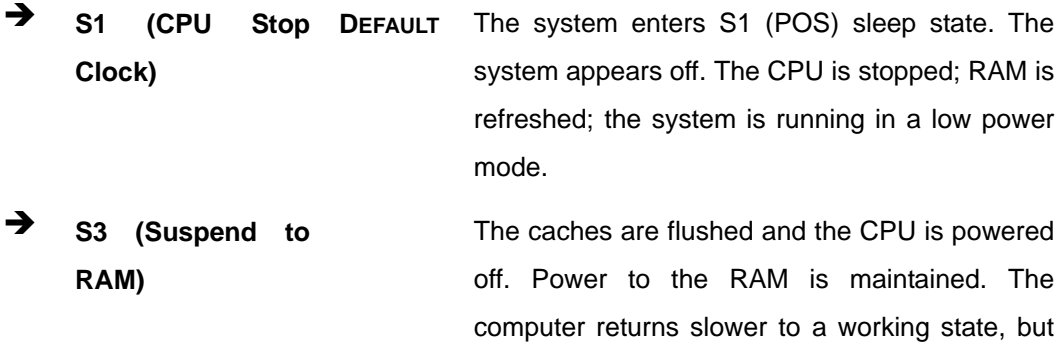

more power is saved.

## **5.3.2 Trusted Computing**

Use the **Trusted Computing** menu (**[BIOS Menu 4](#page-77-0)**) to configure settings related to the Trusted Computing Group (TCG) Trusted Platform Module (TPM).

| Aptio Setup Utility - Copyright (C) 2011 American Megatrends, Inc.<br>Advanced        |           |  |                                                                                                    |  |
|---------------------------------------------------------------------------------------|-----------|--|----------------------------------------------------------------------------------------------------|--|
| TPM Configuration<br>TPM SUPPORT<br>Current TPM Status Information<br>NO TPM Hardware | [Disable] |  | Enables or Disables TPM<br>support. O.S. will not<br>show TPM, Reset of<br>platform is required.                                                                                                    |  |
|                                                                                       |           |  | $\leftrightarrow$ : Select Screen<br>$\uparrow \downarrow$ : Select Item<br>EnterSelect<br>$+/-''$ Change Opt.<br>F1: General Help<br>F2: Previous Values<br>F3: Optimized Defaults<br>F4: Save & Exit<br>ESC: Exit |  |
| Version 2.11.1210. Copyright (C) 2011 American Megatrends, Inc.                       |           |  |                                                                                                    |  |

**BIOS Menu 4: TPM Configuration**

<span id="page-77-0"></span>**Page 66** 

#### **TPM Support [Disable]**

Use the **TPM Support** option to configure support for the TPM.

- $\rightarrow$  Disable DEFAULT TPM support is disabled.
- **Enable** TPM support is enabled.

## **5.3.3 CPU Configuration**

Use the **CPU Configuration** menu (**[BIOS Menu 5](#page-78-0)**) to enter the **CPU Information** submenu or enable Intel Virtualization Technology.

*<u><b>RTechnology Corp.</u>* 

| Aptio Setup Utility - Copyright (C) 2011 American Megatrends, Inc.<br>Advanced |                                                                                                    |
|--------------------------------------------------------------------------------|----------------------------------------------------------------------------------------------------|
| CPU Configuration<br>> CPU Information                                         | Socket specific CPU<br>Information                                                                                                    |
| Intel Virtualization Technology [Disabled]                                     |                                                                                                    |
|                                                                                | $\leftrightarrow$ : Select Screen<br>$\uparrow \downarrow$ : Select Item<br>EnterSelect<br>$+/-$ : Change Opt.<br>F1: General Help<br>F2: Previous Values<br>F3: Optimized Defaults<br>F4: Save & Exit<br>ESC: Exit |
| Version 2.11.1210. Copyright (C) 2011 American Megatrends, Inc.                |                                                                                                    |

**BIOS Menu 5: CPU Configuration**

#### <span id="page-78-0"></span>**Intel Virtualization Technology [Disabled]**

Use the **Intel Virtualization Technology** option to enable or disable virtualization on the system. When combined with third party software, Intel Virtualization technology allows several OSs to run on the same system at the same time.

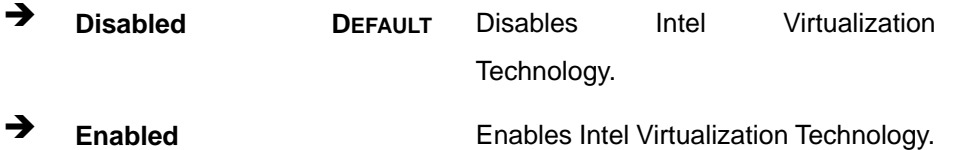

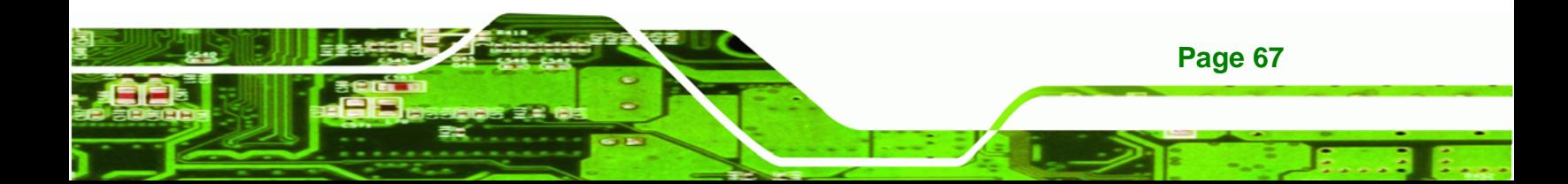

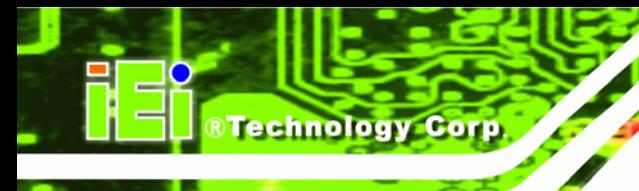

**Page 68** 

**KINO-AH611**

## **5.3.3.1 CPU Information**

Use the **CPU Information** submenu (**[BIOS Menu 6](#page-79-0)**) to view detailed CPU specifications and configure the CPU.

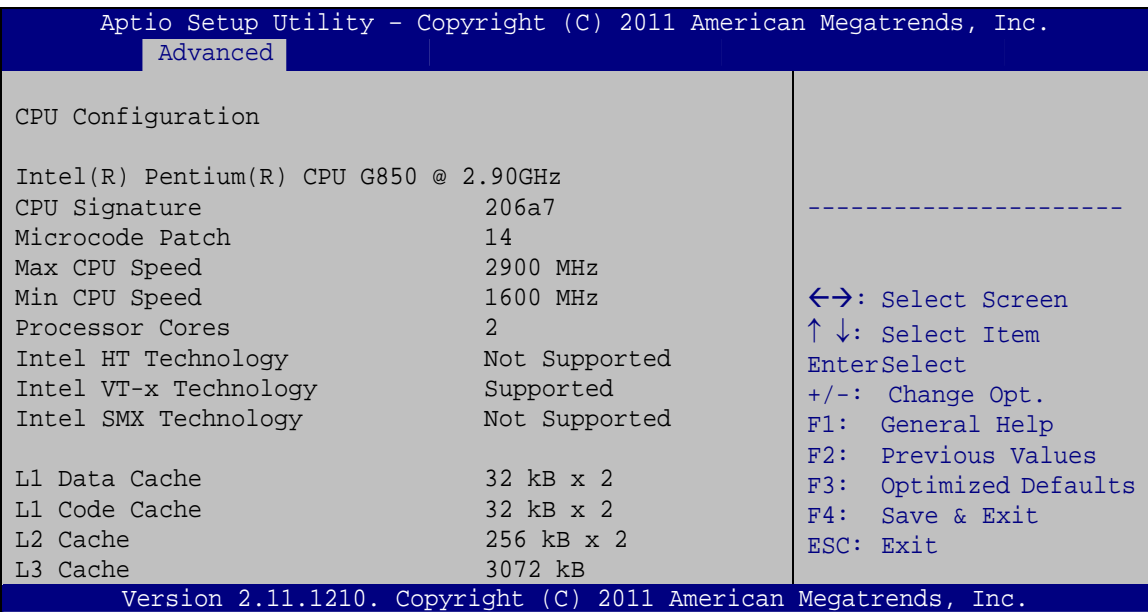

#### **BIOS Menu 6: CPU Configuration**

<span id="page-79-0"></span>The CPU Configuration menu (**[BIOS Menu 6](#page-79-0)**) lists the following CPU details:

- Processor Type: Lists the brand name of the CPU being used
- CPU Signature: Lists the CPU signature value.
- **Microcode Patch: Lists the microcode patch being used.**
- **Max CPU Speed: Lists the maximum CPU processing speed.**
- Min CPU Speed: Lists the minimum CPU processing speed.
- Processor Cores: Lists the number of the processor core
- **Intel HT Technology: Indicates if Intel HT Technology is supported by the** CPU.
- Intel VT-x Technology: Indicates if Intel VT-x Technology is supported by the CPU.
- Intel SMX Technology: Indicates if Intel SMX Technology is supported by the CPU.
- L1 Data Cache: Lists the amount of data storage space on the L1 cache.
- L1 Code Cache: Lists the amount of code storage space on the L1 cache.

L2 Cache: Lists the amount of storage space on the L2 cache.

Technology Corp.

L3 Cache: Lists the amount of storage space on the L3 cache.

## **5.3.4 SATA Configuration**

Use the **SATA Configuration** menu (**[BIOS Menu 7](#page-80-0)**) to change and/or set the configuration of the SATA devices installed in the system.

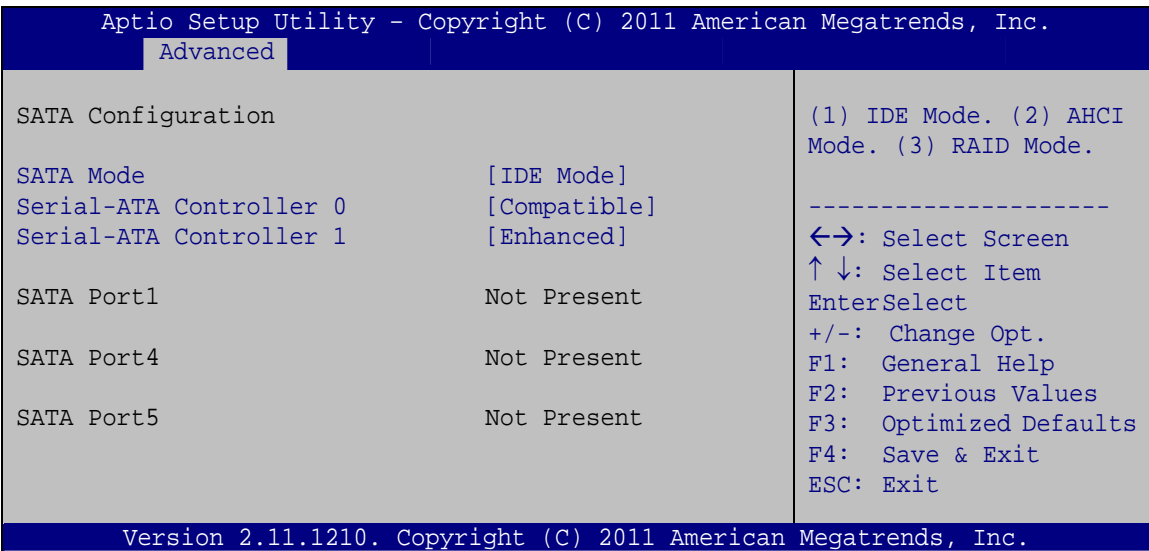

**BIOS Menu 7: IDE Configuration**

#### <span id="page-80-0"></span>**SATA Mode [IDE Mode]**

Use the **SATA Mode** option to configure SATA devices as normal IDE devices.

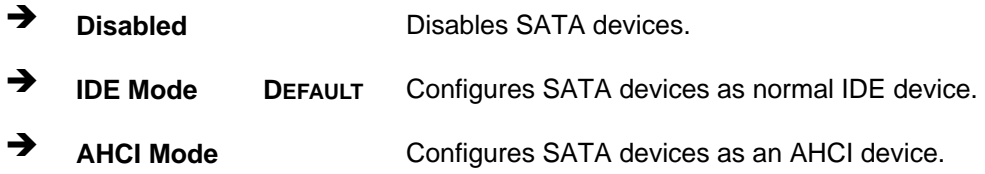

#### **Serial-ATA Controller 0 [Compatible]**

Use the **Serial-ATA Controller 0** option to configure the Serial-ATA controller mode when the SATA mode is set to IDE Mode.

**Disabled** Disables Serial-ATA controller.

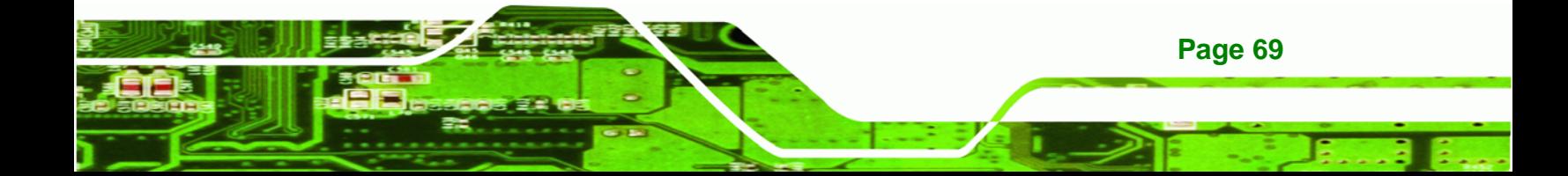

- **Enhanced** Configures the Serial-ATA controller to be in enhanced mode. In this mode, IDE channels and SATA channels are separated. Some legacy OS do not support this mode.
- **Compatible DEFAULT** Configures the Serial-ATA controller to be in compatible mode. In this mode, a SATA channel will replace one of the IDE channels.

#### **Serial-ATA Controller 1 [Enhanced]**

**Technology Corp** 

Use the **Serial-ATA Controller 1** option to configure the Serial-ATA controller mode when the SATA mode is set to IDE Mode.

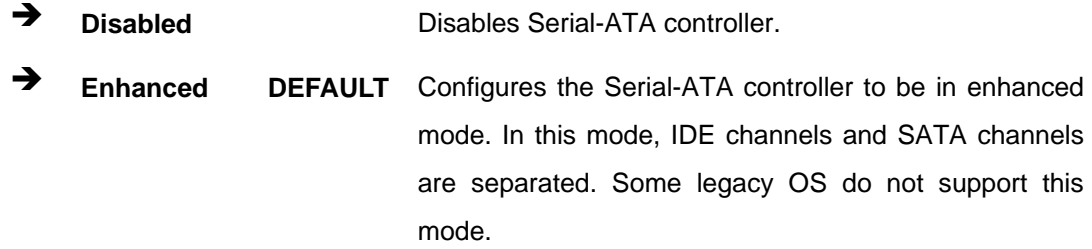

## **5.3.5 Intel TXT(LT) Configuration**

Use the **Intel TXT(LT) Configuration** menu (**[BIOS Menu 8](#page-82-0)**) to configure Intel Trusted Execution Technology support.

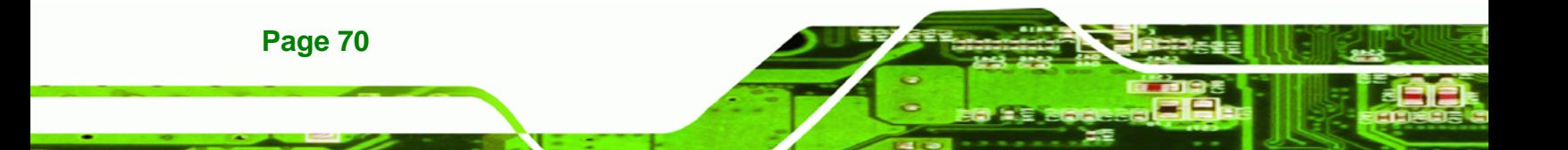

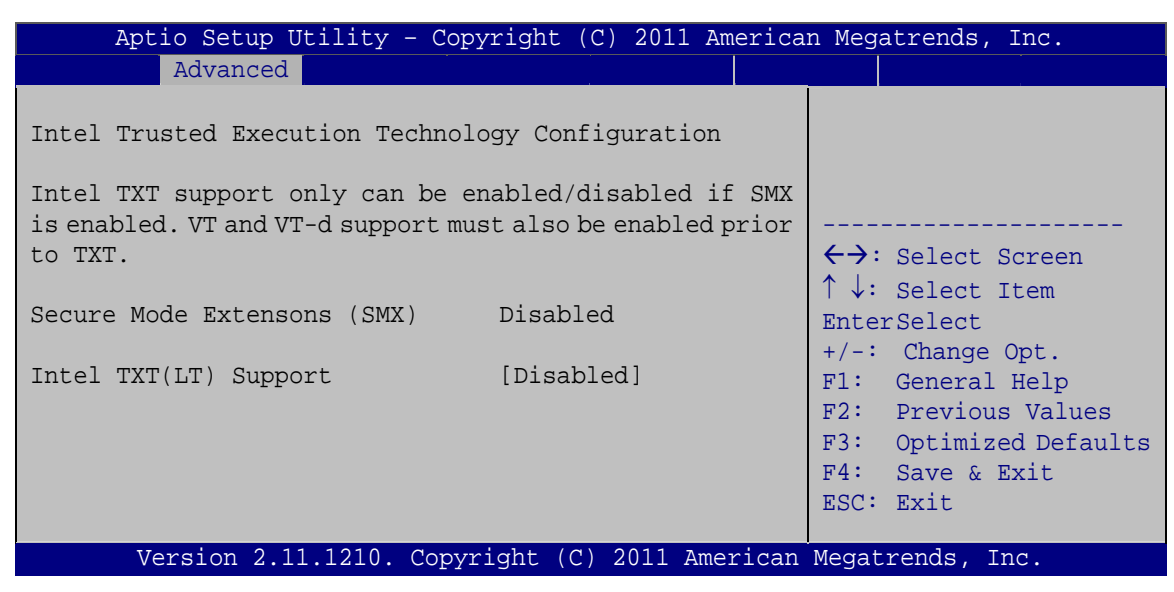

*<u>BTechnology</u> Corp.* 

**BIOS Menu 8: Intel TXT(LT) Configuration**

## <span id="page-82-0"></span>**5.3.6 USB Configuration**

Use the **USB Configuration** menu (**[BIOS Menu 9](#page-82-1)**) to read USB configuration information and configure the USB settings.

| Aptio Setup Utility - Copyright (C) 2011 American Megatrends, Inc.<br>Advanced |           |                                                                                                    |
|--------------------------------------------------------------------------------|-----------|----------------------------------------------------------------------------------------------------|
| USB Configuration<br>USB Devices:<br>2 Hubs<br>USB Support                     | [Enabled] | USB Support Parameters<br>$\leftrightarrow$ : Select Screen<br>$\uparrow \downarrow$ : Select Item<br>EnterSelect<br>$+/-$ : Change Opt<br>F1: General Help<br>F2: Previous Values<br>F3: Optimized Defaults<br>F4: Save & Exit<br>ESC: Exit |
| Version 2.11.1210. Copyright (C) 2011 American Megatrends, Inc.                |           |                                                                                                    |

**BIOS Menu 9: USB Configuration**

**USB Devices** 

The **USB Devices Enabled** field lists the USB devices that are enabled on the system

<span id="page-82-1"></span>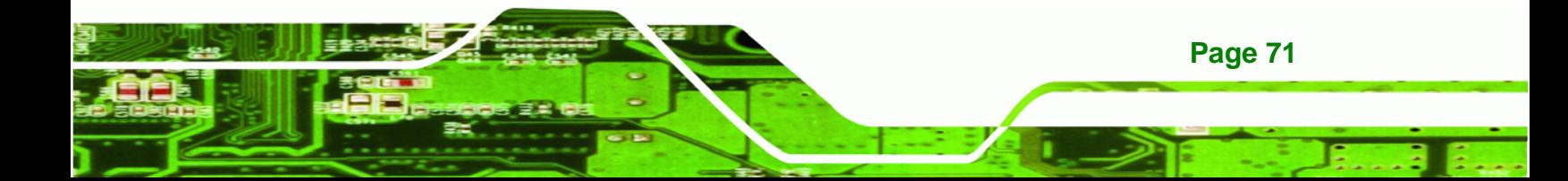

#### **USB Support [Enabled]**

**Technology Corp** 

Use the **USB Support** option to enable or disable USB support on the system.

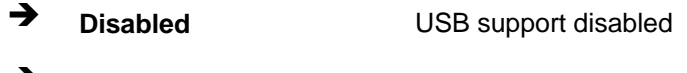

**Enabled DEFAULT** USB support enabled

## **5.3.7 Super IO Configuration**

Use the **Super IO Configuration** menu (**[BIOS Menu 10](#page-83-0)**) to set or change the configurations for the FDD controllers, parallel ports and serial ports.

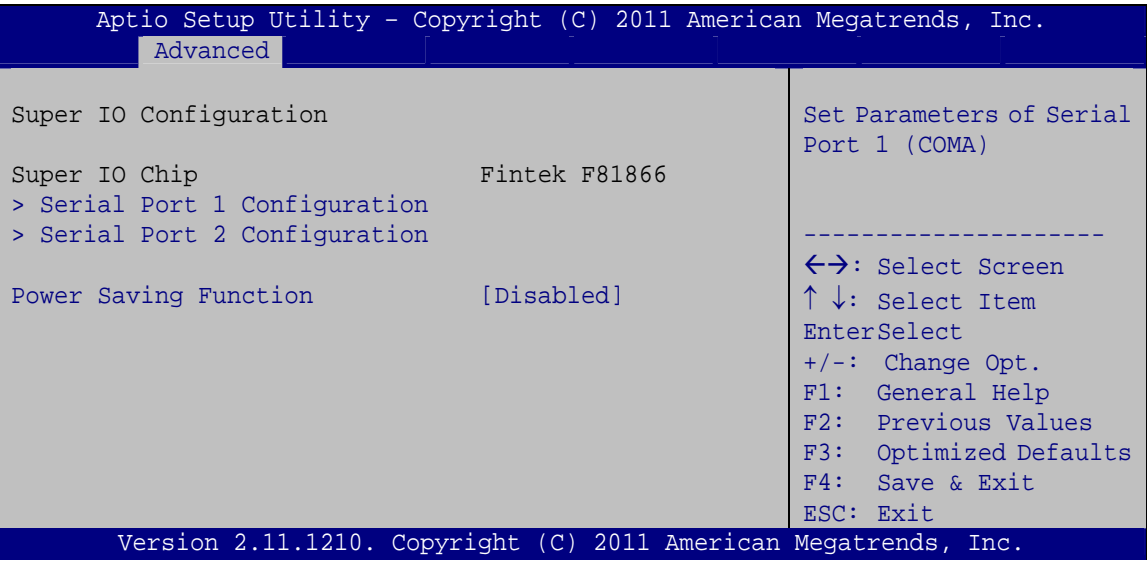

**BIOS Menu 10: Super IO Configuration** 

#### <span id="page-83-0"></span>**Power Saving Function [Disabled]**

Use the **Power Saving Function** option to enable or disable power saving.

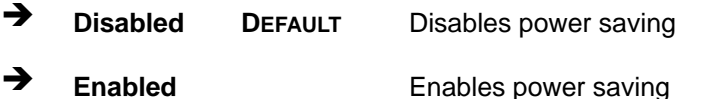

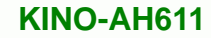

# **5.3.7.1 Serial Port n Configuration**

Use the **Serial Port n Configuration** menu (**[BIOS Menu 15](#page-91-0)**) to configure the serial port n.

Technology Corp.

| Aptio Setup Utility - Copyright (C) 2011 American Megatrends, Inc.<br>Advanced |                                                                 |                                        |
|--------------------------------------------------------------------------------|-----------------------------------------------------------------|----------------------------------------|
| Serial Port n Configuration                                                    |                                                                 | Enable or Disable Serial<br>Port (COM) |
| Serial Port                                                                    | [Enabled]                                                       |                                        |
| Device Settings                                                                | $IO=3F8h; IRO=4$                                                |                                        |
|                                                                                |                                                                 |                                        |
| Change Settings                                                                | [Auto]                                                          | $\leftrightarrow$ : Select Screen      |
|                                                                                |                                                                 | $\uparrow \downarrow$ : Select Item    |
|                                                                                |                                                                 | EnterSelect                            |
|                                                                                |                                                                 | $+/-$ : Change Opt.                    |
|                                                                                |                                                                 | F1: General Help                       |
|                                                                                |                                                                 | F2: Previous Values                    |
|                                                                                |                                                                 | F3: Optimized Defaults                 |
|                                                                                |                                                                 | F4: Save & Exit                        |
|                                                                                |                                                                 | ESC: Exit                              |
|                                                                                | Version 2.11.1210. Copyright (C) 2011 American Megatrends, Inc. |                                        |

**BIOS Menu 11: Serial Port n Configuration Menu** 

## **5.3.7.1.1 Serial Port 1 Configuration**

#### **Serial Port [Enabled]**

Use the **Serial Port** option to enable or disable the serial port.

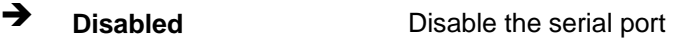

**Enabled DEFAULT** Enable the serial port

## **Change Settings [Auto]**

Use the **Change Settings** option to change the serial port IO port address and interrupt address.

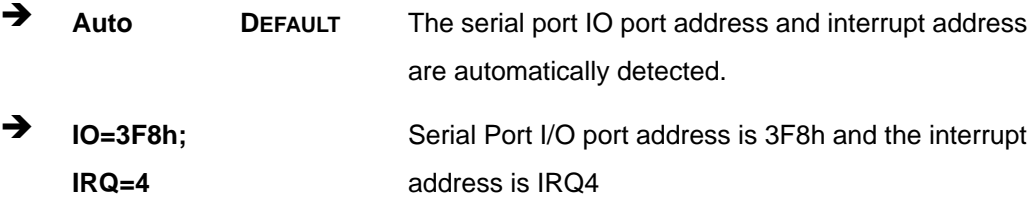

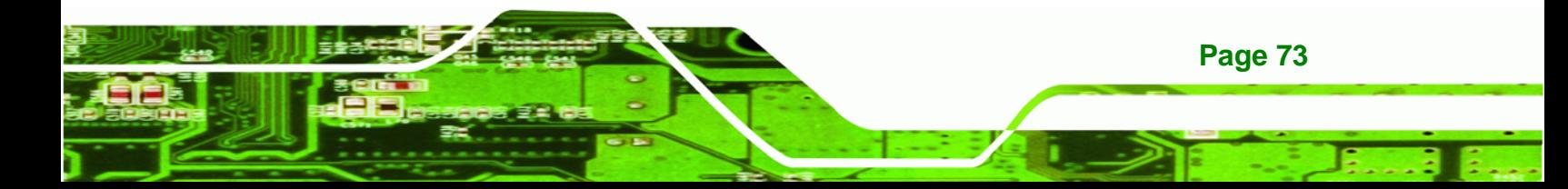

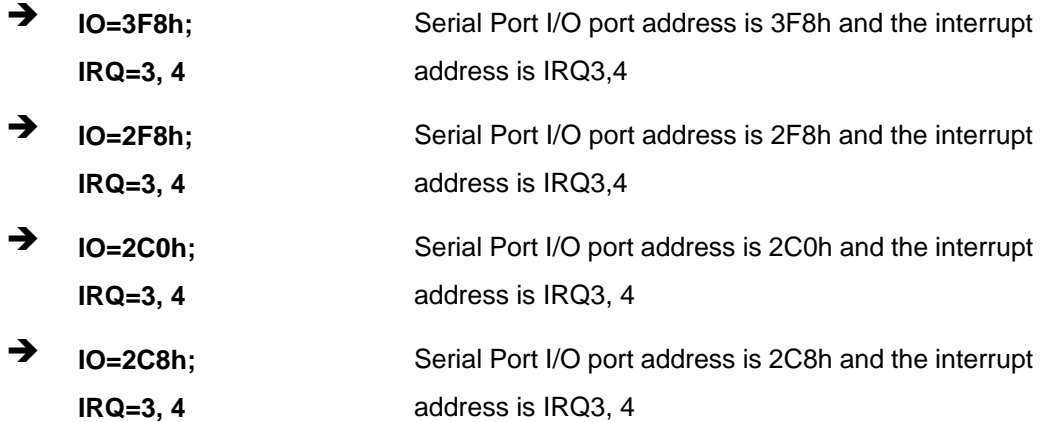

## **5.3.7.1.2 Serial Port 2 Configuration**

## **Serial Port [Enabled]**

Technology Corp

Use the **Serial Port** option to enable or disable the serial port.

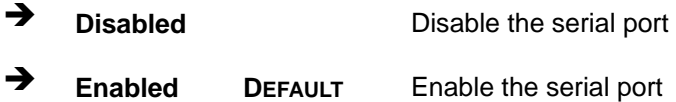

## **Change Settings [Auto]**

Use the **Change Settings** option to change the serial port IO port address and interrupt address.

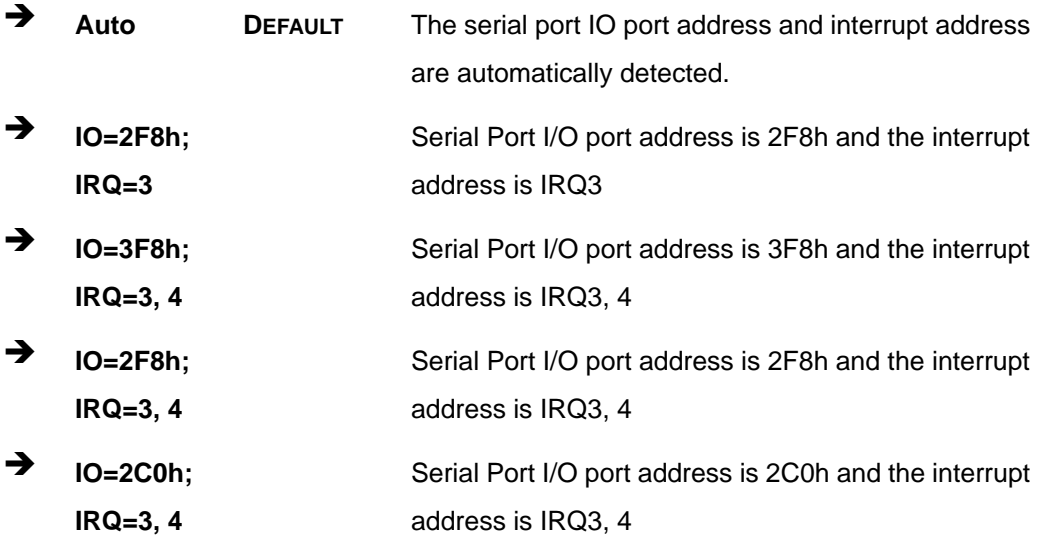

**Page 74** 

 $\rightarrow$  **IO=2C8h**; **IRQ=3, 4**  Serial Port I/O port address is 2C8h and the interrupt address is IRQ3, 4

**STechnology Corp.** 

## **5.3.8 H/W Monitor**

The H/W Monitor menu (**[BIOS Menu 12](#page-86-0)**) shows the operating temperature, fan speeds and system voltages.

|                                                | Aptio Setup Utility - Copyright (C) 2011 American Megatrends, Inc. |                                                                                  |
|------------------------------------------------|--------------------------------------------------------------------|----------------------------------------------------------------------------------|
| Advanced                                       |                                                                    |                                                                                  |
| PC Health Status                               |                                                                    |                                                                                  |
| CPU Temperature                                | $: +101 C$                                                         |                                                                                  |
| SYS Temperature                                | $: +37$ C                                                          |                                                                                  |
| CPU FAN Speed                                  | :2824 RPM                                                          |                                                                                  |
| SYS FAN Speed                                  | :N/A                                                               |                                                                                  |
| VCC3V                                          | $: +3.408$ V                                                       |                                                                                  |
| V core                                         | $: +1.056$ V                                                       |                                                                                  |
| $+1.05V$                                       | $: +1.048$ V                                                       | $\leftrightarrow$ : Select Screen                                                |
| <b>VDDR</b>                                    | $: +1.616$ V                                                       | $\uparrow \downarrow$ : Select Item                                              |
| VSB3V                                          | $: +3.408$ V                                                       | <b>EnterSelect</b>                                                               |
| <b>VBAT</b>                                    | $: +3.200$ V                                                       | $+/-$ : Change Opt.                                                              |
| 5VSB                                           | $: +4.944$ V                                                       | F1: General Help                                                                 |
| > FAN 1 Configuration<br>> FAN 2 Configuration |                                                                    | F2: Previous Values<br>F3: Optimized Defaults<br>F4:<br>Save & Exit<br>ESC: Exit |
|                                                | Version 2.11.1210. Copyright (C) 2011 American Megatrends, Inc.    |                                                                                  |

**BIOS Menu 12: Hardware Health Configuration**

#### <span id="page-86-0"></span>**PC Health Status**

The following system parameters and values are shown. The system parameters that are monitored are:

- System Temperatures:
	- o CPU Temperature
	- o System Temperature
- **Fan Speeds:** 
	- o CPU Fan Speed
	- o System Fan Speed
- Voltages:

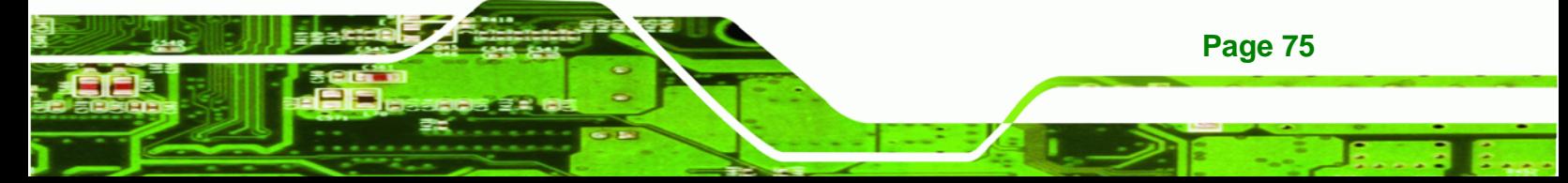

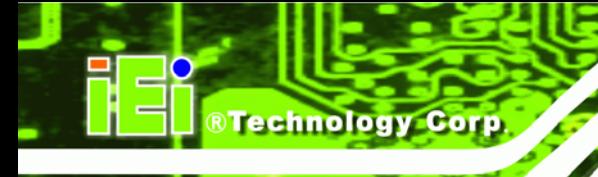

- o VCC3V
- o V\_core
- o +1.05V
- o VDDR
- o VSB3V
- o VBAT
- o 5VSB

## **5.3.8.1 FAN 1 Configuration**

Use the **FAN 1 Configuration** submenu (**[BIOS Menu 13](#page-87-0)**) to configure fan 1 temperature and speed settings.

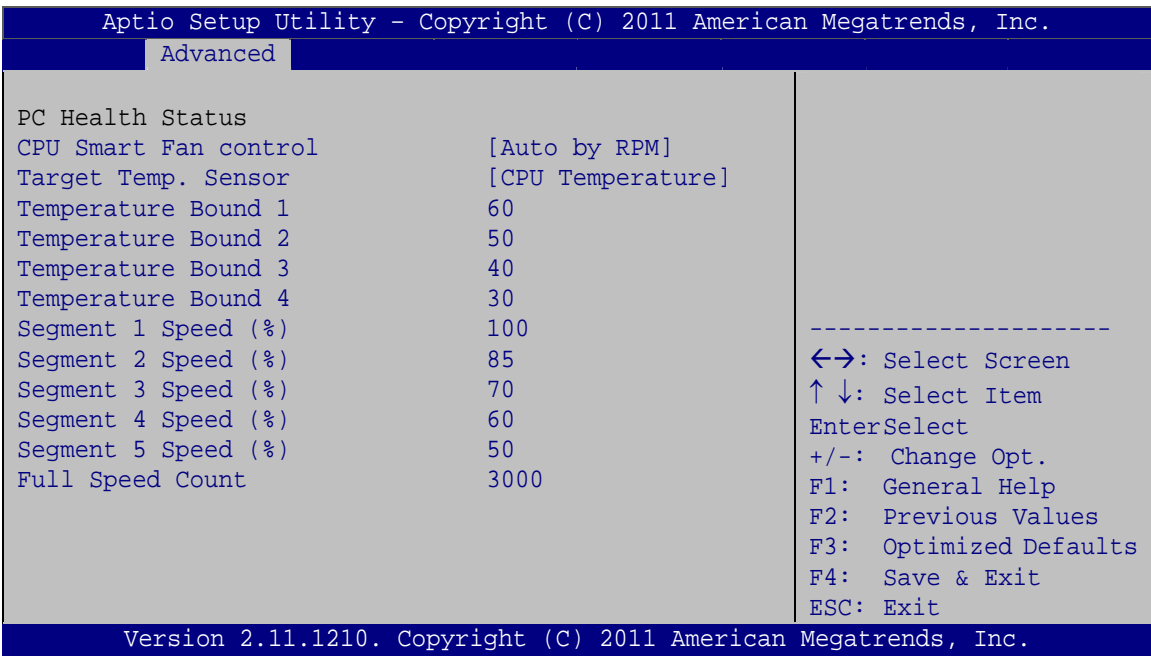

**BIOS Menu 13: FAN 1 Configuration**

#### <span id="page-87-0"></span>**CPU Smart Fan control [Auto by RPM]**

Use the **CPU Smart Fan control** option to configure the CPU Smart Fan.

 **Auto by RPM DEFAULT** The fan adjusts its speed using Auto by RPM settings

**Page 76** 

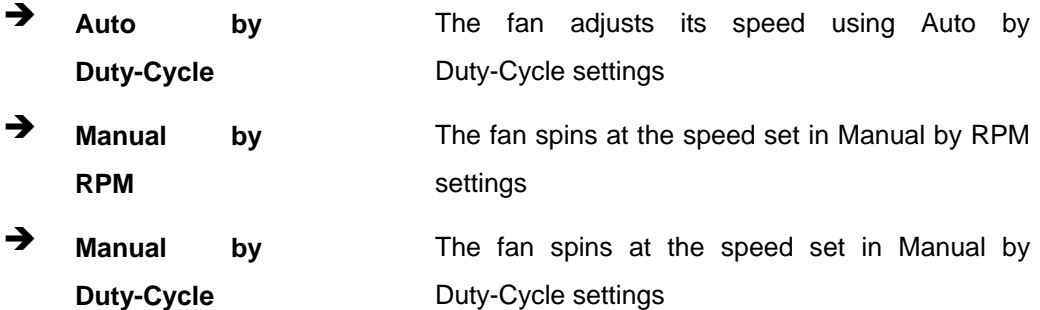

**RTechnology Corp.** 

#### **Target Temp. Sensor [CPU Temperature]**

Use the **Target Temp. Sensor** option to set the target CPU temperature.

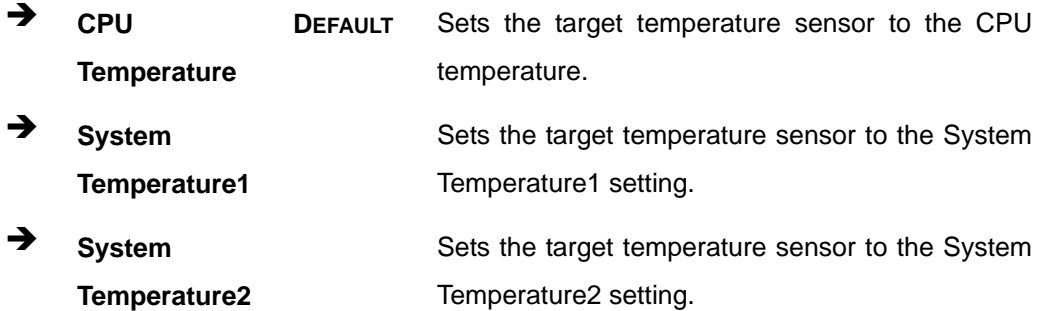

#### **Temperature Bound n**

Use the + or – key to change the fan **Temperature Bound n** value. Enter a decimal number between 0 and 127.

#### **Segment n Speed (%)**

Use the + or – key to change the fan **Segment n Speed** value in percentage. Enter a decimal number between 0 and 100.

#### **Full Speed Count**

Use the + or – key to change the fan **Full Speed Count** value. Enter a decimal number between 500 and 15000.

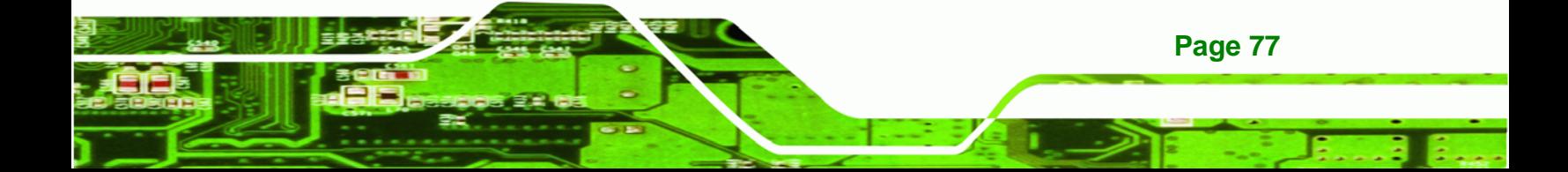

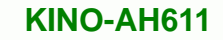

# **5.3.8.2 FAN 2 Configuration**

**RTechnology Corp** 

Use the **FAN 2 Configuration** submenu (**[BIOS Menu 14](#page-89-0)**) to configure fan 2 temperature and speed settings.

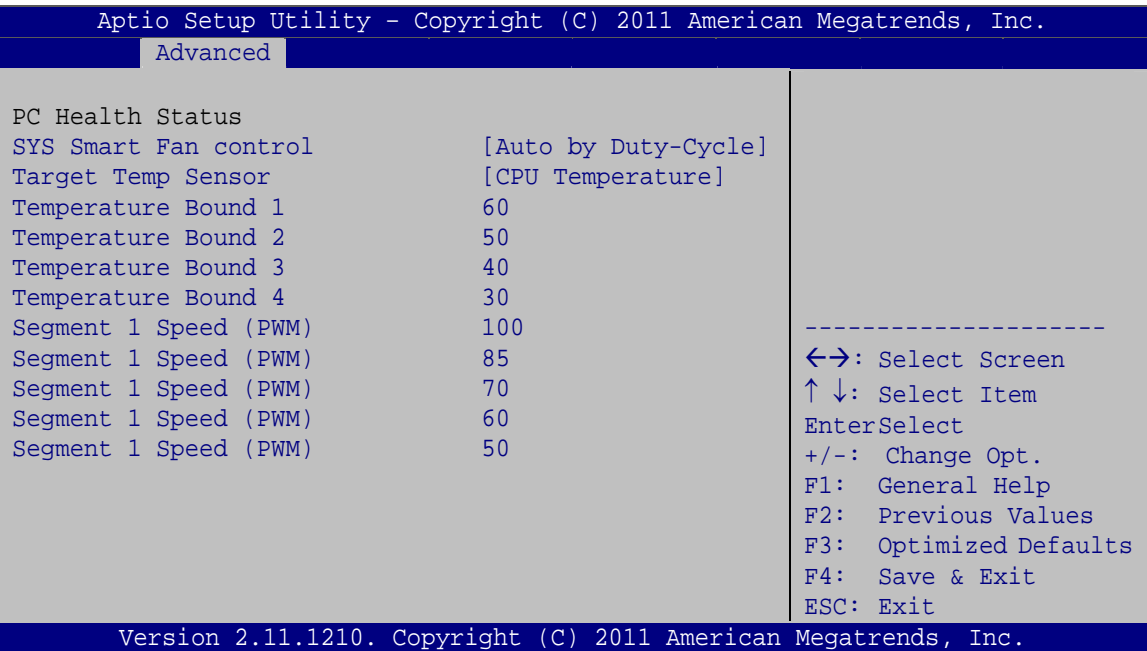

**BIOS Menu 14: FAN 2 Configuration**

## <span id="page-89-0"></span>**CPU Smart Fan control [Auto by Duty-Cycle]**

Use the **CPU Smart Fan control** option to configure the CPU Smart Fan.

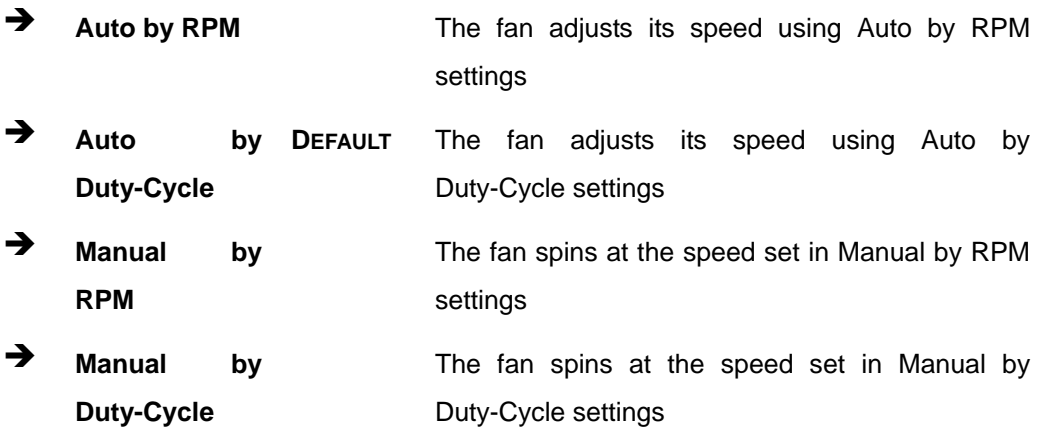

#### **Target Temp. Sensor [CPU Temperature]**

Use the **Target Temp. Sensor** option to set the target CPU temperature.

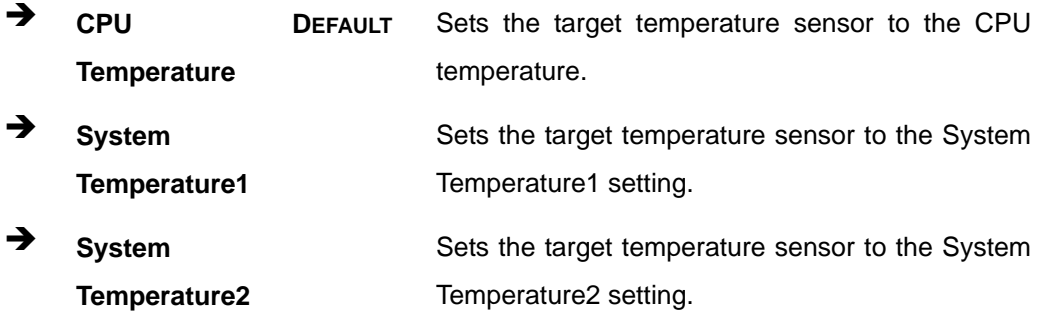

**RTechnology Corp.** 

#### **Temperature Bound n**

Use the + or – key to change the fan **Temperature Bound n** value. Enter a decimal number between 0 and 127.

#### **→** Segment 1 Speed (PWM)

Use the + or – key to change the fan **Segment n Speed** value in Pulse Width Modulation (PWM). Enter a decimal number between 0 and 100.

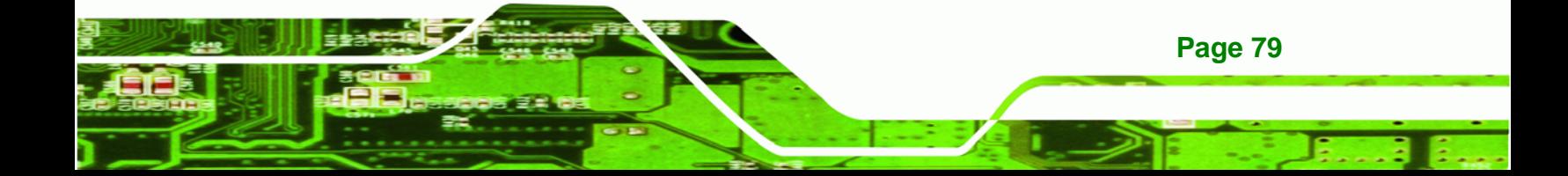

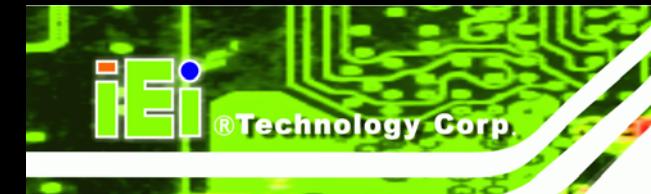

## **5.3.9 Serial Port Console Redirection**

The **Serial Port Console Redirection** menu (**[BIOS Menu 15](#page-91-0)**) allows the console redirection options to be configured. Console redirection allows users to maintain a system remotely by re-directing keyboard input and text output through the serial port.

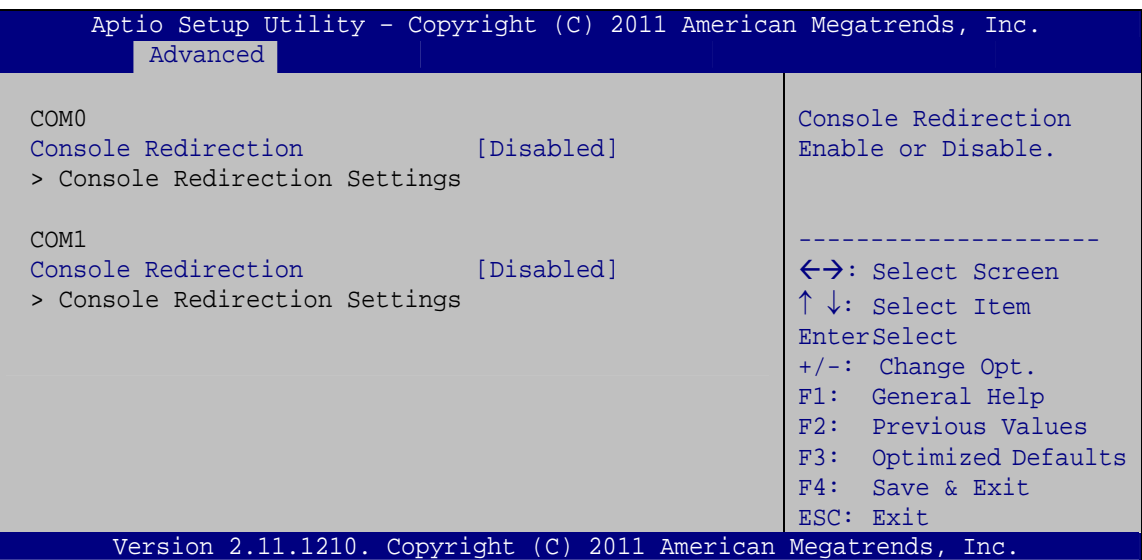

**BIOS Menu 15: Serial Port Console Redirection Menu** 

#### <span id="page-91-0"></span>**Console Redirection [Disabled]**

Use **Console Redirection** option to enable or disable the console redirection function.

- **Disabled DEFAULT** Disabled the console redirection function
- **Enabled** Enabled the console redirection function

## **5.3.10 IEI Feature**

Use the **IEI Feature** menu (**[BIOS Menu 16](#page-92-0)**) to configure One Key Recovery function.

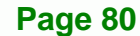

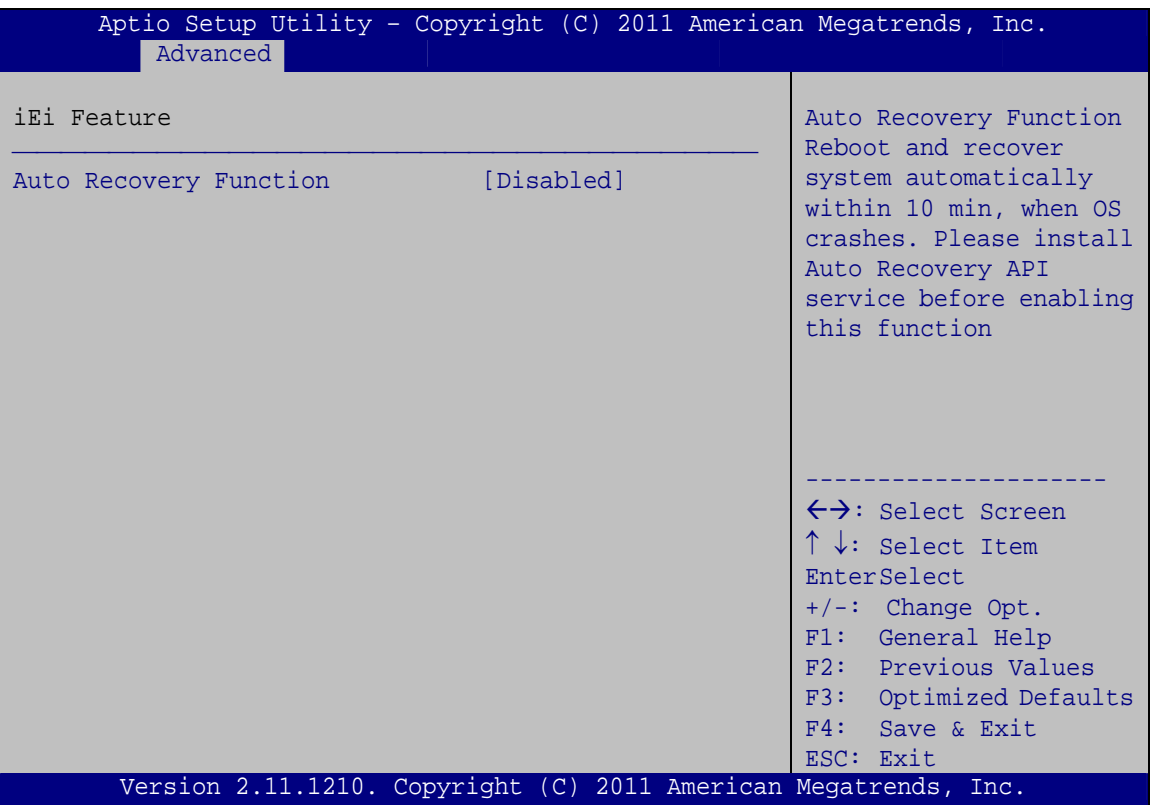

®Technology Corp.

**BIOS Menu 16: IEI Feature**

## <span id="page-92-0"></span>**Auto Recovery Function [Disabled]**

Use the **Auto Recovery Function** BIOS option to enable or disable the auto recovery function of the IEI One Key Recovery.

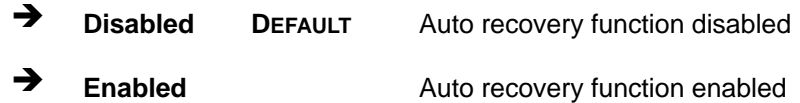

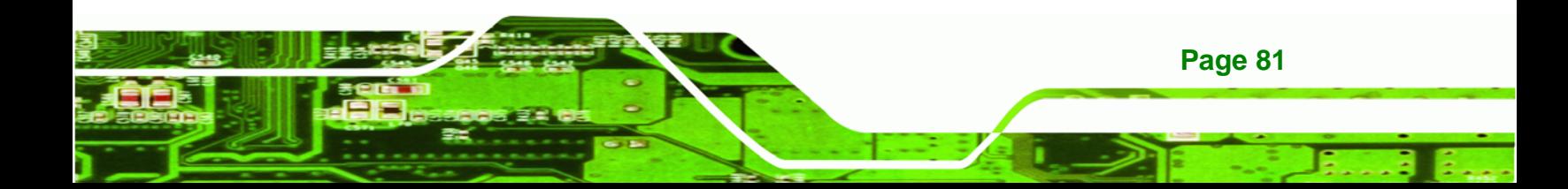

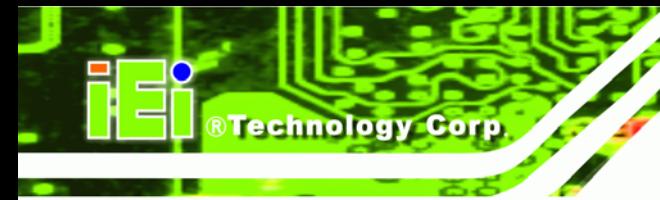

# **5.4 Chipset**

Use the **Chipset** menu (**[BIOS Menu 17](#page-93-0)**) to access the Northbridge and Southbridge configuration menus

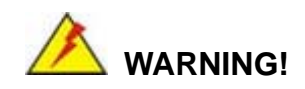

Setting the wrong values for the Chipset BIOS selections in the Chipset BIOS menu may cause the system to malfunction.

| Main                                                    | Aptio Setup Utility - Copyright (C) 2011 American Megatrends, Inc.<br>Chipset  <br>Advanced | <b>Boot</b> | Security Save & Exit |                                                                                                    |  |
|---------------------------------------------------------|---------------------------------------------------------------------------------------------|-------------|----------------------|----------------------------------------------------------------------------------------------------|--|
| > North Bridge<br>> South Bridge<br>Integrated Graphics |                                                                                             |             |                      | North Bridge Parameters                                                                                                    |  |
|                                                         |                                                                                             |             |                      | $\leftrightarrow$ : Select Screen<br>$\uparrow \downarrow$ : Select Item<br>EnterSelect<br>$+/-$ : Change Opt.<br>F1: General Help<br>F2: Previous Values<br>F3: Optimized Defaults<br>F4: Save & Exit<br>ESC: Exit |  |
|                                                         | V Version 2.11.1210. Copyright (C) 2011 American Megatrends, Inc.                           |             |                      |                                                                                                    |  |

<span id="page-93-0"></span>**BIOS Menu 17: Chipset**

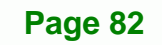

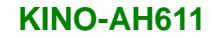

## **5.4.1 Northbridge Configuration**

Use the **Northbridge Chipset Configuration** menu (**[BIOS Menu 18](#page-94-0)**) to configure the Northbridge chipset.

Technology Corp.

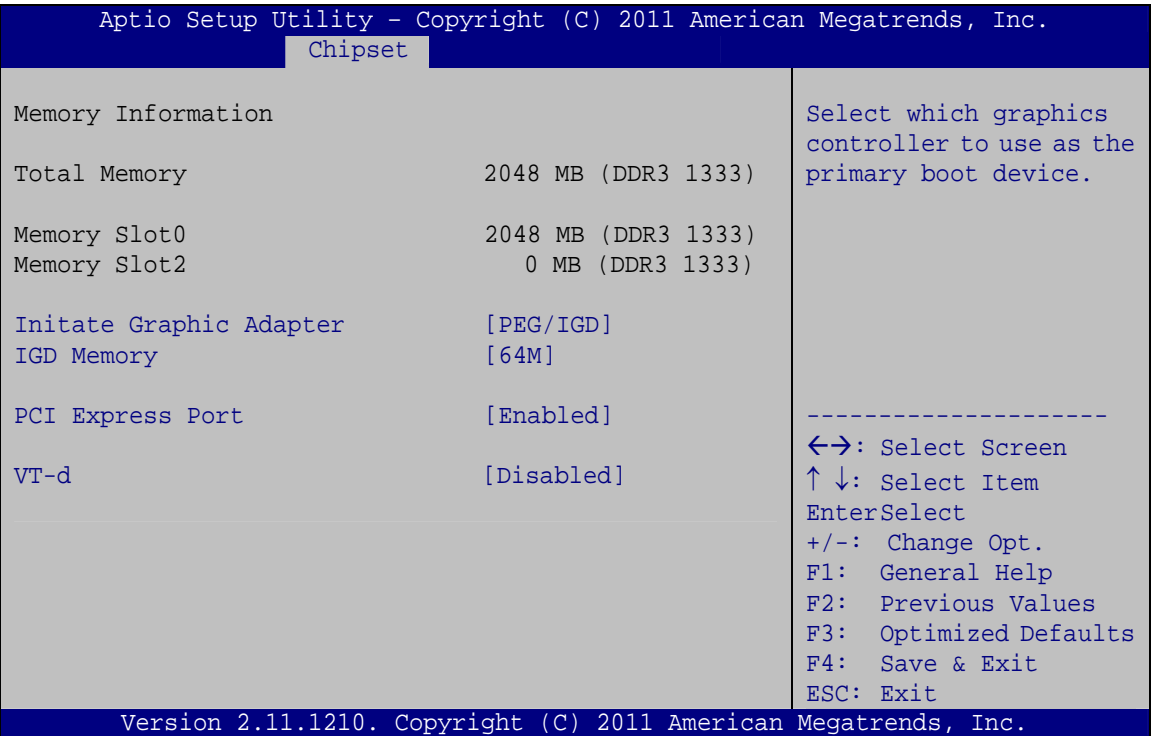

**BIOS Menu 18: Northbridge Chipset Configuration**

#### <span id="page-94-0"></span>**Initiate Graphic Adapter [PEG/IGD]**

Use the **Initiate Graphic Adapter** option to select the graphics controller used as the primary boot device. Select either an integrated graphics controller (IGD) or a combination of PCI graphics controller, a PCI express (PEG) controller or an IGD. Configuration options are listed below:

- IGD
- PEG/IGD DEFAULT

#### **IGD Memory [64 M]**

Use the **IGD Memory** option to specify the amount of system memory that can be used by the Internal graphics device.

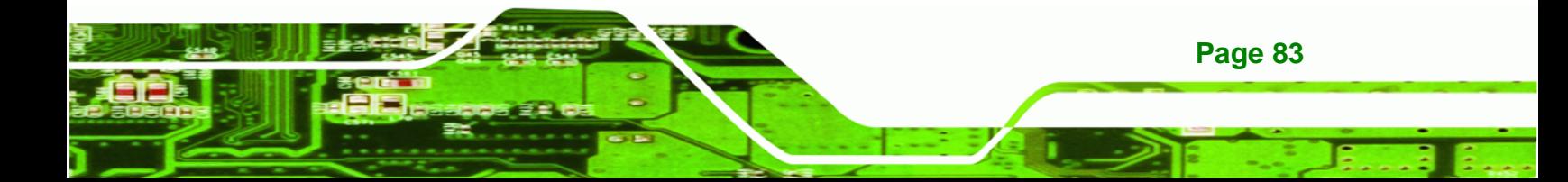

®Technology Corp.

# **KINO-AH611**

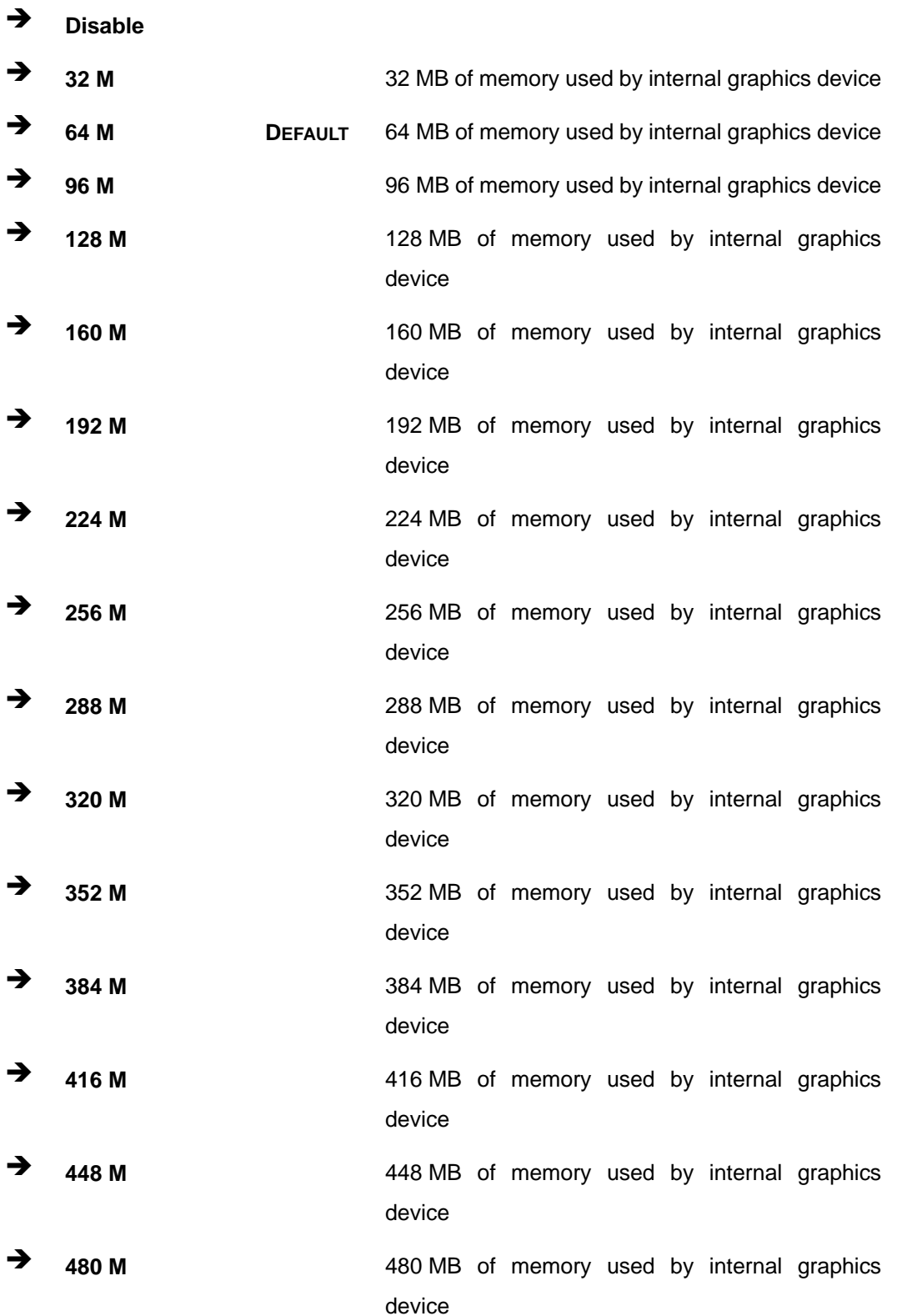

**Page 84** 

**512 M 512 MB** of memory used by internal graphics device

Technology Corp.

#### **PCI Express Port [Enabled]**

Use the **PCI Express Port** option to enable or disable the PCI Express port.

- **Disabled** Disables the PCI Express port.
- **Enabled DEFAULT** Enables the PCI Express port.

## **VT-d [Disabled]**

Use the **VT-d** option to enable or disable VT-d support.

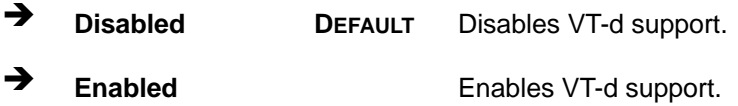

## **5.4.2 Southbridge Configuration**

Use the **Southbridge Configuration** menu (**[BIOS Menu 19](#page-97-0)**) to configure the Southbridge chipset.

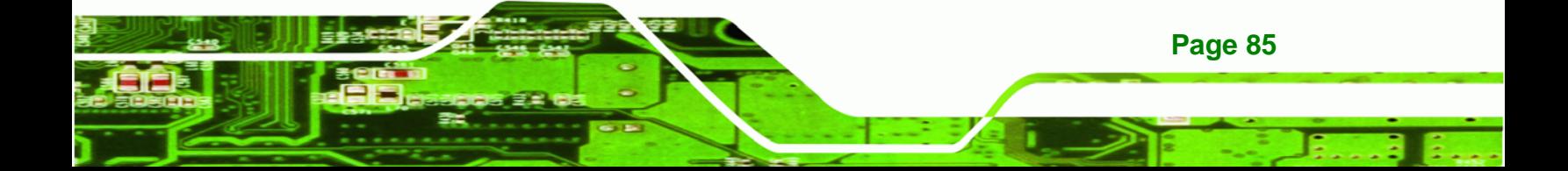

**Technology Corp** 

## **KINO-AH611**

| Chipset                                                                       | Aptio Setup Utility - Copyright (C) 2011 American Megatrends, Inc. |                                                                                                    |
|-------------------------------------------------------------------------------|--------------------------------------------------------------------|----------------------------------------------------------------------------------------------------|
| Auto Power Button Status<br>Wake Event Configuration<br>Restore AC Power Loss | [OFF]<br>[Power Off]                                               | Specify what state to go<br>to when power is<br>re-applied after a power<br>failure (G3 state).                                                                                                    |
| Resume on PCI WAKE<br>Resume on PME/GbE<br>Resume on Ring<br>Resume on $PS/2$ | [Enabled]<br>[Enabled]<br>[Enabled]<br>[Enabled]                   |                                                                                                    |
| Audio Configuration<br>Azalia HD Audio<br>Azalia internal HDMI codec          | [Enabled]<br>[Enabled]                                             | $\leftrightarrow$ : Select Screen<br>$\uparrow \downarrow$ : Select Item<br>EnterSelect<br>$+/-$ : Change Opt.<br>F1: General Help<br>F2: Previous Values<br>F3:<br>Optimized Defaults<br>F4: Save & Exit<br>ESC: Exit |
|                                                                               | Version 2.11.1210. Copyright (C) 2011 American Megatrends, Inc.    |                                                                                                    |

**BIOS Menu 19: Southbridge Chipset Configuration**

#### <span id="page-97-0"></span>**→** Restore AC on Power Loss [Power Off]

Use the **Restore AC on Power Loss** option to specify what state the system returns to if there is a sudden loss of power to the system.

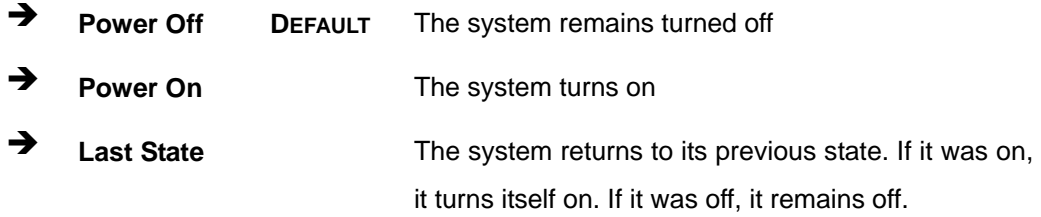

#### **→** Resume on PCIE Wake [Enabled]

**Page 86** 

Use the **Resume on PCIE Wake** option specifies if the system is roused from a suspended or standby state when there is activity on the LAN.

- **Disabled** Disables Resume on PCIe Wake
- **Enabled DEFAULT** Enables Resume on PCIe Wake

#### **Resume on PME/GbE [Enabled]**

Use the **Resume on PME/GbE** option to enable or disable resuming from PCI PME#, on-chip GbE controller, or other on-chip devices.

**&Technology Corp.** 

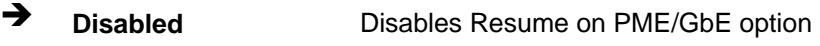

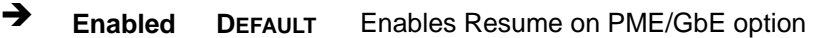

#### **Resume on Ring [Enabled]**

Use the **Resume on Ring** option to enable or disable resuming from RI# signal.

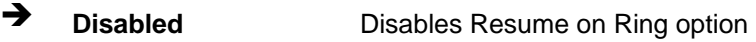

**Enabled DEFAULT** Enables Resume on Ring option

#### **→** Resume on PS/2 [Enabled]

Use the **Resume on PS/2** option to enable or disable resuming from PS/2 activation.

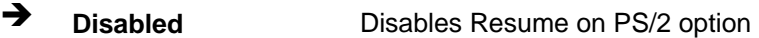

**Enabled DEFAULT** Enables Resume on PS/2 option

#### **Azalia HD Audio [Enabled]**

Use the **Azalia HD Audio** option to enable or disable the High Definition Audio controller.

- **Disabled** The onboard High Definition Audio controller is disabled
- **Enabled DEFAULT** The onboard High Definition Audio controller is detected automatically and enabled

#### **Azalia internal HDMI codec [Enabled]**

Use the **Azalia internal HDMI codec** option to enable or disable the internal HDMI codec for High Definition Audio.

**Disabled** Disables the internal HDMI codec for High Definition Audio

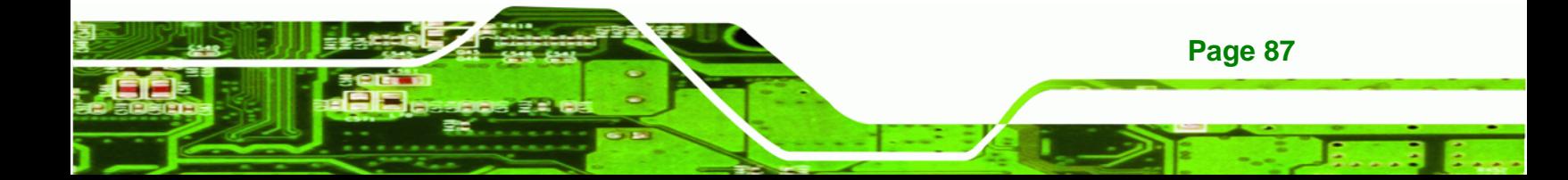

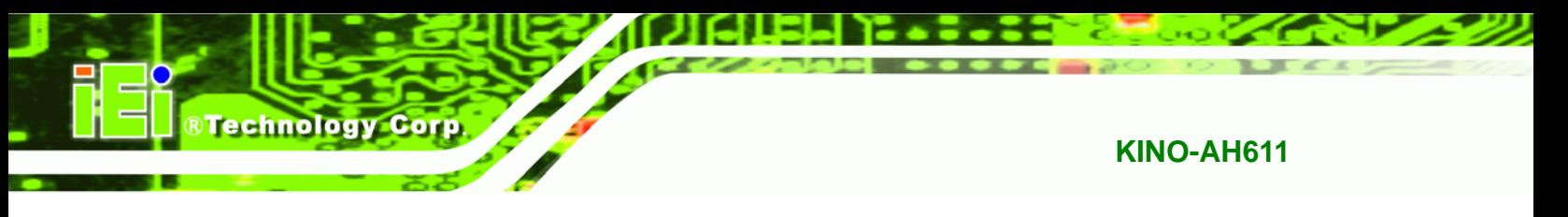

**Enabled DEFAULT** Enables the internal HDMI codec for High Definition Audio

## **5.4.3 Integrated Graphics**

Use the **Integrated Graphics** menu (**[BIOS Menu 20](#page-99-0)**) to configure the video device connected to the system.

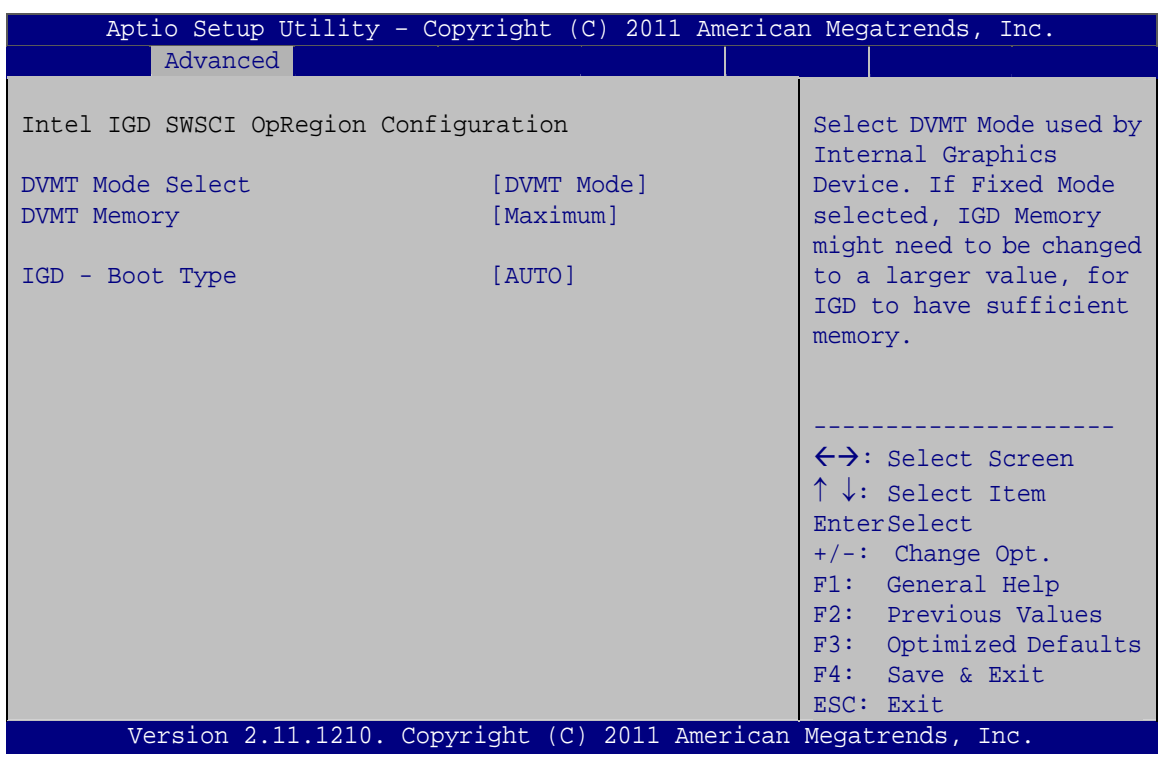

**BIOS Menu 20: Integrated Graphics**

## <span id="page-99-0"></span>**DVMT Mode Select [DVMT Mode]**

Use the **DVMT Mode Select** option to select the Intel Dynamic Video Memory Technology (DVMT) operating mode.

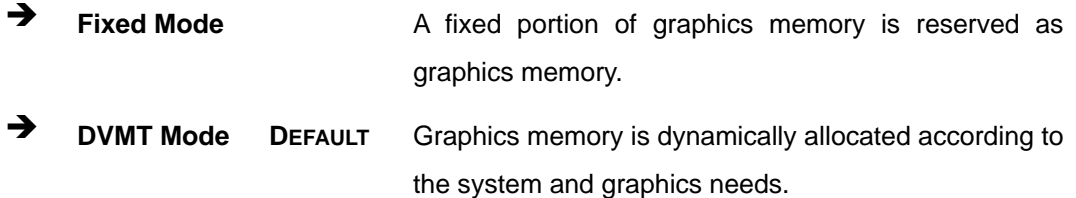

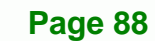

#### **DVMT Memory [Maximum]**

Use the **DVMT Memory** option to specify the maximum amount of memory that can be allocated as graphics memory. Configuration options are listed below.

**RTechnology Corp.** 

- 128 MB
- 256 MB
- Maximum **DEFAULT**

#### **IGD - Boot Type [AUTO]**

Use the **IGD - Boot Type** option to select the display device used by the system when it boots. For dual display support, select "Auto." Configuration options are listed below.

- AUTO **DEFAULT**
- CRT 1
- CRT 2
- HDMI 1
- HDMI 2

## **5.5 Boot**

Use the **Boot** menu (**[BIOS Menu 21](#page-100-0)**) to configure system boot options.

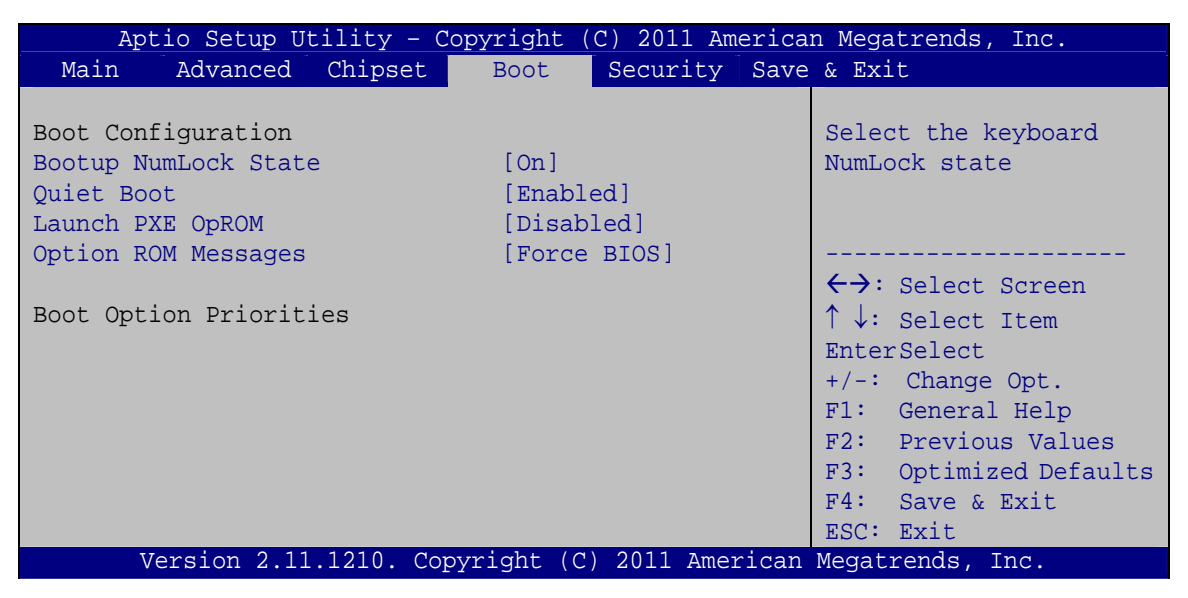

**BIOS Menu 21: Boot** 

<span id="page-100-0"></span>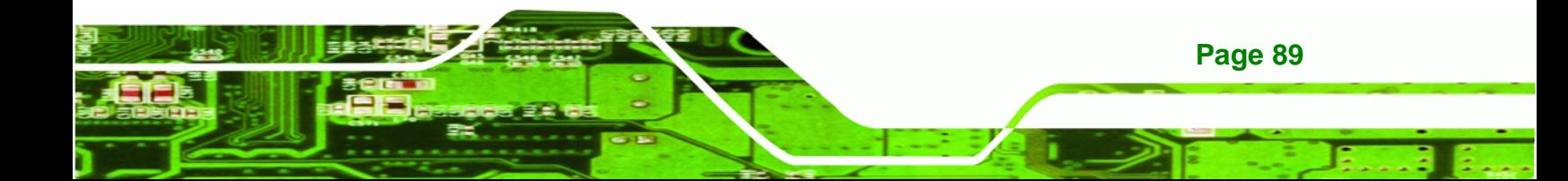

#### **Bootup NumLock State [On]**

**Technology Corp** 

Use the **Bootup NumLock State** BIOS option to specify if the number lock setting must be modified during boot up.

- **On DEFAULT** Allows the Number Lock on the keyboard to be enabled automatically when the computer system boots up. This allows the immediate use of the 10-key numeric keypad located on the right side of the keyboard. To confirm this, the Number Lock LED light on the keyboard is lit.
- **Off Does** not enable the keyboard Number Lock automatically. To use the 10-keys on the keyboard, press the Number Lock key located on the upper left-hand corner of the 10-key pad. The Number Lock LED on the keyboard lights up when the Number Lock is engaged.

#### **Quiet Boot [Enabled]**

Use the **Quiet Boot** BIOS option to select the screen display when the system boots.

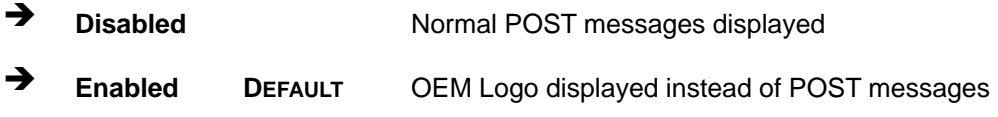

#### **Launch PXE OpROM [Disabled]**

Use the **Launch PXE OpROM** option to enable or disable boot option for legacy network devices.

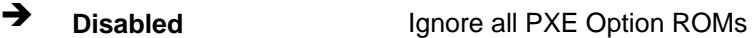

**Enabled DEFAULT** Load PXE Option ROMs

#### **Option ROM Messages [Keep Current]**

**Page 90** 

Use the **Option ROM Messages** option to set the Option ROM display mode.

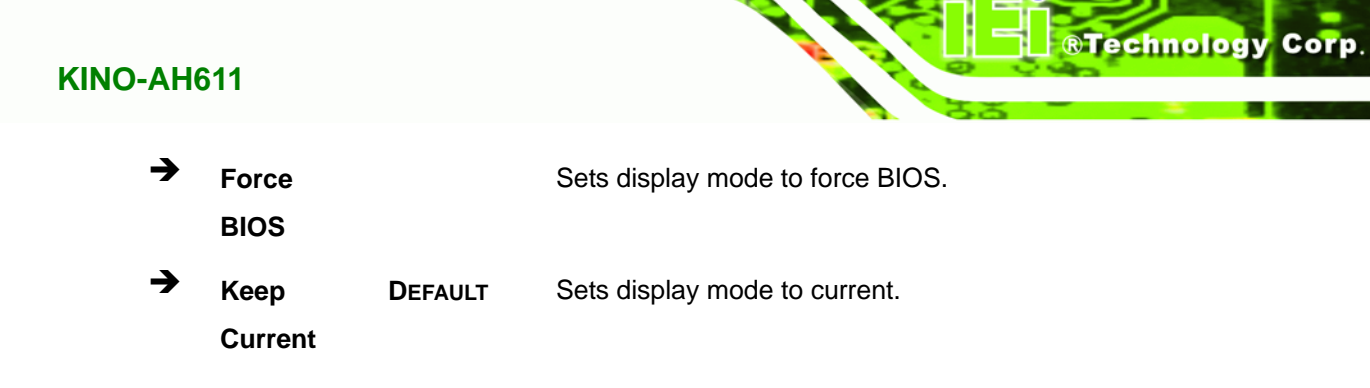

# **5.6 Security**

Use the **Security** menu (**[BIOS Menu 22](#page-102-0)**) to set system and user passwords.

![](_page_102_Picture_150.jpeg)

#### **BIOS Menu 22: Security**

#### <span id="page-102-0"></span>**Administrator Password**

Use the **Administrator Password** to set or change an administrator password.

#### **User Password**

Use the **User Password** to set or change a user password.

![](_page_102_Picture_9.jpeg)

![](_page_103_Picture_0.jpeg)

# **5.7 Save & Exit**

Use the **Save & Exit** menu (**[BIOS Menu 23](#page-103-0)**) to load default BIOS values, optimal failsafe values and to save configuration changes.

![](_page_103_Picture_135.jpeg)

**BIOS Menu 23:Exit** 

#### <span id="page-103-0"></span>**Save Changes and Reset**

Use the **Save Changes and Reset** option to save the changes made to the BIOS options and to exit the BIOS configuration setup program.

#### **Discard Changes and Reset**

Use the **Discard Changes and Reset** option to exit the system without saving the changes made to the BIOS configuration setup program.

#### **Restore Defaults**

Use the **Restore Defaults** option to load the optimal default values for each of the parameters on the Setup menus. **F3 key can be used for this operation.**

#### **→** Save as User Defaults

Use the **Save as User Defaults** option to save the changes done so far as user defaults.

**RTechnology Corp.** 

#### **→** Restore User Defaults

Use the **Restore User Defaults** option to restore the user defaults to all the setup options.

![](_page_104_Picture_5.jpeg)

![](_page_105_Picture_0.jpeg)

![](_page_105_Picture_2.jpeg)

# **6 Software Drivers**

![](_page_105_Picture_4.jpeg)

# **6.1 Available Software Drivers**

![](_page_106_Picture_2.jpeg)

The content of the CD may vary throughout the life cycle of the product and is subject to change without prior notice. Visit the IEI website or contact technical support for the latest updates.

**STechnology Corp.** 

The following drivers can be installed on the system:

- Chipset
- Graphic
- LAN
- Audio

Installation instructions are given below.

# **6.2 Software Installation**

All the drivers for the KINO-AH611 are on the CD that came with the system. To install the drivers, please follow the steps below.

**Step 1:** Insert the CD into a CD drive connected to the system.

![](_page_106_Picture_13.jpeg)

If the installation program doesn't start automatically: Click "Start->My Computer->CD Drive->autorun.exe"

**Step 2:** The driver main menu appears (**[Figure 6-1](#page-107-0)**).

![](_page_106_Picture_16.jpeg)

**BTechnology Corp** 

#### [5] IEI-7B000-000561-RS(Intel C206/Q67/QM67/B65/HM65/H61 Series) V1.30  $\Box$  $\Box$  $\times$ lo IEI Technology Corp.  $\blacksquare$  SPCIE-C2060  $WSB-H610$  $\blacksquare$  PCIE-Q670  $\blacksquare$  KINO-DH610  $\blacksquare$  KINO-QM670  $\blacksquare$  PCIE-H610 KINO-QM670  $\blacksquare$  IMBA-C2060  $\blacksquare$  KINO-AH612  $-MBA-Q670$  $\blacksquare$  IMBA-H610 KINO-AQ670 PICOe-B650  $-MB-C2060$  $-MB-Q670$ PICOe-HM650  $\blacksquare$  IMB-H612 **MB-H610**  $\blacksquare$  AC-KIT-888HD China RoHS Substance Report « Visit IEI Website ⊙ Explore CD  $\circ$  Exit Intel C206/Q67/QM67/B65/HM65/H61 Series

**KINO-AH611**

**Figure 6-1: Introduction Screen** 

<span id="page-107-0"></span>**Step 3:** Click KINO-AH611.

**Step 4:** A new screen with a list of available drivers appears (**[Figure 6-2](#page-107-1)**).

![](_page_107_Picture_5.jpeg)

**Figure 6-2: Available Drivers** 

**Page 96** 

<span id="page-107-1"></span>**Step 5:** Install all of the necessary drivers in this menu.
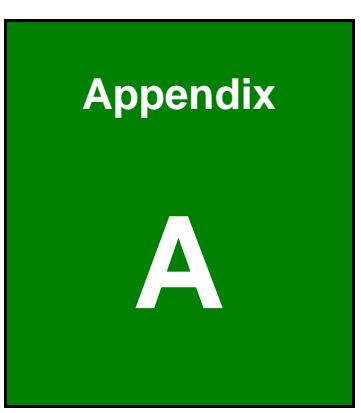

®Technology Corp.

# **A BIOS Menu Options**

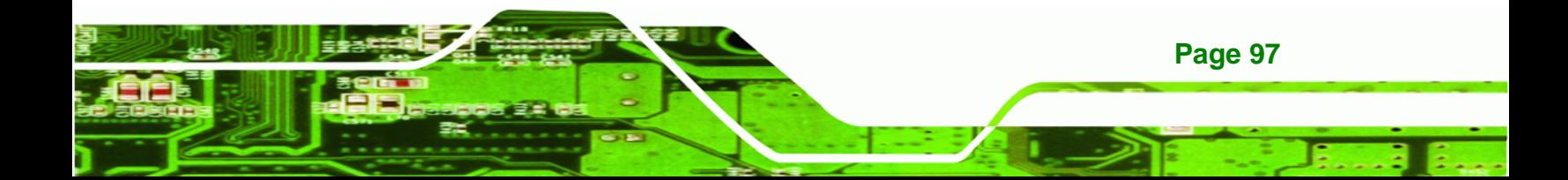

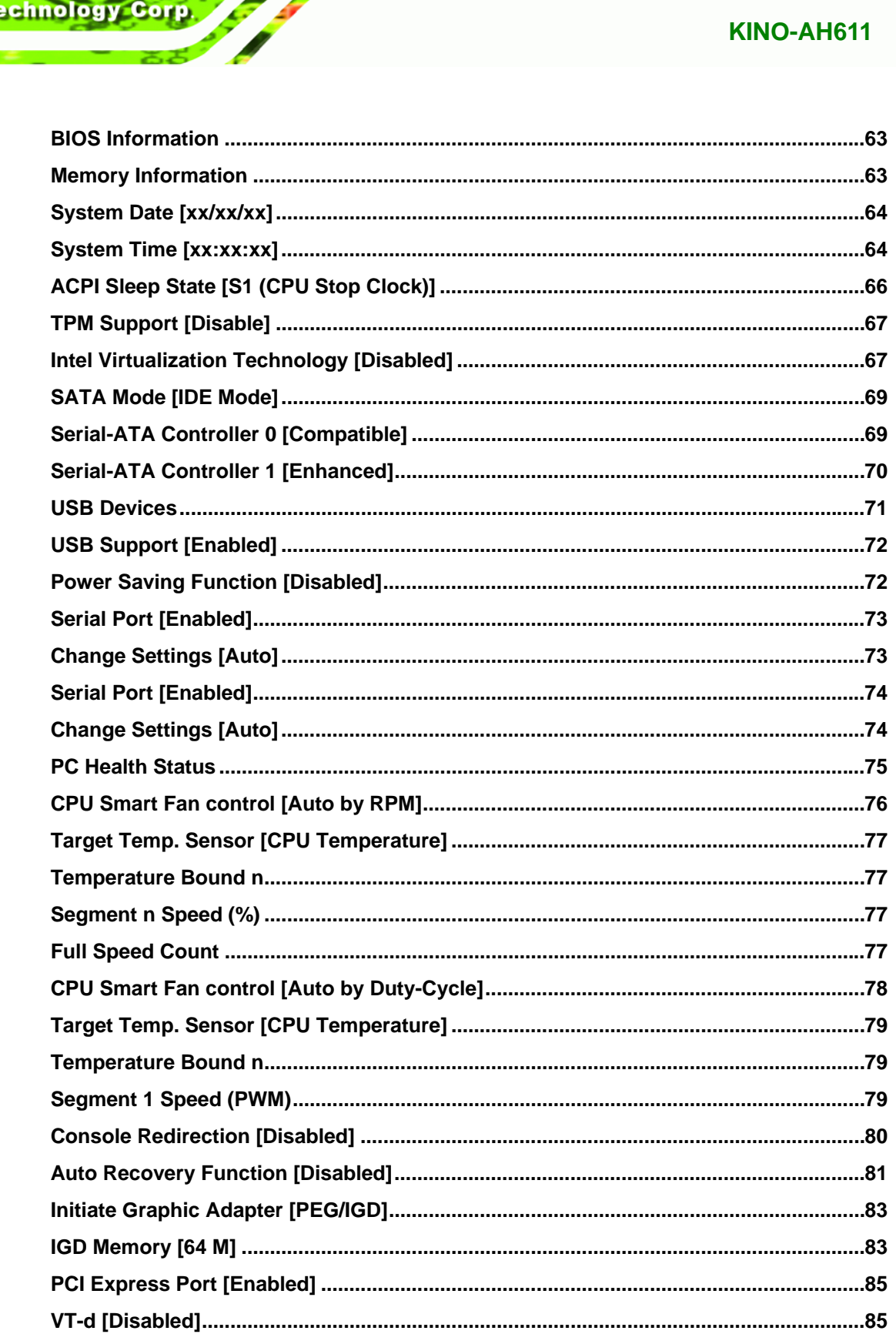

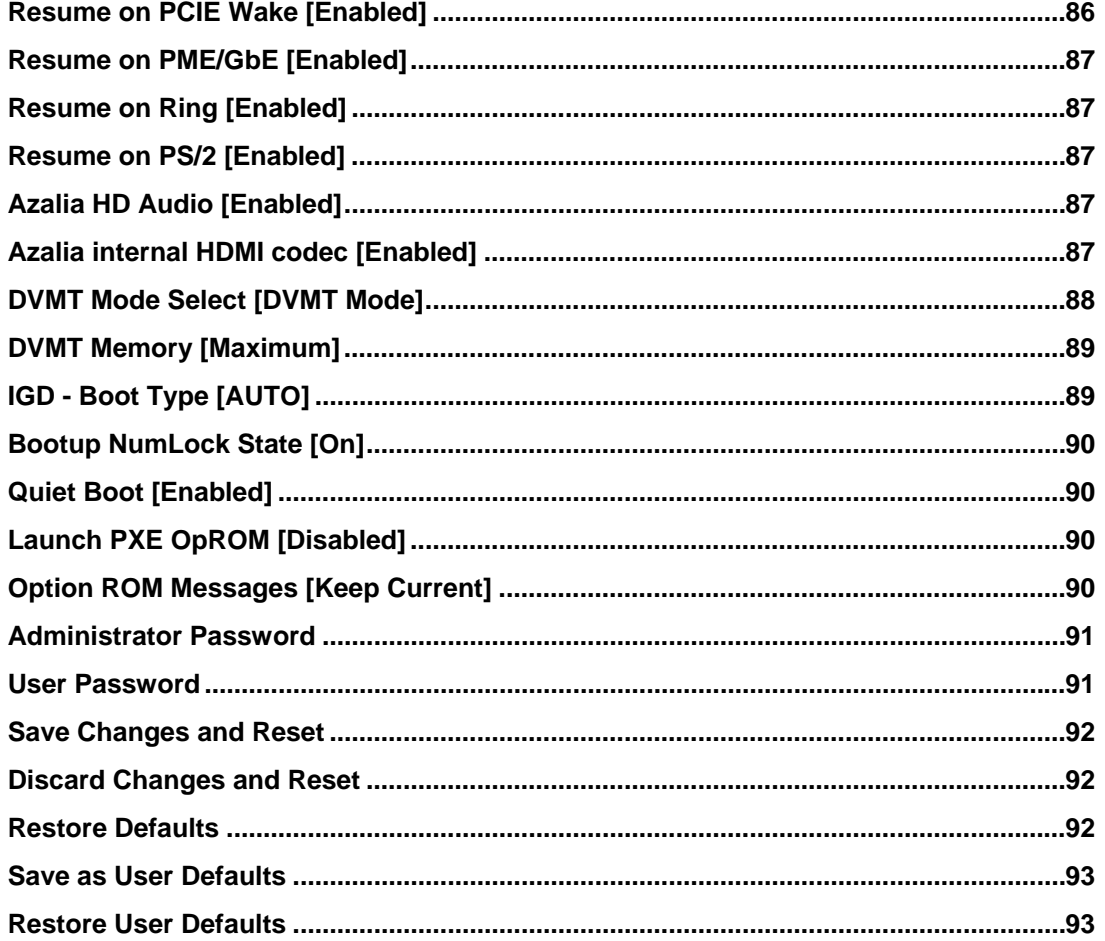

®Technology Corp.

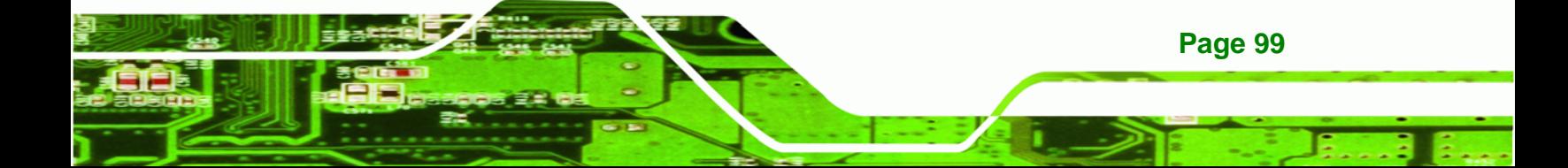

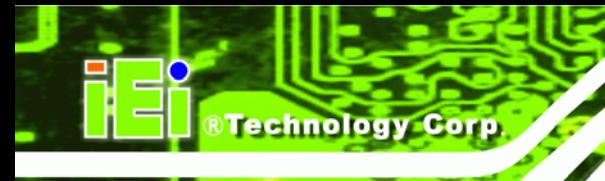

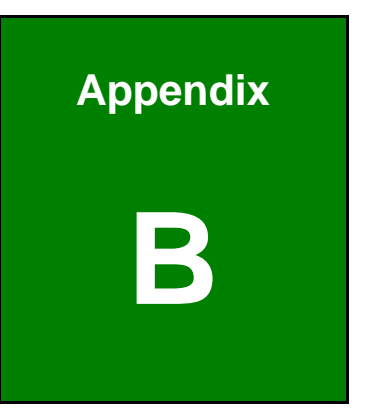

# **One Key Recovery**

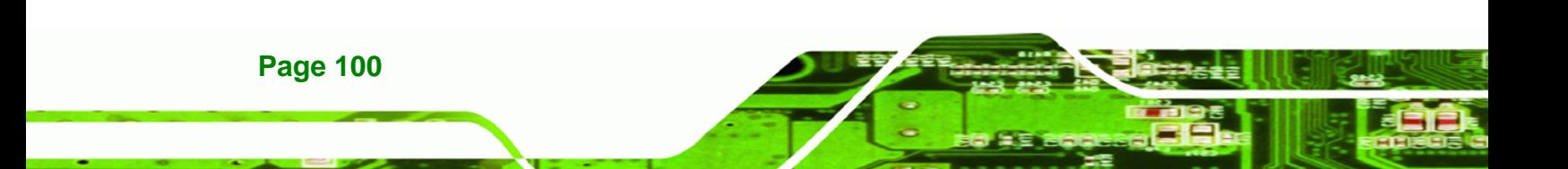

The IEI one key recovery is an easy-to-use front end for the Norton Ghost system backup and recovery tool. This tool provides quick and easy shortcuts for creating a backup and reverting to that backup or reverting to the factory default settings.

*<u><b>ATechnology</u>* 

Corp.

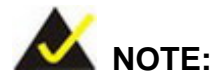

The latest One Key Recovery software provides an auto recovery function that allows a system running Microsoft Windows OS to automatically restore from the factory default image after encountering a Blue Screen of Death (BSoD) or a hang for around 10 minutes. Please refer to Section [B.3](#page-128-0) for the detailed setup procedure.

The IEI One Key Recovery tool menu is shown below.

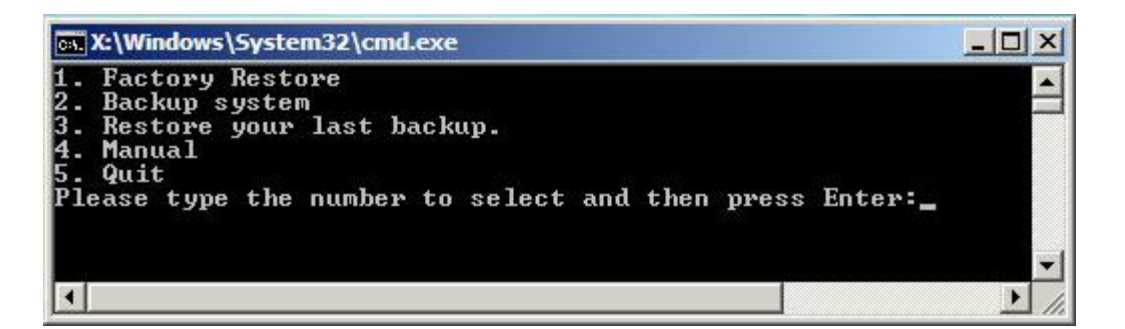

**Figure B-1: IEI One Key Recovery Tool Menu** 

<span id="page-112-0"></span>Prior to using the IEI One Key Recovery tool (as shown in **[Figure B-1](#page-112-0)**) to backup or restore Windows system, five setup procedures are required.

- 3. Hardware and BIOS setup (see **Section [B.2.1](#page-116-0)**)
- 4. Create partitions (see **Section [B.2.2](#page-116-1)**)
- 5. Install operating system, drivers and system applications (see **Section [B.2.3](#page-120-0)**)
- 6. Build the recovery partition (see **Section [B.2.4](#page-121-0)**)
- 7. Create factory default image (see **Section [B.2.5](#page-123-0)**)

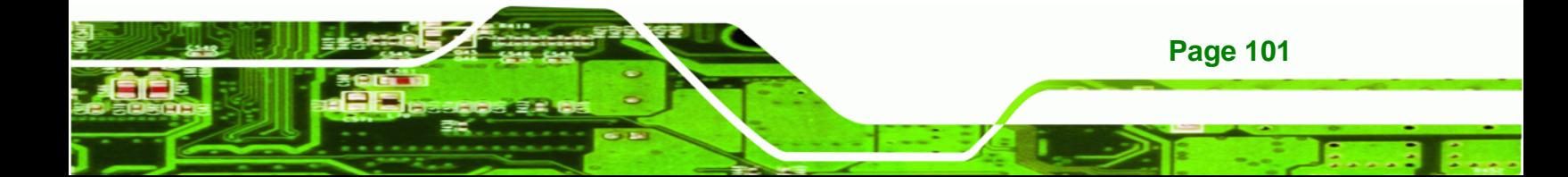

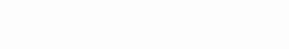

After completing the five initial setup procedures as described above, users can access the recovery tool by pressing <**F3**> while booting up the system. The detailed information of each function is described in **Section [B.5](#page-136-0)**.

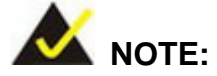

**Technology Corp** 

The initial setup procedures for Linux system are described in **Section [B.3](#page-133-0)**.

## **B.1.1 System Requirement**

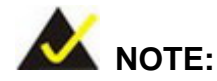

**Page 102** 

The recovery CD can only be used with IEI products. The software will fail to run and a warning message will appear when used on non-IEI hardware.

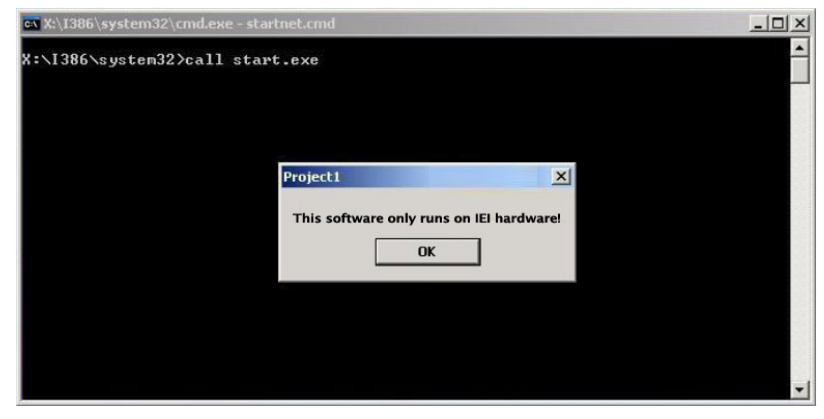

To create the system backup, the main storage device must be split into two partitions (three partitions for Linux). The first partition will be for the operating system, while the second partition will be invisible to the operating system and contain the backup made by the one key recovery software.

The partition created for recovery images must be big enough to contain both the factory default image and the user backup image. The size must be calculated before creating the

partitions. Please take the following table as a reference when calculating the size of the partition.

Technology Corp.

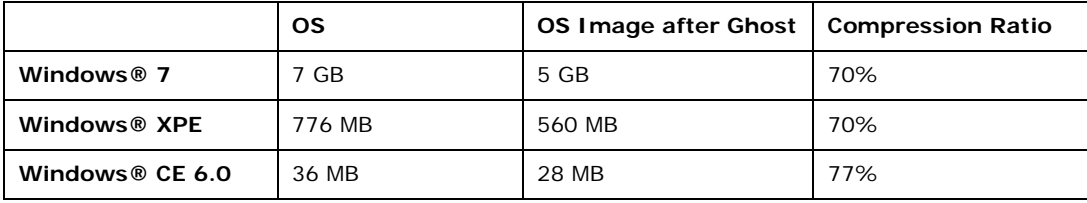

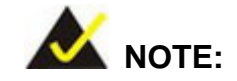

Specialized tools are required to change the partition size if the operating system is already installed.

## **B.1.2 Supported Operating System**

The recovery CD is compatible with both Microsoft Windows and Linux operating systems (OS). The supported OS versions are listed below.

- Microsoft Windows
	- o Windows 2000
	- o Windows XP (Service Pack 2 or 3 required)
	- o Windows Vista
	- o Windows 7
	- o Windows CE 5.0
	- o Windows CE 6.0
	- o Windows XP Embedded
	- o Windows Embedded Standard 7

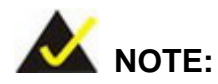

The auto recovery function (described in Section [B.3\)](#page-128-0) and the restore through LAN function (described in Section [B.6](#page-142-0)) are not supported in the Windows CE 5.0/6.0 operating system environment.

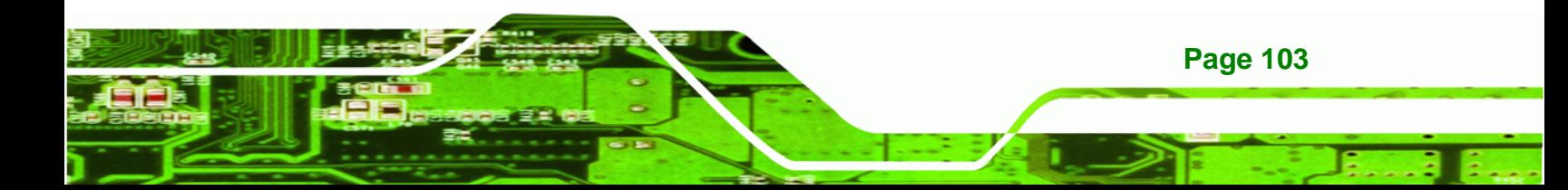

# Technology Corp

# **KINO-AH611**

- Linux
	- o Fedora Core 12 (Constantine)
	- o Fedora Core 11 (Leonidas)
	- o Fedora Core 10 (Cambridge)
	- o Fedora Core 8 (Werewolf)
	- o Fedora Core 7 (Moonshine)
	- o RedHat RHEL-5.4
	- o RedHat 9 (Ghirke)
	- o Ubuntu 8.10 (Intrepid)
	- o Ubuntu 7.10 (Gutsy)
	- o Ubuntu 6.10 (Edgy)
	- o Debian 5.0 (Lenny)
	- o Debian 4.0 (Etch)
	- o SuSe 11.2
	- o SuSe 10.3

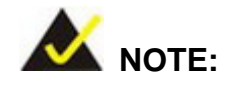

**Page 104** 

Installing unsupported OS versions may cause the recovery tool to fail.

# **B.2 Setup Procedure for Windows**

Prior to using the recovery tool to backup or restore, a few setup procedures are required.

- **Step 1:** Hardware and BIOS setup (see **Section [B.2.1](#page-116-0)**)
- **Step 2:** Create partitions (see **Section [B.2.2](#page-116-1)**)
- **Step 3:** Install operating system, drivers and system applications (see **Section [B.2.3](#page-120-0)**)
- **Step 4:** Build the recovery partition (see **Section [B.2.4](#page-121-0)**) or build the auto recovery partition (see **Section [B.3](#page-128-0)**)
- **Step 5:** Create factory default image (see Section [B.2.5](#page-123-0))

The detailed descriptions are described in the following sections.

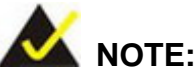

The setup procedures described below are for Microsoft Windows operating system users. For Linux, most of the setup procedures are the same except for several steps described in **Section [B.3](#page-133-0)**.

**Technology Corp.** 

# <span id="page-116-0"></span>**B.2.1 Hardware and BIOS Setup**

- **Step 1:** Make sure the system is powered off and unplugged.
- **Step 2:** Install a hard drive or SSD in the system. An unformatted and unpartitioned disk is recommended.
- **Step 3:** Connect an optical disk drive to the system and insert the recovery CD.
- **Step 4:** Turn on the system.
- **Step 5:** Press the <**DELETE**> key as soon as the system is turned on to enter the BIOS.
- **Step 6:** Select the connected optical disk drive as the 1<sup>st</sup> boot device. (Boot  $\rightarrow$  Boot Device Priority  $\rightarrow$  1<sup>st</sup> Boot Device).
- **Step 7:** Save changes and restart the computer. Continue to the next section for instructions on partitioning the internal storage.

## <span id="page-116-1"></span>**B.2.2 Create Partitions**

To create the system backup, the main storage device must be split into two partitions (three partitions for Linux). The first partition will be for the operating system, while the second partition will be invisible to the operating system and contain the backup made by the one key recovery software.

**Step 1:** Put the recovery CD in the optical drive of the system.

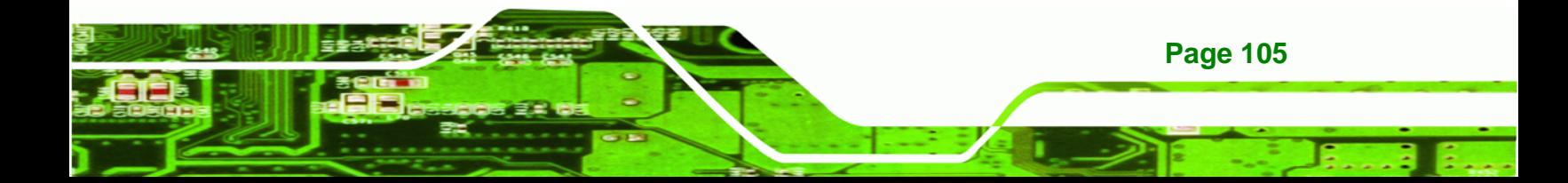

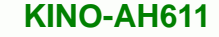

**Step 2:** Boot the system from recovery CD. When prompted, press any key to boot from the recovery CD. It will take a while to launch the recovery tool. Please be patient!

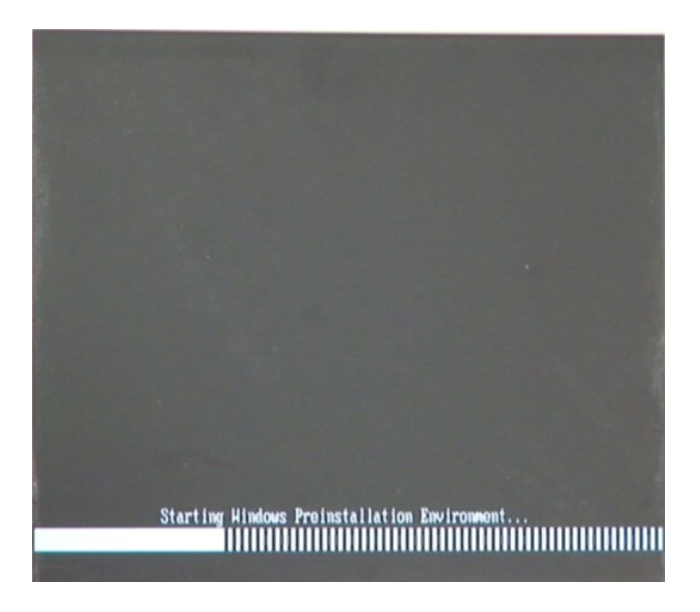

**Figure B-2: Launching the Recovery Tool** 

**Step 3:** The recovery tool setup menu is shown as below.

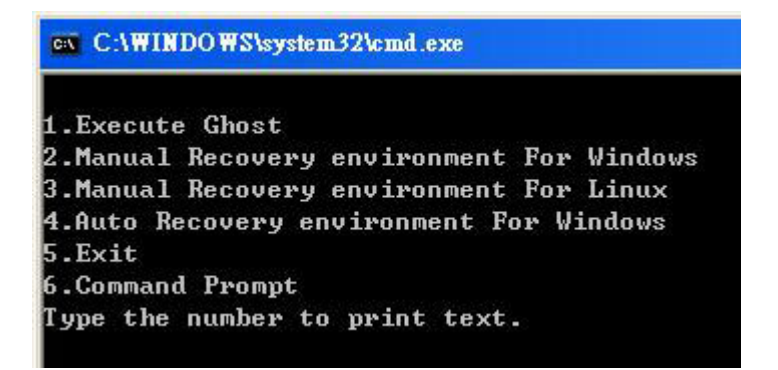

**Figure B-3: Recovery Tool Setup Menu** 

**Step 4:** Press <6> then <Enter>.

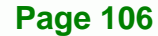

**RTechnology Corp** 

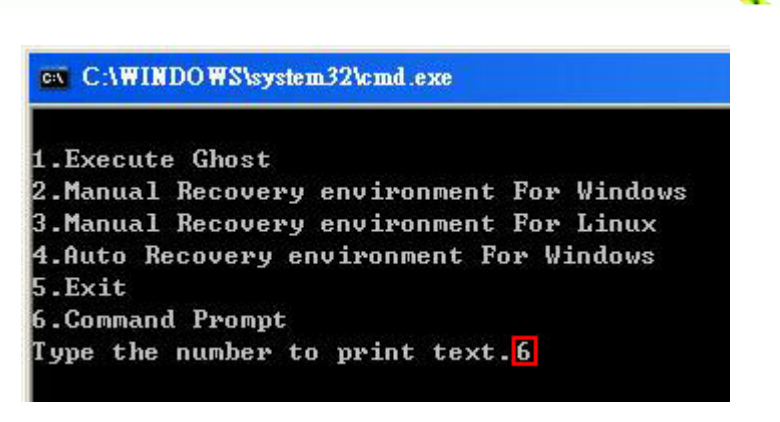

**RTechnology Corp.** 

### **Figure B-4: Command Prompt**

**Step 5:** The command prompt window appears. Type the following commands (marked in red) to create two partitions. One is for the OS installation; the other is for saving recovery files and images which will be an invisible partition. (Press <Enter> after entering each line below) **system32>diskpart DISKPART>list vol DISKPART>sel disk 0 DISKPART>create part pri size= \_\_\_ DISKPART>assign letter=N DISKPART>create part pri size= \_\_\_ DISKPART>assign letter=F DISKPART>exit system32>format N: /fs:ntfs /q /y system32>format F: /fs:ntfs /q /v:Recovery /y system32>exit**

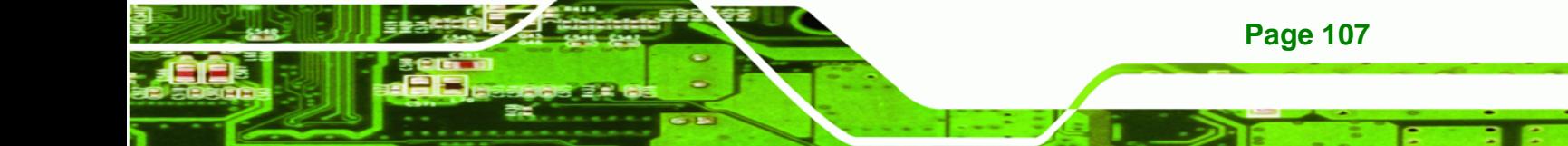

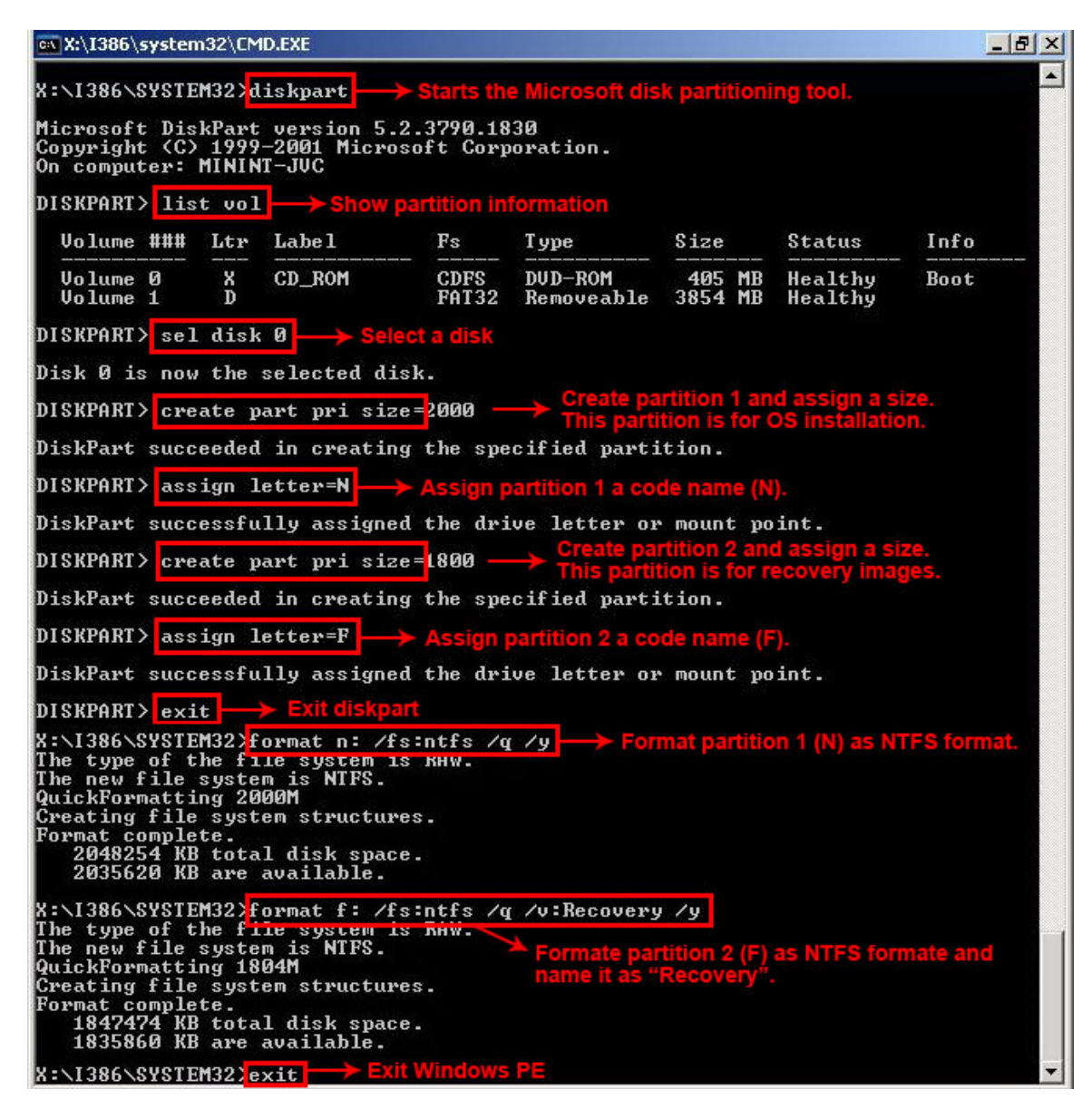

**Figure B-5: Partition Creation Commands** 

**Page 108** 

**RTechnology Corp** 

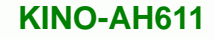

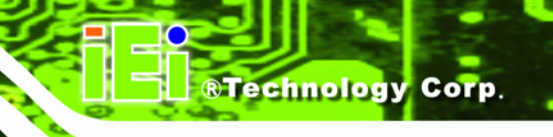

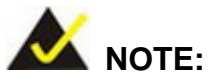

Use the following commands to check if the partitions were created successfully.

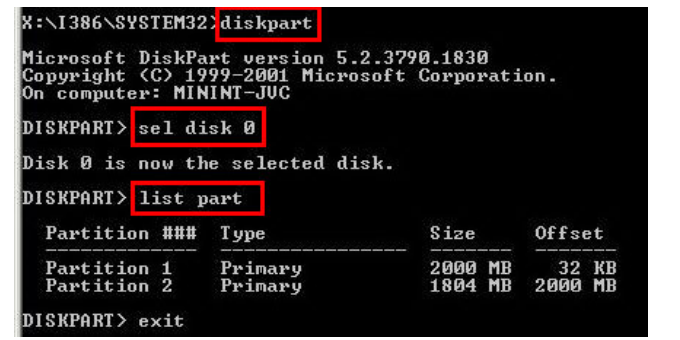

**Step 6:** Press any key to exit the recovery tool and automatically reboot the system. Please continue to the following procedure: Build the Recovery Partition.

# <span id="page-120-0"></span>**B.2.3 Install Operating System, Drivers and Applications**

Install the operating system onto the unlabelled partition. The partition labeled "Recovery" is for use by the system recovery tool and should not be used for installing the operating system or any applications.

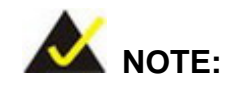

The operating system installation program may offer to reformat the chosen partition. DO NOT format the partition again. The partition has already been formatted and is ready for installing the new operating system.

To install the operating system, insert the operating system installation CD into the optical drive. Restart the computer and follow the installation instructions.

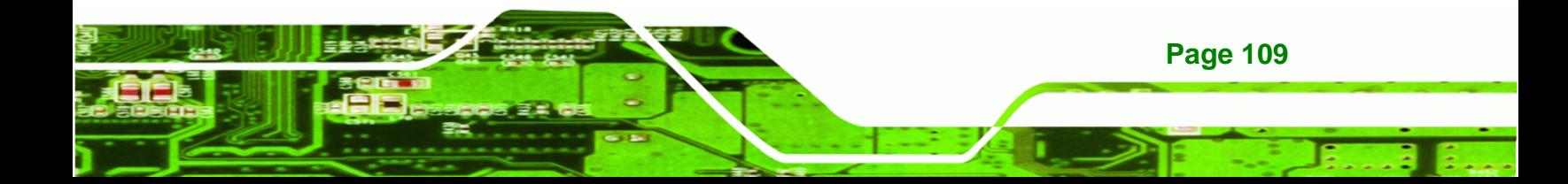

<span id="page-121-0"></span>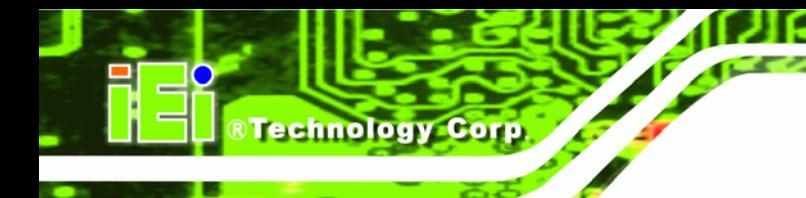

**Page 110** 

**KINO-AH611**

# **B.2.4 Building the Recovery Partition**

- **Step 1:** Put the recover CD in the optical drive.
- **Step 2:** Start the system.
- **Step 3:** Boot the system from the recovery CD. When prompted, press any key to boot from the recovery CD. It will take a while to launch the recovery tool. Please be patient!

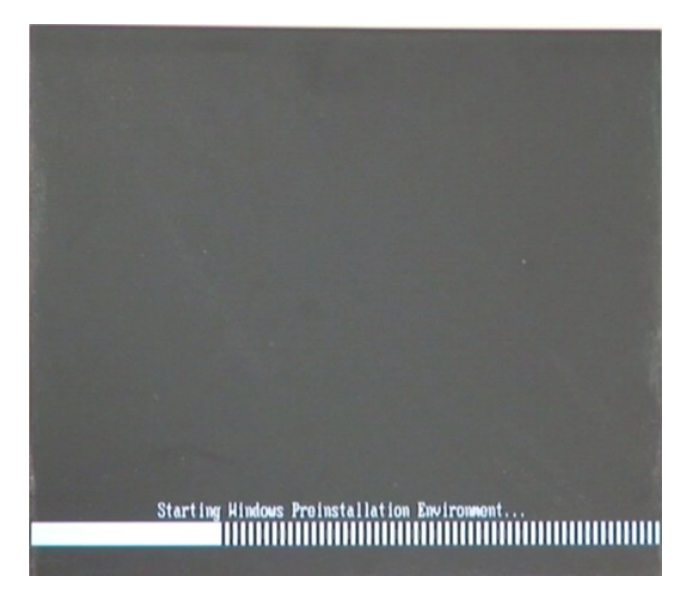

**Figure B-6: Launching the Recovery Tool** 

**Step 4:** When the recovery tool setup menu appears, press <**2**> then <Enter>.

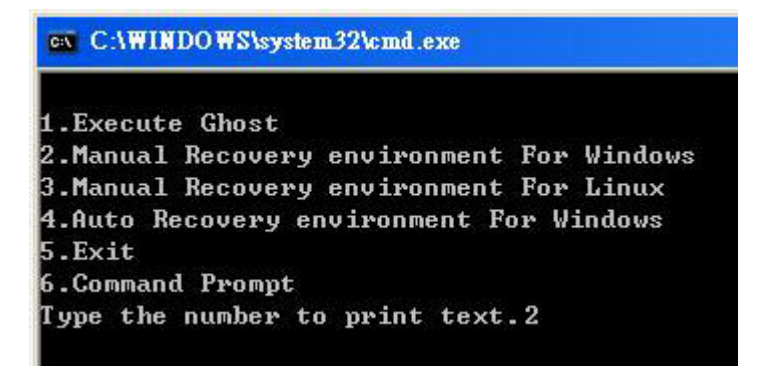

**Figure B-7: Manual Recovery Environment for Windows** 

**Step 5:** The Symantec Ghost window appears and starts configuring the system to build a recovery partition. In this process the partition created for recovery files in **Section [B.2.2](#page-116-1)** is hidden and the recovery tool is saved in this partition.

**RTechnology Corp.** 

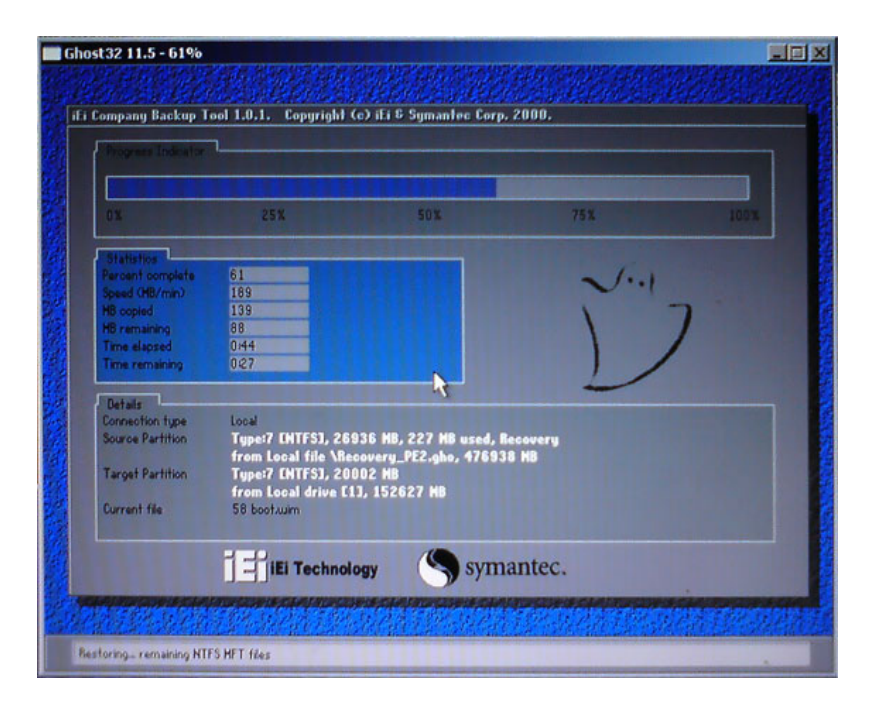

**Figure B-8: Building the Recovery Partition** 

**Step 6:** After completing the system configuration, press any key in the following window

to reboot the system.

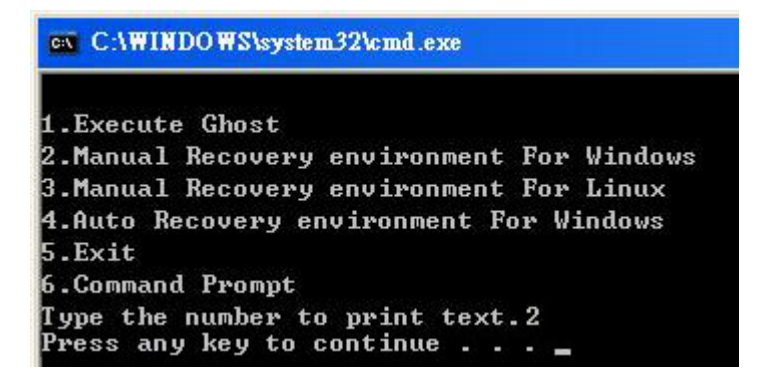

**Figure B-9: Press Any Key to Continue** 

**Step 7:** Eject the recovery CD.

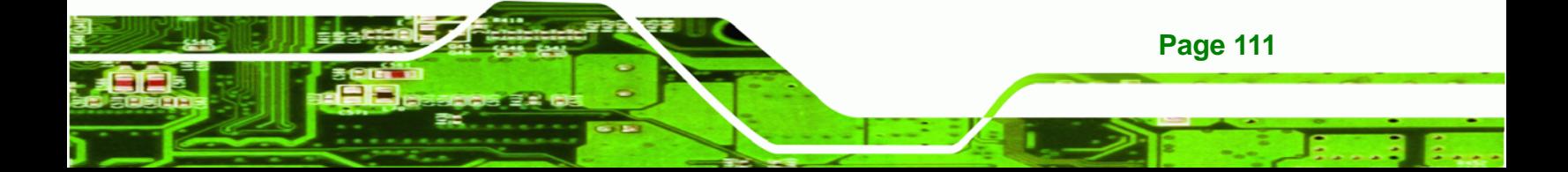

<span id="page-123-0"></span>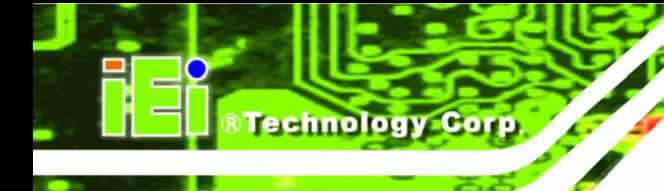

# **B.2.5 Create Factory Default Image**

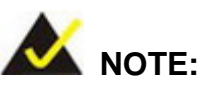

Before creating the factory default image, please configure the system to a factory default environment, including driver and application installations.

To create a factory default image, please follow the steps below.

**Step 1:** Turn on the system. When the following screen displays (**[Figure B-10](#page-123-1)**), press the <**F3**> key to access the recovery tool. The message will display for 10 seconds, please press F3 before the system boots into the operating system.

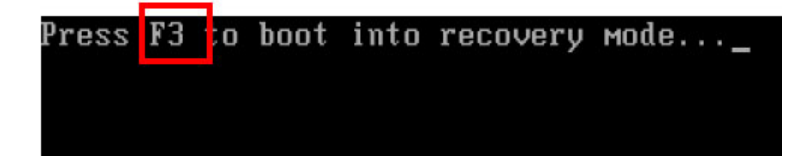

**Figure B-10: Press F3 to Boot into Recovery Mode** 

**Step 2:** The recovery tool menu appears. Type <**4**> and press <**Enter**>. (**[Figure B-11](#page-123-2)**)

<span id="page-123-1"></span>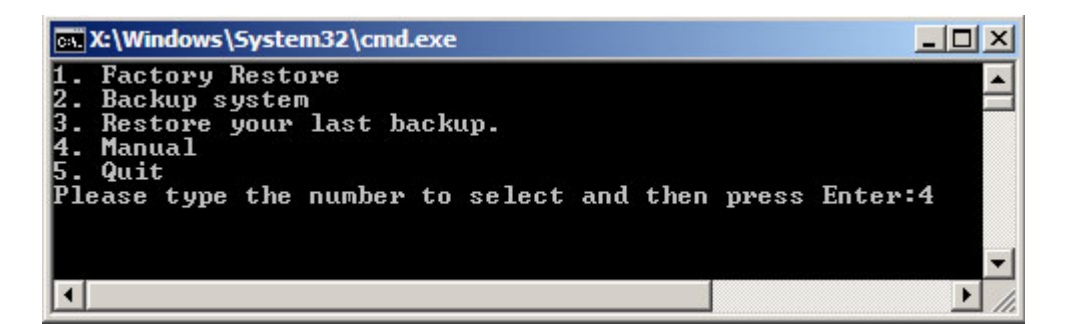

<span id="page-123-2"></span>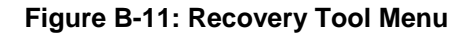

**Step 3:** The About Symantec Ghost window appears. Click **OK** button to continue.

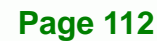

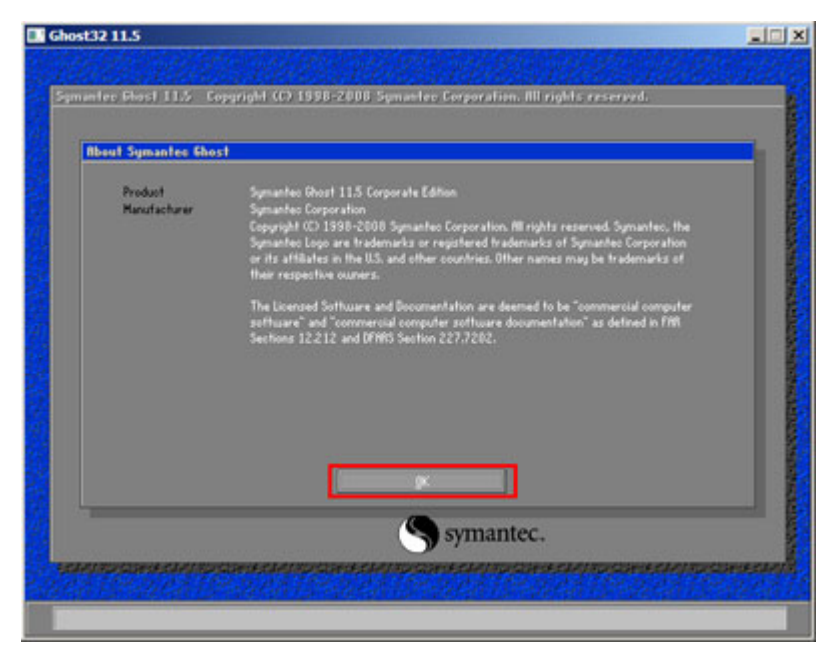

®Technology Corp.

**Figure B-12: About Symantec Ghost Window** 

**Step 4:** Use mouse to navigate to the option shown below (**[Figure B-13](#page-124-0)**).

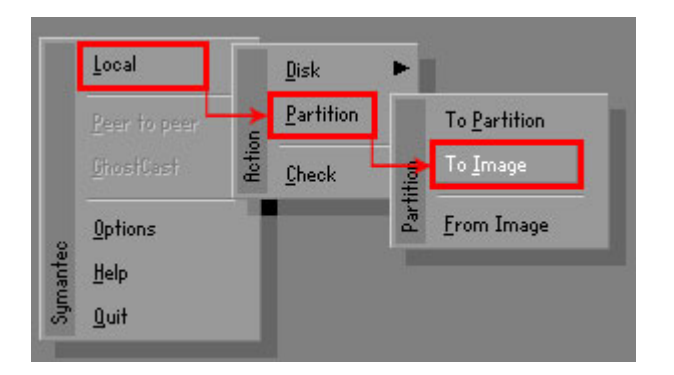

**Figure B-13: Symantec Ghost Path** 

<span id="page-124-0"></span>**Step 5:** Select the local source drive (Drive 1) as shown in **[Figure B-14](#page-125-0)**. Then click OK.

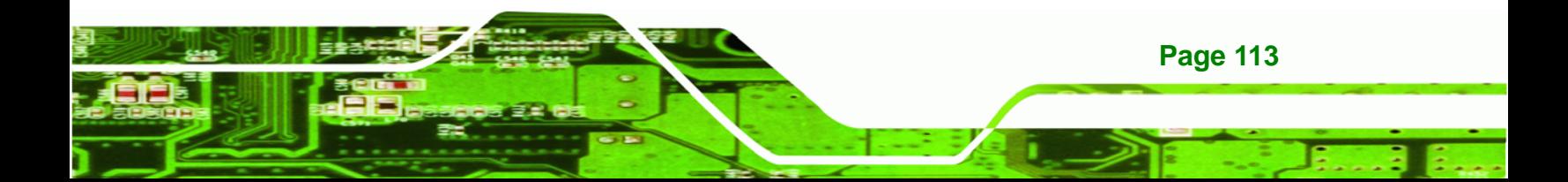

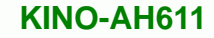

| Drive     | Location | Model       | Size(MB) | Type         | Cylinders | Heads | Sectors |
|-----------|----------|-------------|----------|--------------|-----------|-------|---------|
|           | Local    | ST3160318AS | 152627   | Ba sic       | 19457     | 255   | 63      |
| <b>BU</b> | Local    | US VOIDMES  | 120126   | <b>Dasic</b> | 15314     | 255   | 63      |
|           |          |             |          |              |           |       |         |

**Figure B-14: Select a Local Source Drive** 

<span id="page-125-0"></span>**Step 6:** Select a source partition (Part 1) from basic drive as shown in **[Figure B-15](#page-125-1)**.

Then click OK.

**Technology Corp** 

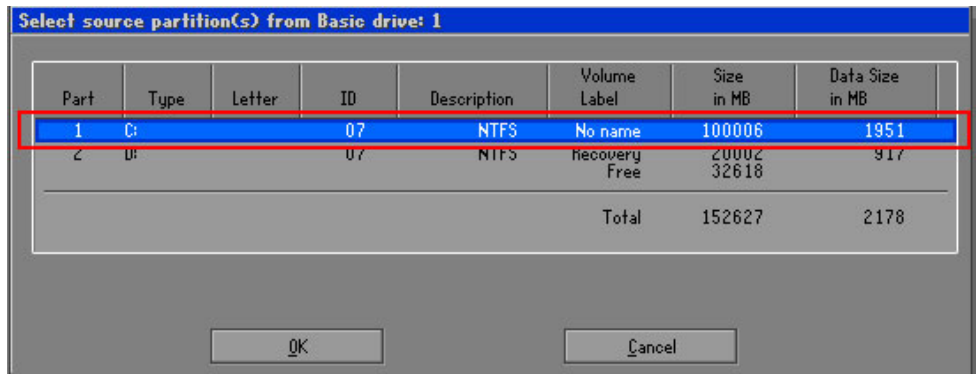

<span id="page-125-1"></span>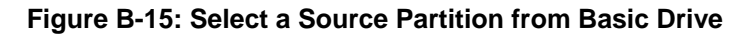

**Step 7:** Select **1.2: [Recovery] NTFS drive** and enter a file name called **iei**

(**[Figure B-16](#page-126-0)**). Click **Save**. The factory default image will then be saved in the selected recovery drive and named IEI.GHO.

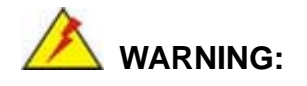

**Page 114** 

The file name of the factory default image must be **iei.GHO**.

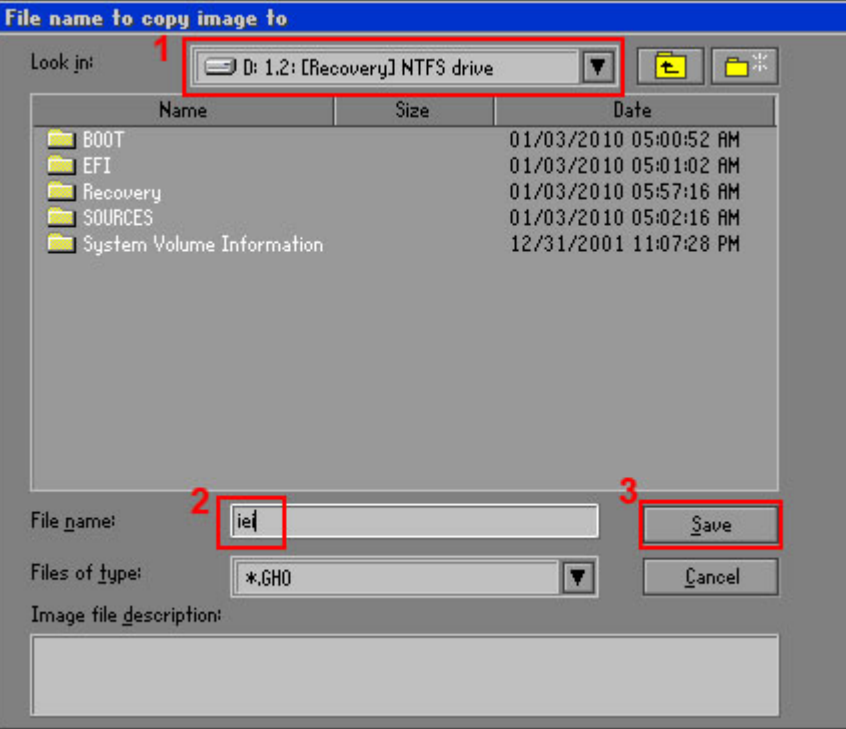

®Technology Corp.

# **Figure B-16: File Name to Copy Image to**

<span id="page-126-0"></span>**Step 8:** When the Compress Image screen in **[Figure B-17](#page-126-1)** prompts, click **High** to make the image file smaller.

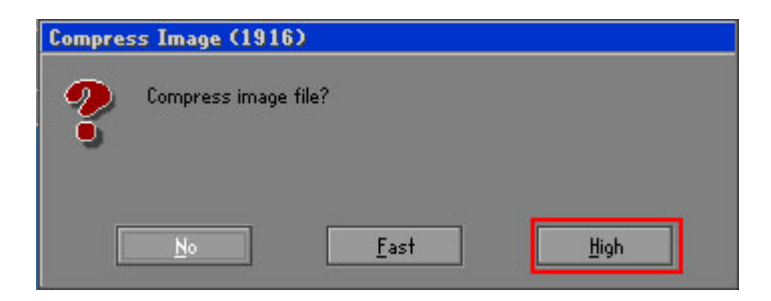

<span id="page-126-1"></span>**Figure B-17: Compress Image** 

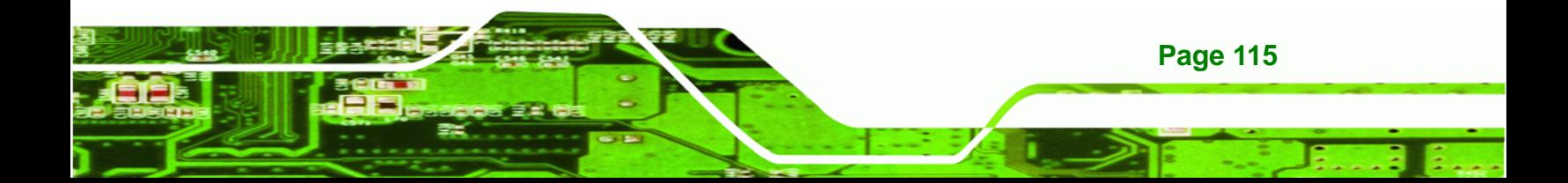

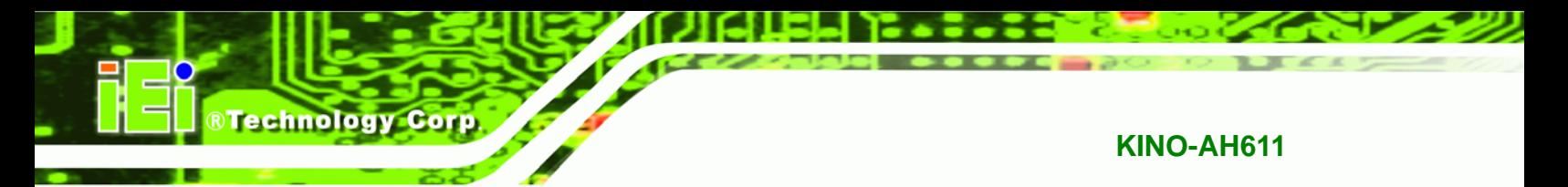

**Step 9:** The Proceed with partition image creation window appears, click **Yes** to

continue.

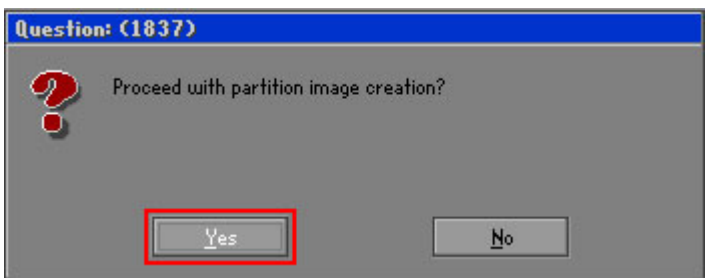

**Figure B-18: Image Creation Confirmation** 

| Progress Indicator                                |                                                           |                                                 |     |      |
|---------------------------------------------------|-----------------------------------------------------------|-------------------------------------------------|-----|------|
| 0 <sup>2</sup>                                    |                                                           |                                                 |     |      |
|                                                   | 25%                                                       | 50%                                             | 75% | 100% |
| <b>Statistics</b>                                 |                                                           |                                                 |     |      |
| Percent complete                                  | 52                                                        |                                                 |     |      |
| Speed (MB/min)                                    | 468                                                       |                                                 |     |      |
| <b>MB</b> copied                                  | 632                                                       |                                                 |     |      |
| MB remaining                                      | 563                                                       |                                                 |     |      |
| <b>Time elapsed</b>                               | 1:21                                                      |                                                 |     |      |
| Time remaining                                    | 1:12                                                      |                                                 |     |      |
|                                                   |                                                           |                                                 |     |      |
| Details                                           |                                                           |                                                 |     |      |
| <b>Connection type</b><br><b>Source Partition</b> | Local                                                     |                                                 |     |      |
|                                                   |                                                           | Type:7 ENTFS1, 100006 MB, 1951 MB used, No name |     |      |
| Destination file                                  | from Local drive [80], 130129 MB<br>Local file D:\iei.GHO |                                                 |     |      |
|                                                   |                                                           |                                                 |     |      |
| Current file                                      | 3891 c_869.nls                                            |                                                 |     |      |

**Step 10:** The Symantec Ghost starts to create the factory default image (**[Figure B-19](#page-127-0)**).

**Figure B-19: Image Creation Complete** 

<span id="page-127-0"></span>**Step 11:** When the image creation completes, a screen prompts as shown in **[Figure B-20](#page-127-1)**.

Click **Continue** and close the Ghost window to exit the program.

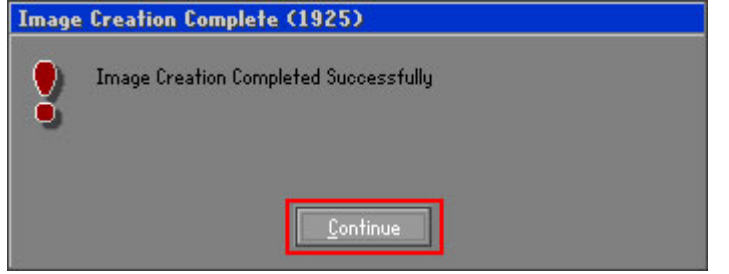

**Figure B-20: Image Creation Complete** 

<span id="page-127-1"></span>**Page 116** 

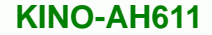

**Step 12:** The recovery tool main menu window is shown as below. Press any key to

**&Technology Corp.** 

reboot the system.

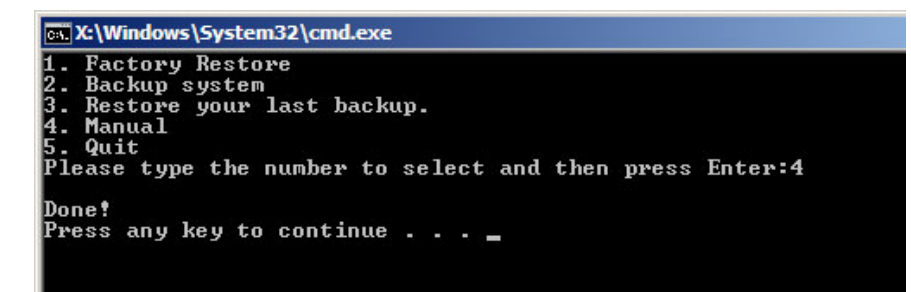

**Figure B-21: Press Any Key to Continue** 

# <span id="page-128-0"></span>**B.3 Auto Recovery Setup Procedure**

The auto recovery function allows a system to automatically restore from the factory default image after encountering a Blue Screen of Death (BSoD) or a hang for around 10 minutes. To use the auto recovery function, follow the steps described in the following sections.

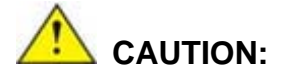

The auto recovery function can only run on a Microsoft Windows system with the following OS versions:

- Windows 2000 Windows 7
- Windows XP Windows XP Embedded
- -
- Windows Vista Windows Embedded Standard 7

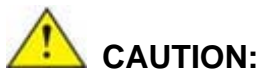

The setup procedure may include a step to create a factory default image. It is suggested to configure the system to a factory default environment before the configuration, including driver and application installations.

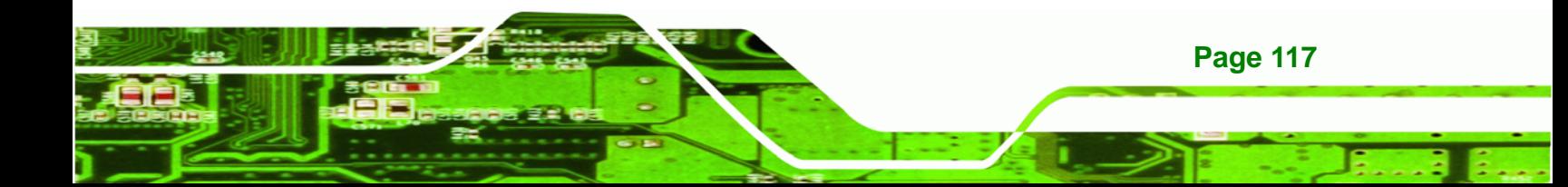

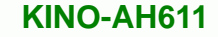

- **Step 1:** Follow the steps described in **Section [B.2.1](#page-116-0) ~ Section [B.2.3](#page-120-0)** to setup BIOS, create partitions and install operating system.
- **Step 2:** Install the auto recovery utility into the system by double clicking the

**Utility/AUTORECOVERY-SETUP.exe** in the One Key Recovery CD. This utility MUST be installed in the system, otherwise, the system will automatically restore from the factory default image every ten (10) minutes.

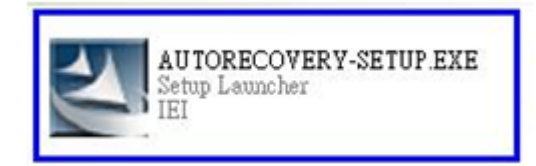

#### **Figure B-22: Auto Recovery Utility**

**Technology Corp** 

#### **Step 3: Disable the automatically restart function before creating the factory**

**default image**. Go to: My Computer → Properties → Advanced. Click the Settings button of Startup and Recovery. Deselect "Automatically restart". Click OK to save the settings and exit. (See [Figure B-23](#page-129-0))

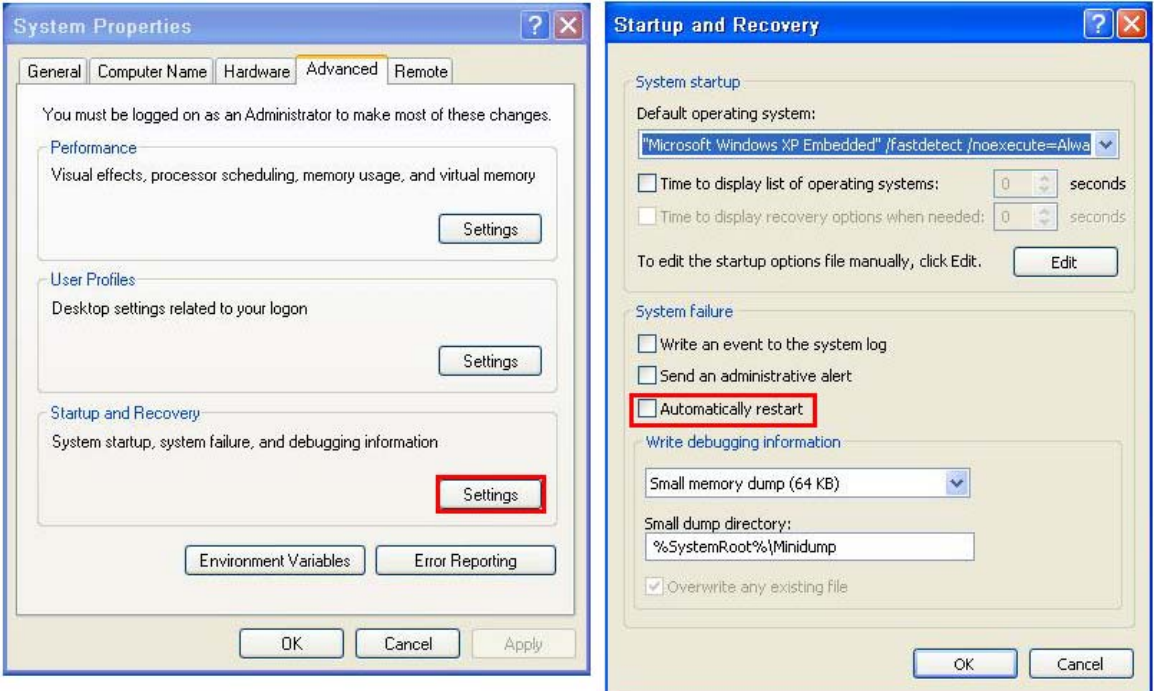

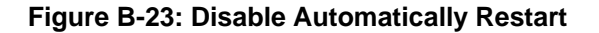

<span id="page-129-0"></span>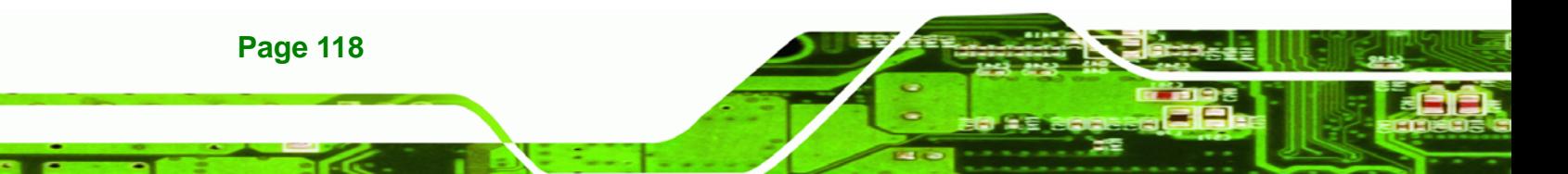

**Step 4:** Reboot the system from the recovery CD. When prompted, press any key to boot from the recovery CD. It will take a while to launch the recovery tool. Please be patient!

**Technology Corp.** 

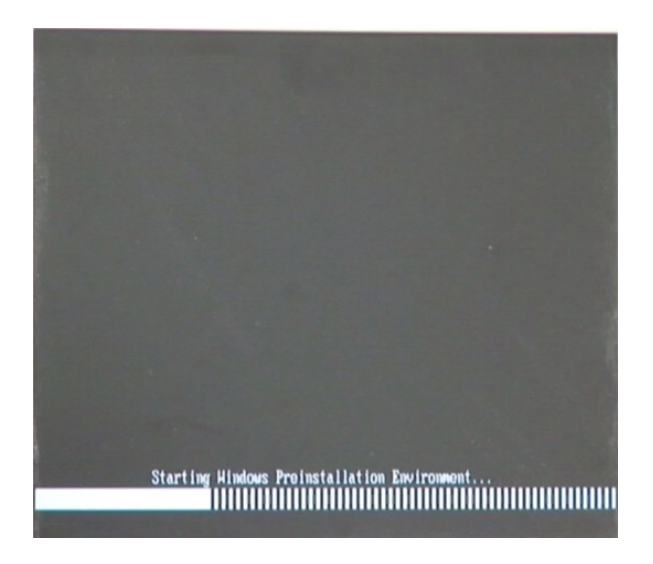

**Figure B-24: Launching the Recovery Tool** 

**Step 5:** When the recovery tool setup menu appears, press <**4**> then <Enter>.

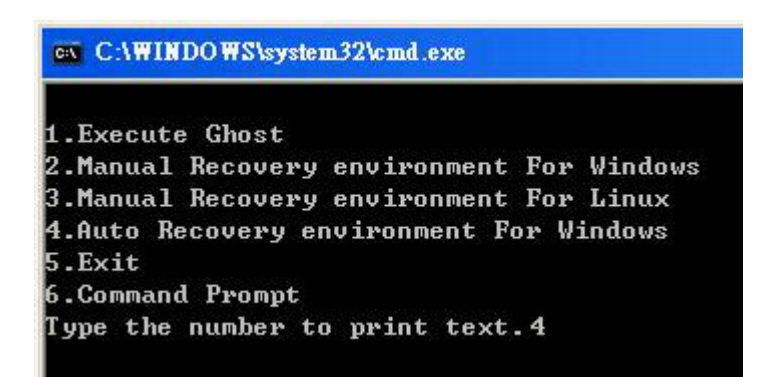

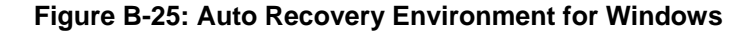

**Step 6:** The Symantec Ghost window appears and starts configuring the system to build an auto recovery partition. In this process the partition created for recovery files in **Section [B.2.2](#page-116-1)** is hidden and the auto recovery tool is saved in this partition.

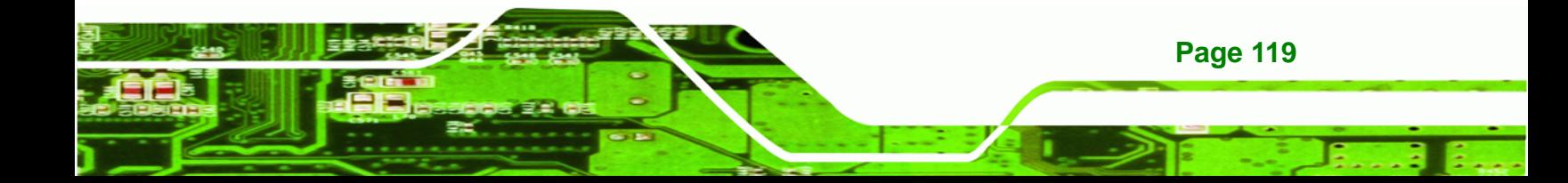

**BTechnology Corp** 

# **KINO-AH611**

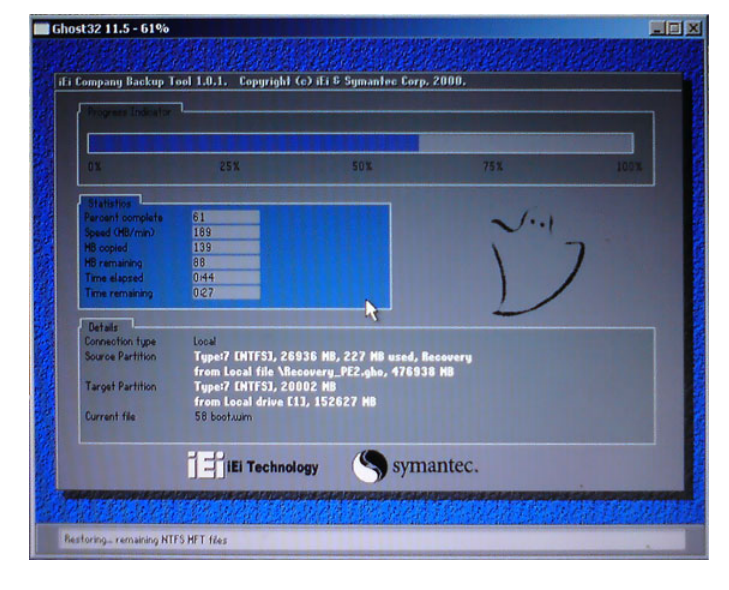

**Figure B-26: Building the Auto Recovery Partition** 

**Step 7:** After completing the system configuration, the following message prompts to confirm whether to create a factory default image. Type **Y** to have the system create a factory default image automatically. Type **N** within 6 seconds to skip this process (The default option is YES). It is suggested to choose YES for this option.

ev C:\WINDOWS\system32\cmd.exe Backup Recovery image automatically.Are you sure?... [Y,N]?\_

**Figure B-27: Factory Default Image Confirmation** 

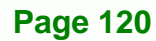

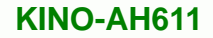

**Step 8:** The Symantec Ghost starts to create the factory default image (**[Figure B-28](#page-132-0)**).

**Technology Corp.** 

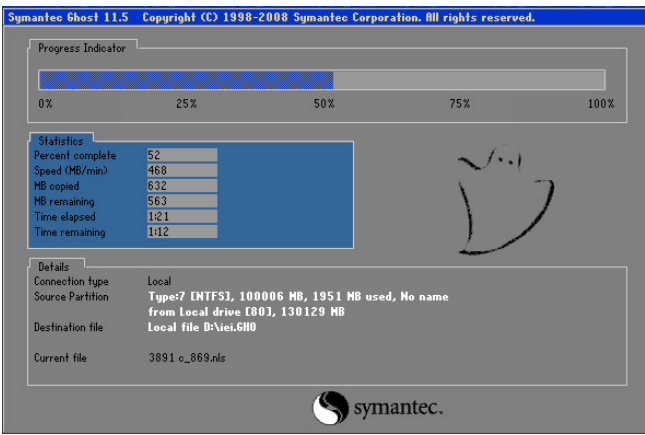

<span id="page-132-0"></span>**Figure B-28: Image Creation Complete** 

**Step 9:** After completing the system configuration, press any key in the following window

to restart the system.

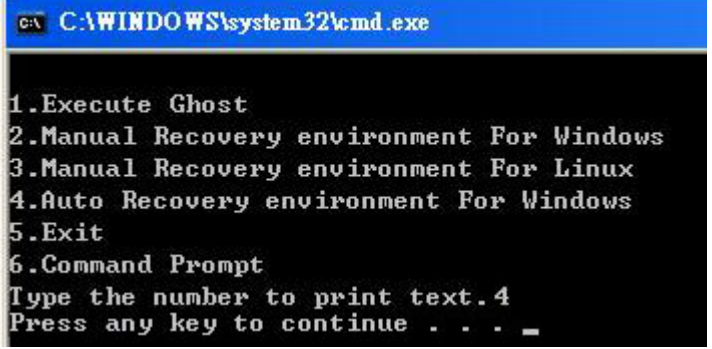

**Figure B-29: Press any key to continue** 

**Step 10:** Eject the One Key Recovery CD and restart the system.

- **Step 11:** Press the <**DELETE**> key as soon as the system is turned on to enter the BIOS.
- **Step 12:** Enable the Auto Recovery Function option (**Advanced iEi Feature Auto**

**Recovery Function**).

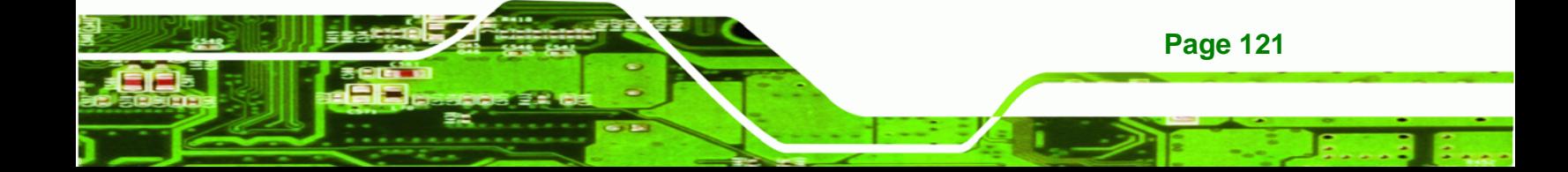

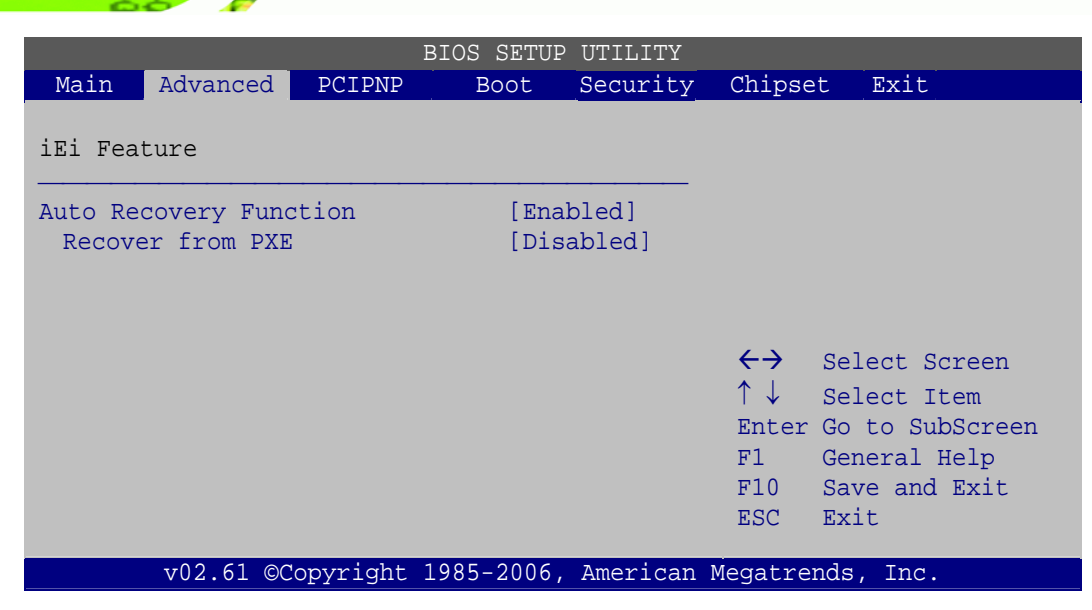

**BIOS Menu 24: IEI Feature** 

**Technology Corp** 

<span id="page-133-0"></span>**Step 13:** Save changes and restart the system. If the system encounters a Blue Screen of Death (BSoD) or a hang for around 10 minutes, it will automatically restore from the factory default image.

# **B.4 Setup Procedure for Linux**

The initial setup procedure for Linux system is mostly the same with the procedure for Microsoft Windows. Please follow the steps below to setup recovery tool for Linux OS.

- **Step 1: Hardware and BIOS setup**. Refer to **Section [B.2.1](#page-116-0)**.
- **Step 2: Install Linux operating system**. Make sure to install GRUB (v0.97 or earlier) MBR type and Ext3 partition type. Leave enough space on the hard drive to create the recover partition later.

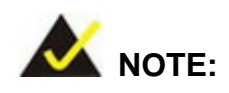

**Page 122** 

If the Linux OS is not installed with GRUB (v0.97 or earlier) and Ext3, the Symantec Ghost may not function properly.

While installing Linux OS, please create two partitions:

- Partition 1: **/**
- Partition 2: **SWAP**

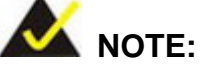

Please reserve enough space for partition 3 for saving recovery images.

**RTechnology Corp.** 

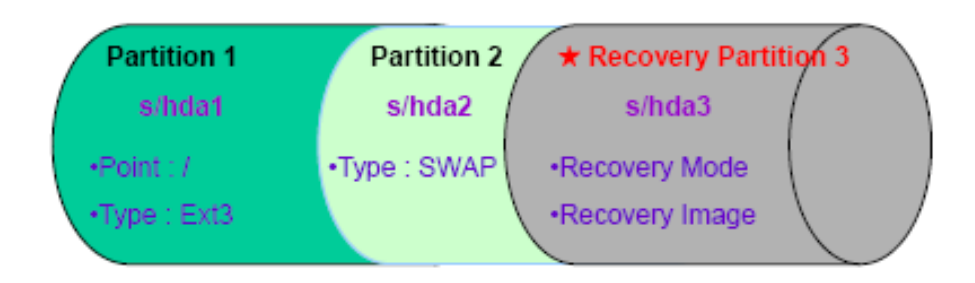

#### **Figure B-30: Partitions for Linux**

**Step 3: Create a recovery partition**. Insert the recovery CD into the optical disk drive. Follow **Step 1** ~ **Step 3** described in **Section [B.2.2](#page-116-1)**. Then type the following commands (marked in red) to create a partition for recovery images. **system32>diskpart DISKPART>list vol DISKPART>sel disk 0 DISKPART>create part pri size= \_\_\_ DISKPART>assign letter=N DISKPART>exit system32>format N: /fs:ntfs /q /v:Recovery /y system32>exit Step 4: Build the recovery partition**. Press any key to boot from the recovery CD. It will take a while to launch the recovery tool. Please be patient. When the recovery tool setup menu appears, type <**3**> and press <Enter> (**[Figure B-31](#page-135-0)**). The

Symantec Ghost window appears and starts configuring the system to build a

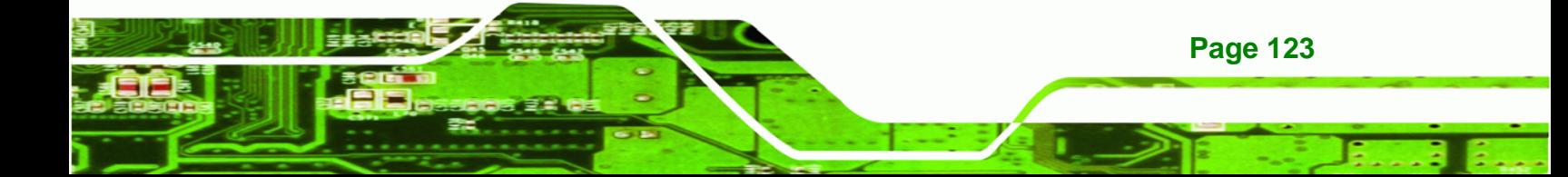

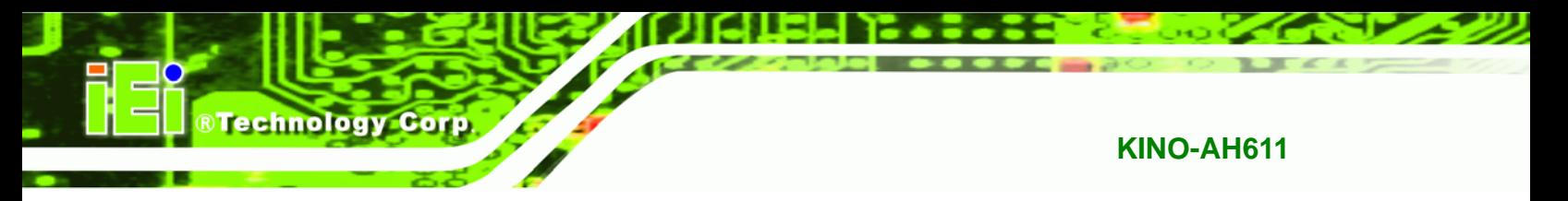

recovery partition. After completing the system configuration, press any key to

reboot the system. Eject the recovery CD.

| ex C:\WINDOWS\system32\cmd.exe             |  |  |  |  |  |
|--------------------------------------------|--|--|--|--|--|
| 1. Execute Ghost                           |  |  |  |  |  |
| 2. Manual Recovery environment For Windows |  |  |  |  |  |
| 3. Manual Recovery environment For Linux   |  |  |  |  |  |
| 4. Auto Recovery environment For Windows   |  |  |  |  |  |
| 5.Exit                                     |  |  |  |  |  |
| <b>6.Command Prompt</b>                    |  |  |  |  |  |
| Type the number to print text.3            |  |  |  |  |  |

**Figure B-31: Manual Recovery Environment for Linux** 

<span id="page-135-0"></span>**Step 5: Access the recovery tool main menu by modifying the "menu.lst"**. To first

access the recovery tool main menu, the menu.lst must be modified. In Linux,

enter Administrator (root). When prompt appears, type:

**cd /boot/grub** 

**vi menu.lst**

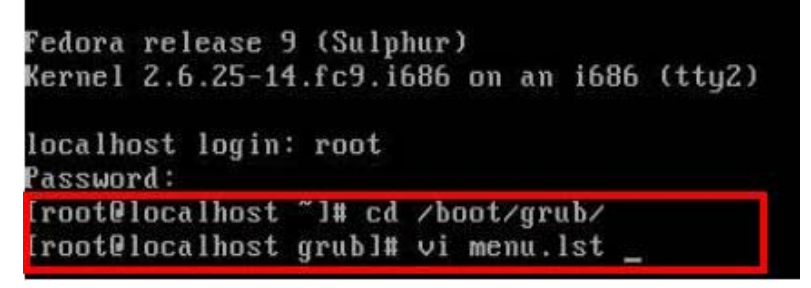

**Figure B-32: Access menu.lst in Linux (Text Mode)** 

**Step 6:** Modify the menu.lst as shown below.

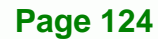

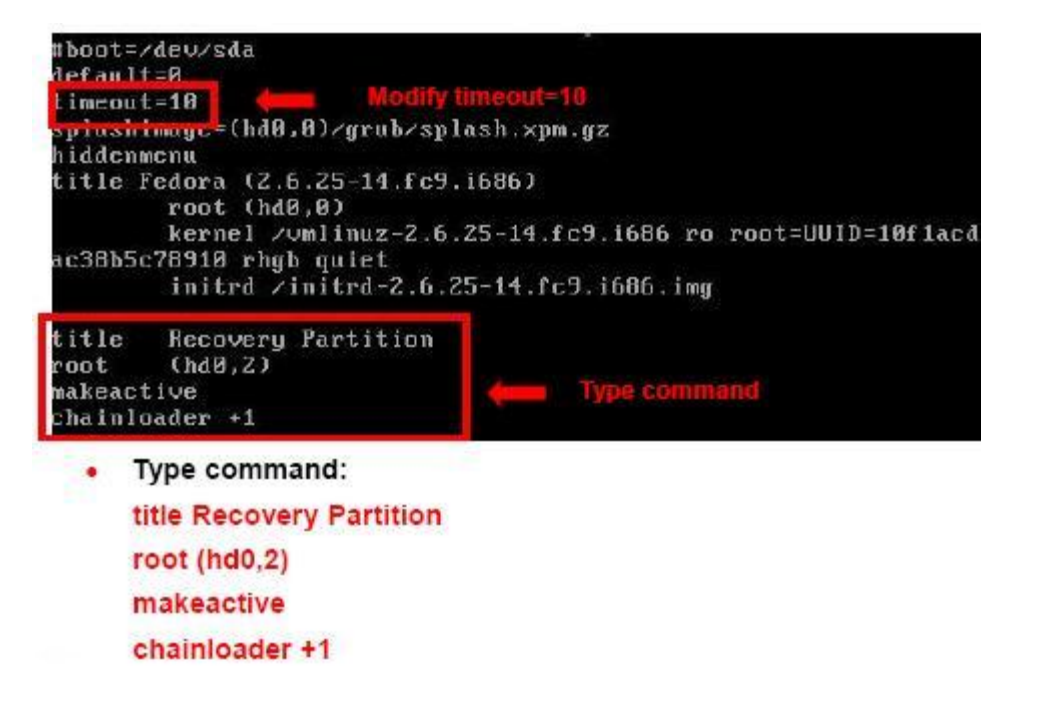

**RTechnology Corp.** 

**Step 7:** The recovery tool menu appears. (**[Figure B-33](#page-136-1)**)

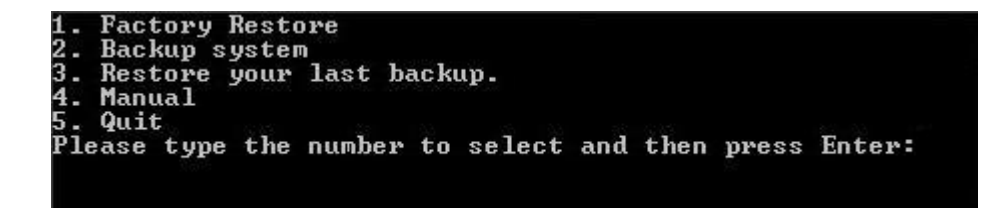

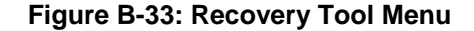

**Step 8: Create a factory default image**. Follow **Step 2** ~ **Step 12** described in **Section**

**[B.2.5](#page-123-0)** to create a factory default image.

# <span id="page-136-1"></span><span id="page-136-0"></span>**B.5 Recovery Tool Functions**

After completing the initial setup procedures as described above, users can access the recovery tool by pressing <**F3**> while booting up the system. However, if the setup procedure in Section [B.3](#page-128-0) has been completed and the auto recovery function is enabled, the system will automatically restore from the factory default image without pressing the F3 key. The recovery tool main menu is shown below.

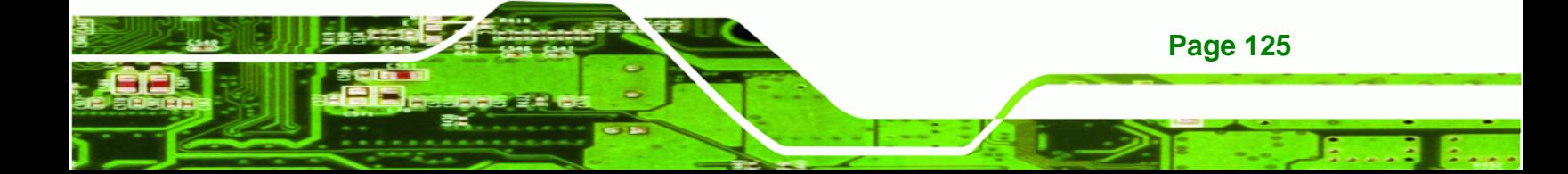

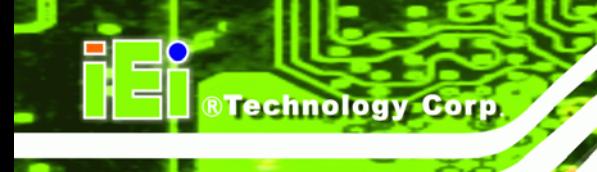

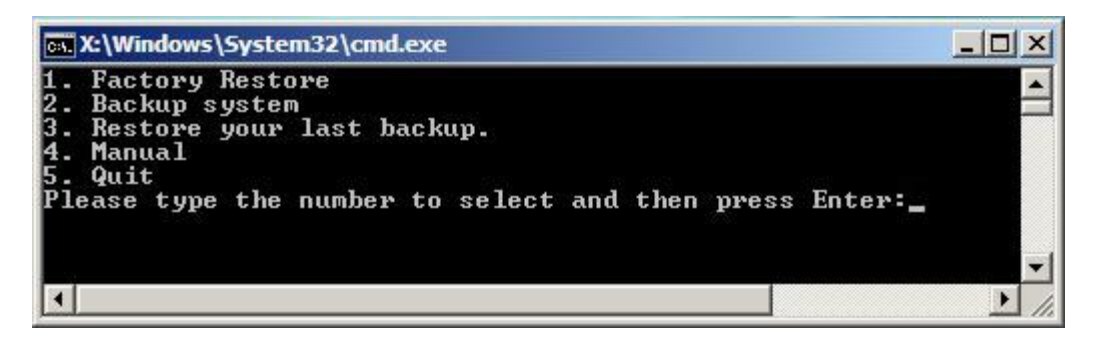

**Figure B-34: Recovery Tool Main Menu** 

The recovery tool has several functions including:

- 1. **Factory Restore**: Restore the factory default image (iei.GHO) created in Section [B.2.5](#page-123-0).
- 2. **Backup system**: Create a system backup image (iei\_user.GHO) which will be saved in the hidden partition.
- 3. **Restore your last backup**: Restore the last system backup image
- 4. **Manual**: Enter the Symantec Ghost window to configure manually.
- 5. **Quit**: Exit the recovery tool and restart the system.

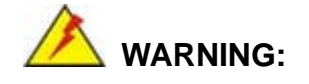

Please do not turn off the system power during the process of system recovery or backup.

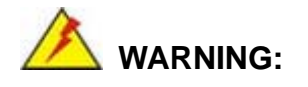

All data in the system will be deleted during the system recovery. Please backup the system files before restoring the system (either Factory Restore or Restore Backup).

**Page 126** 

## **B.5.1 Factory Restore**

To restore the factory default image, please follow the steps below.

- **Step 1:** Type <**1**> and press <**Enter**> in the main menu.
- **Step 2:** The Symantec Ghost window appears and starts to restore the factory default. A

factory default image called **iei.GHO** is created in the hidden Recovery partition.

**RTechnology Corp.** 

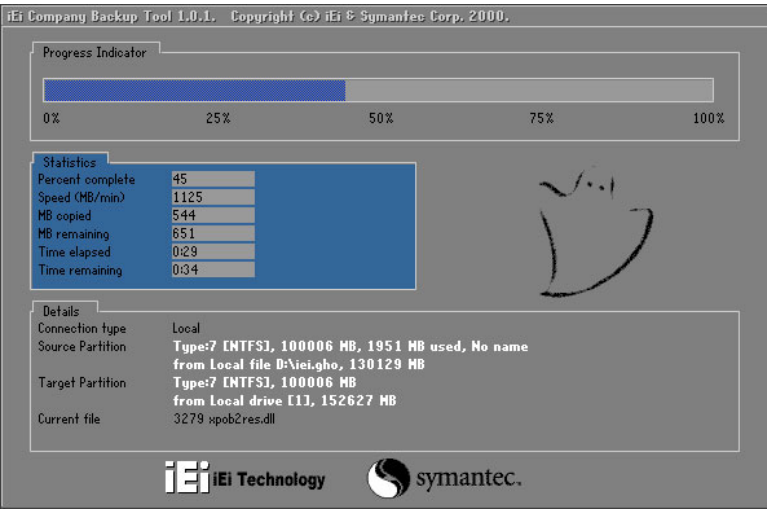

**Figure B-35: Restore Factory Default** 

**Step 3:** The screen shown in **[Figure B-36](#page-138-0)** appears when completed. Press any key to

reboot the system.

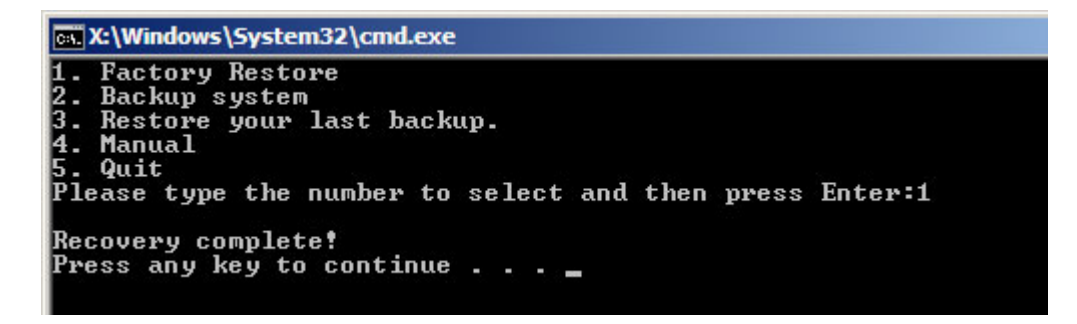

**Figure B-36: Recovery Complete Window** 

<span id="page-138-0"></span>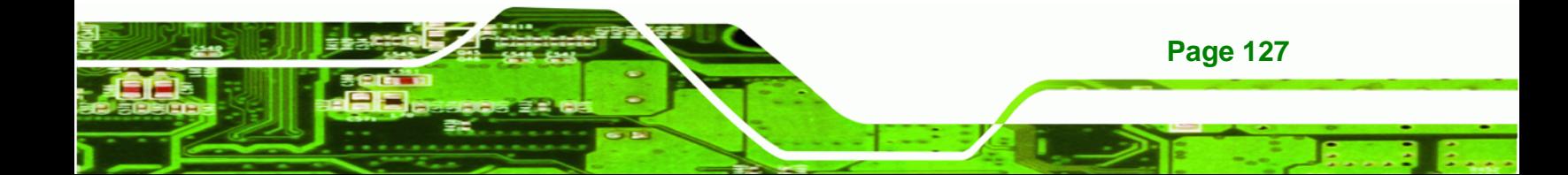

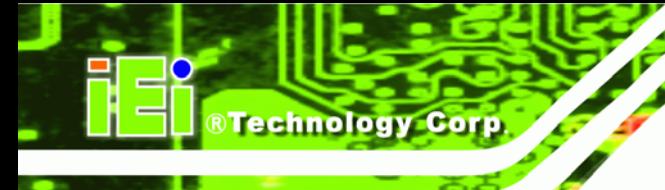

# **B.5.2 Backup System**

To backup the system, please follow the steps below.

- **Step 1:** Type <**2**> and press <**Enter**> in the main menu.
- **Step 2:** The Symantec Ghost window appears and starts to backup the system. A

backup image called **iei\_user.GHO** is created in the hidden Recovery partition.

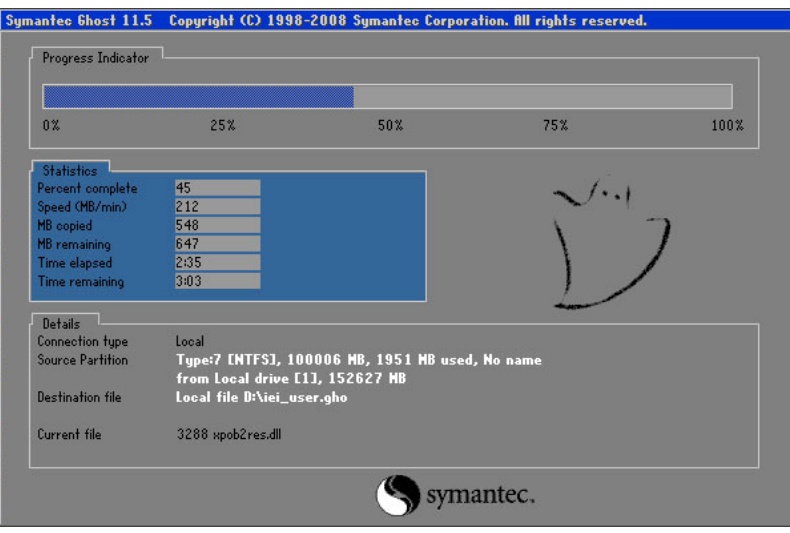

**Figure B-37: Backup System** 

**Step 3:** The screen shown in **[Figure B-38](#page-139-0)** appears when system backup is complete.

Press any key to reboot the system.

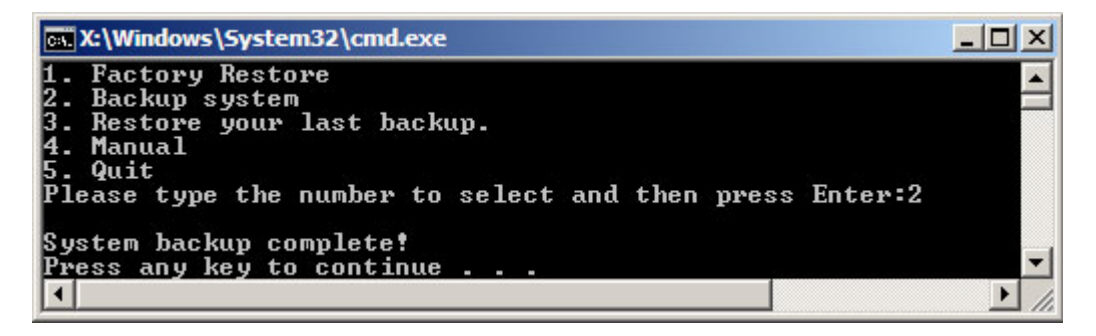

**Figure B-38: System Backup Complete Window** 

<span id="page-139-0"></span>**Page 128** 

## **B.5.3 Restore Your Last Backup**

To restore the last system backup, please follow the steps below.

- **Step 1:** Type <**3**> and press <**Enter**> in the main menu.
- **Step 2:** The Symantec Ghost window appears and starts to restore the last backup

**RTechnology Corp.** 

image (iei\_user.GHO).

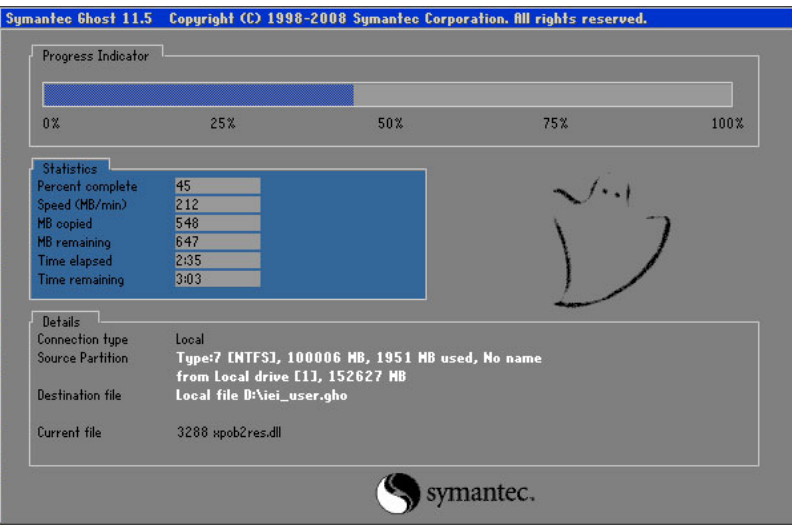

**Figure B-39: Restore Backup** 

**Step 3:** The screen shown in **[Figure B-40](#page-140-0)** appears when backup recovery is complete.

Press any key to reboot the system.

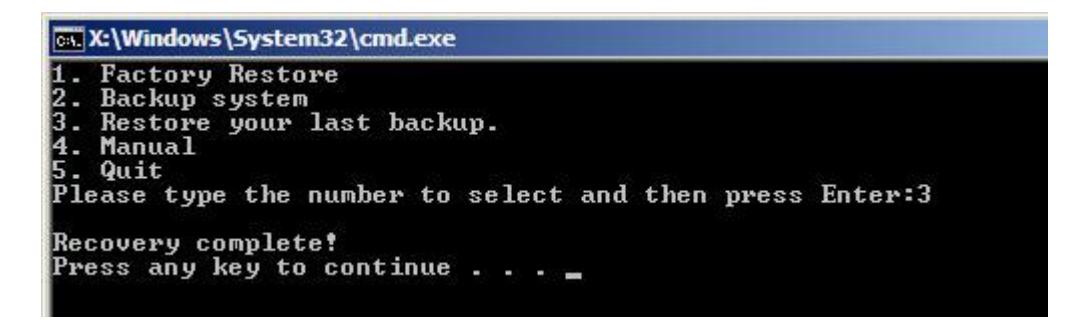

**Figure B-40: Restore System Backup Complete Window** 

<span id="page-140-0"></span>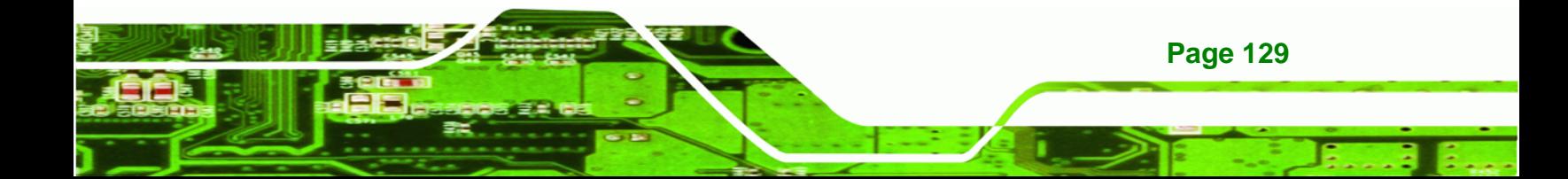

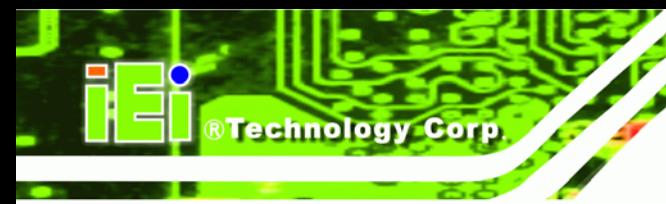

# **B.5.4 Manual**

To restore the last system backup, please follow the steps below.

- **Step 1:** Type <**4**> and press <**Enter**> in the main menu.
- **Step 2:** The Symantec Ghost window appears. Use the Ghost program to backup or recover the system manually.

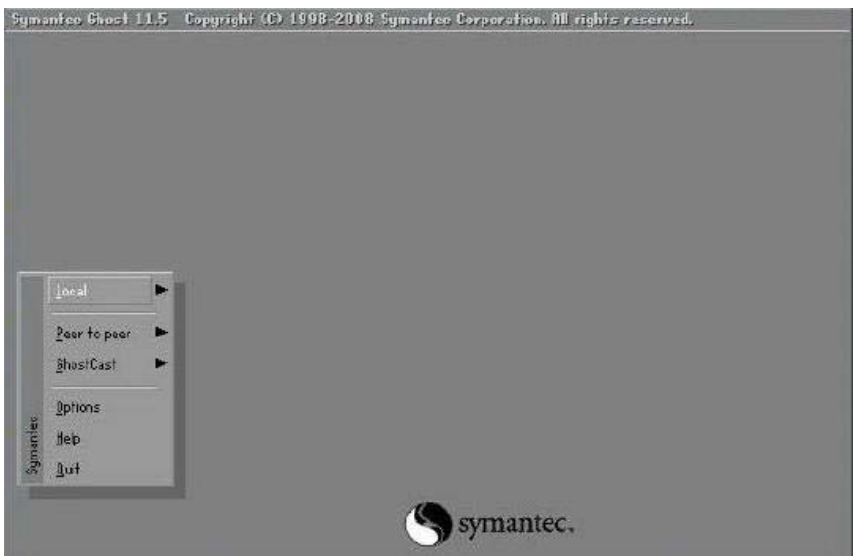

**Figure B-41: Symantec Ghost Window** 

**Step 3:** When backup or recovery is completed, press any key to reboot the system.

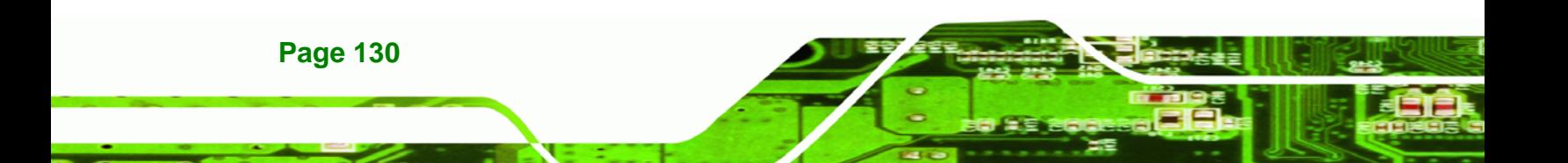

# <span id="page-142-0"></span>**B.6 Restore Systems from a Linux Server through LAN**

The One Key Recovery allows a client system to automatically restore to a factory default image saved in a Linux system (the server) through LAN connectivity after encountering a Blue Screen of Death (BSoD) or a hang for around 10 minutes. To be able to use this function, the client system and the Linux system MUST reside in the same domain.

**RTechnology Corp.** 

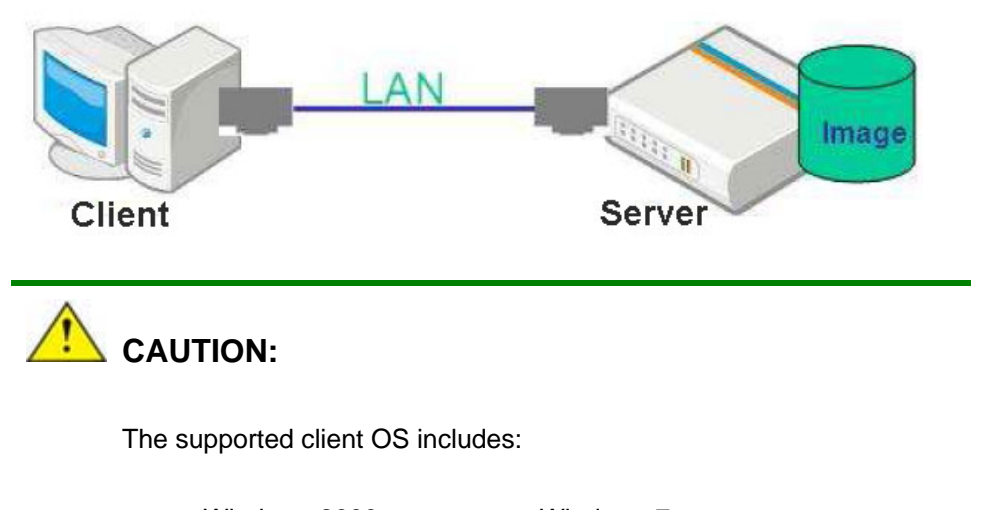

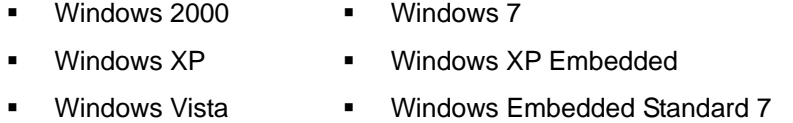

Prior to restoring client systems from a Linux server, a few setup procedures are required.

- **Step 1:** Configure DHCP server settings
- **Step 2:** Configure TFTP settings
- **Step 3:** Configure One Key Recovery server settings
- **Step 4:** Start DHCP, TFTP and HTTP
- **Step 5:** Create a shared directory
- **Step 6:** Setup a client system for auto recovery

The detailed descriptions are described in the following sections. In this document, two types of Linux OS are used as examples to explain the configuration process – CentOS 5.5 (Kernel 2.6.18) and Debian 5.0.7 (Kernel 2.6.26). **Step 0:**

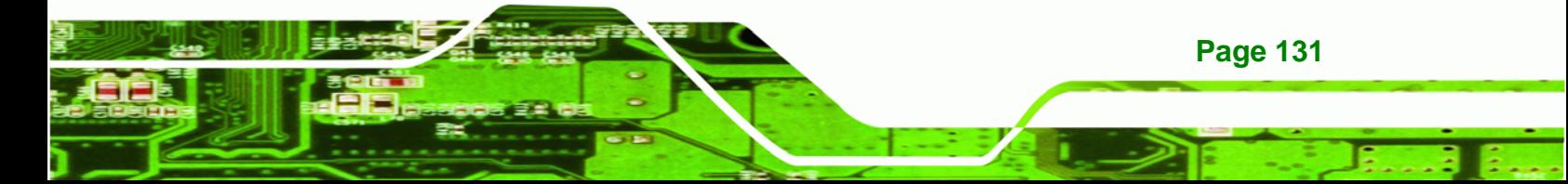

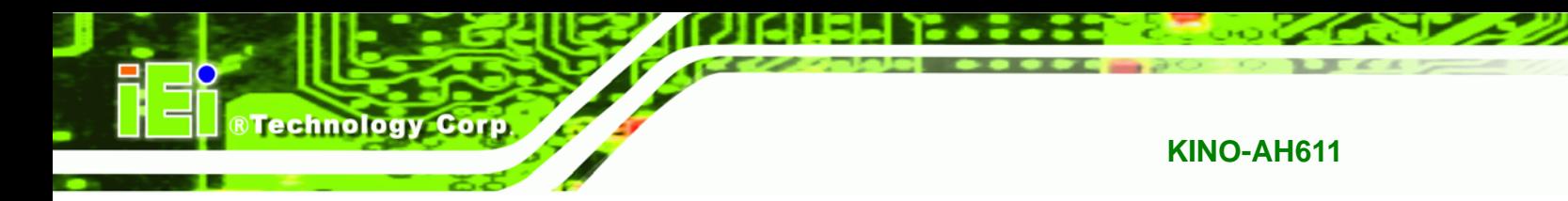

# **B.6.1 Configure DHCP Server Settings**

**Step 1:** Install the DHCP

#yum install dhcp (CentOS, commands marked in red)

#apt-get install dhcp3-server (Debian, commands marked in blue)

**Step 2:** Confirm the operating system default settings: dhcpd.conf.

### **CentOS**

Use the following command to show the DHCP server sample location:

#vi /etc/dhcpd.conf

The DHCP server sample location is shown as below:

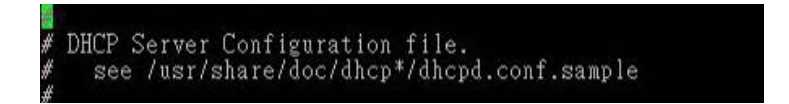

Use the following command to copy the DHCP server sample to etc/dhcpd.conf:

#cp /usr/share/doc/dhcp-3.0.5/dhcpd.conf.sample /etc/dhcpd.conf

#vi /etc/dhcpd.conf

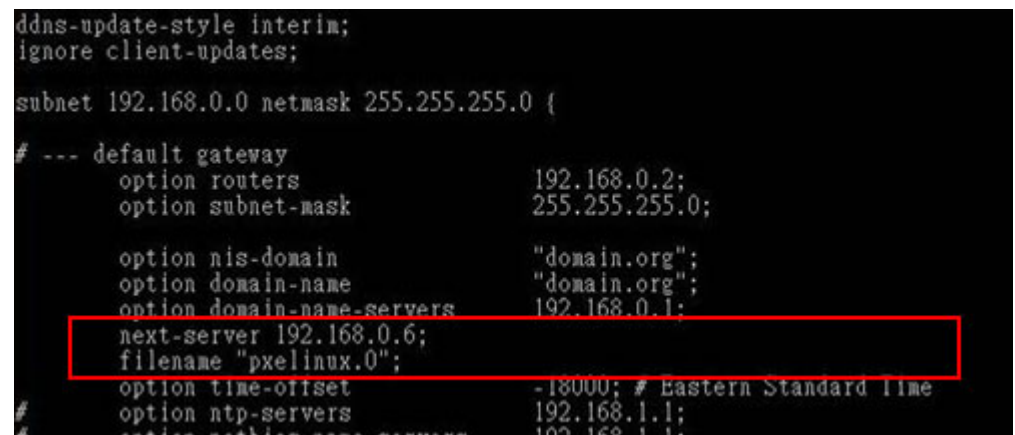

#### **Debian**

#vi /etc/dhcpd.conf

Edit "/etc/dhcpd.conf" for your environment. For example, add

next-server PXE server IP address;
#### filename "pxelinux.0";

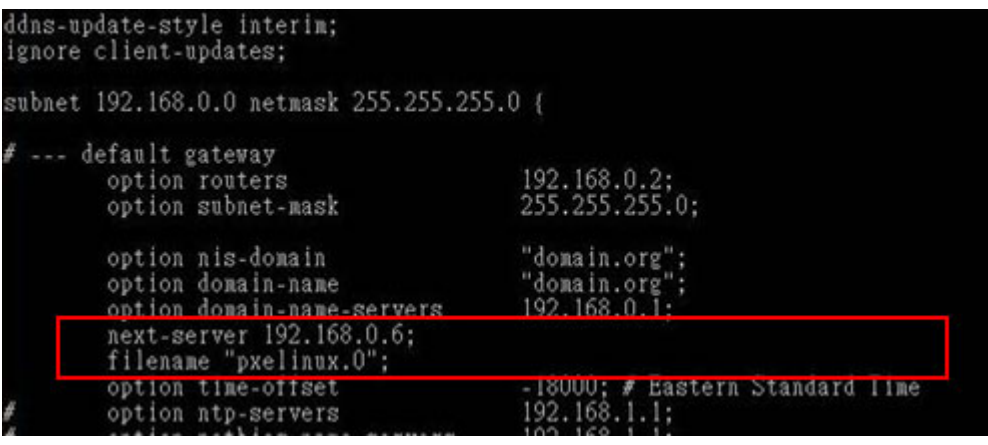

**RTechnology Corp.** 

# **B.6.2 Configure TFTP Settings**

**Step 1:** Install the tftp, httpd and syslinux.

#yum install tftp-server httpd syslinux (CentOS)

#apt-get install tftpd-hpa xinetd syslinux (Debian)

**Step 2:** Enable the TFTP server by editing the "/etc/xinetd.d/tftp" file and make it use the remap file. The "-vvv" is optional but it could definitely help on getting more

information while running the remap file. For example:

#### **CentOS**

#vi /etc/xinetd.d/tftp

Modify:

disable = no

server\_args = -s /tftpboot –m /tftpboot/tftpd.remap -vvv

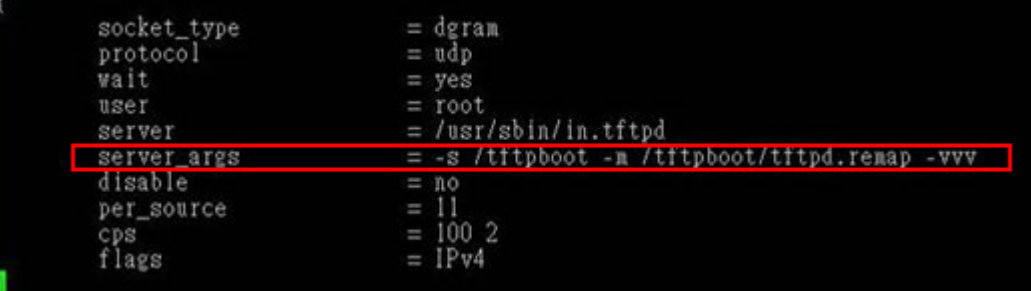

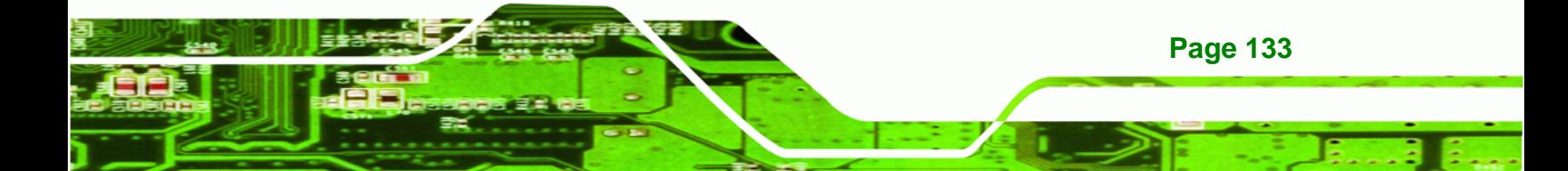

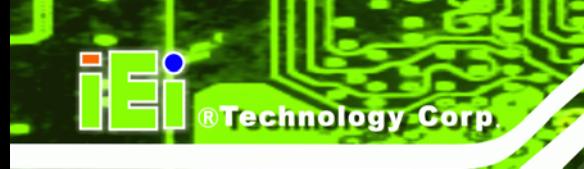

#### **Debian**

Replace the TFTP settings from "inetd" to "xinetd" and annotate the "inetd" by

adding "#".

#vi /etc/inetd.conf

Modify: #tftp dgram udp wait root /usr/sbin....... (as shown below)

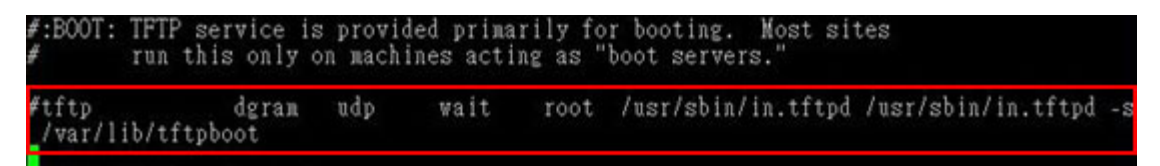

#vi /etc/xinetd.d/tftp**Step 0:**

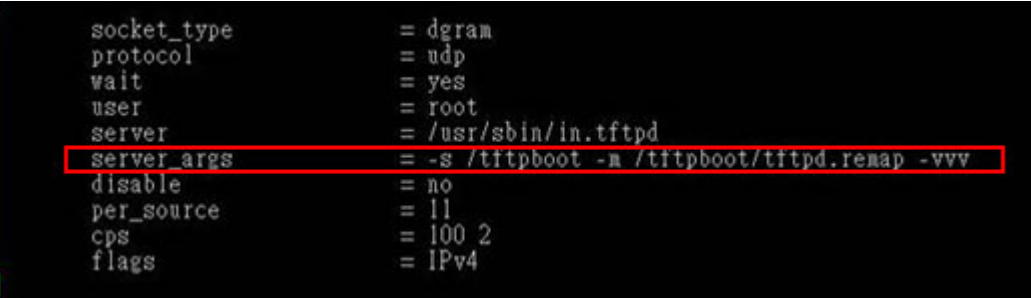

### **B.6.3 Configure One Key Recovery Server Settings**

#### **Step 1:** Copy the **Utility/RECOVERYR10.TAR.BZ2** package from the One Key

Recovery CD to the system (server side).

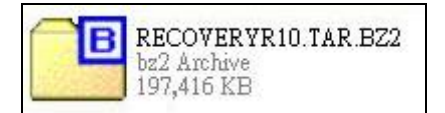

#### **Step 2:** Extract the recovery package to /.

#cp RecoveryR10.tar.bz2 /

#cd /

#tar –xvjf RecoveryR10.tar.bz2

**Step 3:** Copy "pxelinux.0" from "syslinux" and install to "/tftboot".

#cp /usr/lib/syslinux/pxelinux.0 /tftpboot/

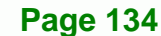

# **B.6.4 Start the DHCP, TFTP and HTTP**

Start the DHCP, TFTP and HTTP. For example:

**RTechnology Corp.** 

#### **CentOS**

#service xinetd restart

#service httpd restart

#service dhcpd restart

#### **Debian**

#/etc/init.d/xinetd reload

#/etc/init.d/xinetd restart

#/etc/init.d/dhcp3-server restart

# **B.6.5 Create Shared Directory**

**Step 1:** Install the samba.

#yum install samba

**Step 2:** Create a shared directory for the factory default image.

#mkdir /share

#cd /share

#mkdir /image

#cp iei.gho /image

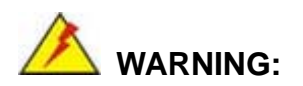

The file name of the factory default image must be **iei.gho**.

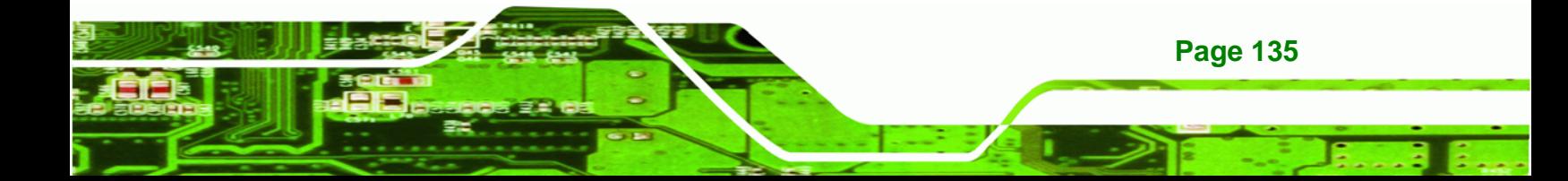

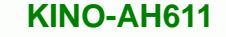

```
Step 3: Confirm the operating system default settings: smb.conf.
```
#vi /etc/samba/smb.conf

Modify:

Technology Corp

[image]

comment = One Key Recovery

path = /share/image

browseable = yes

writable = yes

public = yes

create mask  $= 0644$ 

directory mask  $= 0755$ 

**Step 4:** Edit "/etc/samba/smb.conf" for your environment. For example:

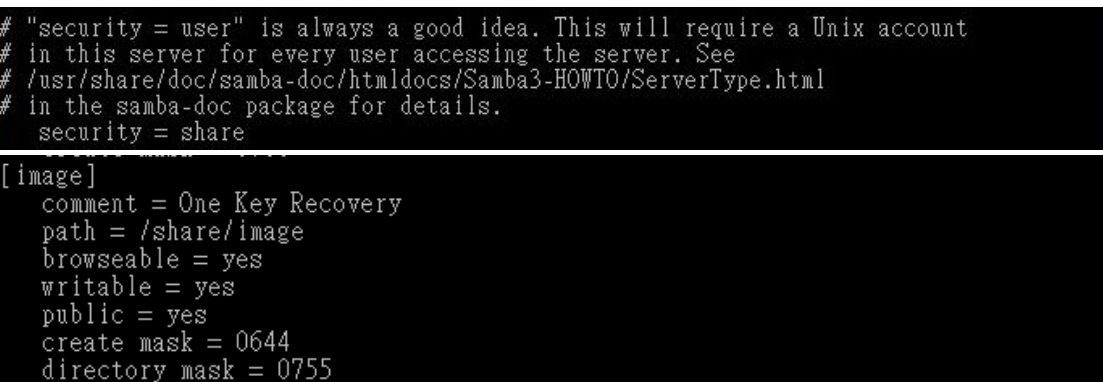

**Step 5:** Modify the hostname

#vi /etc/hostname

**Modify: RecoveryServer** 

```
RecoveryServer<mark>l</mark>
```
# **B.6.6 Setup a Client System for Auto Recovery**

**Step 1: Disable the automatically restart function before creating the factory** 

**default image**. Go to: My Computer  $\rightarrow$  Properties  $\rightarrow$  Advanced. Click the

**Page 136** 

Settings button of Startup and Recovery. Deselect "Automatically restart". Click

Technology Corp.

OK to save the settings and exit. (See [Figure B-23](#page-129-0))

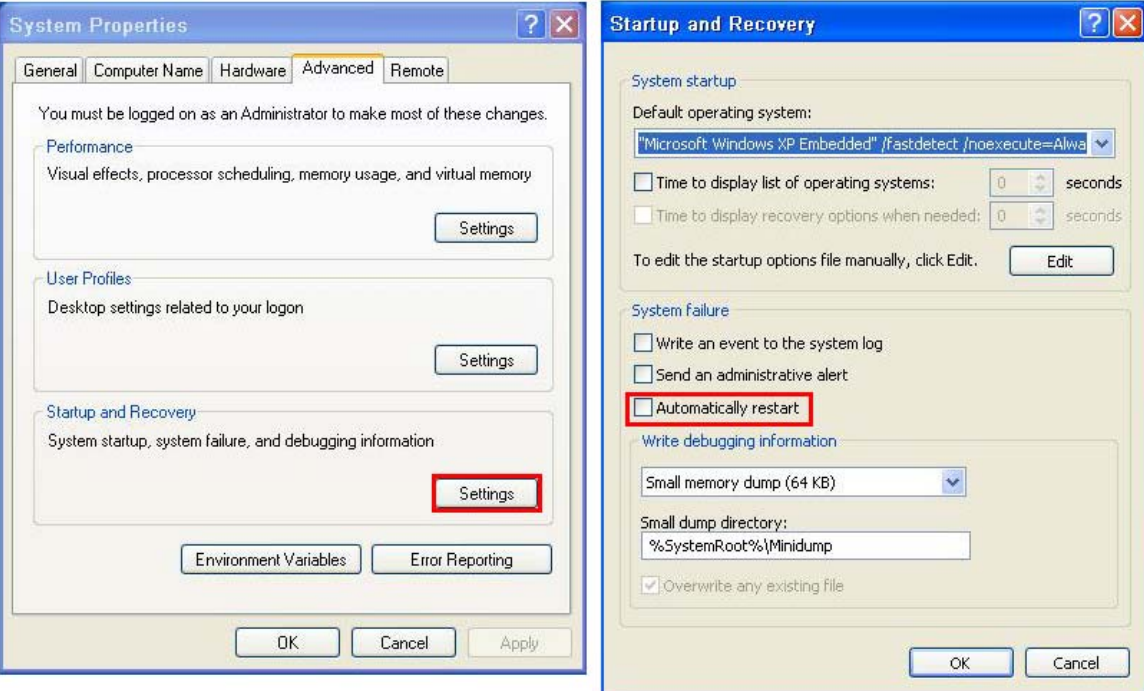

**Figure B-42: Disable Automatically Restart** 

**Step 2:** Configure the following BIOS options of the client system.

Advanced → iEi Feature → Auto Recovery Function → **Enabled**  Advanced → iEi Feature → Recover from PXE → **Enabled**  Boot → Launch PXE OpROM → **Enabled**

**Step 3:** Continue to configure the **Boot Option Priorities** BIOS option of the client system:

Boot Option  $#1 \rightarrow$  remain the default setting to boot from the original OS.

Boot Option  $#2 \rightarrow$  select the boot from LAN option.

**Step 4:** Save changes and exit BIOS menu. **Exit → Save Changes and Exit** 

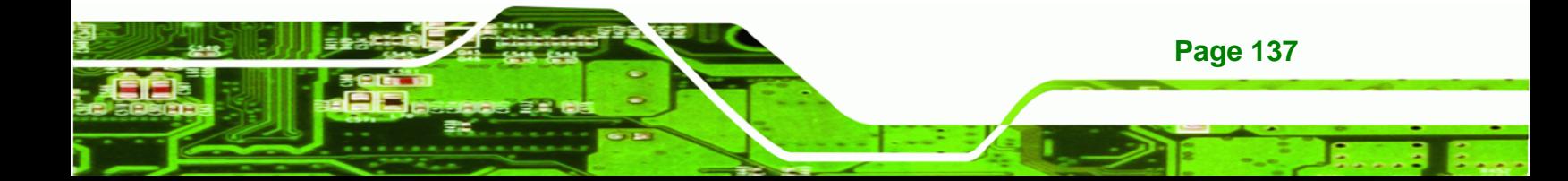

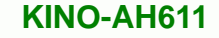

**Step 5:** Install the auto recovery utility into the system by double clicking the **Utility/AUTORECOVERY-SETUP.exe** in the One Key Recovery CD. This utility MUST be installed in the system, otherwise, the system will automatically restore from the factory default image every ten (10) minutes.

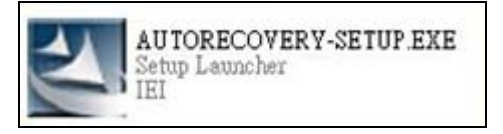

Technology Corp

**Step 6:** Restart the client system from LAN. If the system encounters a Blue Screen of Death (BSoD) or a hang for around 10 minutes, it will automatically restore from the factory default image. The following screens will show when the system starts auto recovering.

Realtek PCIe GBE Family Controller Series v2.35 (06/14/10)

CLIENT MAC ADDR: 00 18 7D 13 E6 89 GUID: 00020003-0004-0005-0006-000700080 DHCP . .  $\angle$ 

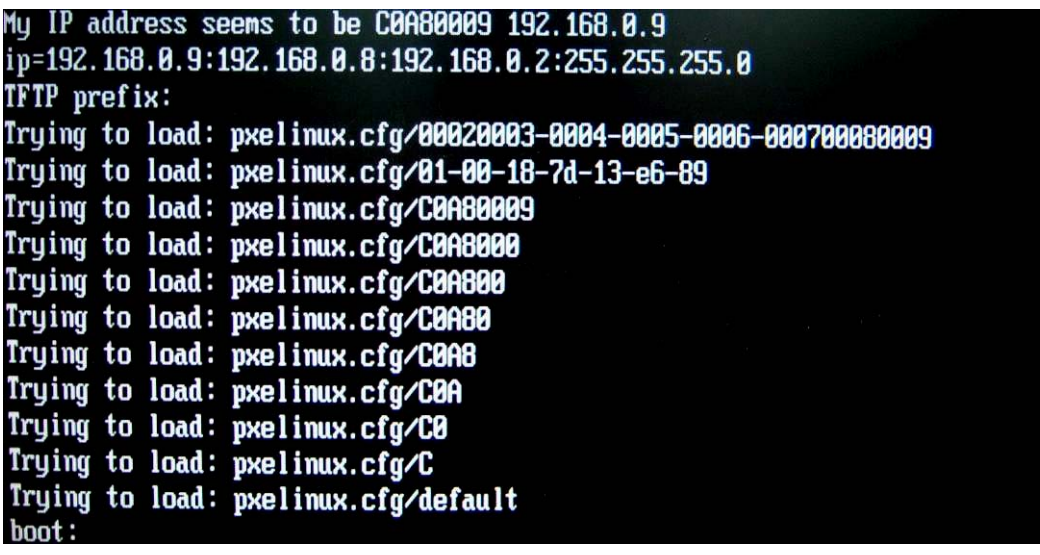

Windows is loading files...

IP: 192.168.0.8, File: \Boot\WinPE.wim

**Page 138** 

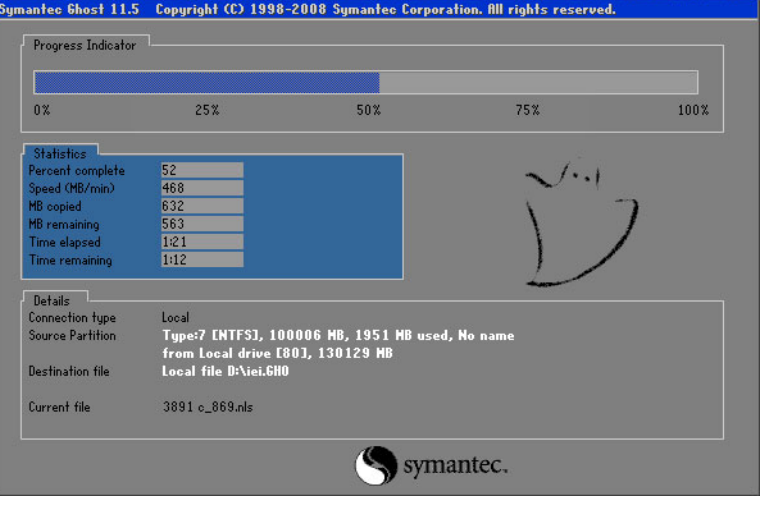

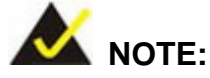

A firewall or a SELinux is not in use in the whole setup process described above. If there is a firewall or a SELinux protecting the system, modify the configuration information to accommodate them.

**RTechnology Corp.** 

# **B.7 Other Information**

#### **B.7.1 Using AHCI Mode or ALi M5283 / VIA VT6421A Controller**

When the system uses AHCI mode or some specific SATA controllers such as ALi M5283 or VIA VT6421A, the SATA RAID/AHCI driver must be installed before using one key recovery. Please follow the steps below to install the SATA RAID/AHCI driver.

- **Step 1:** Copy the SATA RAID/AHCI driver to a floppy disk and insert the floppy disk into a USB floppy disk drive. The SATA RAID/AHCI driver must be especially designed for the on-board SATA controller.
- **Step 2:** Connect the USB floppy disk drive to the system.
- **Step 3:** Insert the One Key Recovery CD into the system and boot the system from the CD.
- **Step 4:** When launching the recovery tool, press <**F6**>.

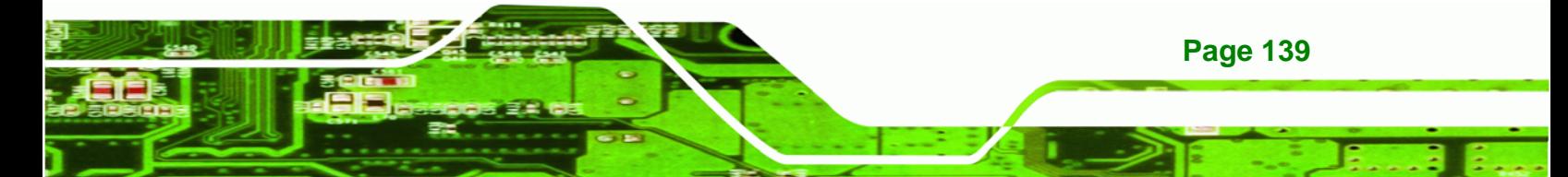

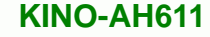

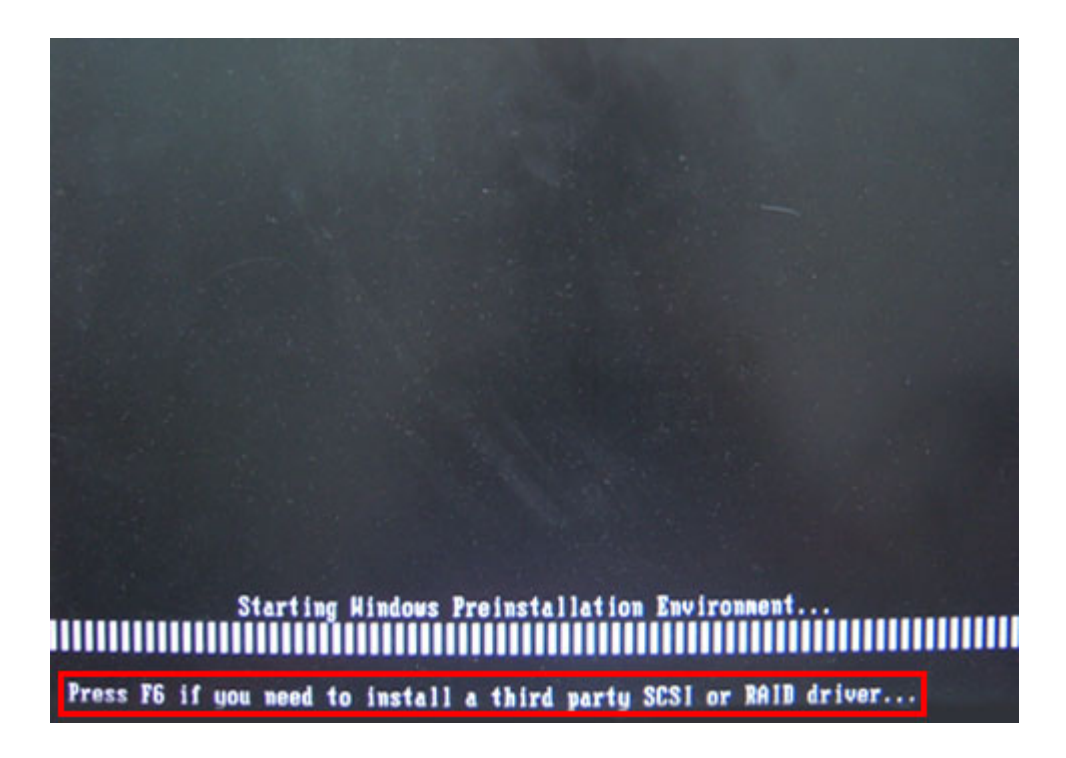

**Step 5:** When the following window appears, press <**S**> to select "Specify Additional

Device".

**BTechnology Corp** 

Setup could not determine the type of one or more mass storage devices installed in your system, or you have chosen to manually specify an adapter. Currently, Setup will load support for the following mass storage devices(s): <none> \* To specify additional SCSI adapters, CD-ROM drives, or special disk controllers for use with Windows, including those for which you have a device support disk from a mass storage device manufacturer, press S. \* If you do not have any device support disks from a mass storage device nanufacturer, or do not want to specify additional nass storage devices for use with Hindows, press ENTER. S=Specify Additional Device ENTER=Continue F3=Exit

**Page 140** 

**Step 6:** In the following window, select a SATA controller mode used in the system. Then

Technology Corp.

press <**Enter**>. The user can now start using the SATA HDD.

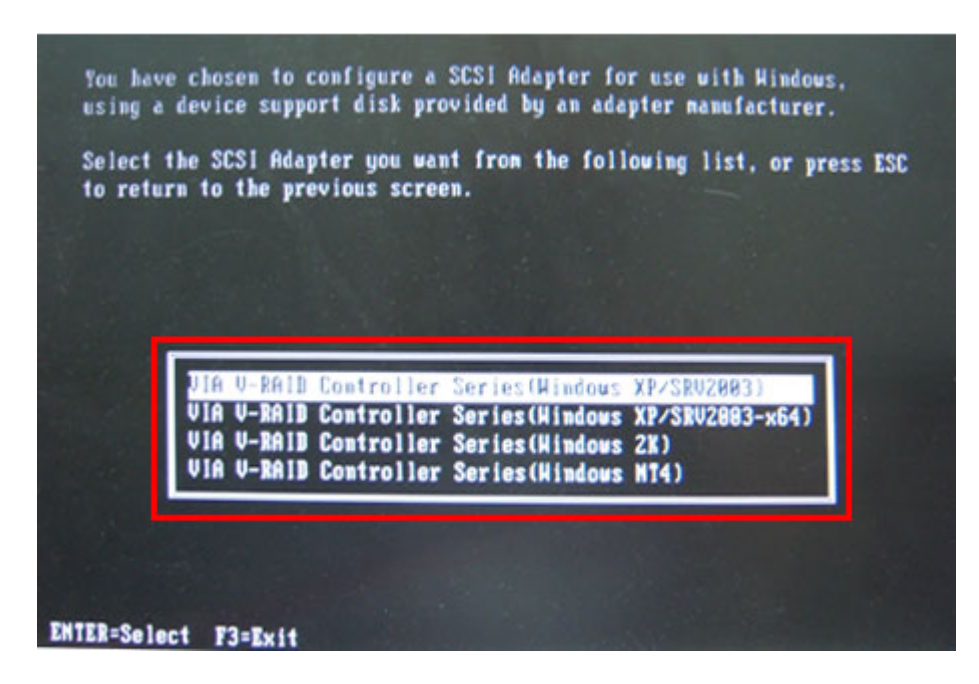

**Step 7:** After pressing <Enter>, the system will get into the recovery tool setup menu. Continue to follow the setup procedure from **Step 4** in **Section [B.2.2](#page-116-0) Create Partitions** to finish the whole setup process.

#### **B.7.2 System Memory Requirement**

To be able to access the recovery tool by pressing <**F3**> while booting up the system, please make sure to have enough system memory. The minimum memory requirement is listed below.

- **Using Award BIOS**: 128 MB system memory
- **Using AMI BIOS**: 512 MB system memory.

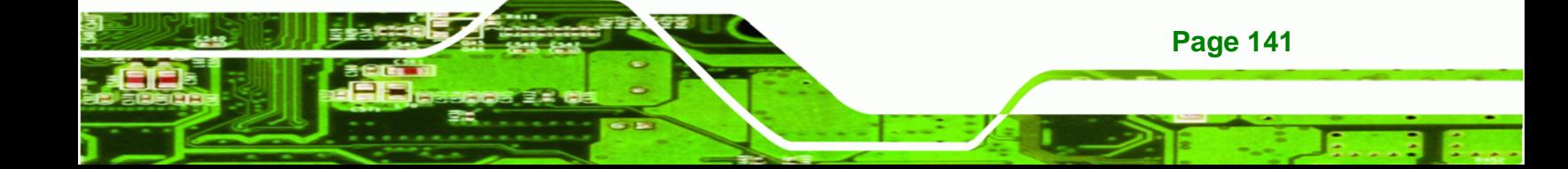

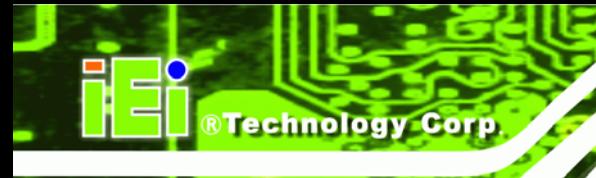

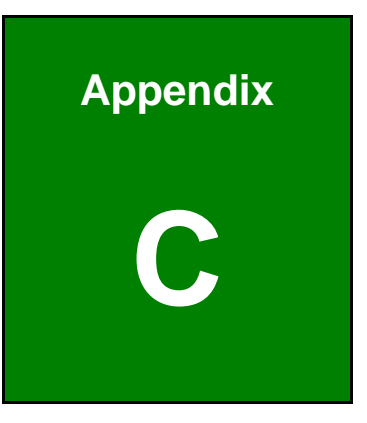

# **Terminology**

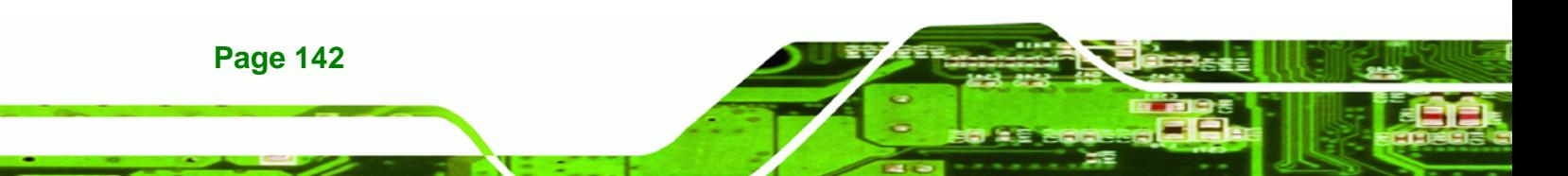

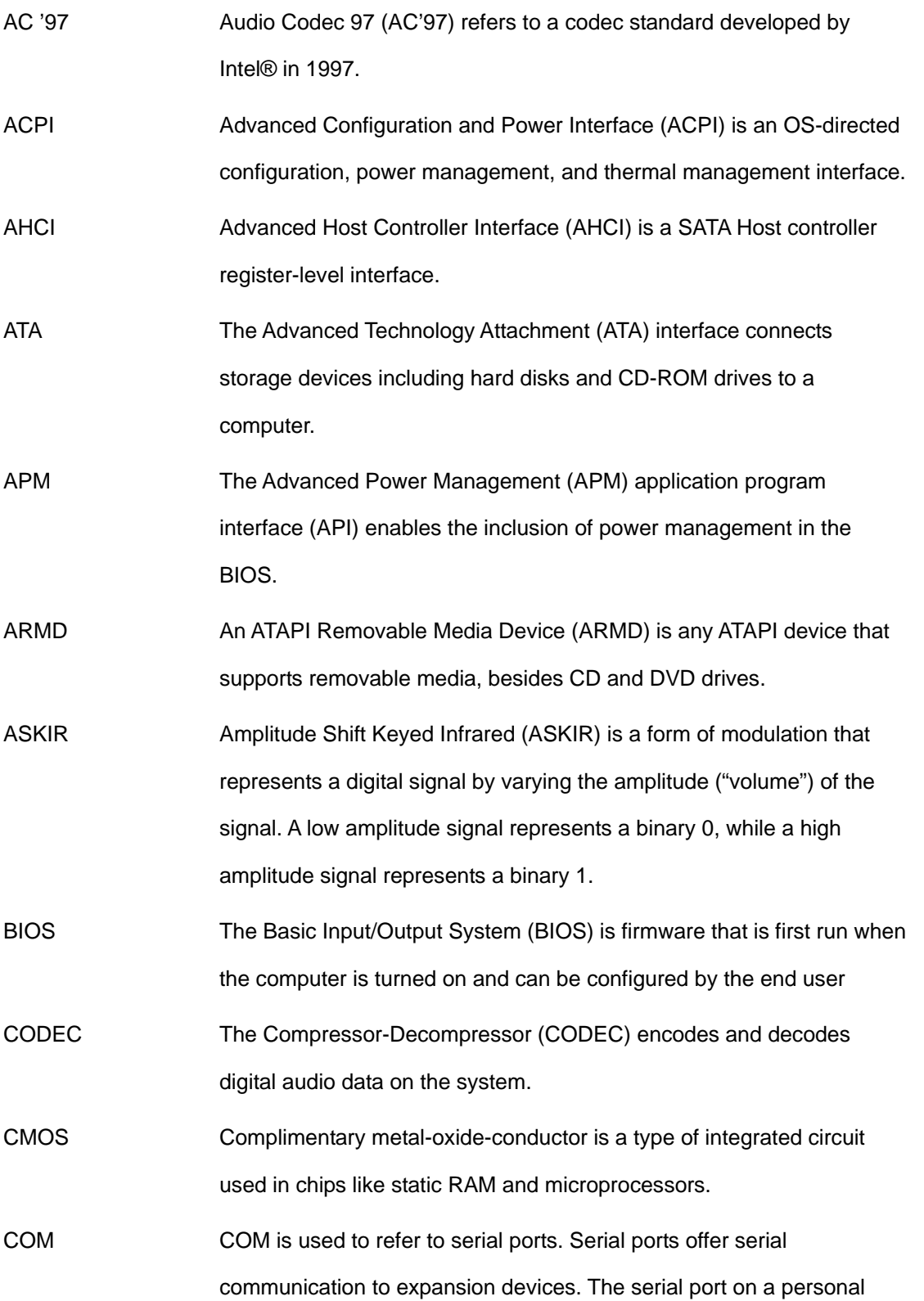

®Technology Corp.

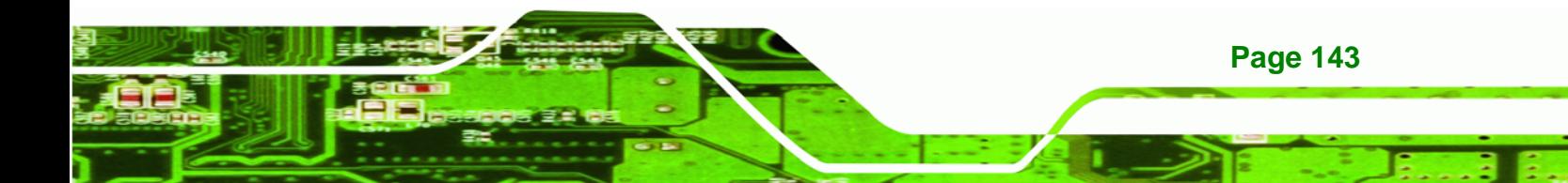

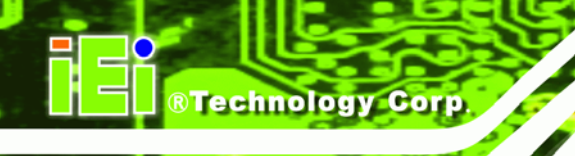

computer is usually a male DE-9 connector.

- DAC The Digital-to-Analog Converter (DAC) converts digital signals to analog signals.
- DDR Double Data Rate refers to a data bus transferring data on both the rising and falling edges of the clock signal.
- DMA Direct Memory Access (DMA) enables some peripheral devices to bypass the system processor and communicate directly with the system memory.
- DIMM Dual Inline Memory Modules are a type of RAM that offer a 64-bit data bus and have separate electrical contacts on each side of the module.
- EHCI The Enhanced Host Controller Interface (EHCI) specification is a register-level interface description for USB 2.0 Host Controllers.
- GbE Gigabit Ethernet (GbE) is an Ethernet version that transfers data at 1.0 Gbps and complies with the [IEEE 802.3-2005 standard](#page-13-0).
- GPIO General purpose input
- IrDA Infrared Data Association (IrDA) specify infrared data transmission protocols used to enable electronic devices to wirelessly communicate with each other.
- L1 Cache The Level 1 Cache (L1 Cache) is a small memory cache built into the system processor.

L2 Cache The Level 2 Cache (L2 Cache) is an external processor memory cache.

LVDS Low-voltage differential signaling (LVDS) is a dual-wire, high-speed differential electrical signaling system commonly used to connect LCD displays to a computer.

MAC The Media Access Control (MAC) protocol enables several terminals or network nodes to communicate in a LAN, or other multipoint networks.

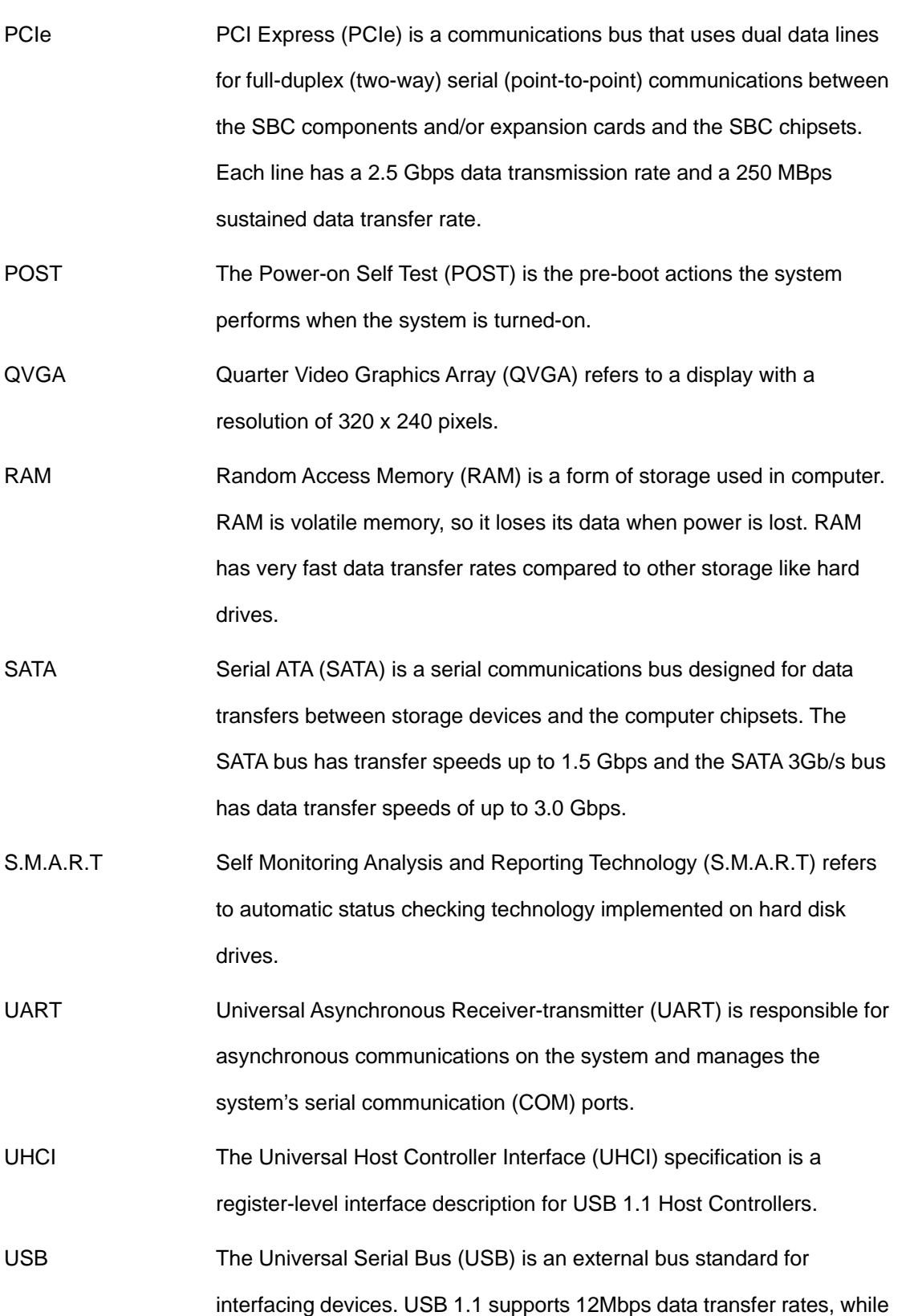

®Technology Corp.

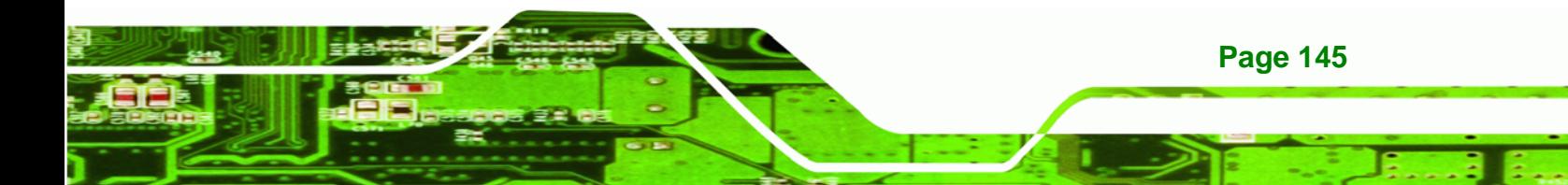

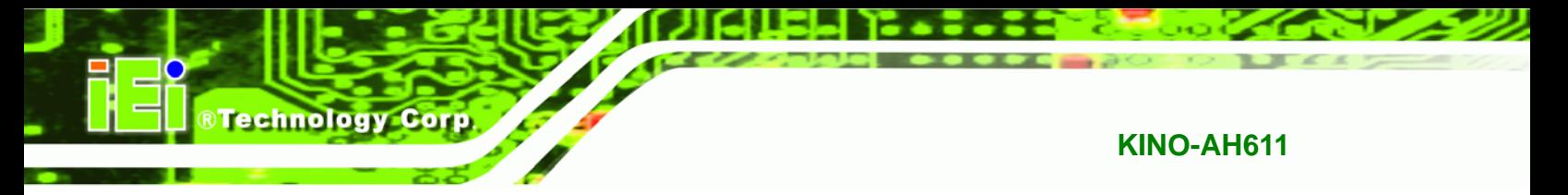

USB 2.0 supports 480Mbps data transfer rates.

VGA The Video Graphics Array (VGA) is a graphics display system

developed by IBM.

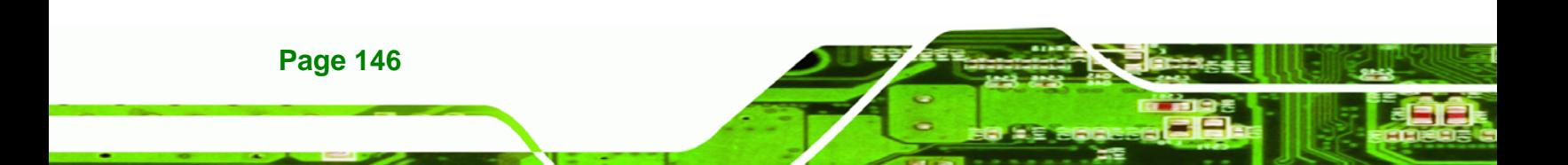

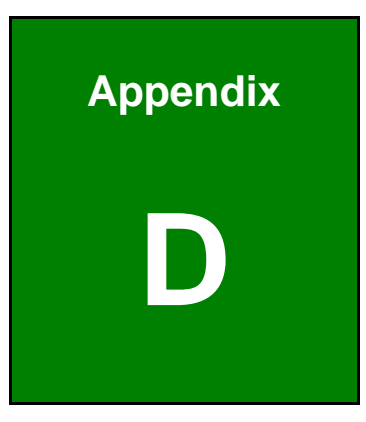

®Technology Corp.

# **Watchdog Timer**

- 18

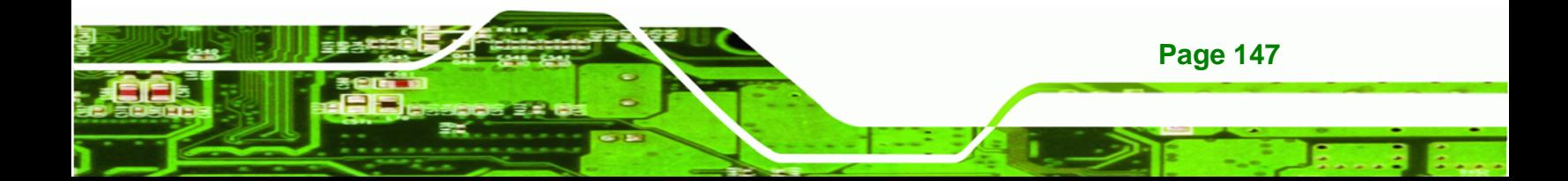

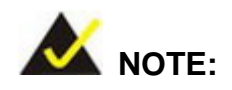

**Technology Corp** 

The following discussion applies to DOS environment. IEI support is contacted or the IEI website visited for specific drivers for more sophisticated operating systems, e.g., Windows and Linux.

The Watchdog Timer is provided to ensure that standalone systems can always recover from catastrophic conditions that cause the CPU to crash. This condition may have occurred by external EMI or a software bug. When the CPU stops working correctly, Watchdog Timer either performs a hardware reset (cold boot) or a Non-Maskable Interrupt (NMI) to bring the system back to a known state.

A BIOS function call (INT 15H) is used to control the Watchdog Timer:

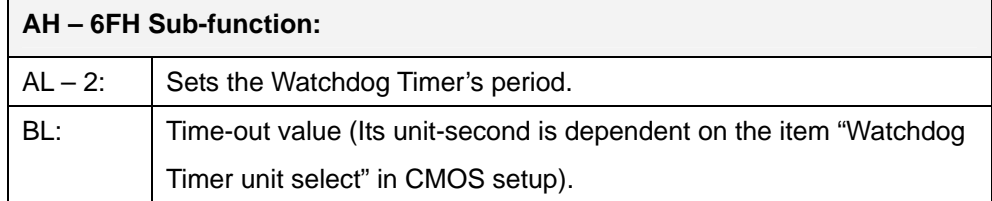

#### **INT 15H:**

#### **Table D-1: AH-6FH Sub-function**

Call sub-function 2 to set the time-out period of Watchdog Timer first. If the time-out value is not zero, the Watchdog Timer starts counting down. While the timer value reaches zero, the system resets. To ensure that this reset condition does not occur, calling sub-function 2 must periodically refresh the Watchdog Timer. However, the Watchdog timer is disabled if the time-out value is set to zero.

A tolerance of at least 10% must be maintained to avoid unknown routines within the operating system (DOS), such as disk I/O that can be very time-consuming.

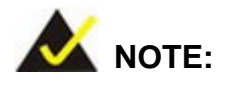

When exiting a program it is necessary to disable the Watchdog Timer, otherwise the system resets.

®Technology Corp.

# **Example program:**

#### ; **INITIAL TIMER PERIOD COUNTER**

; W\_LOOP:

;

;

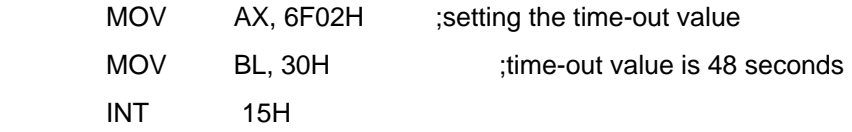

#### ; **ADD THE APPLICATION PROGRAM HERE**

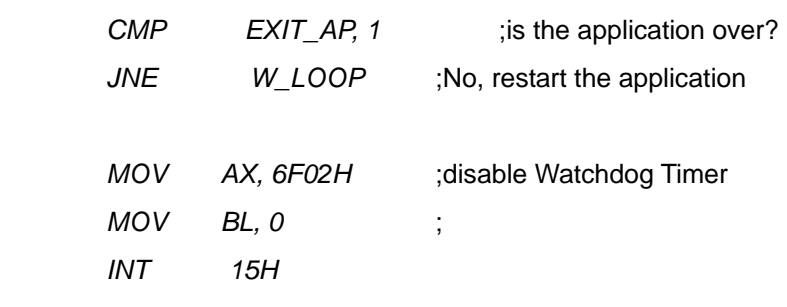

; ; **EXIT** ;

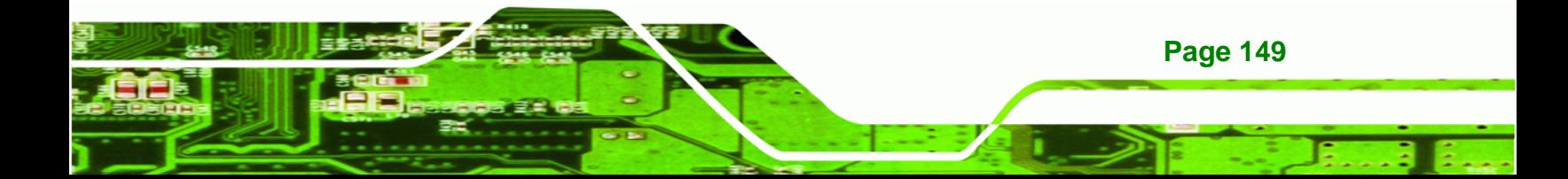

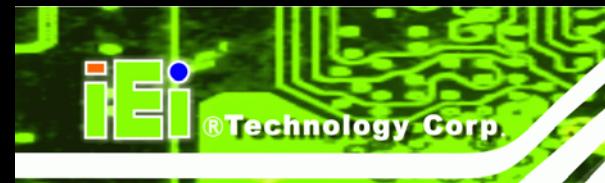

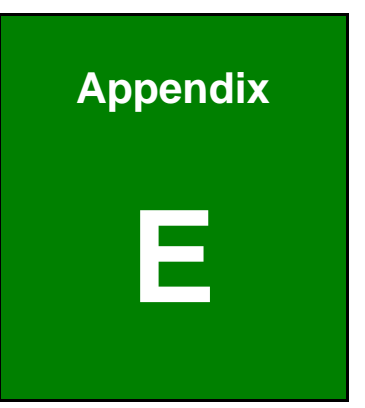

# **E Hazardous Materials Disclosure**

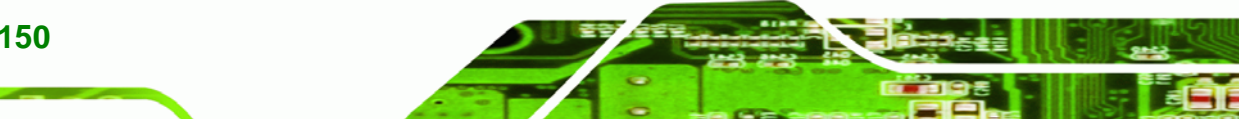

**Page 150** 

# **E.1 Hazardous Material Disclosure Table for IPB Products Certified as RoHS Compliant Under 2002/95/EC Without Mercury**

The details provided in this appendix are to ensure that the product is compliant with the Peoples Republic of China (China) RoHS standards. The table below acknowledges the presences of small quantities of certain materials in the product, and is applicable to China RoHS only.

**RTechnology Corp.** 

A label will be placed on each product to indicate the estimated "Environmentally Friendly Use Period" (EFUP). This is an estimate of the number of years that these substances would "not leak out or undergo abrupt change." This product may contain replaceable sub-assemblies/components which have a shorter EFUP such as batteries and lamps. These components will be separately marked.

Please refer to the table on the next page.

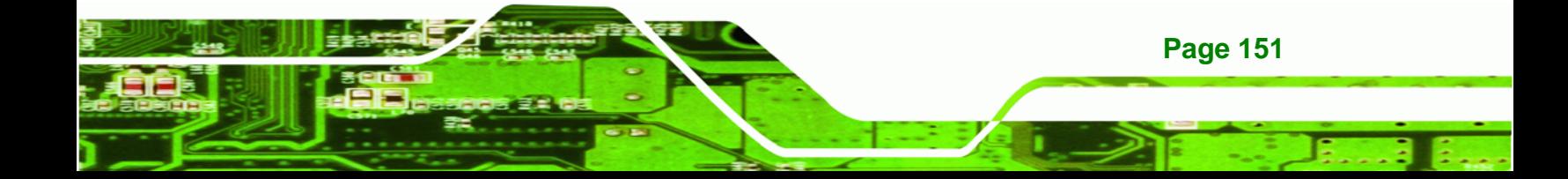

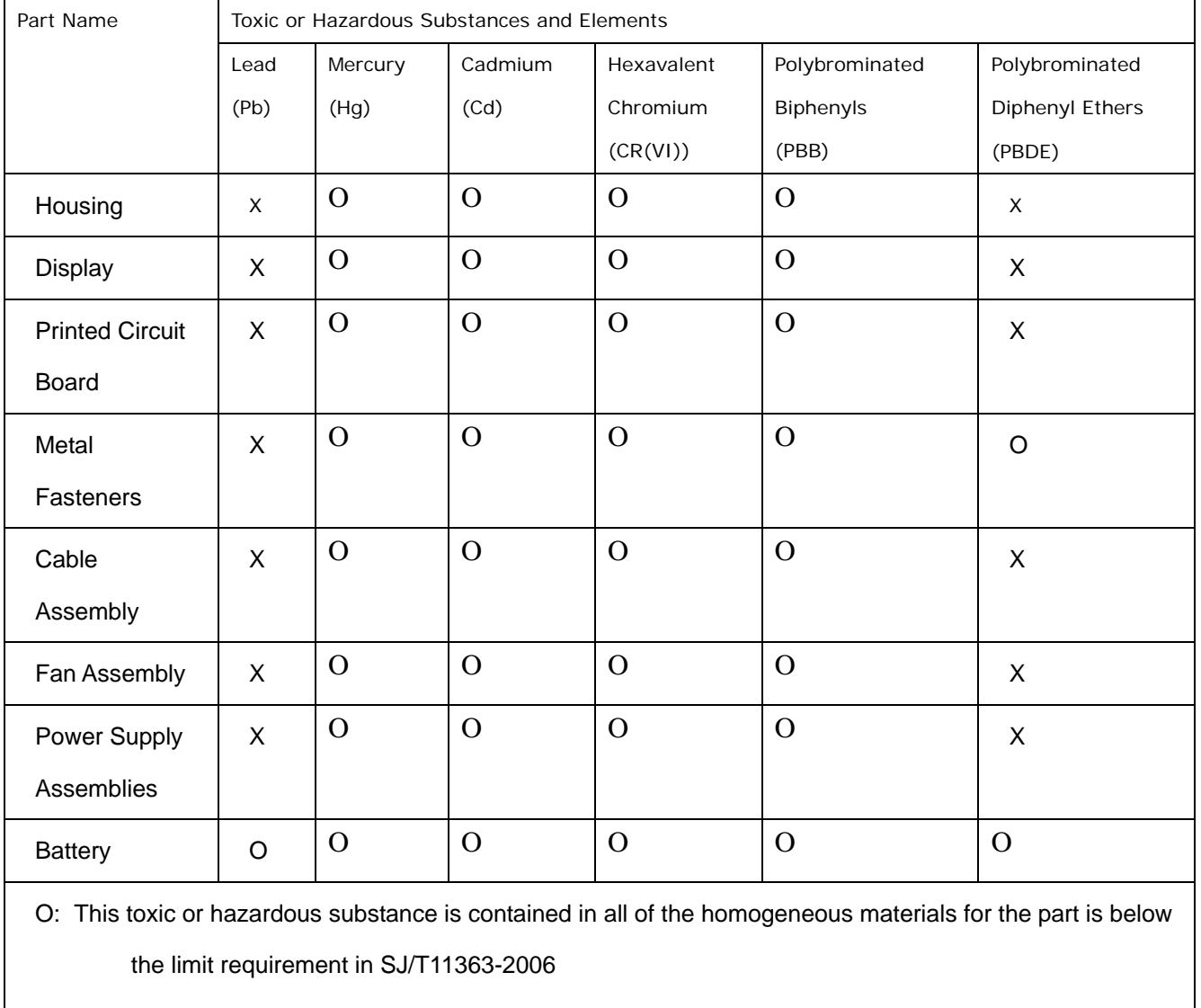

X: This toxic or hazardous substance is contained in at least one of the homogeneous materials for this part is above the limit requirement in SJ/T11363-2006

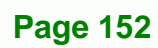

**BTechnology Corp** 

此附件旨在确保本产品符合中国 RoHS 标准。以下表格标示此产品中某有毒物质的含量符 合中国 RoHS 标准规定的限量要求。

®Technology Corp.

. . . . .

本产品上会附有"环境友好使用期限"的标签,此期限是估算这些物质"不会有泄漏或突变"的 年限。本产品可能包含有较短的环境友好使用期限的可替换元件,像是电池或灯管,这些元 件将会单独标示出来。

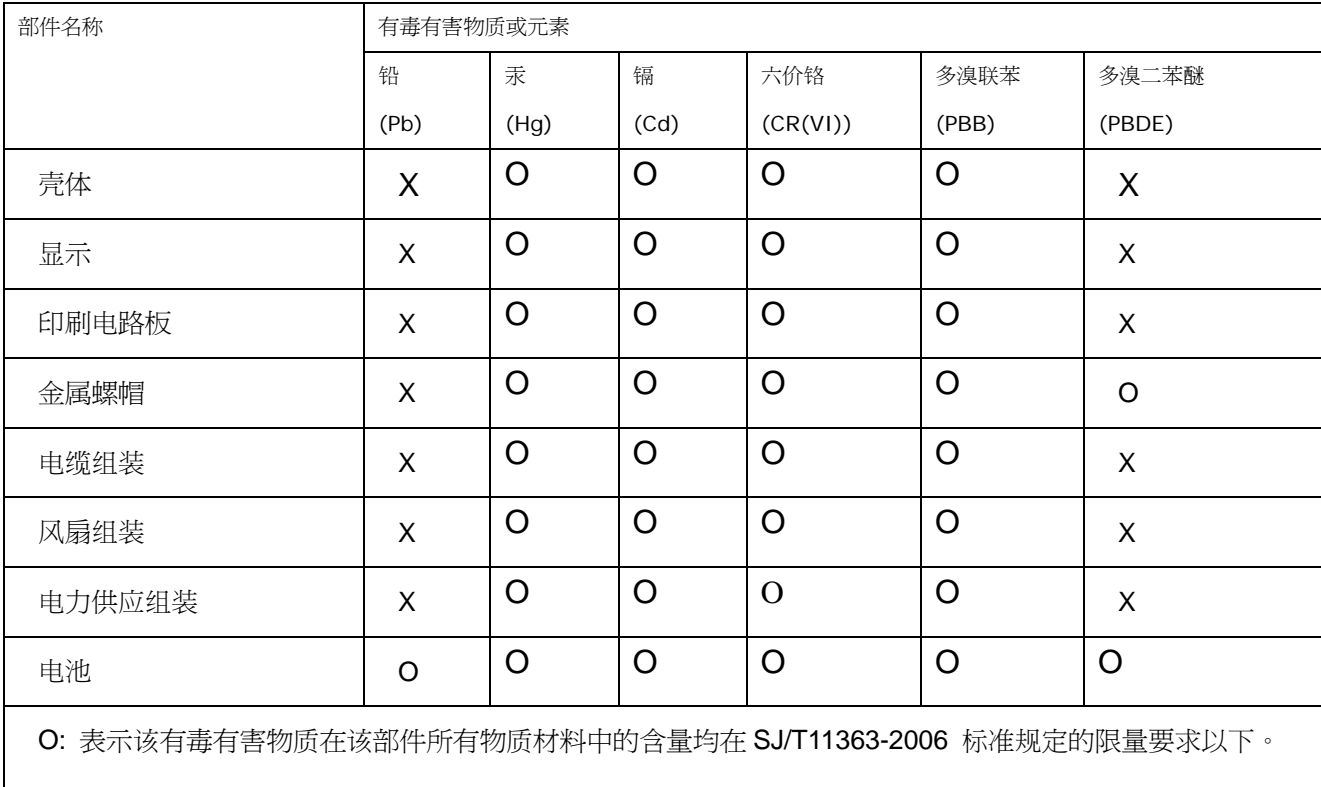

X: 表示该有毒有害物质至少在该部件的某一均质材料中的含量超出 SJ/T11363-2006 标准规定的限量要求。

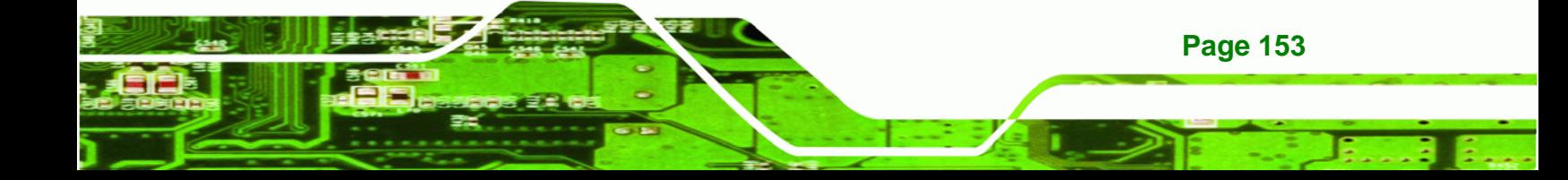